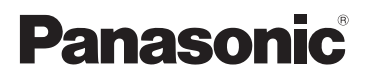

# Gebruiksaanwijzing voor geavanceerde kenmerken Digitale Camera

# Model Nr. DMC-GF3

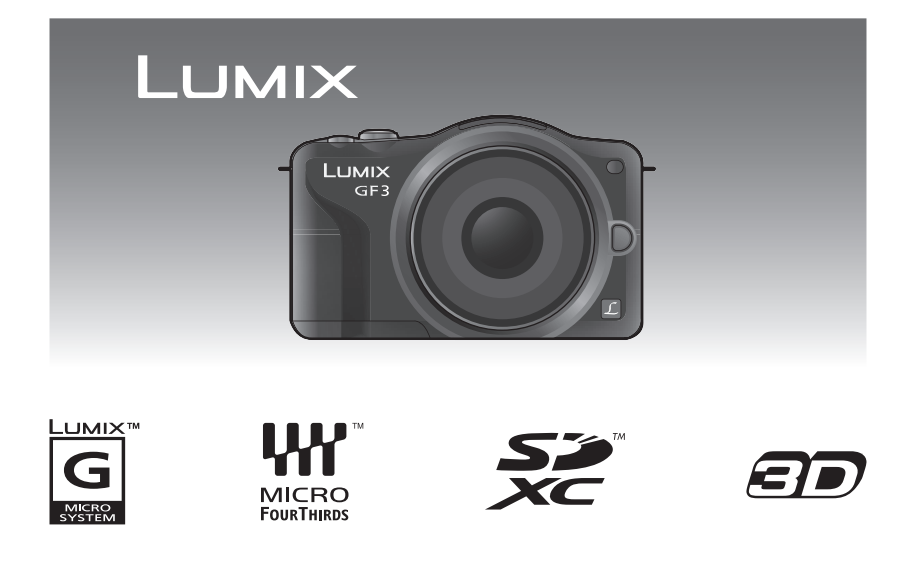

Gelieve deze gebruiksaanwijzing volledig door te lezen alvorens dit apparaat in gebruik te nemen.

VQT3R03

# **Inhoud**

# **[Voor Gebruik](#page-4-0)**

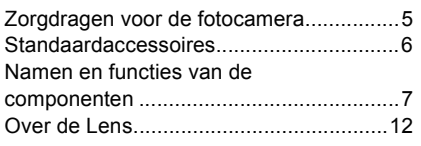

# **[Voorbereiding](#page-12-0)**

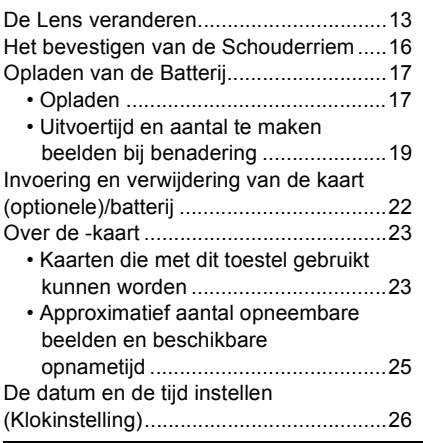

# **[Basiskennis](#page-27-0)**

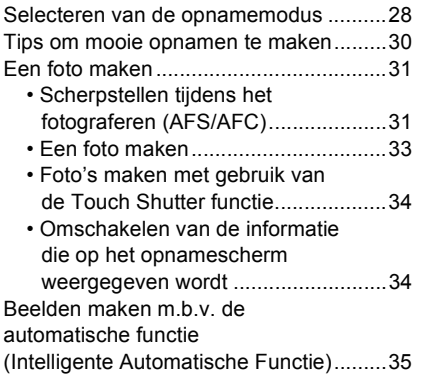

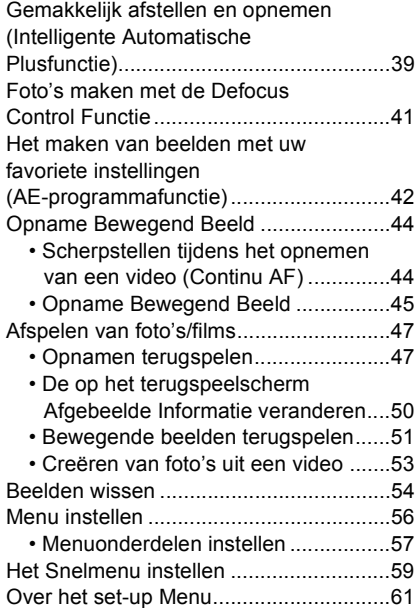

# **[Opnemen](#page-68-0)**

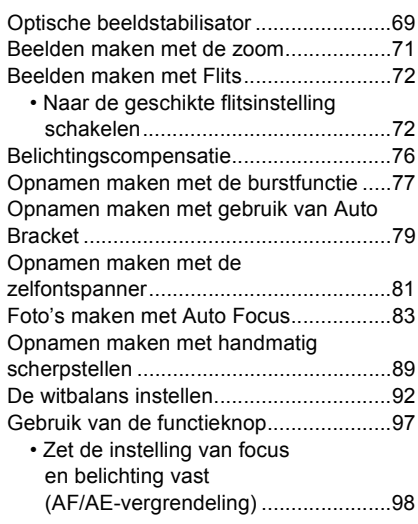

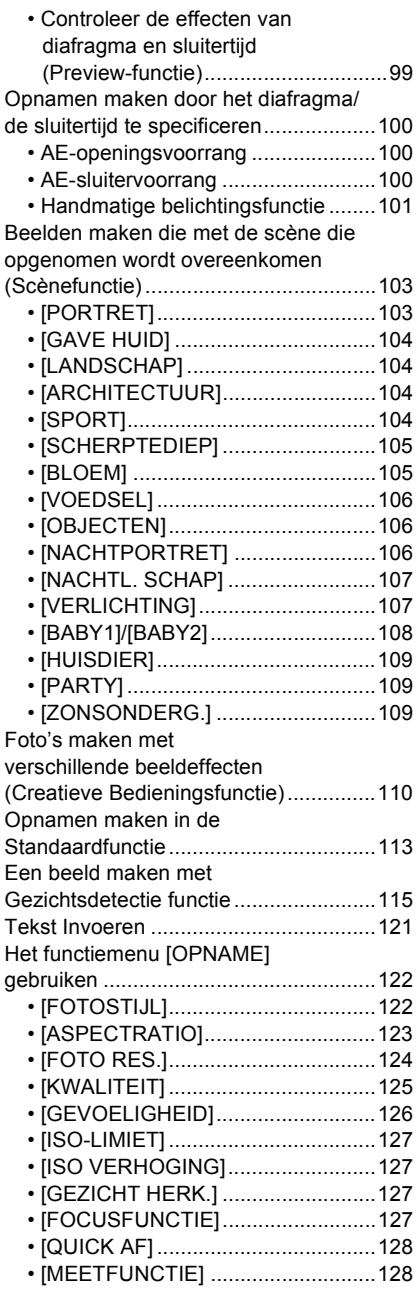

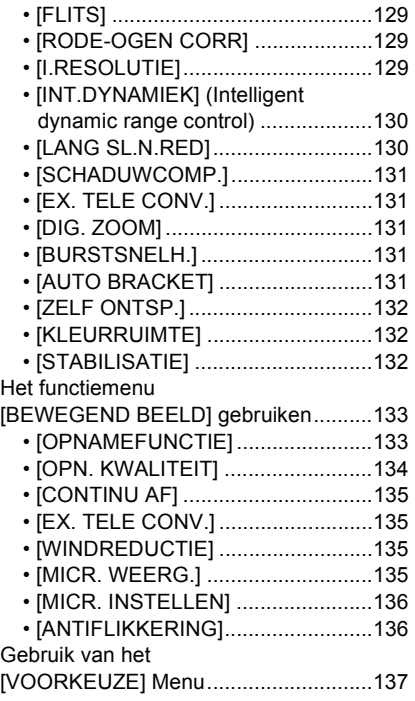

# **[Afspelen/Bewerken](#page-143-0)**

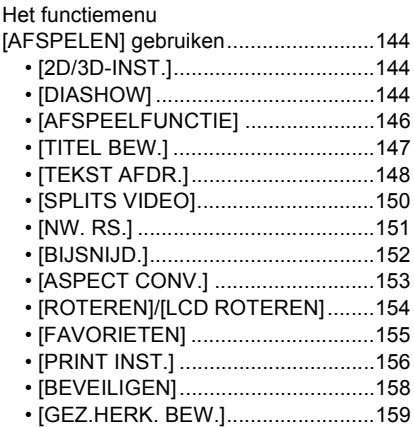

# **[Aansluiten op andere apparatuur](#page-159-0)**

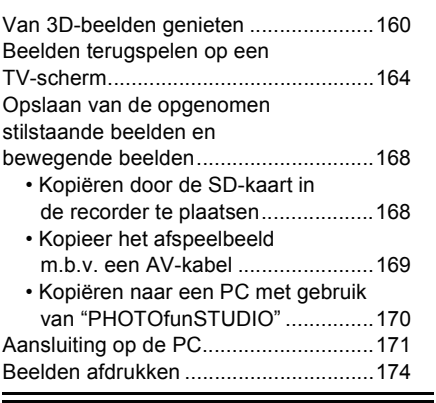

# **[Overige](#page-177-0)**

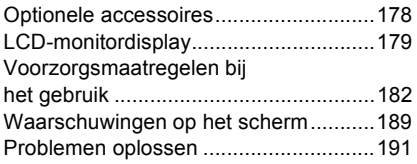

# <span id="page-4-0"></span>**Zorgdragen voor de fotocamera**

#### **Niet blootstellen aan sterke trillingen, schokken of druk.**

- De lens, de LCD-monitor of de ombouw kunnen beschadigd worden bij gebruik onder de volgende omstandigheden. Hierdoor kunnen ook storingen ontstaan of kan het zijn dat het beeld niet wordt opgenomen.
	- Het toestel laten vallen of er tegen stoten.
	- Hard duwen op de lens of op de LCD-monitor.

#### **Dit toestel is niet stof-/druppel-/waterbestendig. Vermijd het dit toestel te gebruiken op plaatsen waar veel stof, water, zand enz., aanwezig is.**

- Vloeistoffen, zand en andere substanties kunnen in de ruimte rondom de lens, de knoppen, enz., terechtkomen. Let bijzonder goed op omdat dit niet alleen storingen kan veroorzaken, maar het toestel ook onherstelbaar kan beschadigen.
	- Plaatsen met veel zand of stof.
	- Plaatsen waar water in contact kan komen met dit apparaat zoals wanneer u het gebruikt op een regenachtige dag of op het strand.

#### **Steek u handen niet in de montagestructuur van de digitale camera. Aangezien de sensoreenheid precisieapparatuur is, kan dit storingen of schade veroorzaken.**

### ∫ **Over Condensatie (Wanneer de lens of de LCD-monitor beslagen zijn)**

- Condens doet zich voor wanneer de omgevingstemperatuur of vochtigheid wijzigt. Wees voorzichtig met condensatie omdat dit vlekken en schimmel op de lens en de LCD-monitor veroorzaakt en een slechte werking van de camera.
- Als er zich condens voordoet, het toestel uitzetten en deze gedurende 2 uur uit laten staan. De mist zal op natuurlijke wijze verdwijnen wanneer de temperatuur van het toestel in de buurt komt van de kamertemperatuur.

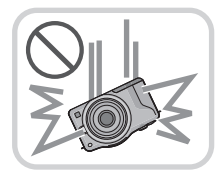

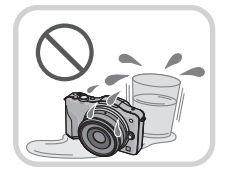

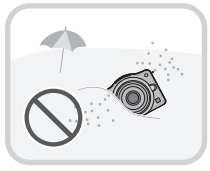

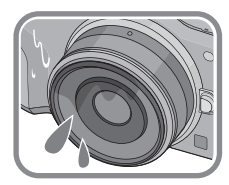

# <span id="page-5-0"></span>**Standaardaccessoires**

Controleer of alle accessoires bijgeleverd zijn alvorens het toestel in gebruik te nemen.

- De accessoires en de vorm ervan kunnen verschillen, afhankelijk van het land of het gebied waar u de camera hebt gekocht.
- Voor details over de accessoires, de Basisgebruiksaanwijzing raadplegen.
- Batterijpak wordt aangegeven als **batterijpak** of **batterij** in de tekst.
- Batterijoplader wordt aangegeven als **batterijoplader** of **oplader** in de tekst.
- De SD-geheugenkaart, de SDHC-geheugenkaart en de SDXC-geheugenkaart worden aangegeven als **kaart** in de tekst.
- **• De kaart is optioneel.**
- De beschrijving in deze handleiding is gebaseerd op de verwisselbare lens (H-H014). Voor wat betreft de niet beschikbare functies, zoals [STABILISATIE[\] \(P69\)](#page-68-0) en de richtingsdetectiefunctie [\(P30\)](#page-29-1), is de beschrijving in deze handleiding gebaseerd op de verwisselbare lens (H-FS014042).
- Raadpleeg uw dealer of het dichtstbijzijnde servicecentrum als u meegeleverde accessoires verliest. (U kunt de accessoires apart aanschaffen.)

# <span id="page-6-0"></span>**Namen en functies van de componenten**

### ∫ **Camera**

- 1 Sensor<br>2 Flits (P)
- 2 Flit[s \(P72\)](#page-71-0)<br>3 Zelfontspar
- Zelfontspannerlampje [\(P81\)](#page-80-0)/ AF-lamp [\(P140\)](#page-139-0)
- 4 Pasmarkering voor de lens [\(P14\)](#page-13-0)<br>5 Bevestiging
- **Bevestiging**
- 6 Lensvergrendeling<br>7 Lensvrijgaveknop (
- Lensvrijgaveknop [\(P13\)](#page-12-1)

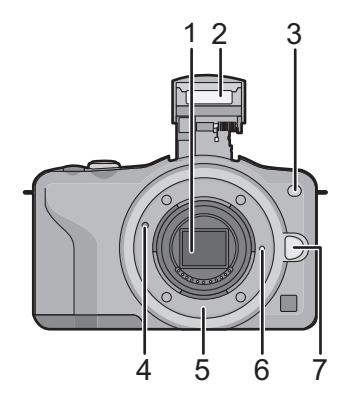

- 8 Flits-open-knop [\(P72\)](#page-71-0)
- 9 Aanraakpaneel/LCD-monitor [\(P10\)](#page-9-0)
- 10 Afspeelknop [\(P47](#page-46-1)[, 51\)](#page-50-0)
- 11 [Q.MENU/Fn] kno[p \(P59](#page-58-0)[, 97\)](#page-96-0)/ Verwijder-/Terugkeerknop
- 12 [MENU/SET] kno[p \(P11](#page-10-1)[, 57\)](#page-56-0)
- 13 Bedieningsfunctiekno[p \(P11\)](#page-10-0)
- 14 Cursorknoppen [\(P11\)](#page-10-1) ▲/Belichtingscompensatiekno[p \(P39](#page-38-1)[, 76](#page-75-0)[, 100,](#page-99-1) [101\)](#page-100-0)
	- $\blacktriangleright$  /WB (Witbalans) [\(P92\)](#page-91-0)
	- 2/AF-moduskno[p \(P83\)](#page-82-0)
	- 4/[AANDRIJFMODE] knop

Deze knop stelt de gebruiker in staat om in de

beeldopnamemodus een van de volgende opties te selecteren.

Enkel [\(P33\)](#page-32-1)/Burs[t \(P77\)/](#page-76-0)Auto bracket [\(P79\)/](#page-78-0)Zelfontspanne[r \(P81\)](#page-80-0)

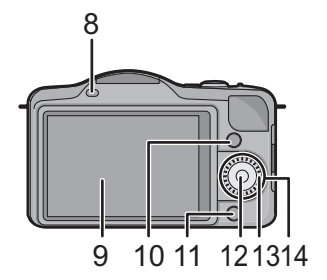

- 15 Lusje voor schouderrie[m \(P16\)](#page-15-0)
	- Zorg ervoor de schouderriem te bevestigen wanneer u het toestel gebruikt om ervoor te zorgen dat u deze niet zal laten vallen.
- 16 [HDMI] aansluitin[g \(P164\)](#page-163-1)
- 17 [AV OUT/DIGITAL] aansluiting [\(P164](#page-163-2)[, 169](#page-168-1), [172](#page-171-0)[, 174\)](#page-173-1)
- 18 Microfoon
	- Dek de microfoon niet af met uw vingers.
- 19 Ontspankno[p \(P33\)](#page-32-1)
- 20 Bewegend beeldknop [\(P45\)](#page-44-0)
- 21 Speake[r \(P64\)](#page-63-0)
- Dek de luidspreker niet af met uw vingers.
- 22 Focusafstand referentiemarkerin[g \(P91\)](#page-90-0)
- 23 Intelligente automatische knop [\(P35\)](#page-34-0)
- 24 Toestel AAN/UIT [\(P26\)](#page-25-0)
- 25 Statuslampje [\(P26\)](#page-25-0)
- 26 Statiefbevestigin[g \(P188\)](#page-187-0)
- 27 Kaart/Batterijklep [\(P22\)](#page-21-0)
- 28 DC-koppelaardeksel
	- Wanneer u een AC-adapter gebruikt, er voor zorgen dat de DC-koppelaar van Panasonic (optioneel) en de AC-adapter (optioneel) gebruikt worden. [\(P178\)](#page-177-1)
- 29 Vrijgaveknop [\(P22\)](#page-21-0)

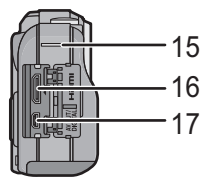

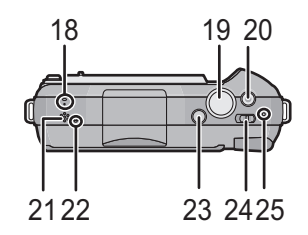

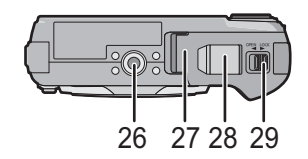

#### ∫ **Lens**

### **H-H014 (LUMIX G 14 mm/F2.5 ASPH.)**

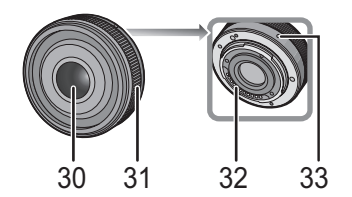

- 30 Lensoppervlak
- 31 Focusring [\(P89\)](#page-88-0)
- 32 Contactpunt
- 33 Pasmarkering voor de lens [\(P14\)](#page-13-0)
- 34 Tele
- 35 Breed
- 36 Zoomring [\(P71\)](#page-70-0)

#### **H-FS014042 (LUMIX G VARIO 14–42 mm/F3.5–5.6 ASPH./MEGA O.I.S.)**

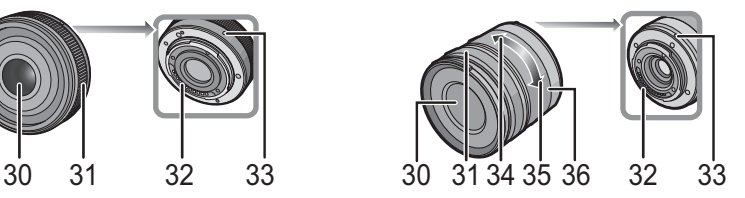

*Voor Gebruik*

#### <span id="page-9-1"></span>**Aanraakpaneel**

Dit touch panel is van het type dat druk detecteert.

<span id="page-9-0"></span>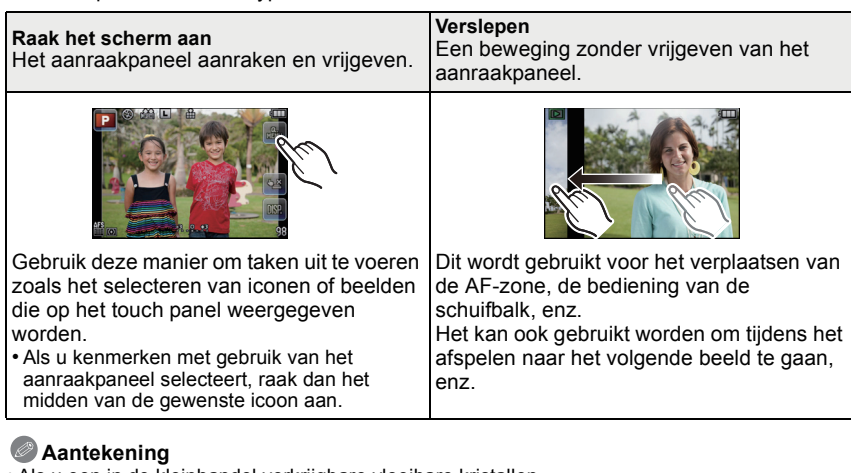

- Als u een in de kleinhandel verkrijgbare vloeibare kristallen beschermblad gebruikt, gelieve de instructies volgen die u bij het blad krijgt. (Sommige vloeibare kristallen beschermvellen zouden zichtbaarheid of werking nadelig kunnen beïnvloeden.)
- Als een in de handel verkrijgbaar beschermvel gebruikt wordt, **kan het nodig zijn extra druk** te moeten uitoefenen als u merkt dat het aanraakpaneel niet reageert.
- Vermijd het om per ongeluk druk op het aanraakpaneel uit te oefenen, als u het toestel in uw hand houdt. Dit kan van invloed zijn op de werking van het aanraakpaneel.
- Niet op de LCD-monitor drukken met harde puntige voorwerpen, zoals balpennen.
- Niet te werk gaan met uw nagels.
- Wrijf de LCD-monitor schoon met droge zachte doek wanneer deze vuil wordt met vingerafdrukken en dergelijke.
- Niet krassen op de LCD-monitor of er hard op drukken.
- Raadpleeg voor informatie over de iconen die op het aanraakpaneel weergegeven worden het ["LCD-monitordisplay"](#page-178-1) op [P179.](#page-178-1)

### ∫ **Over de styluspen**

Het is gemakkelijker om voor een gedetailleerde werking de (bijgeleverde) styluspen te gebruiken of wanneer het moeilijk is het toestel met uw vingers te bedienen.

- Alleen de meegeleverde styluspen gebruiken.
- Deze niet daar plaatsen waar kleine kinderen erbij kunnen.

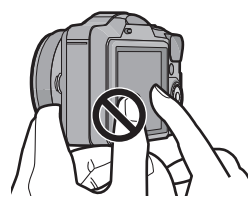

#### **Cursorknoppen/[MENU/SET] knop**

#### <span id="page-10-1"></span>**Op de cursorknop drukken: Voert de selectie van items of de instelling van waarden, enz., uit. Op [MENU/SET] drukken: De instellingsinhouden, enz., worden bevestigd.**

Deze handleiding geeft de op-, neer-, links- en rechtsbeweging van de cursorknop als volgt weer, of als  $\mathbf{A}/\mathbf{V}/\mathbf{A}/\mathbf{P}$ .

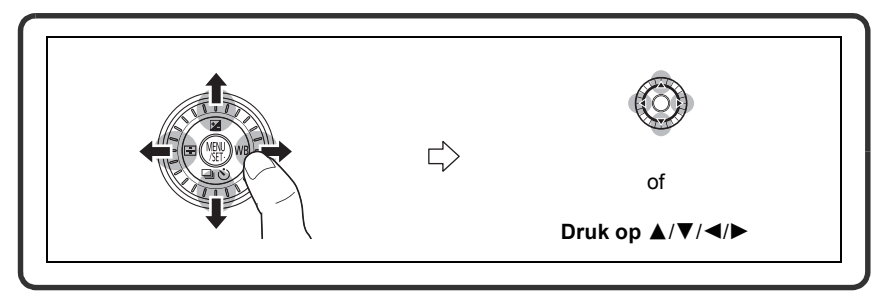

Ook al wordt het toestel bediend met het aanraakpaneel, dan is het toch mogelijk het ook met de cursorknop en met de [MENU/SET] knop te bedienen, wanneer een gids weergegeven wordt, zoals de afbeelding rechts toont.

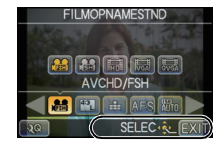

#### **Bedieningsfunctieknop**

#### <span id="page-10-0"></span>**De bedieningsfunctieknop draaien: Voert de selectie van items of de instelling van waarden, enz., uit.**

In deze gebruiksaanwijzing, wordt het draaien van de bedieningsfunctieknop als volgt afgebeeld.

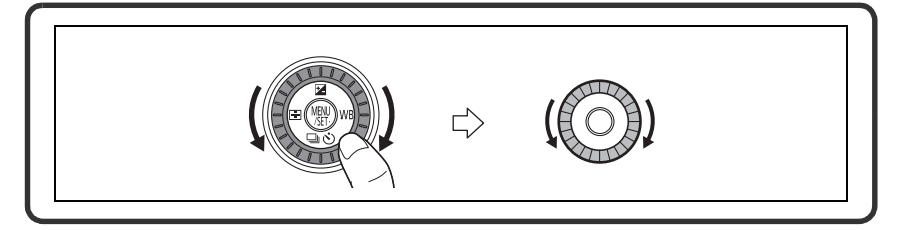

# <span id="page-11-0"></span>**Over de Lens**

### ∫ **Micro Four Thirds™ montagespecificatielens**

Dit toestel kan de speciale lenzen gebruiken die compatibel zijn met de specificatie van de lensmontage van het Micro Four Thirds Systeem (Micro Four Thirds montage).

### ∫ **Four Thirds™ montagespecificatielens**

Een lens met Four Thirds montagekenmerken kan gebruikt worden met gebruik van de montageadapter (DMW-MA1; optioneel).

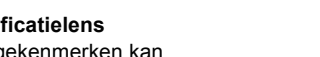

**MICRO** 

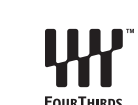

*A***ICRO FOURTHIRDS** 

### ∫ **Leica montagespecificatielens**

- Als u de M-montageadapter of R-montageadapter (DMW-MA2M, DMW-MA3R; optioneel) gebruikt, kunt u Leica M Mount of Leica R Mount onderling verwisselbare lenzen gebruiken.
	- Voor bepaalde lenzen, zou de werkelijke afstand waarop het onderwerp scherp is enigszins kunnen verschillen van de toegekende afstand.
	- Als een montageadapter voor een Leica lens gebruikt wordt, zet [OPN. ZONDER LENS] [\(P143\)](#page-142-0) dan op [ON].

### **Over de lens en de functies**

<span id="page-11-1"></span>Er zijn functies die niet gebruikt kunnen worden, of het kan zijn dat de werking anders is, al naargelang de lens die gebruikt wordt.

Auto Focus<sup>\*</sup>/Automatische Instelling Lensopening<sup>\*</sup>/de Richtingdetectiefunctie [\(P30\)](#page-29-1)/ [TOUCH DEFOCUS[\] \(P41\)](#page-40-0)/[STABILISATIE[\] \(P69\)](#page-68-0)/[QUICK AF] [\(P128\)/](#page-127-2) [SCHADUWCOMP.[\] \(P131\)](#page-130-5)

¢ De verwisselbare lenzen (H-H014, H-FS014042) zijn compatibel met Auto Focus en Automatische Lensopening tijdens het opnemen van films. Met de optionele verwisselbare lens (H-VS014140), die compatibel is met HD-films, is het mogelijk om films vloeiender en rustiger op te nemen, met hoge prestaties van AF volgen en stilteontwerp.

Raadpleeg de website voor details over de gebruikte lens.

Raadpleeg de catalogi/website voor de meest recente informatie met betrekking tot compatibele lenzen.

**http://panasonic.jp/support/global/cs/dsc/** (Deze site is alleen in het Engels.)

# **Aantekening**

- Het beschikbare flitslampbereik enz. hangt af van de diafragmawaarde van de lens die u gebruikt.
- De brandpuntlengte die op de gebruikte lens aangeduid wordt, zal dubbel zo lang zijn bij gebruik op een filmcamera van 35 mm. (Het zal gelijk zijn aan een lens van 100 mm als een lens van 50 mm gebruikt wordt.)

Raadpleeg de website voor details over de verwisselbare 3D-lens.

# <span id="page-12-0"></span>**De Lens veranderen**

Door de lens te veranderen, zult u de opties die u heeft voor het maken van foto's en dus het plezier met de camera doen toenemen. Verander de lens m.b.v. de volgende procedure.

- Controleer dat het toestel uitstaat.
- Verander van lens in een plaats met weinig vuil of stof. Raadpleeg [P183,](#page-182-0) [P184](#page-183-0) als vuil of stof op de lens terechtkomen.

#### **De lens losmaken**

<span id="page-12-1"></span>Voorbereiding: Bevestig de lensdop.

**Terwijl u op de ontgrendelknop van de lens** A **drukt, draait u de lens naar de pijl, tot de lens stopt waarna u deze wegneemt.**

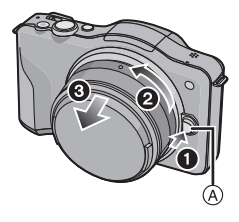

#### **Bevestigen van de lens**

<span id="page-13-0"></span>Voorbereiding: Verwijder de lensdop aan de achterkant van de lens. • Als de toesteldop op het toestel zit, verwijder deze dan.

### **Lijn de pasmarkeringen voor de lens** B **(rode markeringen) uit en draai vervolgens aan de lens in de richting van de pijl totdat deze klikt.**

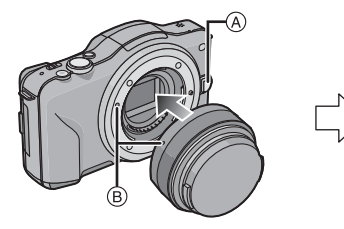

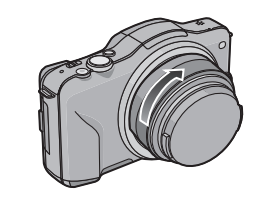

- Druk niet op de vrijgaveknop van de lens (A) als u een lens aanbrengt.
- Probeer de lens niet te bevestigen wanneer u deze in een hoek met het toestel vasthoudt omdat er zo krassen op de lensstructuur zouden kunnen komen.
- Zorg ervoor de lensdop te verwijderen wanneer u opneemt.

# **Aantekening**

- Breng uw vingers niet in de structuur wanneer de lens- en de toesteldop van het toestel verwijderd zijn.
- Om te voorkomen dat er stof of vuil op de interne onderdelen van het toestel komen, dient of de toesteldop of een lensdop op het toestel gezet te worden.
- Om krassen te voorkomen op de contactpunten, dient u de lensdop aan de achterkant van de lens erop te zetten wanneer deze er niet op zit of de lens op het toestel te doen.

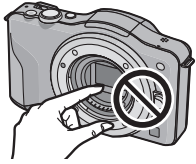

• Er wordt aanbevolen om de lensdop of de (optionele) MC Protector aan te brengen, om het lensoppervlak te beschermen, wanneer u het toestel met u meeneemt. [\(P178\)](#page-177-2)

#### **De lensbescherming gebruiken**

Bij fel zonlicht of fel achtergrondlicht zal de lensbescherming de effecten van lens flare en ghosting minimaliseren. De lensbescherming houdt overmatig licht tegen en zorgt voor een betere beeldkwaliteit.

#### **Aanbrengen van de (bloemvorige) lenskap die bij de verwisselbare lens geleverd is (H-FS014042)**

• De verwisselbare lens (H-H014) heeft geen lenskap.

#### **Plaats de lensbescherming op de lens met de korte zijden boven en onder, en draai de lensbescherming zo ver mogelijk in de richting van de pijl.**

A Passen op de markering.

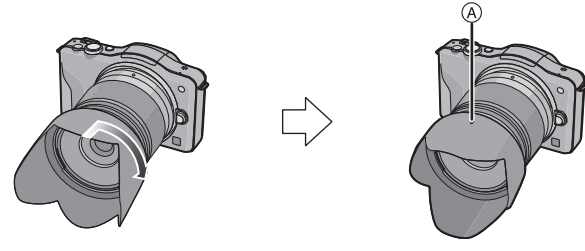

#### **Aantekening**

• Als u de lenskap tijdelijk losmaakt en meeneemt, bevestig de lenskap dan in omgekeerde richting op de lens.

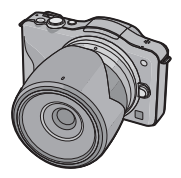

# <span id="page-15-0"></span>**Het bevestigen van de Schouderriem**

**• We raden aan de schouderriem te bevestigen wanneer u het toestel gebruikt om het vallen ervan tegen te gaan.**

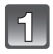

#### **Haal de schouderriem door het lusje van de schouderriem op het toestel.**

**Haal het uiteinde van de schouderriem door de ring in de richting van de pijl en haal het** 

**Haal het uiteinde van de schouderriem door het** 

**gat aan de andere kant van de stopper.**

A: Lusje voor schouderriem

**vervolgens door de stopper.**

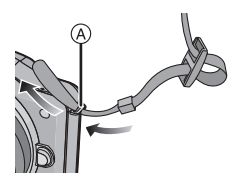

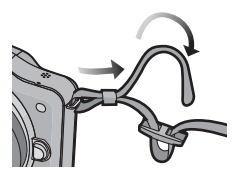

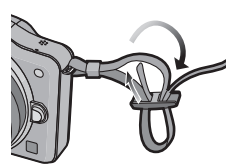

## **Trek aan de andere kant van de schouderriem en controleer vervolgens dat deze er niet uit zal komen.**

• Voer stappen **1** tot **4** uit en bevestig vervolgens de andere kant van de schouderriem.

# **Aantekening**

- Gebruik de schouderriem om uw schouder.
	- Draag hem niet om uw nek.
- Dit kan leiden tot letsel of ongevallen.
- Bewaar de schouderriem niet waar er een kind bij kan.
- De riem kan per ongeluk om hun nek gewikkeld raken.

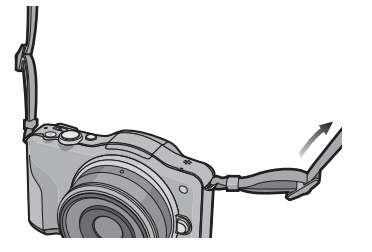

# <span id="page-16-0"></span>**Opladen van de Batterij**

#### ∫ **Over batterijen die u voor dit toestel kunt gebruiken**

**Gebleken is dat op sommige markten namaakbatterijpakken te koop worden aangeboden die veel op de echte producten lijken. Sommige van deze batterijpakken zijn niet veilig genoeg om te voldoen aan de toepasselijke veiligheidsnormen. Deze batterijpakken kunnen brand of een explosie veroorzaken. Wij wijzen u erop dat wij niet aansprakelijk zijn voor ongevallen of storingen als gevolg van het gebruik van een namaakbatterijpak. Om het gebruik van veilige producten te garanderen, raden wij aan een echt Panasonic-batterijpak te gebruiken.**

**• Gebruik hiervoor de oplader.**

**Opladen**

- <span id="page-16-1"></span>**• De batterij wordt niet opgeladen voor de verzending. Laad dus de batterij eerst op.**
- Laad de batterij op met de oplader.

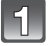

**Steek de batterij in de goede richting.**

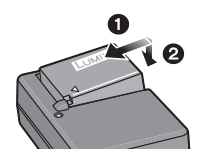

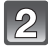

#### **Steek de stekker van de oplader in het stopcontact.**

• Sluit de lader af van het stopcontact en verwijder de batterij als het laden geheel klaar is.

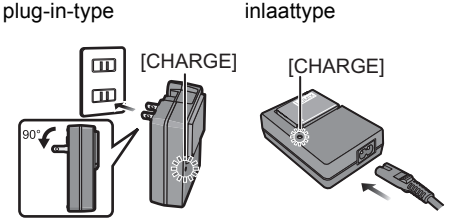

#### ∫ **Over het [CHARGE] lampje**

# **Aan: Zal gaan branden terwijl het laden plaatsvindt.**

**Uit: Het zal uitgaan als het laden normaal beëindigd wordt.**

#### **• Als het [CHARGE] lampje knippert**

- De batterijtemperatuur is te hoog of te laag. Er wordt aanbevolen om de batterij opnieuw te laden bij een omgevingstemperatuur tussen 10 °C en 30 °C.
- De polen op de lader of op de batterij zijn vuil. Wrijf ze in dit geval schoon met een droge doek.

#### ∫ **Oplaadtijd**

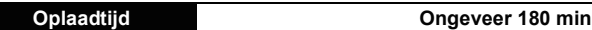

**• De aangegeven oplaadtijd is voor wanneer de batterij geheel leeg is geraakt. De oplaadtijd kan variëren afhankelijk van hoe de batterij gebruikt is. De oplaadtijd voor de batterij in hete/koude omgevingen of een batterij die lange tijd niet gebruikt is zou langer kunnen zijn dan anders.**

## **Aantekening**

- **• Laat geen metalen voorwerpen (zoals clips) in de buurt van de contactzones van de stroomplug. Anders zou er een brand- en/of elektrische shock veroorzaakt kunnen worden door kortsluiting of de eruit voortkomende hitte.**
- De batterij kan opnieuw geladen worden wanneer deze nog enigszins opgeladen is, maar het wordt niet aangeraden dat de batterijlading vaak aangevuld wordt terwijl de batterij nog helemaal opgeladen is. (Aangezien het kenmerkende zwellen plaats zou kunnen vinden.)

### **Uitvoertijd en aantal te maken beelden bij benadering**

### <span id="page-18-0"></span>∫ **Batterijaanduiding**

De batterijaanduiding wordt op het beeldscherm weergegeven.

# $\begin{picture}(10,10) \put(0,0){\line(1,0){10}} \put(10,0){\line(1,0){10}} \put(10,0){\line(1,0){10}} \put(10,0){\line(1,0){10}} \put(10,0){\line(1,0){10}} \put(10,0){\line(1,0){10}} \put(10,0){\line(1,0){10}} \put(10,0){\line(1,0){10}} \put(10,0){\line(1,0){10}} \put(10,0){\line(1,0){10}} \put(10,0){\line(1,0){10}} \put(10,0){\line(1$

• De weergave wordt rood en gaat knipperen wanneer de batterij bijna leeg is. (Het statuslampje knippert ook) Laad de batterij opnieuw op of vervang haar door een nieuwe batterij.

#### ∫ **Opnemen stilstaande beelden (Met CIPA-standaard in programma-AE-functie)**

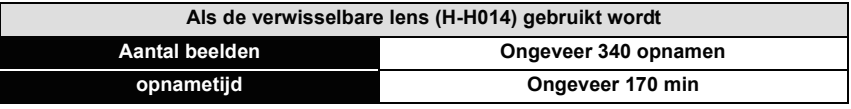

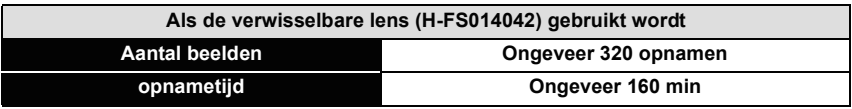

#### **Opnamevoorwaarden volgens CIPA-standaard**

- CIPA is een afkorting van [Camera & Imaging Products Association].
- Temperatuur: 23 °C/Vochtigheid: 50%RH wanneer de LCD-monitor aan staat.
- Met een Panasonic SD-geheugenkaart (2 GB).
- De geleverde batterij gebruiken.
- Opname 30 seconden nadat het toestel aangezet is starten.
- **Om de 30 seconden opnemen,** met volle flits om het tweede beeld.
- Het toestel om de 10 opnamen uitzetten. Het toestel niet gebruiken totdat de batterijen afgekoeld zijn.

**Het aantal opnamen verschilt afhankelijk van de pauzetijd van de opname. Als de pauzetijd tussen de opnamen langer wordt, neemt het aantal mogelijke opnamen af. [Bijvoorbeeld, als u één beeld per twee minuten moest maken, dan zou het aantal beelden gereduceerd worden tot ongeveer één vierde van het aantal beelden die hierboven gegeven wordt (gebaseerd op één beeld per 30 seconden gemaakt).]**

*Voorbereiding*

#### ∫ **Opname bewegende beelden**

– [AVCHD] (Opnemen terwijl de beeldkwaliteit op [FSH] staat)

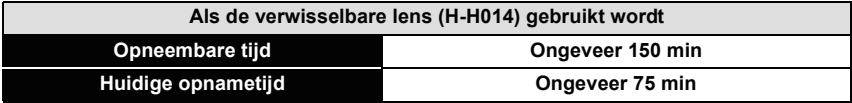

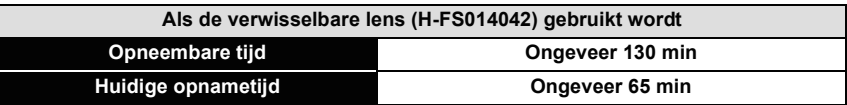

– [MOTION JPEG] (Opnemen terwijl de beeldkwaliteit op [HD] staat)

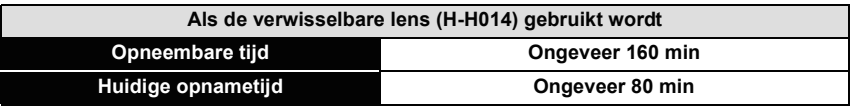

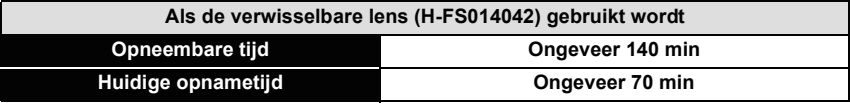

- Deze tijden gelden voor een omgevingstemperatuur van 23 °C en een vochtigheid van 50%RH. Gelieve erop letten dat deze tijden bij benadering gelden.
- De huidige opnametijd is de tijd die voor de opname beschikbaar is als handelingen, zoals het inschakelen van de stroomtoevoer [ON]/[OFF], het starten/stoppen van de opname, enz. herhaald worden.
- Bewegende beelden kunnen continu opgenomen worden gedurende 29 minuten 59 seconden lang. Verder is bewegend beeld dat continu opgenomen wordt in [MOTION JPEG] tot 2 GB. Resterende tijd voor continue opname wordt afgebeeld op het scherm.

#### ∫ **Terugspelen**

#### **Als de verwisselbare lens (H-H014) gebruikt wordt**

**Terugspeeltijd Ongeveer 270 min**

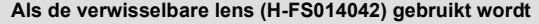

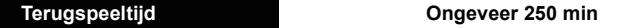

## **Aantekening**

**• De uitvoertijden en aantal te maken beelden zullen verschillen afhankelijk van de omgeving en de gebruiksaanwijzing.**

In de volgende gevallen worden de gebruikstijden bijvoorbeeld korter en wordt het aantal te maken beelden verminderd.

- In omgevingen met lage temperatuur, zoals skihellingen.
- Gebruik [AUTO] van [LCD MODE] of [MODE1] van [LCD MODE]. Als de flitser herhaaldelijk gebruikt wordt.
- 
- Wanneer de bedrijfstijd van de camera extreem kort wordt zelfs als de batterij goed opgeladen is, zou de levensduur van de batterij aan zijn eind kunnen zijn. Koop een nieuwe batterij.

# <span id="page-21-0"></span>**Invoering en verwijdering van de kaart (optionele)/ batterij**

- Controleer of het toestel uit staat.
- We raden een kaart van Panasonic aan.

## **Zet de vrijgavehendeltje in de richting van de pijl en open de batterij/kaartklep.**

- **• Altijd echte Panasonic batterijen gebruiken.**
- **• Als u andere batterijen gebruikt, garanderen wij de kwaliteit van dit product niet.**
- **Batterij: Let op bij de richting van plaatsing van de batterij en plaats hem volledig naar binnen, tot u een blokkeergeluid hoort. Controleer dan of hendel** A **de batterij vergrendeld heeft. Trek hendel** A **in de richting van de pijl om de batterij uit te nemen.**

**Kaart: Duw er net zolang tegen tot u een "klik" hoort en let op de richting waarin u de kaart plaatst. Om de kaart uit te nemen, op de kaart duwen tot deze "klikt" en de kaart vervolgens rechtop uitnemen.**

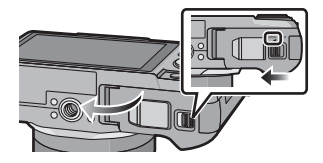

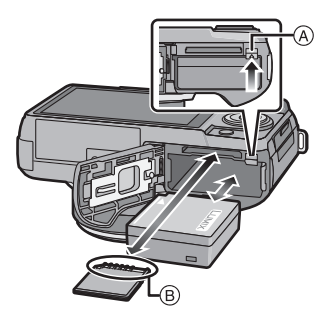

B: De verbindingsuiteinden van de kaart niet aanraken.

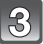

### 1**:Sluit de kaart/batterijklep.**

2**:Zet de vrijgavehendeltje in de richting van de pijl.**

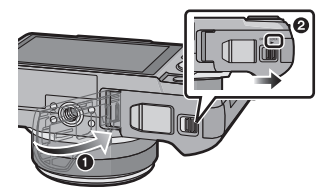

# **Aantekening**

- Haal de batterij uit het toestel na gebruik.
- Een volle batterij raakt leeg als u deze lang niet gebruikt.
- De batterij wordt warm na het gebruik/laden of tijdens het laden. Ook de fotocamera wordt warm tijdens het gebruik. Dit is echter geen storing.
- Voordat u de kaart of batterij eruit haalt, het toestel uitzetten en wachten totdat de stroomlamp helemaal uitgegaan is. (Anders zou dit apparaat niet meer normaal kunnen werken en zou de kaart zelf beschadigd kunnen worden of zouden de beelden verloren kunnen gaan.)

# <span id="page-22-0"></span>**Over de -kaart**

### **Kaarten die met dit toestel gebruikt kunnen worden**

<span id="page-22-1"></span>De volgende kaarten die overeenstemmen met de SD-videostandaard kunnen gebruikt worden met dit toestel.

(Deze kaarten worden aangeduid als **kaart** in de tekst.)

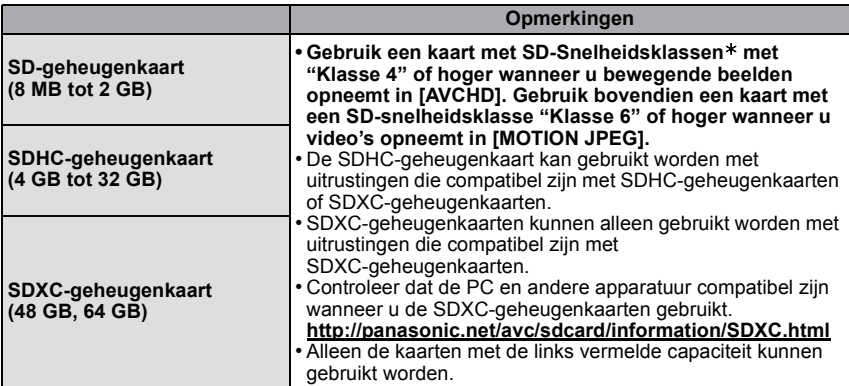

 $*$  SD-snelheidsklasse is de snelheidstandaard m.b.t. continu schrijven. Controleer dit op het etiket op de kaart, enz.

b.v.:

 $CLASS(4)$ 

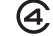

CLASS<sub>(6)</sub>

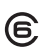

#### **Toegang tot de kaart**

Het toegangslampje licht rood op wanneer er beelden op de kaart worden opgenomen.

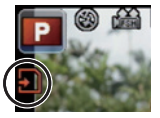

**• Schakel dit toestel niet uit, verwijder de batterij of de kaart niet en sluit de netadapter niet af (optioneel) als het toegangslampje brandt (als beelden opgenomen, gelezen of gewist worden, of als de kaart geformatteerd wordt). Verder het toestel niet blootstellen aan vibratie, stoten of statische elektriciteit.**

**De kaart of de gegevens op de kaart zouden beschadigd kunnen worden en dit apparaat zou niet langer normaal kunnen werken.**

**Als de operatie faalt wegens vibratie, stoten of statische elektriciteit, de operatie opnieuw uitvoeren.**

• Gelieve deze informatie op de volgende website bevestigen. **http://panasonic.jp/support/global/cs/dsc/**

(Deze site is alleen in het Engels.)

# **Aantekening**

- Schrijfbescherming-schakelaar (A) voorzien (Wanneer deze schakelaar op de [LOCK] positie staat, is er geen verdere gegevens schrijven, wissen of formattering mogelijk. Het vermogen gegevens te schrijven, te wissen en te formatteren wordt hersteld wanneer de schakelaar teruggezet wordt naar zijn originele positie.)
- De gegevens op de kaart kunnen beschadigd raken of verloren gaan als gevolg van elektromagnetische golven, statische elektriciteit of het kapot gaan van de camera of de kaart. Wij raden aan belangrijke gegevens op te slaan op een PC enz.
- Formatteer de kaart niet op de PC of andere apparatuur. Formatteer de kaart alleen op het toestel zelf zodat er niets kan mislopen. [\(P68\)](#page-67-0)
- Houd de geheugenkaarten buiten het bereik van kinderen om te voorkomen dat ze de kaart inslikken.

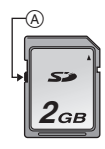

### <span id="page-24-0"></span>**Approximatief aantal opneembare beelden en beschikbare opnametijd**

 $1.9.92$ 

#### ■ Over de weergave van het aantal opneembare beelden en de beschikbare **opnametijd**

- Men kan tussen de weergave van het aantal opneembare beelden en de weergave van de beschikbare opnametijd schakelen in [REST-AANDUIDING[\] \(P141\)](#page-140-0) in het [VOORKEUZE] menu.
- A Aantal opnamen
- B Beschikbare opnametijd

#### ∫ **Aantal opnamen**

- [9999+] wordt weergegeven als er meer dan 10000 foto's gemaakt kunnen worden.
- **•** Beeldverhouding [**ZX]**, Kwaliteit [ $\frac{2}{\pi}$ ]

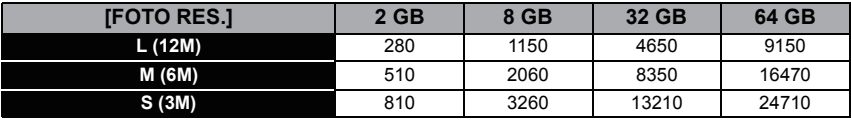

#### **•** Beeldverhouding [**XIII**], Kwaliteit [RAW="=1]

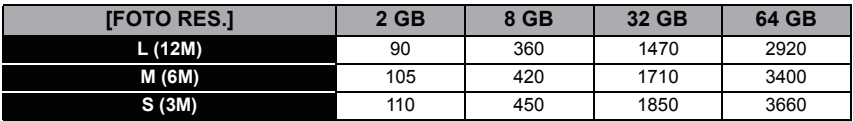

#### ∫ **Beschikbare opnametijd (om bewegende beelden op te nemen)**

• "h" is een afkorting voor uur, "m" voor minuut en "s" voor seconde.

**• [AVCHD]**

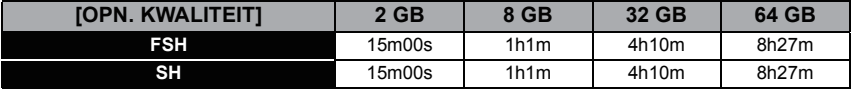

#### **• [MOTION JPEG]**

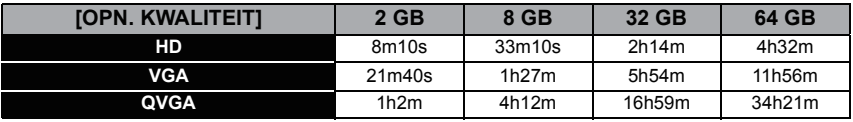

• Het aantal mogelijke opnamen en de opnametijd zijn correct bij benadering. (Ze wijzigen afhankelijk van de opnamecondities en het kaarttype.)

• Het aantal mogelijke opnamen en de beschikbare opnametijd variëren afhankelijk van de onderwerpen.

• Bewegende beelden kunnen continu opgenomen worden gedurende 29 minuten 59 seconden lang. Verder is bewegend beeld dat continu opgenomen wordt in [MOTION JPEG] tot 2 GB. Resterende tijd voor continue opname wordt afgebeeld op het scherm.

# <span id="page-25-0"></span>**De datum en de tijd instellen (Klokinstelling)**

De klok kan alleen op het moment van aankoop ingesteld worden via aanraakhandeling. Om de klokinstellingen te veranderen, raadpleeg [KLOKINST.] in het [SET-UP] menu [\(P61\).](#page-60-1)

**• De klok is niet ingesteld wanneer het toestel vervoerd wordt.**

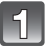

### **Zet het toestel aan.**

- $\cdot$  De statusindicator gaat branden wanneer u dit apparaat op  $\bigcirc$ zet.
- Als het taalselectiescherm niet wordt afgebeeld, overgaan op stap **4**.

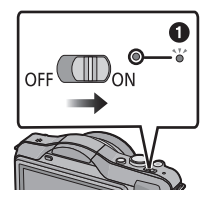

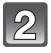

**Raak [TAAL INSTELLEN] aan.**

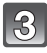

**Selecteer de taal.**

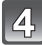

**Raak [KLOKINST.] aan.**

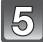

### **Raak de items aan die u wenst in te stellen (Jaar/Maand/Dag/Uren/Minuten) en maak de instelling met gebruik van [▲]/[▼].**

- U kunt de instellingen voortdurend omschakelen door voortdurend  $\left[\triangle\right]$ / $\left[\blacktriangledown\right]$  aan te raken.
- Raak [ANNUL] aan om de instellingen van datum en tijd te wissen zonder een datum en een tijd in te stellen.

#### **Om de weergavesequentie en het weergaveformaat van de tijd weer te geven.**

• Raak [INDELING] aan om het instellingsscherm voor de instelling van de weergavevolgorde/het weergaveformaat van de tijd weer te geven.

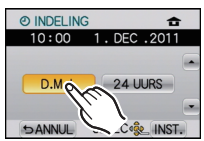

AUB KLOK INSTELLEN

1 DEC 2011 DEL ING

**SELEC**<sup>o</sup>Se INST.

**O KLOKINST.** 

**SANNUL** 

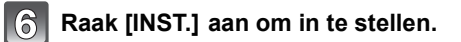

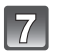

**Raak [INST.] aan in het bevestigingsscherm.**

- **Aantekening**
- **• De klokinstelling wordt behouden gedurende 3 maanden m.b.v. de ingebouwde klokbatterij zelfs zonder de batterij. (De opgeladen batterij in het apparaat laten gedurende 24 uur om de ingebouwde batterij op te laden.)**
- Als de klok niet is ingesteld, wordt niet de juiste datum afgedrukt als u de datumafdruk op de beelden instelt met [TEKST AFDR.[\] \(P148\)](#page-147-1) of de beelden laat afdrukken door een fotograaf.
- Controleer of de correcte datum en tijd ingesteld zijn, anders zal de datumafdruk onjuist zijn als de afbeelding afgedrukt wordt.

# <span id="page-27-0"></span>**Selecteren van de opnamemodus**

# **Op [MENU/SET] drukken.**

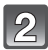

# **Raak [OPNAMEST.] aan.**

- Er wordt een scherm weergegeven met de lijst van de Opnamemodus.
- Het is ook mogelijk om de lijst van de Opnamemodus op het scherm weer te geven door de pictogram van de Opnamemodus in de Opnamemodus aan te raken.

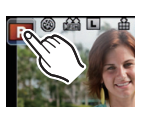

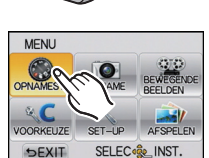

MEN /SE<sup>-</sup>

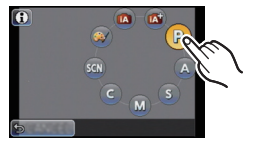

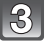

# **Raak Opnamemodus aan om te selecteren.**

 $\cdot$  [  $\theta$  ] wordt afgebeeld wanneer [  $\theta$  ] aangeraakt wordt en er wordt een beschrijving van de Opnamemodus weergegeven wanneer de Opnamemodus aangeraakt wordt. Deze zal terugkeren naar de lijst van de Opnamemodus op het scherm wanneer [ANNUL] aangeraakt wordt en [1] zal uitgaan.

#### ∫ **Basiskennis**

#### **Intelligente automatische functi[e \(P35\)](#page-34-0) TA**

De onderwerpen worden opgenomen met behulp van instellingen die automatisch gebruikt worden door het toestel.

#### **Intelligente Automatische Plusfunctie [\(P39\)](#page-38-0)** lot

Gemakkelijk de door de camera geselecteerde instellingen afstellen op uw preferenties en opnemen.

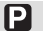

#### **AE-programmafunctie [\(P42\)](#page-41-0)**

De onderwerpen worden opgenomen m.b.v. uw eigen instellingen.

#### ∫ **Gevorderd**

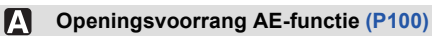

De sluitertijd wordt automatisch bepaald volgens de openingswaarde die u ingesteld hebt.

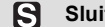

#### **Sluitervoorrang AE-functie [\(P100\)](#page-99-2)**

De openingswaarde wordt automatisch ingesteld volgens de sluitertijd die u ingesteld hebt.

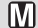

#### **Handmatige belichtingsfuncti[e \(P101\)](#page-100-0)**

De belichting wordt aangepast aan de sluitertijd en de openingswaarde die u handmatig hebt ingesteld.

# l Cl

**Klantfunctie [\(P113\)](#page-112-0)**

Gebruik deze functie om opnamen te maken met eerder geregistreerde instellingen.

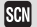

#### **Scènefunctie [\(P103\)](#page-102-0)**

Hiermee maakt u beelden die passen bij de scène die u opneemt.

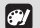

#### **Creative Control Modu[s \(P110\)](#page-109-0)**

Opnemen terwijl het beeldeffect gecontroleerd wordt.

# <span id="page-29-0"></span>**Tips om mooie opnamen te maken**

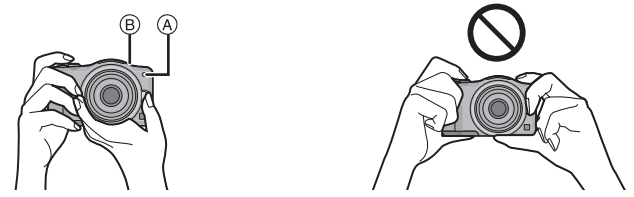

- De flitser, de AF-lamp  $\textcircled{A}$  of de microfoon  $\textcircled{B}$  niet met uw vingers of andere objecten **bedekken.**
- Het toestel voorzichtig vasthouden met beide handen, armen stil houden en uw benen een beetje spreiden.
- Houd de camera stil als u de ontspanknop indrukt.

#### <span id="page-29-1"></span>∫ **Richtingfunctie**

#### **Er wordt een lens vereist die de Functie van Richtingdetectie ondersteunt.**

- De verwisselbare lens (H-H014) ondersteunt niet de richtingsdetectiefunctie.
- De verwisselbare lens (H-FS014042) ondersteunt de richtingsdetectiefunctie.

Beelden die opgenomen zijn met een verticaal gehouden toestel worden verticaal (gedraaid) teruggespeeld. (Alleen wanneer [LCD ROTEREN] [\(P154\)](#page-153-1) ingesteld is op [ON])

- De richtingdetectiefunctie zou niet correct kunnen werken als de opname uitgevoerd wordt met het toestel op of neer gericht.
- U kunt de functie van de richtingdetectie alleen gebruiken wanneer u een compatibele lens gebruikt.
- (De catalogus, website etc. raadplegen voor compatibele lenzen.)
- U kunt 3D-beelden niet verticaal opnemen.

Opnamefunctie: **m** + PASMC SCN +

# <span id="page-30-0"></span>**Een foto maken**

# **Scherpstellen tijdens het fotograferen (AFS/AFC)**

### <span id="page-30-1"></span>**1 Selecteer [FOCUSFUNCTIE] in het [OPNAME] menu[. \(P57\)](#page-56-0)**

- **2 Druk op [MENU/SET] om het item te selecteren.**
	- Gebruik doorgaans [AFS].

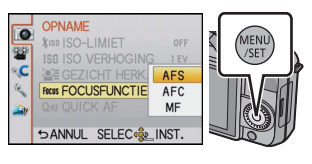

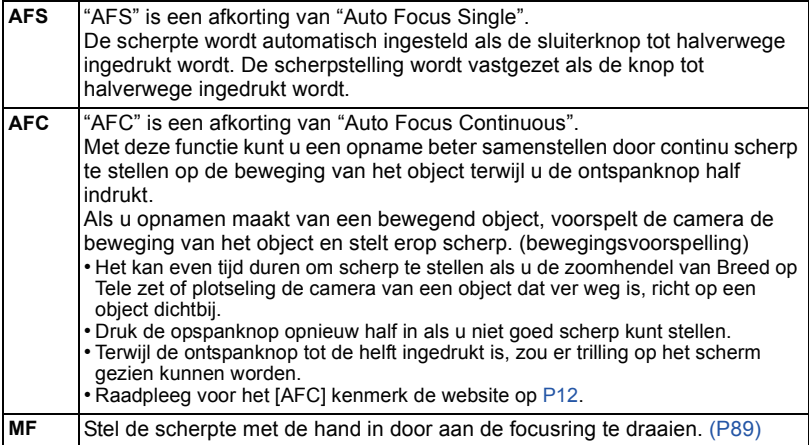

• Verlaat het menu nadat het ingesteld is.

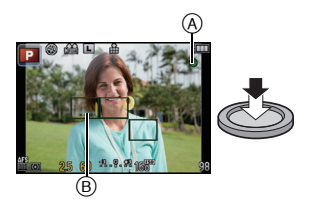

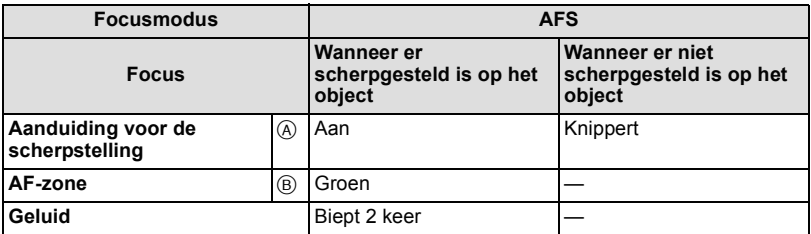

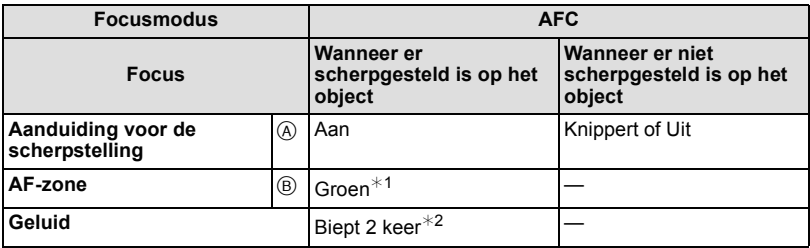

- $*1$  Wanneer de AF-functie ingesteld is op [ $\equiv$ ], zou de eerste AF-zone waar de scherpstelling op verkregen wordt tijdelijk afgebeeld kunnen worden tijdens het half indrukken.
- $*2$  Er zal een piep te horen zijn wanneer de scherpstelling voor het eerst verkregen wordt tijdens het half indrukken.
- Wanneer er onvoldoende helderheid is in [AFC], gelieve dezelfde handeling uitvoeren als in [AFS]. Hier zal de [AFC] op het scherm geel worden en veranderen naar [AFS].

### **Aantekening**

• Het bereik van de scherpstelling is anders, afhankelijk van de gebruikte lens.

- Als de verwisselbare lens (H-H014) gebruikt wordt: 0,18 m tot  $\infty$
- Als de verwisselbare lens (H-FS014042) gebruikt wordt: 0,3 m tot  $\infty$

#### ∫ **Onderwerp en opnameomstandigheid waarop het moeilijk is scherp te stellen**

- Snelbewegende onderwerpen, extreem helderen onderwerpen of onderwerpen zonder contrast
- Wanneer u onderwerpen opneemt door ramen of in de buurt van glimmende voorwerpen
- Wanneer het donker is of wanneer er zich beeldbibber voordoet
- Wanneer het toestel zich te dicht bij het onderwerp bevindt of wanneer u een beeld maakt van zowel onderwerpen ver weg als onderwerpen dichtbij

#### **Een foto maken**

<span id="page-32-0"></span>• Zet de drive-modus op  $\lceil \blacksquare \rceil$  door op  $\nabla (\sqsubseteq \neg \mathcal{S})$  te drukken.

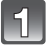

### **Selecteren van de opnamemodus.**

• Raadpleeg voor details de instelling van de Opnamemodus [P28.](#page-27-0)

<span id="page-32-1"></span>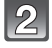

#### **2** De ontspanknop tot de helft indrukken om **scherp te stellen.**

- A Lensopening
- B Sluitertijd
- De diafragmawaarde en de sluitersnelheid worden weergegeven. (het zal rood knipperen als de correcte belichting niet bereikt wordt, tenzij de flitser ingesteld is.)
- **• Als het beeld correct scherp gesteld is, zal de foto gemaakt worden, omdat [FOCUSPRIORITEIT] [\(P139\)](#page-138-0) aanvankelijk op [ON] gezet is.**

**B** Druk de ontspanknop helemaal in (verder **indrukken), en maak het beeld.**

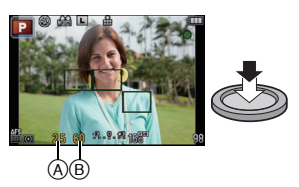

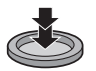

## **Foto's maken met gebruik van de Touch Shutter functie**

<span id="page-33-0"></span>Door het scherp te stellen onderwerp slechts aan te raken, zal het scherp gesteld worden en wordt de foto automatisch gemaakt.

- **1 Raak** [ $\frac{1}{2}$ ] in de opnamefunctie.
	- De icoon verandert in  $\lceil \cdot \rceil$  en het wordt mogelijk foto's te maken met de Touch Shutter-functie.

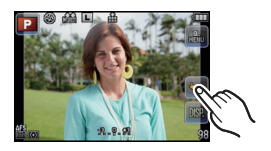

### **2 Raak het scherp te stellen onderwerp aan en neem de foto.**

- AF-zone met dezelfde functie als [ $\blacksquare$ ] in AF-modus wordt weergegeven op de positie die u aanraakt en de foto wordt gemaakt wanneer de AF-modus ingesteld is op  $[5, 1]$ , [ $\tau_{\text{E1}}$ ], [ $\equiv$ ] of [ $\equiv$ ].
- De positie die u aangeraakt heeft wordt vergoot en de foto zal gemaakt worden wanneer deze scherpgesteld is wanneer de AF-zone ingesteld is op  $[\pm]$ . (kan niet op de rand van het beeldscherm ingesteld worden)
- Als het histogram op het onderwerp weergegeven wordt dat u wenst aan te raken, raak het onderwerp dan pas aan nadat u het histogram verplaatst heeft door het te verslepen [\(P10\).](#page-9-1)

# **3 Raak [ ] aan om de Touch Shutter-functie te wissen.**

### **Aantekening**

• Als [FOCUSPRIORITEIT] op [ON] staat terwijl de focusmodus op [AFS] staat en de Touch Shutter functie het niet doet, zal de AF-zone verdwijnen nadat hij rood geworden is, hetgeen betekent dat de foto onder die omstandigheden niet gemaakt kan worden. Als [AFC] ingesteld is, zal de foto niet gemaakt worden als de indicatie voor het scherpstellen groen knippert. Als het onderwerp echter scherp gesteld wordt terwijl men het scherm blijft

aanraken, zal de foto gemaakt worden. • De meting van de helderheid wordt uitgevoerd op het aangeraakte punt als [MEETFUNCTIE]  $(P128)$  op  $[\bullet]$  gezet is. Aan de rand van het scherm, zou het focussen beïnvloed kunnen worden door de helderheid rond de aangeraakte plek.

### **Omschakelen van de informatie die op het opnamescherm weergegeven wordt**

# <span id="page-33-1"></span>**Raak [ DSP, ] aan om te veranderen.**

- Het scherm zal als volgt omgeschakeld worden:
- $-$  Met informatie $*1, 2$
- $-$  Zonder informatie $*1$
- ¢1 Er worden richtlijnen weergegeven wanneer de [RICHTLIJNEN] van het [VOORKEUZE]-menu op iets anders dan [OFF] staat.
- 
- ¢2 Er worden histogrammen weergegeven wanneer [HISTOGRAM] van het [VOORKEUZE]-menu op [ON] staat. Het is ook mogelijk om de belichtingsmeter weer te geven door [LICHTMETER] van het

[VOORKEUZE] menu op [ON] te zetten. [\(P138\)](#page-137-0)

Opnamemodus: ñ

# <span id="page-34-0"></span>**Beelden maken m.b.v. de automatische functie (Intelligente Automatische Functie)**

Alle instellingen van de camera worden aangepast aan het onderwerp en de opnamecondities. Wij raden deze manier van opnemen dus aan voor beginners of als u de instellingen wenst over te laten aan de camera om gemakkelijker opnamen te maken.

# **Stel Opnamemodus in op [[A]].**

• Raadpleeg voor details over de instelling van de Opnamemodus [P28.](#page-27-0)

- De Defocus Control kan ingesteld worden door [ $\approx$ ] op het opnamescherm aan te raken[. \(P41\)](#page-40-0)
- Als het onderwerp aangeraakt wordt, werkt AF Tracking. Het is ook mogelijk door de cursorknop naar < te duwen en de sluiterknop tot halverwege in te drukken. Raadpleeg voor details [P85.](#page-84-0)
- **• [FOCUSPRIORITEIT] [\(P139\)](#page-138-0) is vastgesteld op [ON]. Wanneer er correct scherpgesteld is op het onderwerp, zal de foto gemaakt worden.**

# ∫ **Over [**¦**] knop**

Door op de [fm] knop te drukken, kunt u schakelen tussen Intelligent Auto (ñ of ) van de opnamemodus en andere modi.

- Als de Opnamemodus  $\overline{[A]}$  of  $\overline{[A]}$  is, zal de  $\overline{[B]}$  knop gaan branden. (lampje gaat uit tijdens het opnemen)
- Om tussen [iA] en [kF] van de Opnamemodi te schakelen, gebruikt u de instellingsmethode van [P28](#page-27-0) van de Opnamemodus.

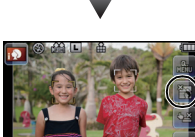

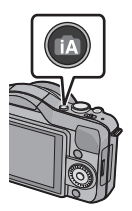

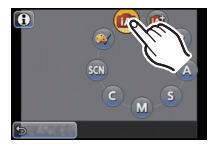

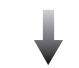

### ∫ **Veranderen van de instellingen**

De volgende menu's kunnen ingesteld worden.

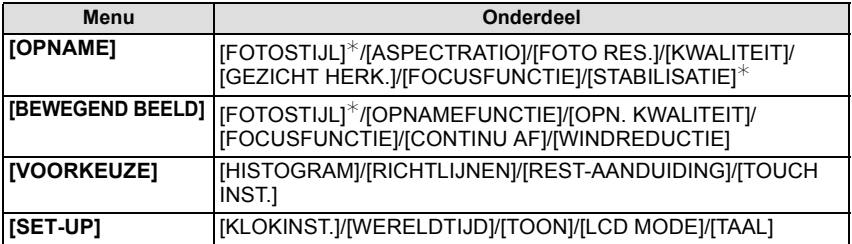

• Raadpleeg voor de instellingsmethode van het menu [P57.](#page-56-0)

 $*$  De instellingen kunnen anders zijn dan andere Opnamemodussen.

### ∫ **Over de flitser**

- **• Open de flits wanneer de flits gebruikt moet worden. [\(P72\)](#page-71-0)**
- Wanneer [ $\sharp$ A] geselecteerd is, wordt [ $\sharp$ A], [ $\sharp$ §], [ $\sharp$ §] of [ $\sharp$ <sup>s</sup>] ingesteld afhankelijk van het type onderwerp en helderheid.
- Wanneer [ $\sharp$ §] of [ $\sharp$ §] ingesteld is, is de digitale rode-ogencorrectie in werking gesteld.
- De Sluitertijd zal langzamer zijn tijdens [ $\frac{2}{3}$ ] of [ $\frac{2}{3}$  ].
### <span id="page-36-0"></span>∫ **Scènedetectie**

Wanneer het toestel de optimale scène identificeert, wordt de icoon van de scène in kwestie in het blauw gedurende 2 seconden afgebeeld, waarna die terugkeert naar zijn gewoonlijke rode kleur.

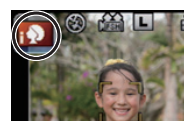

### **Fotograferen**

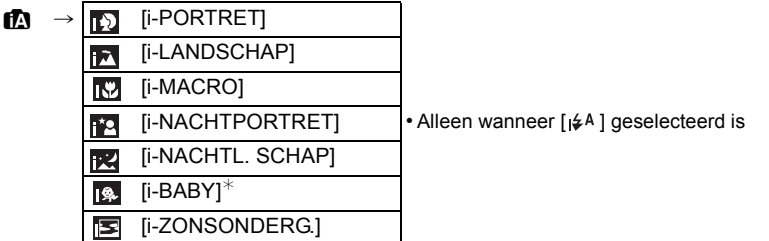

 $*$  Wanneer [GEZICHT HERK.] ingesteld is op [ON], zal [ $\mathbb{R}$ ] alleen afgebeeld worden voor verjaardagen van geregistreerde gezichten die al ingesteld zijn wanneer het gezicht van een persoon 3 van jaar of ouder opgespoord wordt.

### **Wanneer u bewegende beelden opneemt**

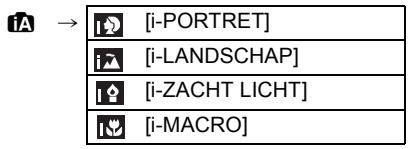

- [n] is ingesteld als geen van de scènes van toepassing zijn en de standaardinstellingen ingesteld zijn.
- Wanneer [[2], [[2] of [[2] geselecteerd is, vindt het toestel automatisch het gezicht van een persoon, en zullen de focus en de belichting afgesteld worden. **(Gezichtsdetectie)**
- Als u bijv. een statief gebruikt en de camera heeft vastgesteld dat de camerabeweging minimaal is terwijl de scènefunctie is geïdentificeerd als [**RZ**], dan is de sluitertijd langzamer dan normaal. Zorg ervoor dat de camera tijdens het maken van opnamen niet beweegt.
- Er zal een optimumscène voor het gespecificeerde onderwerp gekozen worden wanneer er ingesteld wordt op AF-opsporing.
- Wanneer [GEZICHT HERK.] ingesteld is op [ON] en er een gezicht dat op een geregistreerd gezicht lijkt gevonden wordt, wordt [R] afgebeeld rechtsboven van [ [3], [ **[[9]** en [ [**9]**.
- Wegens omstandigheden zoals de hieronder genoemde, kan er een andere scène geïdentificeerd worden voor hetzelfde onderwerp.
	- Onderwerpomstandigheden: Wanneer het gezicht helder of donker is, De grootte van het onderwerp, De kleur van het onderwerp, De afstand tot het onderwerp, Het contrast van het onderwerp, Wanneer het onderwerp beweegt
- Opnameomstandigheden: Zonsondergang, Zonsopgang, In omstandigheden met weinig licht, Als de camera heen en weer wordt geschud, Als de zoom wordt gebruikt
- Om beelden te maken in een bedoelde scène, wordt het aangeraden dat u beelden maakt in de juiste opnamefunctie.

## **Aantekening**

- De volgende functies worden automatisch geactiveerd.
- Scènedetectie/Compensatie achtergrondverlichting/Gezichtsdetectie/Automatische witbalans/Intelligente ISO gevoeligheidscontrole/[QUICK AF]/[RODE-OGEN CORR]/ [I.RESOLUTIE]/[INT.DYNAMIEK]/[LANG SL.N.RED]/[SCHADUWCOMP.]/ [FOCUSPRIORITEIT]/[AF ASS. LAMP]

#### **• Compensatie van de achtergrondverlichting**

– Achtergrondverlichting treedt op wanneer er licht achter het object is. In dit geval zal het onderwerp donker worden, dus deze functie compenseert het achterlicht door het geheel van het beeld automatisch op te lichten. Achterlichtcompensatie wordt automatisch toegepast.

Opnamefunctie: [A]

## **Gemakkelijk afstellen en opnemen (Intelligente Automatische Plusfunctie)**

De helderheid en de kleur die optimaal ingesteld zijn door de camera kunnen gemakkelijk afgesteld worden op uw voorkeuren. Deze modus is handig als u niet met gedetailleerde instellingen te maken wilt hebben maar van de instellingen houdt die automatisch gemaakt worden door de camera om overeen te komen met uw preferenties.

## **Stel Opnamemodus in op [ ].**

- Raadpleeg voor details over de instelling van de Opnamemodus [P28.](#page-27-0)
- Met uitzondering van de instelling van de helderheid en de kleur, is de Intelligente Automatische Plusmodus identiek aan de Intelligente Automatische Modus. Voor details over de automatische functies,

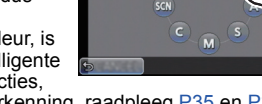

instellingen die u kunt veranderen en automatische scèneherkenning, raadpleeg [P35](#page-34-0) en [P37](#page-36-0).

### **Instelling helderheid**

**1 Druk op ▲ (<del></del><sup>1</sup><sup>2</sup>) om het instellingscherm af te beelden.** 

### **2 Raak de schuifbalk aan om in te stellen.**

- Dit zal de helderheid van het beeld afstellen.
- De instelling kan ook uitgevoerd worden door aan de bedieningsknop e draaien.
- Druk opnieuw op de  $\blacktriangle$  cursorknop om terug te keren naar het opnamescherm.

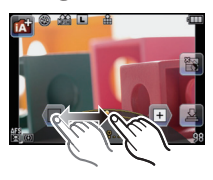

#### **Kleurinstelling**

**1** Druk op ▶ (WB) om het instellingscherm af te beelden.

### **2 Raak de schuifbalk aan om in te stellen.**

- Dit zal de kleur van het beeld van roodachtig naar blauwachtig afstellen.
- De instelling kan ook uitgevoerd worden door de bedieningsfunctieknop te draaien.
- $\cdot$  Druk opnieuw op de  $\blacktriangleright$  cursorknop om terug te keren naar het opnamescherm.

- Het is tevens mogelijk een foto te maken door  $\lfloor \frac{1}{2} \rfloor$  aan te raken.
- De helderheid- en kleurinstellingen zullen terugkeren naar de standaardinstelling (middenpunt) wanneer de aan-/uit-schakelaar op [OFF] gezet wordt of de camera geschakeld wordt naar een andere Opnamefunctie.

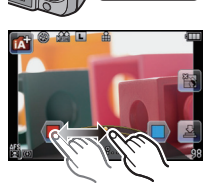

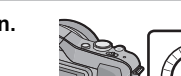

Opnamefunctie: [A A A

# **Foto's maken met de Defocus Control Functie**

De wazigheid van de achtergrond kan gemakkelijk ingesteld worden terwijl u het beeldscherm controleert.

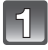

### **Raak [** $\frac{1}{2}$ **] aan om het instellingsbeeldscherm te laten weergeven.**

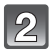

## **Raak de schuifbalk aan om in te stellen.**

• De instelling kan ook uitgevoerd worden door de bedieningsfunctieknop te draaien.

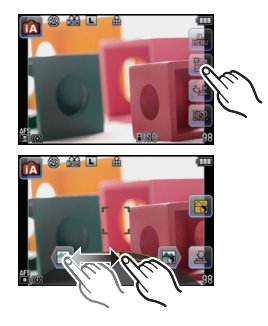

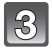

## **Opnemen van foto's of films.**

- Het is tevens mogelijk een foto te maken door [[M]] aan te raken.
- De werking van Defocus Control kan beëindigd worden door [ $\rightarrow$ ] aan te raken.

- Op het instellingscherm van de Defocus Control van Intelligente Automatische ( $\overline{[A]}$  of  $\overline{[A]}$ ) Functie, is de AF-functie [■]. Door op < van de cursorknop te drukken zal het instellingscherm van de AF-zone weergegeven worden. (Grootte kan niet veranderd worden.)
- De wazigheid zou kunnen veranderen tijdens de opname van video's, afhankelijk van de opnameomstandigheden.
- De lensopening wordt tijdens het opnemen van video's binnen het bereik van de gepaste belichting geregeld. Daarom kan het zijn dat de lensopening niet verandert, zelfs niet wanneer de schuifbalk verplaatst wordt, afhankelijk van de helderheid van het onderwerp en de wazigheid. (De wazigheid zou bijvoorbeeld niet veranderen voor donkere scènes, zoals binnenshuis, aangezien de lensopening dan op helemaal open staat.)
- Al naargelang de gebruikte lens kan een lensgeluid gehoord worden als Defocus Control gebruikt wordt. Dit komt door de opening van de lens en duidt niet op een storing.
- Al naargelang de gebruikte lens kan het werkgeluid van Defocus Control opgenomen worden tijdens het opnemen van een video, als deze functie gebruikt wordt.
- Al naargelang de gebruikte lens, kan het zijn dat Defocus Control niet werkt. Raadpleeg de website voor compatibele lenzen.
- In [MINIATUUREFFECT] van Creatieve Bedieningsfunctie, kan de Defocus Control niet gebruikt worden.

Opnamefunctie: **P** 

## **Het maken van beelden met uw favoriete instellingen (AE-programmafunctie)**

Het toestel stelt automatisch de sluitertijd en de lensopening in volgens de helderheid van het object.

U kunt beelden maken in grote vrijheid door verschillende instellingen in [OPNAME] menu te veranderen.

## **Stel Opnamemodus in op [2].**

• Raadpleeg voor details over de instelling van de Opnamemodus [P28.](#page-27-0)

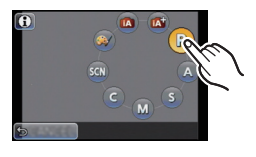

- De sluitersnelheid wordt in de volgende gevallen automatisch
	- tussen 20 seconden en 1/4000 van een seconde ingesteld.
	- Wanneer de [GEVOELIGHEID] ingesteld is op [ISO160].
	- Als de openingswaarde op F2.5 gezet is [wanneer de verwisselbare lens (H-H014) bevestigd is].
	- Als de openingswaarde op F3.5 gezet is [wanneer de verwisselbare lens (H-FS014042) bevestigd is].

### **Programmaschakeling**

In programma AE-functie kunt u de ingestelde openingswaarde en de sluitertijd wijzigen zonder de belichting te wijzigen. Dit heet programmaschakeling.

U kunt de achtergrond waziger maken door de openingswaarde kleiner te maken of een bewegend voorwerp met meer beweging opnemen door de sluitertijd langzamer in te stellen als u een opname maakt in de AE-programmafunctie.

- **1 Druk de sluiterknop tot halverwege in en geef de diafragmawaarde en de sluitertijd weer op het scherm.**
- **2 Terwijl de waarden (ongeveer 10 seconden lang) afgebeeld worden, de Programmawisseling uitvoeren door de bedieningsfunctieknop te draaien.**

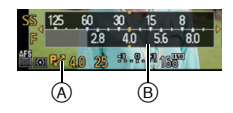

- Tijdens de weergave van de numerieke waarden, zal er elke keer dat er op de cursorknop ▲ gedrukt wordt geschakeld wordt tussen Programmaschakeling en Belichtingscompensati[e \(P76\).](#page-75-0)
- Draai de bedieningsfunctieknop om de  $[LICHTMETER]$   $@$  af te beelden.  $(P138)$
- De aanduiding voor de programmaschakeling  $\overline{A}$  verschijnt op het scherm als deze functie geactiveerd is.
- Om de Programmawisseling te annuleren, het toestel uitzetten of de bedieningsfunctieknop draaien totdat de aanduiding van de Programmaschakeling verdwijnt.

### ∫ **Voorbeeld van programmawisseling [Als de verwisselbare lens (H-H014) gebruikt wordt]**

- (A): Lensopening
- (B): Sluitertijd
- **1** Programmmaschakelingnummer
- 2 Programmaschakelinggrafiek
- 3 Programmaschakelinglimiet

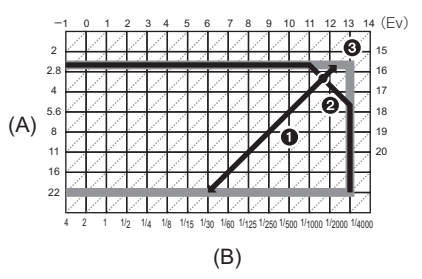

- EV is een afkorting voor [Exposure Value] (Belichtingswaarde).
- EV verandert al naargelang de waarde van de lensopening of de sluitersnelheid. • Als de geschikte belichting niet wordt gevonden wanneer de sluiterknop tot halverwege wordt
- ingedrukt, worden de diafragmawaarde en de sluitertijd rood knipperend weergegeven.
- Programma schakeling is geannuleerd en het toestel keert terug naar normaal programma AE-functie als er meer dan 10 seconden voorbijgaan nadat programmaschakeling geactiveerd is. De instelling van de programmaschakeling is echter opgeslagen in het geheugen.
- Programme Shift zal bijstellingen alleen mogelijk maken als er voldoende licht is.
- Programmaschakeling is in alle [GEVOELIGHEID] instellingen, met uitzondering van [diso], beschikbaar.

## Opnamefunctie: M<sub>o</sub>ff PASMC SCN

# **Opname Bewegend Beeld**

Dit kan volledig hoge definitie bewegende beelden die compatibel zijn met het AVCHD-formaat of bewegende beelden die opgenomen zijn in Motion JPEG opnemen. Audio zal mono opgenomen worden.

De functies die beschikbaar zijn tijdens het opnemen van video's zijn anders al naargelang de gebruikte lens en het werkgeluid van de lens kan opgenomen worden. Raadpleeg pagina [12](#page-11-0) voor details.

### **Scherpstellen tijdens het opnemen van een video (Continu AF)**

Het scherpstellen is afhankelijk van de instellingen van [FOCUSFUNCTIE] en [CONTINU AF] in het [BEWEGEND BEELD] modusmenu.

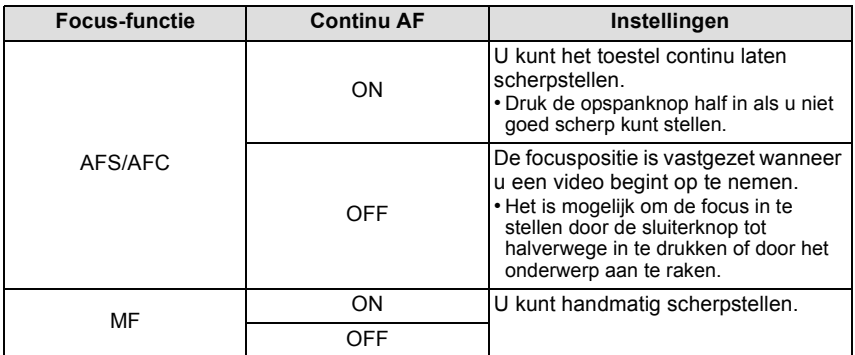

• Afhankelijk van de opnameomstandigheden of de gebruikte lens kan het werkgeluid opgenomen worden als Auto Focus gebruikt wordt tijdens het opnemen van een video. Er wordt aangeraden op te nemen terwijl [CONTINU AF] in het [BEWEGEND BEELD] menu op [OFF] staat, als u het werkgeluid hinderlijk vindt, om te voorkomen dat het lensgeluid wordt opgenomen.

• Wanneer u de zoom hanteert in opname bewegende beelden, zou het even kunnen duren voordat er scherp gesteld wordt.

*Basiskennis*

### **Opname Bewegend Beeld**

Het is mogelijk om geschikte video's voor ieder functie op te nemen.

**• Het hier getoonde beeldscherm is een voorbeeld van wanneer de opnamemodus op [ ] (Programma AE-functie) staat.**

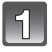

**Start het opnemen door op de bewegend beeldknop te drukken.**

A Verstreken opnametijd

- $\overline{B}$  Beschikbare opnametijd
- $\bullet$  De indicator van de opnamestaat (rood)  $\circledcirc$  zal flitsen tijdens het opnemen van bewegende beelden.
- Als u een video opneemt dient u de microfoon niet met uw vingers of andere objecten af te dekken.
- Voor de instelling van de [OPNAMEFUNCTIE] en [OPN. KWALITEIT], raadpleeg [P133.](#page-132-0)

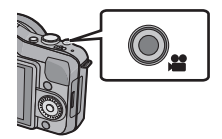

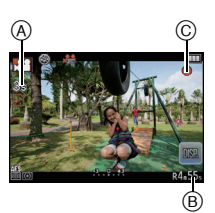

**Stop het opnemen door weer op de bewegend beeldknop te drukken.**

## **Aantekening**

- Er zal gedurende 0,5 seconde geen audio opgenomen worden, nadat het opnemen gestart is, als de videoknop ingedrukt gehouden blijft. Laat de videoknop onmiddellijk na het indrukken los.
- Het bedrijfsgeluid van de zoom of knopwerking zou opgenomen kunnen worden wanneer deze gehanteerd worden tijdens de opname van een bewegend beeld.
- De beschikbare opnametijd zal aan het eind van iedere opname nauwkeurig bijgewerkt worden.
- Afhankelijk van het type kaart, kan de kaartaanduiding even verschijnen na het maken van bewegende beelden. Dit is geen storing.
- Wanneer de instelling van de aspectratio verschilt in stille en bewegende beelden, verandert de gezichtshoek aan het begin van de opname van bewegend beeld. Wanneer [ OPN.GEBIED] [\(P141\)](#page-140-0) ingesteld is op [ ], wordt de gezichthoek tijdens bewegende beeldopname afgebeeld.
- Als [EX. TELE CONV.] op [ON] staat, zal de gezichtshoek veranderen als het beeldscherm van fotobeeldscherm naar videobeeldscherm omgeschakeld wordt, omdat de zoomfactor voor deze twee beeldschermen anders is[. \(P71\)](#page-70-0)
- Er zal geen geluid opgenomen worden met [MINIATUUREFFECT] in Creatieve Bedieningsfunctie.
- Met [MINIATUUREFFECT] in Creatieve Bedieningsfunctie wordt ongeveer 1/10 van de tijdsperiode opgenomen.

(Als u gedurende 10 minuten opneemt, zal de daaruit volgende video-opname ongeveer 1 minuut lang zijn)

- Als de opname van bewegende beelden na korte tijd eindigt terwijl [MINIATUUREFFECT] van de Creative Control Modus gebruikt wordt, kan het zijn dat het toestel nog even doorgaat met opnemen. Blijf het toestel vasthouden tot de opname stopt.
- De [GEVOELIGHEID] zal op [AUTO] gezet worden (voor video's) als video's opgenomen worden. Bovendien zal de [ISO-LIMIET] niet werkzaam zijn.
- Als u een video opneemt, zal [STABILISATIE] vast op [((الله))] gezet worden, ook al stond het op  $\lceil$  (( $\blacksquare$ ).  $\lceil$
- Het wordt aangeraden een geheel opgeladen batterij of AC-adapter (optioneel) te gebruiken wanneer u bewegende beelden maakt. [\(P178\)](#page-177-0)
- Als terwijl u bewegende beelden maakt m.b.v. de AC-adapter (optioneel), de stroom onderbroken wordt wegens het uitvallen van de stroom of als de AC-adapter (optioneel) losgekoppeld wordt enz., zal het bewegende beeld dat gemaakt worden, niet gemaakt worden.
- Voor bepaalde opnamewijzen zal de opname uitgevoerd worden met de hieronder aangeduide wijze. Voor de opnamewijzen die niet in de lijst staan, zal de opnamewijze gebruikt worden die het meest geschikt is voor het bewegende beeld.

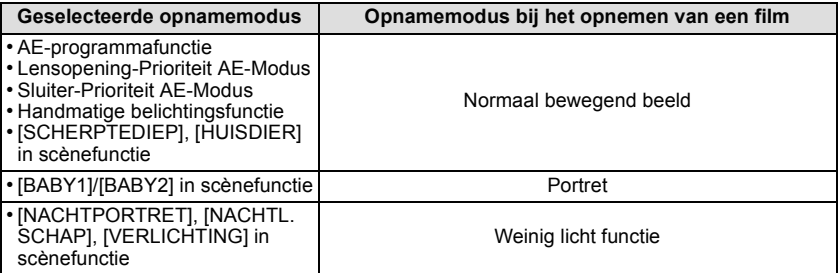

# **Afspelen van foto's/films**

### **Opnamen terugspelen**

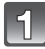

**Druk op [**(**].**

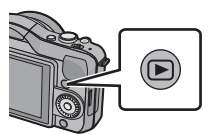

### **Het beeld vooruit en achteruit spoelen door het scherm horizontaal te slepen [\(P10\)](#page-9-0).**

**Vooruit: van rechts naar links slepen Terugspoelen: van links naar rechts slepen**

- Het is ook mogelijk het beeld verder of terug te spoelen door op ◀/▶ van de cursorknop te drukken.
- Snelheid van beeld verder/terug spoelen verandert afhankelijk van de afspeelstatus.
- U kunt de beelden continu vooruit of achteruit spoelen door uw vinger op de linker of rechterzijde van het scherm te houden nadat een beeld vooruit/achteruit gespoeld is. (de beelden worden in gereduceerd formaat weergegeven)

### ∫ **Het terugspelen stoppen**

#### **Druk opnieuw op [**(**], op de bewegend beeldknop drukken of de ontspanknop tot de helft indrukken.**

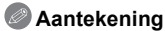

- Dit toestel voldoet aan de DCF-norm "Design rule for Camera File system" die vastgesteld is door JEITA "Japan Electronics and Information Technology Industries Association" en met Exif "Exchangeable Image File Format". Dit toestel kan alleen beelden weergeven die in overeenstemming met de DCF-standaard zijn.
- Het kan zijn dat beelden die met een ander toestel genomen zijn niet op dit toestel kunnen worden afgespeeld.

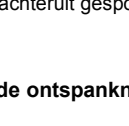

### **Meervoudige schermen afbeelden (Meervoudig terugspelen)**

# **Raak** [ **]** aan.

- Het is mogelijk om naar een ander afspeelscherm over te gaan door de volgende iconen aan te raken.
	- $\boxed{\blacksquare}$ : 1 scherm
	- $\left[\begin{array}{c} \bullet \\ \bullet \end{array}\right]$ : 12 schermen
	- $\left[\frac{1}{20}$ : 30 schermen
	- $-$  [<sub>CAL</sub>]: Schermdisplay
- Het afspeelscherm kan ook omgeschakeld worden door aan de bedieningsknop te draaien.
- Verander van beeldscherm door [A]/[ $\nabla$ ] aan te raken als deze op de schuifbalk weergegeven worden.
- Er kan van scherm geschakeld worden door de schuifstaaf op of nee[r \(P10\)](#page-9-0) te slepen.

A Schuifbalk

- Het scherm kan geleidelijk geschakeld worden door het scherm op of neer te slepen [\(P10\)](#page-9-0).
- Beelden die afgebeeld worden m.b.v. [[!]] kunnen niet afgespeeld worden.

### ∫ **Om terug te keren naar normaal terugspelen Raak het te selecteren beeld aan.**

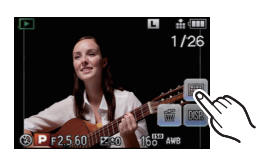

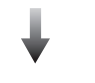

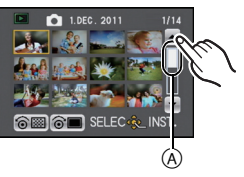

#### **Beelden weergeven op basis van opnamedatum (Kalenderweergave)**

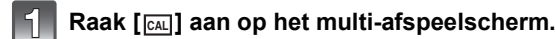

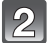

### **Raak [**3**]/[**4**] aan om de af te spelen maand te selecteren.**

- Als er geen beelden tijdens een bepaalde maand zijn gemaakt, verschijnt deze maand niet.
- Raak [ $\mathbb{R}$ ] aan om het multi-afspeelscherm te selecteren.

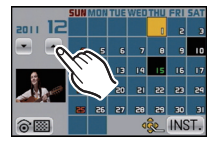

### **Selecteer de datum die u wenst af te spelen en raak vervolgens [INST.] aan.**

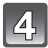

### **Raak het beeld aan dat u wenst af te spelen.**

• Draai de bedieningsfunctieknop om terug te keren naar de weergave van het kalenderscherm of raak [caL] aan.

- De opnamedatum van het beeld die u op het scherm kiest wordt de gekozen datum als u eerst het kalenderscherm afbeeldt.
- Als er meerdere beelden zijn met dezelfde datum, verschijnt eerst de eerst gemaakte opname van die datum.
- U kunt de kalender weergeven van Januari 2000 tot December 2099.
- Als u de datum van de camera niet hebt ingesteld, is de opnamedatum ingesteld op 1 januari 2011.
- Als u opnamen maakt nadat u de reisbestemming hebt ingesteld in [WERELDTIJD], worden deze opnamen afgebeeld met de data van de reisbestemming in de kalenderterugspeelfunctie.

*- 50 -*

### **De terugspeelzoom gebruiken**

### **Het te vergroten deel duidelijk aanraken.**

- $1x\rightarrow 2x\rightarrow 4x\rightarrow 8x\rightarrow 16x$
- U kunt het beeld ook vergroten/verkleinen door aan de bedieningsfunctieknop te draaien.
- Als de vergroting veranderd wordt, zal de aanduiding van de zoompositie (A) ongeveer 1 seconde weergegeven worden.
- Hoe meer het beeld vergroot wordt, hoe slechter de kwaliteit ervan wordt.
- U kunt het uitvergrote deel verplaatsen door het beeldscherm te verslepen [\(P10\).](#page-9-0)
- Het beeld keert terug naar het oorspronkelijk formaat (1×) door  $\lceil \frac{Q}{N} \rceil$  aan te raken.
- Als u  $\left[$   $\otimes$  1 aanraakt, neemt de uitvergroting af.

## **De op het terugspeelscherm Afgebeelde Informatie veranderen**

### **Raak [**  $\boxed{001}$  **aan om het monitorbeeldscherm om te schakelen.**

- Het scherm zal als volgt omgeschakeld worden:
	- Met informatie
	- Weergave van gedetailleerde informatie<sup> $*1$ </sup> [\(P181\)](#page-180-0)
	- $-$ Weergave histogram<sup>\*1</sup> [\(P181\)](#page-180-1)
	- $-$  Zonder informatie (weergave highlight) $*1, 2, 3$
- Zonder informatie ( $\textcircled{{a}})^{\textcolor{red}{\ast}3}$
- ¢1 Het wordt niet weergegeven tijdens Playback Zoom, tijdens het afspelen van een film of tijdens een diavoorstelling.
- ¢2 Dit wordt weergegeven als [HIGHLIGHT[\] \(P138\)](#page-137-1) in het [VOORKEUZE] menu op [ON] staat.
- $*3$  Als deze gedurende een bepaalde tijdsduur niet bediend wordt, zal alleen [ $\frac{1}{\sqrt{10}}$ ] afgebeeld worden.
- Het histogram wordt afgebeeld in R (rood), G (groen), B (blauw), en Y (luminantie) tijdens het afspelen.

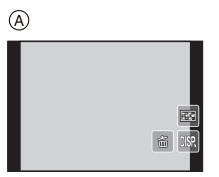

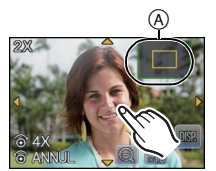

#### **Bewegende beelden terugspelen**

- Deze unit was ontworpen om bewegende beelden af te spelen m.b.v. de QuickTime Motion JPEG en AVCHD-formaten die (alleen) met dit model genomen werden.
- Bewegende beelden in AVCHD-formaat die afgespeeld kunnen worden op dit apparaat zijn [AVCHD] bewegende beelden die opgenomen zijn met dit apparaat, AVCHD-formaat (inclusief [AVCHD Lite]) bewegende beelden uitsluitend gemaakt met digitale camera's van Panasonic (LUMIX).

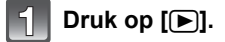

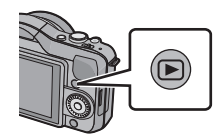

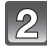

### **Selecteer een video-icoon ([.ºº], [EI]) en raak vervolgens [ ] aan om deze af te spelen.**

- A Video-icoon
- B De opnametijd van bewegend beeld
- Nadat het afspelen gestart is, wordt de verstreken afspeeltijd op het scherm weergegeven. Bijvoorbeeld, 8 minuten en 30 seconden wordt afgebeeld als [8m30s].

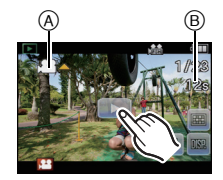

- Sommige informatie (opname-informatie, enz.) wordt niet afgebeeld voor bewegende beelden die gemaakt zijn [AVCHD].
- Door de cursorknop op  $\blacktriangle$  te zetten, kunt u video's afspelen. De weergave rechtsonder op het scherm, tijdens het afspelen, komt overeen met  $\triangle$ / $\nabla$ / $\triangleleft$ / $\triangleright$  op de cursorknop.

∫ **Operaties die uitgevoerd worden tijdens terugspelen van bewegend beeld**

- **1 Geef bedieningspaneel weer door het scherm aan te raken.**
	- Als er 2 seconden lang geen operatie uitgevoerd wordt, zal deze terugkeren naar zijn originele status.
- **2 Bedieningspaneel hanteren door aan te raken.**

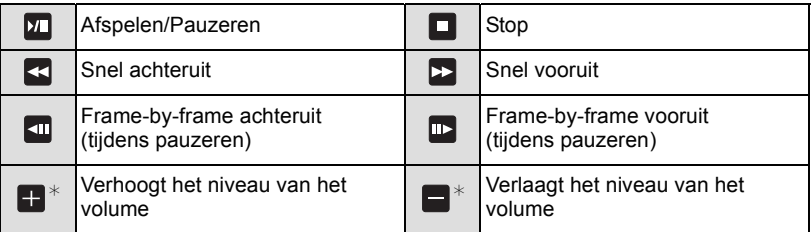

 $*$  Niet afgebeeld wanneer u video's die opgenomen zijn met [MINIATUUREFFECT] in Creatieve Bedieningsfunctie afspeelt.

#### **• Over vooruit spoelen/terug spoelen afspelen**

- $-$  Raak [ $\blacktriangleright$ ] aan tijdens het afspelen om snel vooruit te spoelen (raak [ $\blacktriangleleft$ ] aan om snel terug te spoelen). De snelheid van snel vooruit/achteruit spoelen neemt toe als u [ $\rightarrow$ ]/  $\lceil$  <  $\rceil$  opnieuw aanraakt (de weergave op het scherm verandert van  $\lceil \blacktriangleright \rceil$  in  $\lceil \blacktriangleright \rceil$ )
- Raak  $\lceil \frac{y}{\cdot} \rceil$  aan om de gewone weergavesnelheid te hervatten.
- Met een hoge-vermogenskaart is het mogelijk dat de snel-achteruitterugspoelfunctie langzamer dan normaal gaat.

- Gebruik voor het afspelen van bewegende beelden die met dit toestel op een PC opgenomen zijn, de "QuickTime" of de "PHOTOfunSTUDIO" software op de (bijgeleverde) CD-ROM.
- Het kan zijn dat video's die met een ander toestel genomen zijn niet op dit toestel kunnen worden afgespeeld.
- Video's die opgenomen zijn met [MINIATUUREFFECT] in Creatieve Bedieningsfunctie worden afgespeeld op ongeveer 10 keer de normale snelheid.

*Basiskennis*

#### **Creëren van foto's uit een video**

U kunt een afzonderlijke foto uit een opgenomen video creëren.

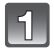

### Raak tijdens het afspelen van video's [**DI]** aan, dus door middel van **bediening met aanraking.**

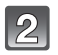

## **Raak** [  $\circ$  ] aan.

• Het bevestigingsscherm wordt afgebeeld. Dit gebeurt wanneer [JA] geselecteerd wordt.

Raak [<sup>1</sup>] om het afspelen van bewegende beelden te stoppen nadat het uitgevoerd is.

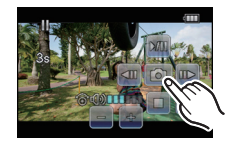

- Het zal bewaard worden als het [FOTO RES.] op [S] (2 M) gezet is, [ASPECTRATIO] op [169] gezet is en [KWALITEIT] op [\_\_\_] gezet is.
- De beeldkwaliteit van foto's die van een video gemaakt zijn, kan grover zijn dan foto's met een gewone beeldkwaliteit.
- Als tijdens het opnemen van [MOTION JPEG] [VGA] en [QVGA] gebruikt wordt, zal de mogelijkheid om foto's te creëren uitgeschakeld worden.
- Misschien bent u niet in staat om de foto's te bewaren van een video die met andere apparatuur opgenomen is.
- [ $\mathbb{S}$ ] wordt weergegeven tijdens het afspelen van foto's die van videobeelden gemaakt zijn.

# **Beelden wissen**

**Is het beeld eenmaal gewist dan kan hij niet meer teruggehaald worden.**

**Op [**(**] drukken.**

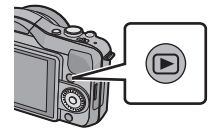

### **Om een enkele opname uit te wissen**

**Selecteer het te wissen beeld en raak vervolgens [**  $\frac{1}{10}$  **] aan.** 

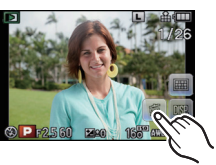

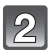

## **2** Raak [APART WISSEN] aan.

• Het bevestigingsbeeldscherm wordt weergegeven. Het beeld wordt gewist door [JA] te selecteren.

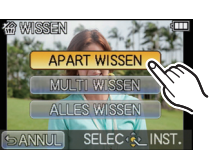

#### **Wissen van meer beelden (tot 100) of van alle beelden**

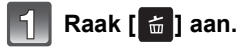

# **Raak [MULTI WISSEN] of [ALLES WISSEN] aan.**

- [ALLES WISSEN]  $\rightarrow$  Het bevestigingsbeeldscherm wordt weergegeven. Het beeld wordt gewist door [JA] te selecteren.
- Het is mogelijk om alle beelden te wissen, behalve de beelden die als favorieten ingesteld warden, als [ALLES WISSEN BEHALVE ★] geselecteerd is met de [ALLES WISSEN] instelling.

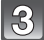

### **(Wanneer [MULTI WISSEN] geselecteerd is) Raak de te wissen opname aan.**

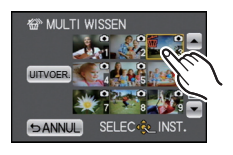

(herhaal deze stap.)

• [fm] verschijnt op de geselecteerde beelden. Het weer ervan aanraken annuleert deze instelling.

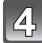

## **(Wanneer [MULTI WISSEN] geselecteerd is) Raak [UITVOER.] aan.**

• Het bevestigingsbeeldscherm wordt weergegeven. Het beeld wordt gewist door [JA] te selecteren.

- Schakel het toestel niet uit tijdens het wissen. Een batterij met voldoende batterijstroom of de AC-adapter (optioneel) gebruiken.
- Afhankelijk van het aantal beelden dat gewist moet worden, kan het wissen even duren.
- Als beelden niet conform de DCF-standaard of beschermd zijn, zullen deze niet gewist worden zelfs als [ALLES WISSEN] of [ALLES WISSEN BEHALVE $\bigstar$ ] geselecteerd is.

# **Menu instellen**

Wanneer er op [MENU/SET] gedrukt wordt, worden  $[OPNAMEST.]$  (A) en 5 menu's  $[B]$  ( $[OPNAME]$ , [BEWEGEND BEELD], [VOORKEUZE], [SET-UP] en [AFSPELEN]) afgebeeld.

Van de 5 verschillende menu's, zijn er enkele die u in staat stellen om het opnemen of afspelen naar eigen voorkeur in te stellen, of om het gebruik van de camera leuker en gemakkelijker te maken.

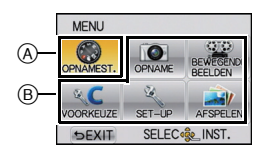

In het bijzonder, bevat het [SET-UP] menu belangrijke instellingen met betrekking tot de klok en de stroom van het toestel. Controleer de instellingen van dit menu voordat u overgaat tot het gebruik van het toestel.

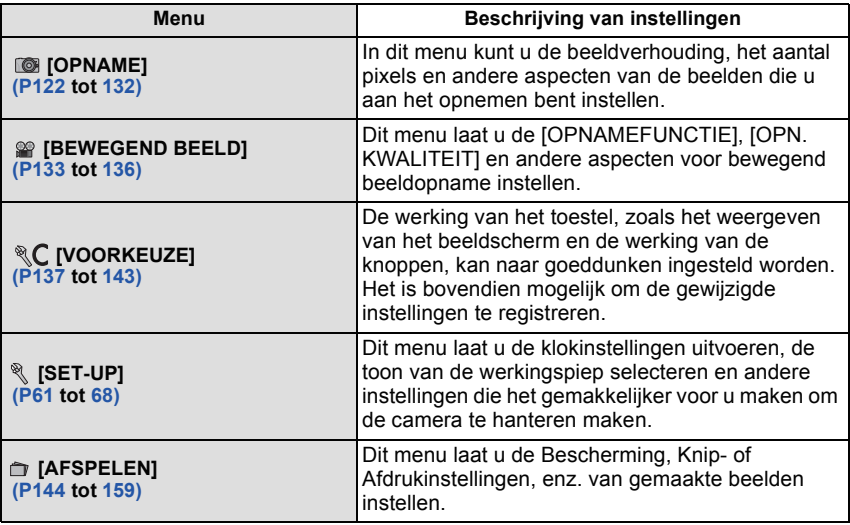

### **Menuonderdelen instellen**

<span id="page-56-0"></span>• Als u [MENU HERVAT.] [\(P143\)](#page-142-1) in het [VOORKEUZE]-menu op [ON] zet, wordt het menu-item dat het laatst was geselecteerd voordat de camera werd uitgezet, weergegeven. Op het moment van aankoop staat deze op [ON].

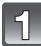

## **Op [MENU/SET] drukken.**

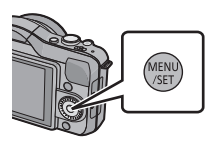

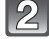

### **Selecteer het menu door op ▲/** $\blacktriangledown$ **/◀/▶ te drukken of door aan de bedieningsfunctieknop te draaien.**

• Het kan ook ingesteld worden met de bediening door middel van aanraking.

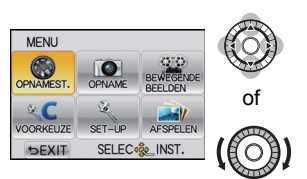

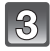

**Druk op [MENU/SET] om het menu weer te geven.**

**Selecteer het menu-item door op ▲/▼ te drukken of door aan de bedieningsfunctieknop te draaien.**

• Selecteer het item helemaal onderaan en druk op  $\blacktriangledown$ of draai de bedieningsfunctieknop om naar het volgende scherm te gaan.

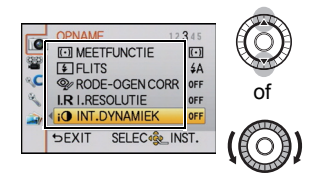

## **Op [MENU/SET] drukken.**

• Afhankelijk van het menuitem kan het zijn dat de instelling ervan niet verschijnt, of dat deze op een andere manier wordt weergegeven.

### **Selecteer de instellingen door op ▲/▼ te drukken of door aan de bedieningsfunctieknop te draaien.**

• De afbeelding rechts is een voorbeeld van de instelling van [INT.DYNAMIEK] van [OFF] op [HIGH].

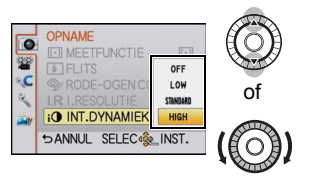

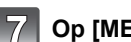

## **Op [MENU/SET] drukken om in te stellen.**

∫ **Sluit het menu**

### Druk diverse keren op [  $\widehat{m}$  / **ூ**] of druk de sluiterknop tot halverwege in.

### ∫ **Schakelen naar andere menu's**

b.v.: naar het [SET-UP] menu schakelen vanuit het [OPNAME] modusmenu

### **1 Op** 2 **drukken.**

A Icoon snelle menuwisseling

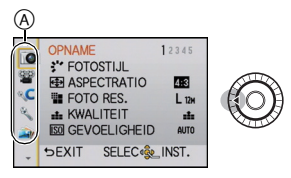

**2 Op ▼** drukken of de bedieningsfunctieknop draaien om het [SET-UP] menupictogram  $\lceil \mathcal{R} \rceil$  te selecteren.

### **3** Op ▶ drukken.

• Selecteer een menu-item erna en stel het in.

## **Aantekening**

• Er zijn functies die niet ingesteld of gebruikt kunnen worden afhankelijk van de functies of de menu-instellingen die gebruikt worden op het toestel wegens de specificaties.

# **Het Snelmenu instellen**

M.b.v. het snelle menu, kunnen sommige menu-instellingen gemakkelijk gevonden worden.

• De kenmerken die afgesteld kunnen worden m.b.v. het Snelle Menu worden bepaald door de functie of een weergavestijl waar het toestel zich in bevindt. De items die niet gebruikt kunnen worden, worden grijs weergegeven.

De [Q.MENU/Fn] knop kan op twee manieren gebruikt worden: als [Q.MENU] (Quick Menu) of als [Fn] (functieknop). Op het moment van aankoop staat het op Quick Menu.

- Om de instelling om te schakelen, gebruikt u [Q.MENU/Fn] in het [VOORKEUZE] menu.
	- Sommige menu's kunnen gemakkelijk opgeroepen worden als [Q.MENU] (Quick Menu) geselecteerd is.
	- Enkele functies kunnen gemakkelijk opgeroepen worden als [Fn] (functieknop) geselecteerd is. Raadpleeg [P97](#page-96-0) voor details over de functieknop.

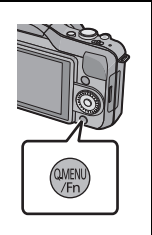

/Fn

### **Druk op [Q.MENU/Fn] om het Snelmenu weer te geven.**

• U kunt het Snelmenu ook weergeven door [[ ] aan te raken.

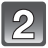

## **Raak het menuitem aan.**

• Het menu-item kan omgeschakeld worden door  $[\leq]$  ]/[  $]$  aan te raken.

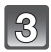

**Selecteer en raak de instelling aan.**

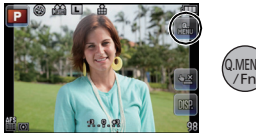

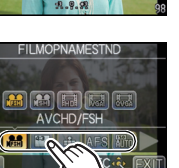

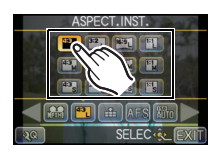

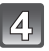

### **Raak [EXIT] aan om het menu te verlaten als de instelling eenmaal voltooid is.**

## **Aantekening**

• Als [MINIATUUREFFECT] van de Creative Control Modus ingesteld is, of als [Q.MENU/Fn] op [Fn] staat, raak dan [ $\mathbb{R}$ ] aan om het Snelmenu weer te geven.

### ∫ **Stel het snelmenu in met uw favoriete items**

Er kunnen tot 10 items als snelmenu ingesteld worden. Stel de menu-items in afhankelijk van de opnameomstandigheden, enz.

**1 Raak** [ **<b>8 1** aan.

- **2 Selecteer het menu in de bovenste rij en sleep het naar de onderste rij.**
	- A Items die als snelmenu ingesteld kunnen worden.
	- B Items die in het beeldscherm van het snelmenu weergegeven kunnen worden.
	- Als er op de onderste rij geen lege ruimte is, sleep het dan naar het te vervangen menu-item. Het nieuwe item kan ingesteld worden door het oude te vervangen.
	- Als het item van de onderste rij naar de bovenste rij versleept wordt, wordt de instelling gewist en zal die ruimte leeg worden.
	- De menu-items of instellingen kunnen omgeschakeld worden door  $\lfloor\frac{1}{1}\rfloor$ [  $\rfloor$  aan te raken.
	- De volgende items kunnen ingesteld worden:

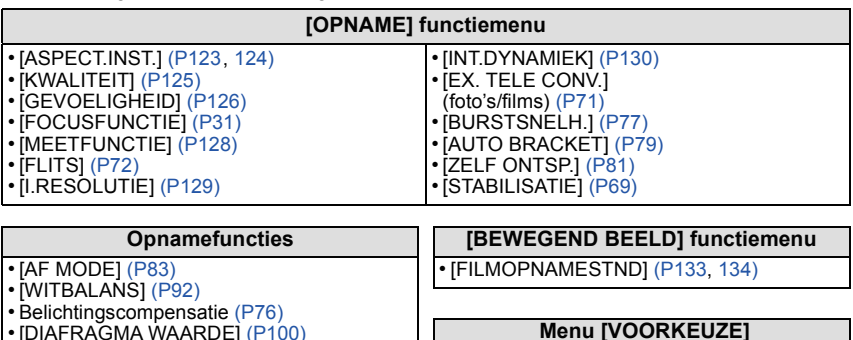

- [DIAFRAGMA WAARDE] [\(P100\)](#page-99-0) • [SLUITERTIJD] [\(P100\)](#page-99-1)
- [AANDRIJFMODE] (Enke[l \(P33\)/](#page-32-0)Burst [\(P77\)/](#page-76-0)Auto bracke[t \(P79\)](#page-78-0)/Zelfontspanner
	- [\(P81\)\)](#page-80-0)

### **3 Raak [EXIT] aan.**

• Het zal naar het beeldscherm van bovenstaande stap **1** terugkeren. Raak [EXIT] aan om naar het opnamescherm te schakelen.

• [HISTOGRAM[\] \(P137\)](#page-136-1) • [RICHTLIJNEN[\] \(P138\)](#page-137-2) • [REST-AANDUIDING[\] \(P141\)](#page-140-1)

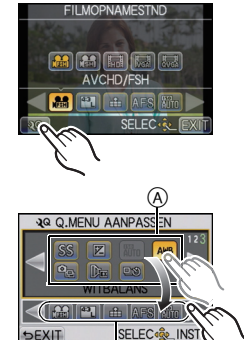

B

Voer deze instellingen uit indien nodig.

# <span id="page-60-0"></span>**Over het set-up Menu**

[KLOKINST.], [BESPARING] en [AUTO REVIEW] zijn belangrijke items. Controleer de instellingen ervan voordat u ze gebruikt.

**Voor details over hoe de [SET-UP] menu-instellingen geselecteerd moeten worden, [P57](#page-56-0) raadplegen.**

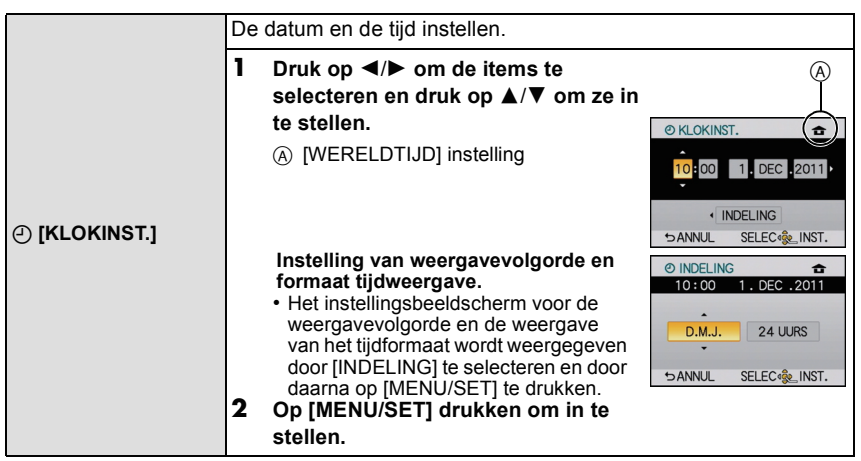

• Raadpleeg ["De datum en de tijd instellen \(Klokinstelling\)"](#page-25-0) op [P26](#page-25-0) voor overige informatie.

*Basiskennis*

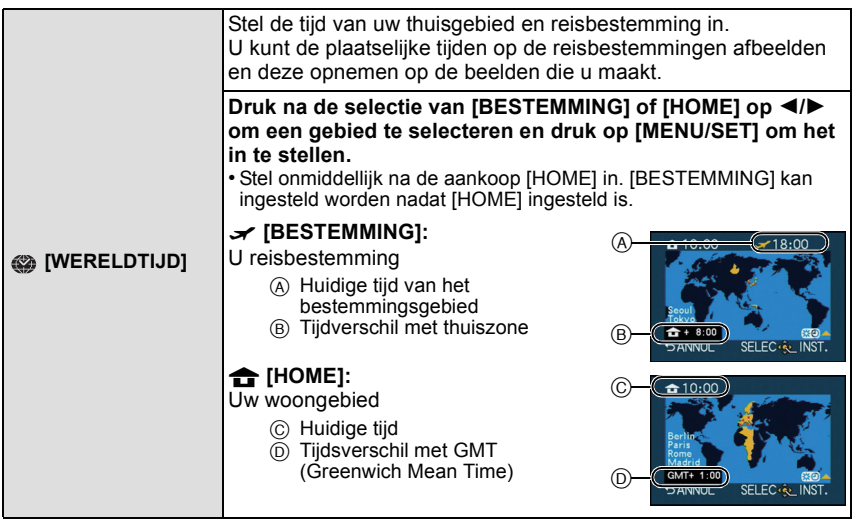

- Het instellen/wissen van de zomertijd  $[$   $]$   $[$   $]$   $[$   $]$  an plaatsvinden door op  $\blacktriangle$  te drukken op het moment dat het gebied geselecteerd wordt.
- Als u het zomeruur instelt voor uw woongebied, betekent dit niet dat de huidige tijd een uur vooruit wordt gezet. Zet zelf de klok één uur vooruit.
- Als uw reisbestemming niet in de lijst van gebieden op het scherm staat, stelt u het tijdverschil tussen uw eigen zone en uw reisbestemming in.

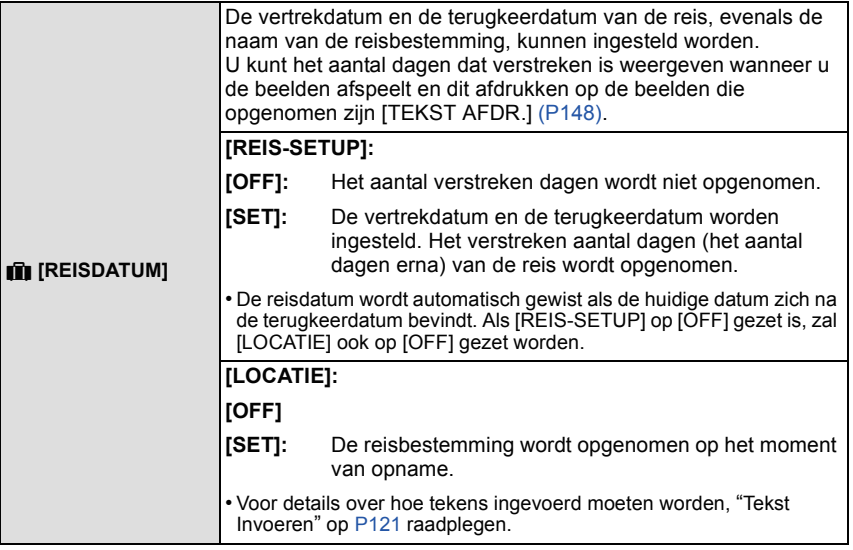

- Het aantal dagen dat verlopen is sinds de vertrekdatum kan afgedrukt worden m.b.v. de "PHOTOfunSTUDIO" bijbehorende software op de CD-ROM (meegeleverd).
- De reisdatum wordt berekend aan de hand van de manier waarop de klok is ingesteld en de vertrekdatum die u hebt ingevoerd. Als u [WERELDTIJD] instelt op de reisbestemming, wordt de reisdatum berekend aan de hand van de datum in de klokinstelling en de reisbestemminginstelling.
- De ingestelde vertrekdatum wordt opgeslagen zelfs als het toestel uit wordt gezet.
- Als u een vertrekdatum hebt ingevoerd en u maakt een opname op een datum voor deze vertrekdatum, verschijnt een oranje [-] (min) en wordt de dag van de vakantie waarop u deze opname hebt gemaakt, niet opgeslagen.
- Als de reisdatum afgebeeld wordt als [-] (min) in het wit, bestaat er een tijdsverschil, dat datumverandering tot gevolg heeft tussen de [HOME] en [BESTEMMING]. (Dit zal opgenomen worden)
- Het kenmerk [REISDATUM] wordt uitgeschakeld bij het opnemen van [AVCHD] films.
- Tijdens het opnemen van films is het kenmerk [LOCATIE] uitgeschakeld.
- Als Intelligente Automatische ( $\overline{[A]}$  of  $\overline{[A^*]}$ ) Functie geselecteerd is, is het [REISDATUM] kenmerk uitgeschakeld. De instelling van een andere opnamemodus zal merkbaar zijn.

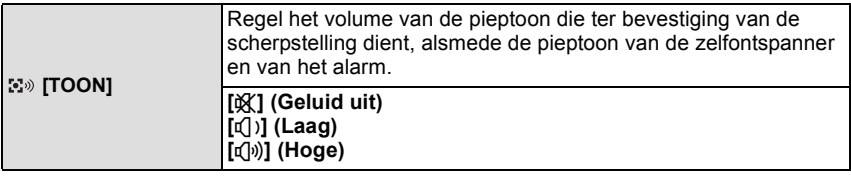

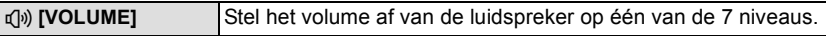

• Als u de camera aansluit op een TV wijzigt dit het volume van de TV-speakers niet.

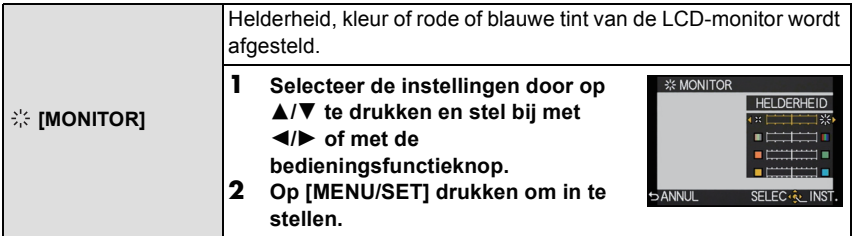

• Het kan zijn dat sommige onderwerpen er op de LCD-monitor anders uitzien dan in werkelijkheid. Dit heeft echter geen effect op de opgenomen beelden.

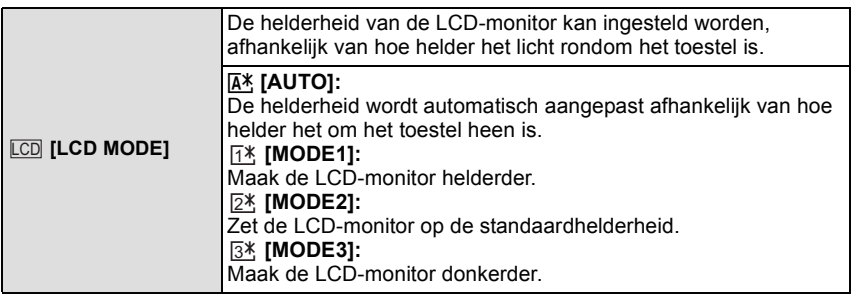

- De helderheid van de beelden die afgebeeld worden op de LCD-monitor neemt toe zodat sommige onderwerpen anders eruit zouden kunnen zien dan in werkelijkheid op de LCD-monitor. Dit beïnvloedt echter niet de opgenomen beelden.
- De LCD-monitor keert 30 seconden nadat in [MODE1] opgenomen was, automatisch terug naar de standaardhelderheid. De monitor zal opnieuw helder oplichten bij bediening met knop of aanraking.
- Als u niets op het scherm ziet door zonlicht of ander licht dat erop schijnt, raden wij aan het licht af te schermen met uw hand of iets anders.
- Het aantal opneembare beelden neemt af in [AUTO] en [MODE1].
- [AUTO] is alleen beschikbaar in de opnamemodus.
- [AUTO] is buiten werking gesteld tijdens de opname van bewegend beeld.
- Wanneer het menuscherm afgebeeld wordt in donkere omgeving enz., wordt de LCD-monitor nog donkerder zelfs als [LCD MODE] ingesteld is op [MODE2].
- Wanneer de netadapter (optioneel) gebruikt wordt, is de begininstelling [MODE2].

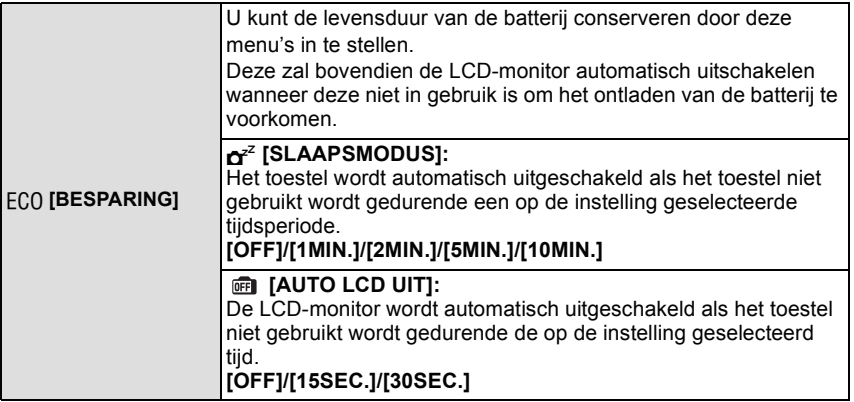

• De ontspanknop tot de helft indrukken of het toestel uit- en aanzetten om [SLAAPSMODUS] te annuleren.

- [SLAAPSMODUS] is ingesteld op [5MIN.] in de intelligente automatische ( $\overline{a}$  of  $\overline{a}$  ) Functie.
- [SLAAPSMODUS] is vastgesteld op [2MIN.] wanneer [AUTO LCD UIT] ingesteld is op [15SEC.] of [30SEC.].
- Druk op een knop om de LCD-monitor weer aan te zetten.
- [SLAAPSMODUS] werkt niet in de volgende gevallen.
- Wanneer u de AC-adapter gebruikt
- Wanneer u verbindt aan een PC of een printer
- Wanneer u bewegende beelden opneemt of terugspeelt
- Tijdens een diavoorstelling

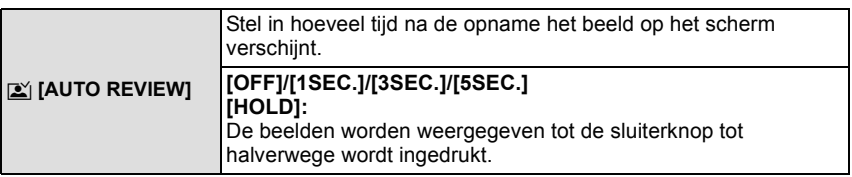

- Als de functie op [HOLD] gezet is terwijl het toestel op  $[$   $\Box$  ] of  $[$   $\circlearrowright$  ] staat, is het tijdens Auto Review mogelijk om de beeldschermweergave voor het afspelen te veranderen of te vergroten door aan de bedieningsfunctieknop te draaien.
- Los van de instelling van Auto Review, zullen de beelden automatisch bekeken kunnen worden wanneer burst-beelden met de instelling [H] opgenomen worden, en bij opnames met Auto Bracket. (De continue weergavefuncties zullen niet beschikbaar zijn)
- Als [HIGHLIGHT] ingesteld is op [ON], verschijnen er witte verzadigde zones die knipperen in het zwart en in het wit wanneer de automatische overzichtsfunctie geactiveerd is.
- [AUTO REVIEW] wordt uitgeschakeld als de burst-modus op [M] of [L] gezet wordt.
- Wanneer [AUTOM. REGISTR.] in [GEZICHT HERK.] ingesteld is op [ON], kan [AUTO REVIEW] alleen ingesteld worden op [3SEC.] of [5SEC.].

*Basiskennis*

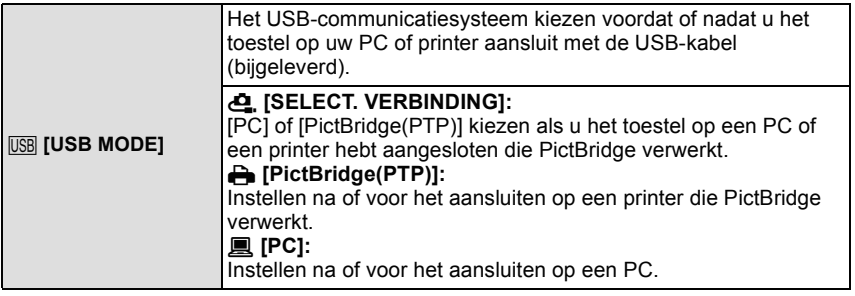

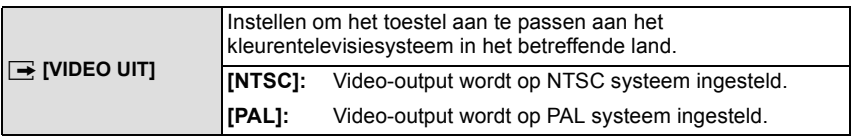

• Dit zal werken wanneer de AV-kabel of de HDMI-minikabel (optioneel) verbonden is.

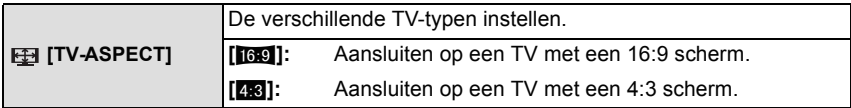

• Dit zal werken wanneer de AV-kabel aangesloten is.

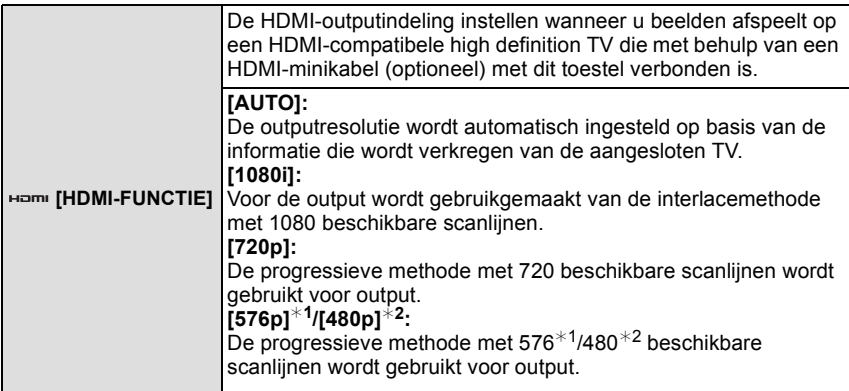

¢1 Wanneer [VIDEO UIT] ingesteld is op [PAL]

¢2 Wanneer [VIDEO UIT] ingesteld is op [NTSC]

• Als de beelden in [AUTO] niet naar de TV worden uitgevoerd, pas ze dan aan aan het beeldformaat dat op uw TV kan worden weergegeven en selecteer het aantal effectieve scanlijnen. (Lees de gebruiksaanwijzing van de TV.)

- Dit werkt wanneer de HDMI-minikabel (optioneel) is aangesloten.
- Ga naar [P164](#page-163-0) voor meer informatie.

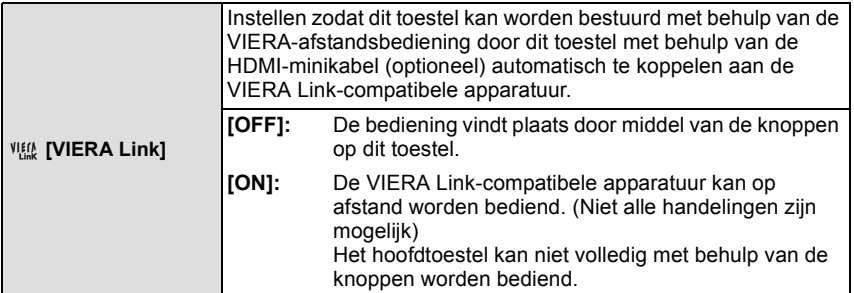

• Dit werkt wanneer de HDMI-minikabel (optioneel) is aangesloten.

• Ga naar [P166](#page-165-0) voor meer informatie.

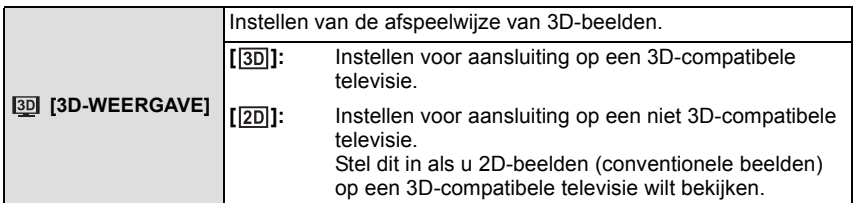

• Dit werkt wanneer de HDMI-minikabel (optioneel) is aangesloten.

• Raadpleeg [P162](#page-161-0) voor de manier van afspelen van 3D-beelden in 3D.

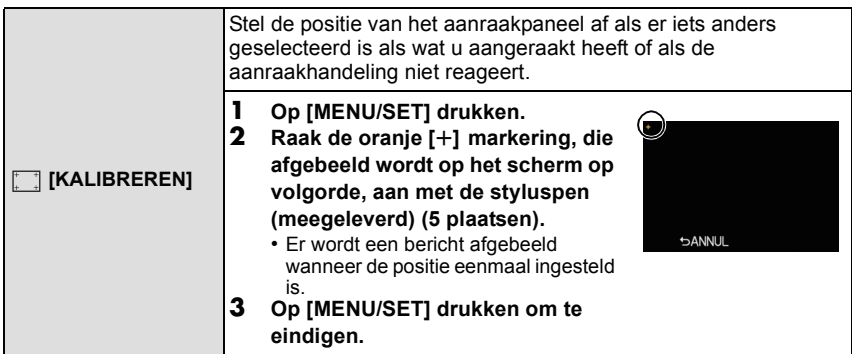

• Om de LCD-monitor nauwkeurig te kalibreren, dient u de aangegeven punten precies aan te raken.

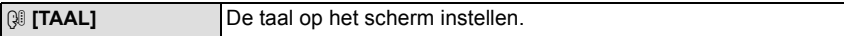

• Als u per ongeluk een andere taal instelt, kiest u [@]] in het pictogrammenmenu om de gewenste taal in te stellen.

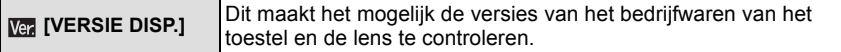

• [–. –] wordt afgebeeld als het bedrijfswaren van de lens wanneer de lens er niet op zit.

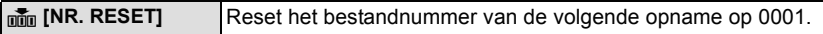

- Het mapnummer wordt bijgewerkt en het bestandnummer vertrekt vanaf 0001.
- U kunt een mapnummer tussen 100 en 999 toewijzen.

Het mapnummer moet gerest worden voordat het 999 bereikt. We raden aan de kaar[t \(P68\)](#page-67-0) te formatteren nadat u de gegevens op een PC of ergens anders opgeslagen heeft.

• Als u het aantal mappen weer wilt terugbrengen naar 100, formatteert u eerst de kaart en reset u daarna het aantal bestanden met deze functie.

Er verschijnt een resetscherm voor het mapnummer. [JA] kiezen om het mapnummer opnieuw in te stellen.

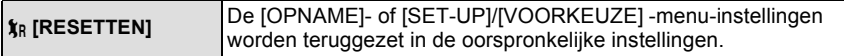

- Wanneer de [OPNAME] functie-instellingen opnieuw ingesteld worden, zullen gegevens die geregistreerd zijn met [GEZICHT HERK.] ook opnieuw ingesteld worden.
- Als de menu-instellingen van [SET-UP]/[VOORKEUZE] gereset worden, worden de volgende instellingen ook gereset. Bovendien is [LCD ROTEREN] ingesteld op [ON].
- De verjaardag- en naam instellingen voor [BABY1]/[BABY2] en [HUISDIER] in Scènefunctie
- De instellingen van [REISDATUM] (vertrekdatum, terugkomstdatum, bestemming)
- De [WERELDTIJD] instelling
- Het mapnummer en de klokinstelling worden niet gewijzigd.

<span id="page-67-0"></span>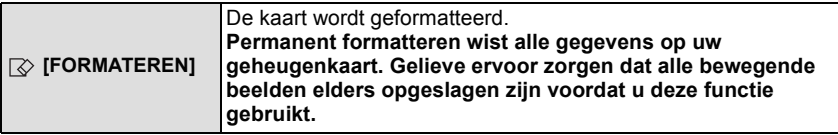

- Gebruik een batterij met voldoende batterijstroom of de AC-adapter (optioneel) wanneer u formatteert. Zet het toestel niet uit tijdens het formatteren.
- Als de kaart is geformatteerd op een PC of andere apparatuur, formatteert u dan de kaart opnieuw op het toestel.
- Als de kaart niet geformatteerd kan worden, probeer dan eerst een andere kaart voordat u contact opneemt met het dichtstbijzijnde Assistentiecentrum.

## Opnamefunctie: MMPASMCSM

# <span id="page-68-0"></span>**Optische beeldstabilisator**

Met behulp van deze functies, wordt golfstoring tijdens het maken van beelden opgespoord, en compenseert het toestel automatisch de golfstoring, het mogelijk makend golfstoringvrije beelden te maken.

#### **Er wordt een lens vereist die de stabilisatorfunctie ondersteunt.**

- De verwisselbare lens (H-H014) ondersteunt niet de stabilisatiefunctie.
- De verwisselbare lens (H-FS014042) ondersteunt de stabilisatiefunctie.

### ∫ **Instelling van de Stabilisator in het [OPNAME] functiemenu**

- **1 Selecteer [STABILISATIE] op het [OPNAME] functiemenu[. \(P57\)](#page-56-0)**
- **2 Druk op** 3**/**4**, selecteer de instelling en druk vervolgens op [MENU/SET].**

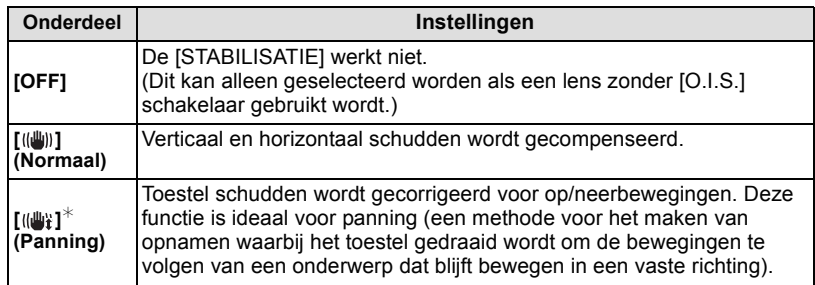

 $*$  Dit item kan niet ingesteld worden in de Intelligent automatische ( $\overline{[A]}$  of  $\overline{[B]}$ ) Functie.

• Het [STABILISATIE] kenmerk is alleen beschikbaar als de lens die u gebruikt een interne stabilisator heeft.

• Verlaat het menu nadat het ingesteld is.

### ∫ **Golfstoring (camerabeweging)**

Wanneer de beeldbibberalert [([O])] verschijnt, [STABILISATIE], een statief of de zelfontspanne[r \(P81\)](#page-80-0) gebruiken.

- De sluitertijd zal vooral in de volgende gevallen langzamer zijn. Houdt het toestel stil vanaf het moment dat u de ontspanknop indrukt totdat het beeld op het scherm verschijnt. We raden in dit geval het gebruik van een statief aan.
	- Langzame sync.
	- Langzame synchr/Reductie rode-ogeneffect
	- [NACHTPORTRET], [NACHTL. SCHAP] en [PARTY] in de scènefunctie
	- Als u een langzame sluitertijd instelt

- Als u een optionele verwisselbare lens met een O.I.S.-schakelaar gebruikt, is het mogelijk om de optische beeldstabilisator in te schakelen door de O.I.S.- schakelaar op de lens op [ON] te zetten (op het moment van aankoop staat deze aanvankelijk op [((U))]).
- Er wordt aanbevolen om de optische beeldstabilisator uit te schakelen als een statief gebruikt wordt. Dan zal [((Wheeldscherm weergegeven worden.
- De stabilisatorfunctie kan niet voldoende werken in de volgende gevallen.
	- Wanneer er veel camerabeweging is.
	- Als de zoomuitvergroting erg hoog is.
	- Als u de digitale zoom gebruikt.
	- Wanneer u opnamen maakt terwijl u een bewegend object volgt.
	- Als de sluitertijd langzamer wordt om binnenshuis opnamen te maken of op donkere plaatsen.
- Houd de camera stilbeweging wanneer u de ontspanknop indrukt.
- Het panningeffect in  $\left[\left(\frac{m}{2}\right)\right]$  is in de volgende gevallen moeilijker te bereiken.
	- Op fel verlichte plekken zoals bij klaarlichte dag op een zomerse dag
	- Als de sluitertijd op sneller dan 1/100e staat.
	- Als u de camera te traag beweegt omdat het object niet snel beweegt. (De achtergrond wordt in dit geval niet onscherp genoeg).
	- Wanneer het toestel het onderwerp niet op bevredigende wijze bijhoudt

Opnamefunctie:

# **Beelden maken met de zoom**

[U kunt de optische zoom alleen gebruiken in  $[[A]$ ,  $[[A]]$  en de optische zoom en de extra tele-conversie in de [] modus.]

### <span id="page-70-0"></span>∫ **Optische zoom**

U kunt uitzoomen om landschappen met een groothoek (Breed) op te nemen of inzoomen om mensen en voorwerpen dichterbij te doen lijken (Tele), door aan de zoomring te draaien.

• De verwisselbare lens (H-H014) ondersteunt niet de zoomringfunctie.

### ∫ **Extra Tele Conversie (EX)**

Om verder te vergroten, dient u de [EX. TELE CONV.] in het [OPNAME] Functiemenu of het [BEWEGEND BEELD] Functiemenu op [ON] in te stellen.

• Wanneer het [EX. TELE CONV.] ([OPNAME] Functiemenu) gebruikt wordt, stelt u dan het beeldformaat in op  $[M]$  of  $[S]$  (beeldformaat met  $\left[\begin{array}{c|c} \hline \textbf{W} \end{array}\right]$ ).

### ∫ **Digitale zoom**

Een verdere vergroting is mogelijk door [DIG. ZOOM] in het [OPNAME] menu of het [BEWEGEND BEELD] menu op  $[2 \times]$  of  $[4 \times]$  te zetten.

### ∫ **Soorten zoom en opnamevergroting**

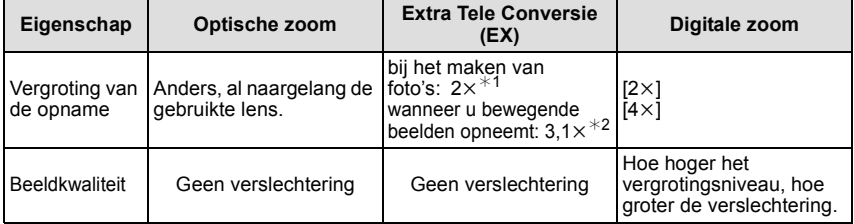

 $*1$  Bij een beeldformaat [S] (3 M), wordt de beeldverhouding [ $\overline{X}$ ] geselecteerd. Het uitvergrotingniveau verschilt afhankelijk van [FOTO RES.] en [ASPECTRATIO] instelling.

¢2 Als de opnamekwaliteit [SH] of [HD] geselecteerd is.

Als [FSH] geselecteerd is, zal er geen vergroting zijn met Extra Tele Conversie  $(1 \times)$ . Als [VGA] of [QVGA] geselecteerd is, zal de factor van de Extra Tele Conversie in 4,2 veranderen.

### **Aantekening**

- Als de Extra Tele Conversie gebruikt wordt, zal de gezichtshoek voor foto's anders zijn dan die voor video's omdat de zoomfactoren verschillend zijn. De gezichtshoek voor een opname kan van tevoren gecontroleerd worden door  $[9/40P]$  GEBIED] [\(P141\)](#page-140-0) in te stellen op de wijze waarmee u wilt opnemen.
- Wanneer u de digitale zoom gebruikt, raden wij het gebruik van een statief en de zelfontspanne[r \(P81\)](#page-80-0) aan om opnamen te maken.
- Het [EX. TELE CONV.] ([OPNAME] Functiemenu) en [DIG. ZOOM] worden in de volgende modi uitgeschakeld:

– Wanneer [KWALITEIT] ingesteld is op [RAWnin], [RAW±] of [RAW]

• In [MINIATUUREFFECT] van Creatieve Bedieningsfunctie, kan de [DIG. ZOOM] niet gebruikt worden.

## Opnamefunctie: [A] F | A S M C SCN

# <span id="page-71-0"></span>**Beelden maken met Flits**

- A De flits openen
- $\overline{B}$  De flits sluiten
- Druk op de flits totdat deze klikt.
- Sluit de flits altijd als u deze niet gebruikt.
- De flitsinstelling is vastgesteld op [Œ] terwijl de flits gesloten wordt.

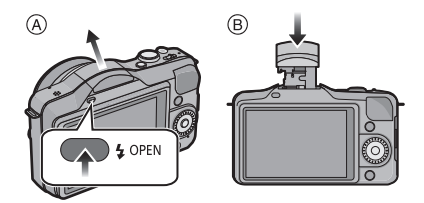

## **Aantekening**

- **• Wees voorzichtig bij het openen van de flitser omdat de flitser naar buiten springt.**
- **• Ervoor zorgen dat er geen vinger klem blijft zitten wanneer u een flitserlamp sluit.**

## **Naar de geschikte flitsinstelling schakelen**

## **Toepasbare functies:**

De flits instellen voor opnamen. • Open de flits.

- **1 Selecteer [FLITS] in het [OPNAME]-functiemenu. [\(P57\)](#page-56-0)**
- **2 Druk op** 3**/**4**, selecteer een functie en druk op [MENU/SET].**
	- Verlaat het menu nadat het ingesteld is.
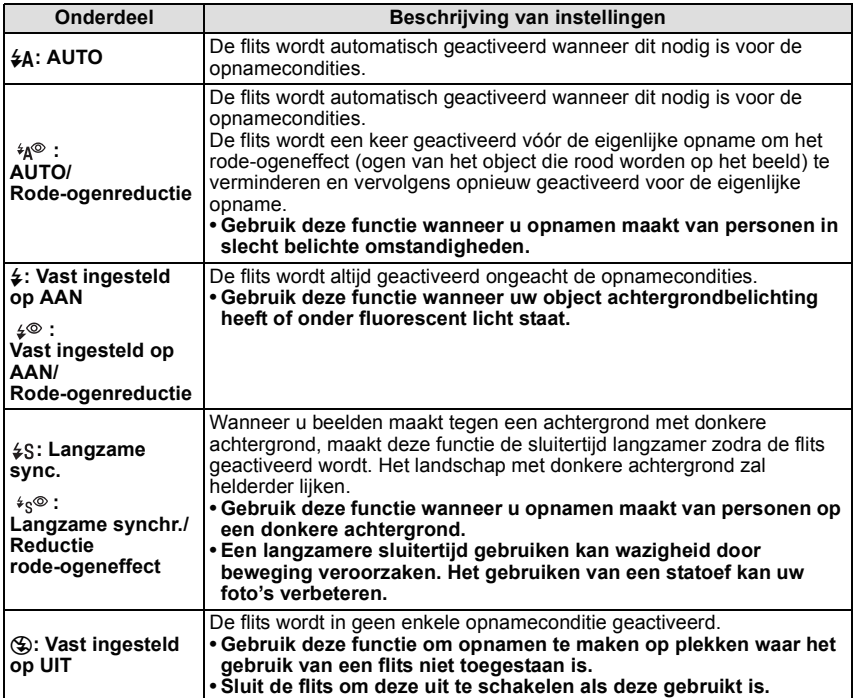

**De flits wordt tweemaal geactiveerd. Het interval tussen de eerste en tweede flits is**  langer wanneer [  $\frac{4}{9}$  ], [  $\frac{4}{9}$  ] of [  $\frac{4}{3}$  ] ingesteld is. Het onderwerp moet niet **bewegen tot de tweede flits geactiveerd wordt.** 

#### ∫ **Beschikbare flitsinstellingen voor de opnamefuncties**

De beschikbare flitsinstellingen zijn afhankelijk van de opnamefuncties. (○: Beschikbaar, —: Niet beschikbaar, ●: Begininstelling van scènefunctie)

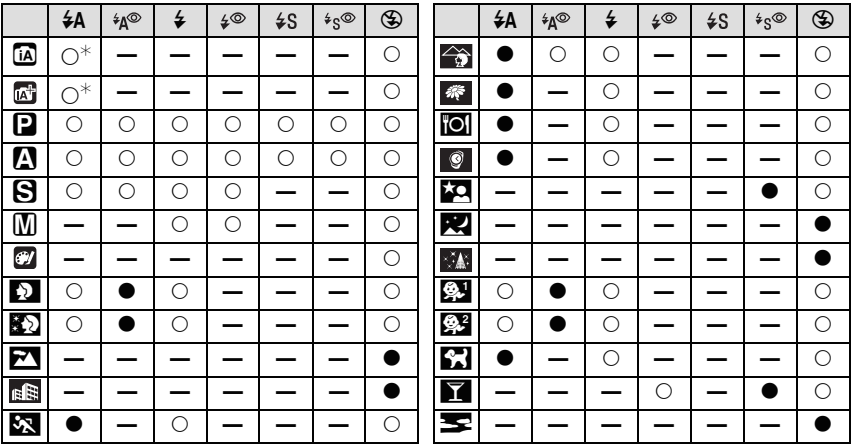

 $*$  [ $\neq$ A] wordt afgebeeld.

• De flitsinstellingen kunnen veranderen als de opnamefunctie verander wordt. Stel de flitsinstelling opnieuw in indien nodig.

- De flitsinstelling blijft opgeslagen memorised ook als u de camera uit zet. De flitsinstelling voor de scènefunctie wordt weer op de oorspronkelijke instelling gezet als u de scènefunctie wijzigt.
- De flits zal niet geactiveerd worden wanneer u bewegend beeld opneemt.

#### ∫ **Beschikbaar flitsbereik**

• Het beschikbare flitsbereik is een benadering.

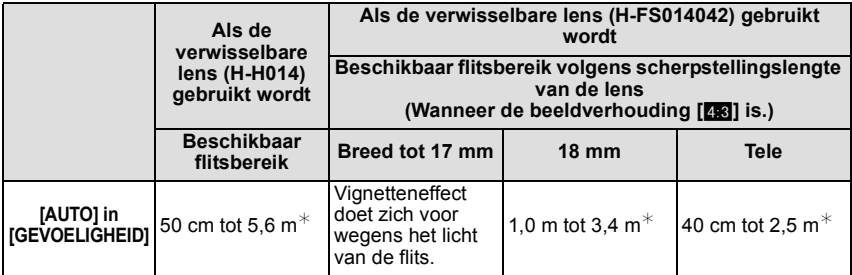

¢ Als [ISO-LIMIET[\] \(P127\)](#page-126-0) wordt ingesteld op [OFF]

• Als de afstand tot het onderwerp kort is wanneer u een foto maakt m.b.v. een flits, wordt een gedeelte van het gemaakte beeld donker omdat het licht van de flits geblokkeerd wordt door de lens of het valt buiten het flitsbereik. Controleer de afstand naar het onderwerp wanneer u een foto maakt. De afstand tot het onderwerp waar het licht van de flits geblokkeerd is, is afhankelijk van de lens die gebruikt wordt.

– Als de verwisselbare lens (H-H014) bevestigd wordt:

50 cm of minder

– Als de verwisselbare lens (H-FS014042) bevestigd wordt:

Wanneer de beeldverhouding [258] is.

Vignetteneffect doet zich voor wegens het licht van de flits. (Breed tot 17 mm)/ 1,0 m of minder (18 mm)/40 cm of minder (Tele)

#### <span id="page-74-0"></span>∫ **Sluitertijd voor elke flitsfunctie**

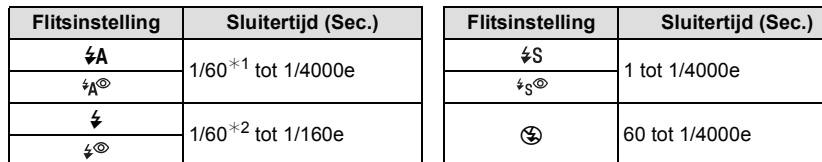

 $*$ 1 Dit wordt 60 seconden in de sluitertijdprioriteit AE-functie.

- $*$ 2 Dit wordt 60 seconden in de sluitertiidprioriteit AE-functie en 60 seconden in de manuele belichtingsmodus.
- Als de flitser geactiveerd is, is de snelste sluitersnelheid die geselecteerd kan worden 1/160 van een seconde.
- In Intelligente Automatische (fial of  $\mathbb{R}^n$ ) Functie, verandert de sluitertiid afhankelijk van de geïdentificeerde scène.

- Zet de flits niet te dicht bij objecten en sluit de flits niet als hij moet werken. De kleur van de objecten kan vervormd worden door de hitte of het flitslicht.
- Sluit de flits niet meteen weer aan nadat deze gewerkt heeft omdat er opnamen gemaakt zijn met AUTO/Rode-ogenreductie enz. Dit veroorzaakt problemen.
- Geflitste foto's die dichterbij of buiten het bereik van de flitser genomen worden, kunnen te helder of te donker blijken te zijn.
- U moet even wachten voordat u de volgende foto neemt als de flitsicoon ROOD knippert om aan te geven dat de flitser aan het laden is.
- Als u een foto buiten het beschikbare flitsbereik neemt kan het zijn dat de witbalans onjuist ingesteld wordt.
- **• Wanneer u bepaalde lenzen gebruikt, zou er licht van de flitser geblokkeerd kunnen worden of het er niet in kunnen slagen het zichtveld van de lens te dekken en dit kan ervoor zorgen dat er donkere zones verschijnen in de hieruit voortkomende beelden.**
- Als u flitsopnamen maakt terwijl de lensbescherming op de camera zit, kan het onderste gedeelte van de foto donker worden (vignetteneffect) en wordt de flits uitgeschakeld omdat deze bedekt wordt door de lensbescherming. Verwijder in dit geval de lensbescherming.
- Het kan even duren om de flits op te laden als u opnieuw een opname wil maken. Maak de opname nadat de toegangsaanduiding is verdwenen.
- Het effect van de rode-ogenreductie verschilt van mens tot mens. Als de persoon bovendien ver van de camera stond of niet naar de eerste flits keek, kan dit effect ook minder evident zijn.

Opnamefunctie: PASCSN<sup>ey</sup>

# **Belichtingscompensatie**

Gebruik deze functie wanneer u de geschikte belichting niet kunt verkrijgen wegens het verschil in helderheid tussen het object en de achtergrond. Zie de volgende voorbeelden.

#### **Onderbelicht Juistebelichting Overbelicht**

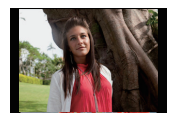

De belichting positief compenseren.

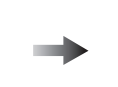

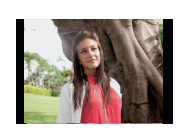

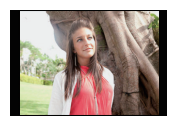

De belichting negatief compenseren.

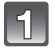

**Druk** 3 **(**È**) om te schakelen naar Belichtingscompensatie-werking.**

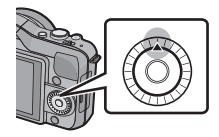

### **Draai de bedieningsfunctieknop om de belichting te compenseren.**

- A Belichtingscompensatiewaarde
- ® [LICHTMETER]
- Kies [0] om terug te keren naar de originele belichting.
- Draai de bedieningsfunctieknop om de [LICHTMETER] af te beelden[. \(P138\)](#page-137-0) (Het verschijnt echter niet in **§W/** modus.)

- De ingestelde belichtingswaarde wordt opgeslagen zelfs als het toestel uit wordt gezet.
- Het compensatiebereik van de belichting wordt beperkt door de helderheid van het object.
- Wanneer numerieke waarden voor opening- en sluitingsnelheid weergegeven worden in Programma AE-functie, zal er, elke keer dat er op de cursorknop ▲ gedrukt wordt, geschakeld worden tussen Programmaschakeling en Belichtingscompensatie.
- $\bullet$  In AE-openingsvoorrangsfunctie, zal er, elke keer dat er op de cursorknop  $\blacktriangle$  gedrukt wordt, geschakeld worden tussen Openingsinstellin[g \(P100\)](#page-99-0) en Belichtingscompensatie.
- $\cdot$  In AE-sluiterprioriteitfunctie zal er, elke keer dat er op de cursorknop  $\blacktriangle$  gedrukt wordt, geschakeld worden tussen Sluitertijdinstellin[g \(P100\)](#page-99-1) en Belichtingscompensatie.

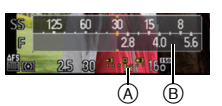

Opnamefunctie: M<sub>o</sub>ff PASMC SCN

# <span id="page-76-0"></span>**Opnamen maken met de burstfunctie**

Beelden worden continu gemaakt terwijl de ontspanknop ingedrukt wordt.

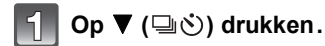

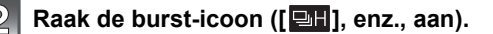

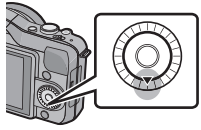

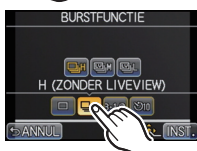

**BURSTFUNCTIE** 

**IFW** 

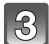

**Selecteer en raak de burst-snelheid aan.**

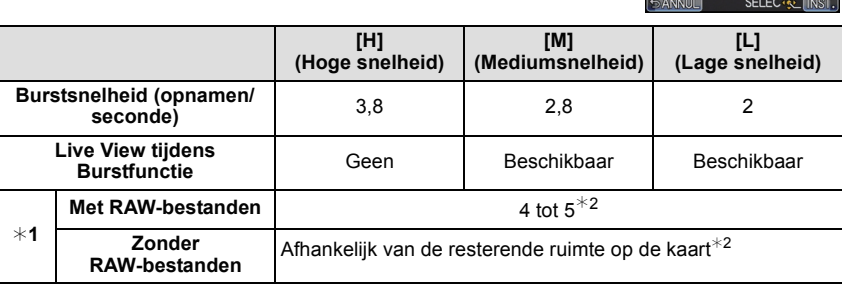

 $*1$  Aantal mogelijke opnamen

 $*2$  Beelden kunnen gemaakt worden tot het vermogen van de kaart zijn grens bereikt. De burstsnelheid zal echter halverwege langzamer worden. De exacte timing van dit is afhankelijk van de aspectratio, de beeldgrootte, de instelling voor de kwaliteit en het type kaart die gebruikt worden.

• De burstsnelheid kan lager worden afhankelijk van de volgende instellingen.

– [FOTO RES.] [\(P124\)](#page-123-0)/[KWALITEIT] [\(P125\)/](#page-124-0)[GEVOELIGHEID[\] \(P126\)/](#page-125-0)[FOCUSFUNCTIE] [\(P31\)/](#page-30-0)[FOCUSPRIORITEIT[\] \(P139\)](#page-138-0)

• De burst-snelheid kan ook ingesteld worden met [BURSTSNELH.] in het [OPNAME] menu.

• Raadpleeg [P125](#page-124-0) voor informatie over RAW-bestanden.

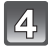

**Raak [INST.] aan.**

#### **Stel scherp op het onderwerp en maak een beeld.**

- A Als de burstfunctie op hoge snelheid [H] wordt ingesteld.
- De ontspanknop helemaal ingedrukt houden om de burstfunctie te activeren.

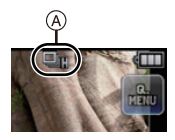

#### ∫ **Scherpstellen in burstfunctie**

De scherpstelling verandert afhankelijk van de instelling van [FOCUSPRIORITEIT] [\(P139\)](#page-138-0) in het [VOORKEUZE] menu en de instelling van [FOCUSFUNCTIE] [\(P31\)](#page-30-0) in het [OPNAME] modusmenu.

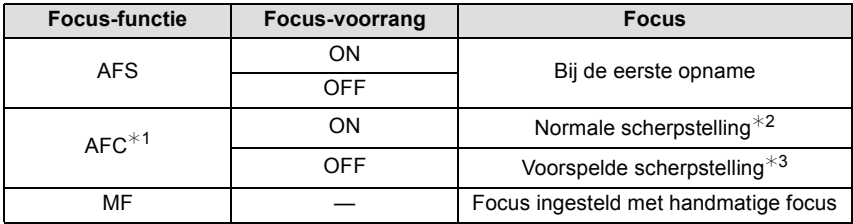

 $*1$  Als het onderwerp donker is, wordt scherpgesteld op de eerste opname.

¢2 De burstsnelheid kan lager worden omdat de camera voortdurend scherpstelt op het object.

 $*3$  De burstsnelheid krijgt voorrang en de focus wordt geschat binnen het mogelijke bereik.

- Als de burst-snelheid op [H] gezet is (terwijl de [FOCUSFUNCTIE] op [AFS] of [MF] staat), zullen de belichting en de witbalans voor de volgende beelden vast staan op de instellingen die voor het eerste beeld gebruikt werden. Afhankelijk van de helderheid van het onderwerp, kunnen het tweede beeld en de volgende beelden helderder of donkerder zijn.
- Omdat de sluitertijd korter wordt op donkere plaatsen, kan ook de burstsnelheid (beelden/ seconde) lager worden.
- $IBURSTSNELH.1$  is vastgesteld op  $IHI$  in de Intelligente Automatische ( $IIA$  of  $IAI$ ) Functie.
- Wanneer de flits geactiveerd wordt, kunt u maar 1 opname maken.
- De Burstfunctie wordt in de volgende gevallen uitgeschakeld.
- [MINIATUUREFFECT] in de Creatieve Bedieningsfunctie
- Als witbalans bracket ingesteld is
- Wanneer u bewegende beelden opneemt

Opnamefunctie: [A] **A SM C** SCN 2

# <span id="page-78-0"></span>**Opnamen maken met gebruik van Auto Bracket**

Telkens wanneer de sluiterknop wordt ingedrukt, worden er maximaal 5 opnamen met verschillende belichtingsinstellingen gemaakt, afhankelijk van het bereik van de belichtingscompensatie.

### **Met Auto Bracket**  $[STAPI: [3.1/3]$ ,  $[SERIE]: [0/-/+]$

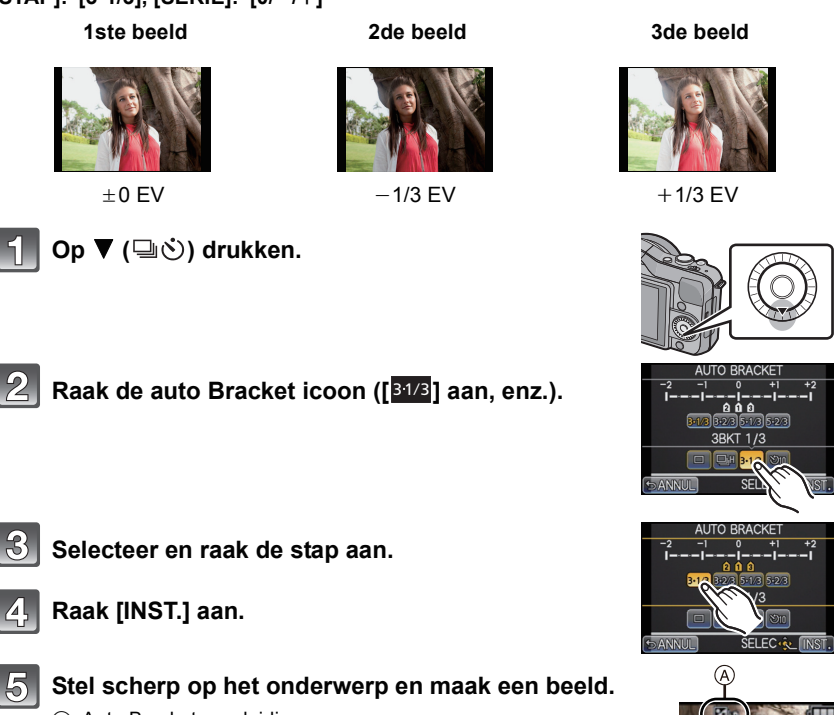

- A Auto Bracket-aanduiding
- Als u de ontspanknop indrukt en ingedrukt houdt, wordt het aantal opnamen gemaakt dat u hebt ingesteld.
- De automatische bracket-aanduiding knippert totdat het aantal beelden dat u ingesteld heeft gemaakt is.
- De beeldtelling wordt op [0] gereset als u de instelling van Auto Bracket verandert of het toestel uitschakelt voordat alle beelden die u ingesteld heeft, opgenomen zijn.

- ∫ **Veranderen van de instellingen voor [ / INSTELLEN], [STAP] en [SERIE] in Auto Bracket**
- **1 Selecteer [AUTO BRACKET] in het [OPNAME]-functiemenu. [\(P57\)](#page-56-0)**
- **2** Op **∆/V** drukken om  $\Box$ / INSTELLENI, ISTAPI of **[SERIE] te kiezen en vervolgens op [MENU/SET] drukken.**

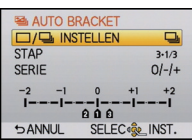

**3 Druk op** 3**/**4**, selecteer de instelling en druk vervolgens op [MENU/SET].**

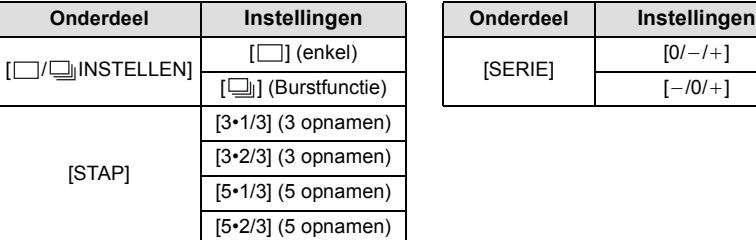

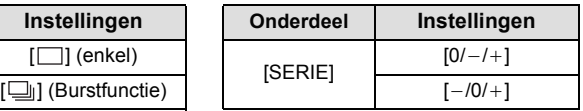

- U kunt een foto per keer nemen als  $[\ ]$  ingesteld is.
- U kunt continu foto's nemen, tot het ingestelde aantal, als  $[\Box_{\parallel}]$  ingesteld is.
- Verlaat het menu nadat het ingesteld is.

- Wanneer u opnamen maakt met auto bracket nadat u het bereik van de belichtingscompensatie hebt ingesteld, wordt voor de opnamen de gekozen belichtingscompensatie gebruikt.
- Het kan zijn dat de belichting niet correct gecompenseerd wordt, afhankelijk van de helderheid van het onderwerp.
- Als continu beelden met gebruik van Auto Bracket opgenomen worden, waarbij [I.RESOLUTIE] op [EXTENDED] ingesteld is, kan het even duren voordat het volledige aantal beelden dat ingesteld is, opgenomen wordt.
- De instelling van Auto Bracket staat vast op  $\Box$  [ $\Box$ ], [3•2/3] en [0/ $-/-$ ] in de Intelligente Automatische ([iA] of [A]]) Functie.
- Wanneer de flits geactiveerd wordt, kunt u maar 1 opname maken.
- De Auto Bracket wordt in de volgende gevallen uitgeschakeld.
	- [MINIATUUREFFECT] in de Creatieve Bedieningsfunctie
	- Als witbalans bracket ingesteld is.
	- Wanneer u bewegende beelden opneemt

Opnamefunctie: [ ] **A S M C SN V** 

# <span id="page-80-0"></span>**Opnamen maken met de zelfontspanner**

**Raak de icoon van de zelfontspanner aan** 

**Selecteer en raak de tijdinstelling voor de** 

**Op ▼** drukken ( $\Box$  **O**).

**zelfontspanner aan.**

([⊙10], enz.).

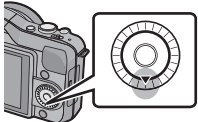

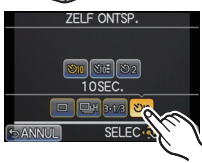

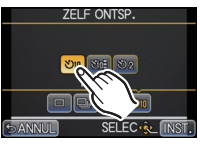

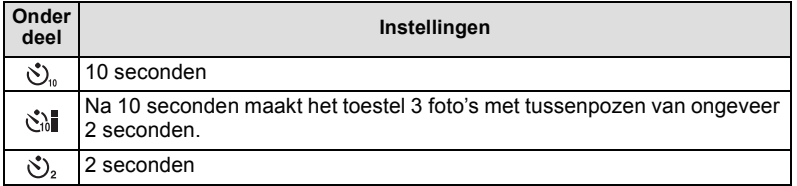

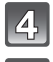

 $\mathbb{R}$ 

### **Raak [INST.] aan.**

#### **Druk de ontspanknop half in om scherp te stellen en druk de knop helemaal in om de opname te maken.**

 $(A)$  Als de zelfontspanner op  $[\overset{\bullet}{\bigcirc} ]_a$  wordt gezet.

- Er zal geen foto gemaakt worden zolang het onderwerp niet scherp gesteld is. Focus en belichting zullen ingesteld worden als de sluiterknop tot halverwege ingedrukt wordt.
- Als u de sluiterknop helemaal wilt indrukken ook al is het onderwerp niet scherp, zet u [FOCUSPRIORITEIT] in het [VOORKEUZE]-menu op [OFF]. [\(P139\)](#page-138-0)
- $\bullet$  Het lampje van de zelfontspanner  $\circledR$  knippert en de sluiter wordt na 10 seconden geactiveerd (of na 2 seconden).
- Als [ $\binom{8}{10}$ ] wordt geselecteerd, gaat het lampje van de zelfontspanner na de eerste en tweede opname weer knipperen en wordt de sluiter 2 seconden nadat het knipperen begon, geactiveerd.

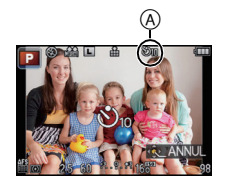

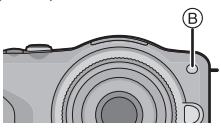

- De tijdinstelling voor de zelfontspanner kan ook ingesteld worden door [ZELF ONTSP.] in het [OPNAME] menu.
- Het instellen van de tijdinstelling voor de zelfontspanner in het [OPNAME] menu is niet mogelijk als de Intelligent Automatische ( $\overline{[A]}$  of  $\overline{[A]}$ ) Functie ingesteld is.
- Wanneer u een statief of dergelijke enz. gebruikt, is de instelling van de zelfontspanner op 2 seconden handig om de beweging die veroorzaakt wordt door het indrukken van de ontspanknop te vermijden.
- Wij raden u aan een statief te gebruiken als u opnamen maakt met de zelfontspanner.
- De opname-interval kan afhankelijk van de opnameomstandigheden meer dan 2 seconden zijn wanneer [  $\binom{8}{6}$  ] wordt geselecteerd.
- De flitsoutput kan enigszins anders zijn als [<iiiiiiiii] geselecteerd is.
- [ ] is uitgeschakeld in de Intelligent Automatische (ñ of ) Functie of als Witbalans Bracket ingesteld is.
- Wanneer [ $\mathcal{O}_2$ ] in de Intelligent Auto ( $\Box$  of  $\Box$ ) Modus ingesteld is, zal het uitvoeren van de volgende handelingen het toestel resetten op [ $\mathcal{S}_{n}$ ].
	- Schakelen naar andere opnamemodi
	- [ON]/[OFF] schakelen van de stroom
- De zelfontspanner zal buiten werking gesteld worden tijdens de opname van de bewegende beelden.

# Opnamefunctie: PASMC SCN &

# **Foto's maken met Auto Focus**

Op deze manier kunt u de focusmethode gebruiken die bij de posities en het aantal te selecteren onderwerpen past.

Het is ook mogelijk om de focus in te stellen op het onderwerp dat op het aanraakpaneel gespecificeerd wordt.

(Zet [TOUCH AF] van [TOUCH INST.] in het [VOORKEUZE] menu op [ON].) De functie kiezen die overeenkomt met de opnamecondities en de samenstelling.

# **Zet de [FOCUSFUNCTIE] op [AFS] of [AFC[\] \(P31\).](#page-30-0)**

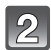

### **Op ◀ drukken ( <del>□■</del>).**

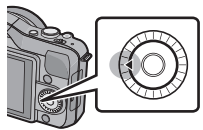

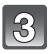

### **Raak het item aan.**

• Het selectiescherm van de AF-zone wordt weergegeven als op  $\blacktriangledown$  gedrukt wordt terwijl  $\lceil \cdot \cdot \cdot \rceil$ ,  $\lceil \cdot \cdot \rceil$ ,  $\lceil \cdot \cdot \rceil$  geselecteerd is. Raadpleeg voor de bediening van het selectiescherm van de AF-zone [P87](#page-86-0).

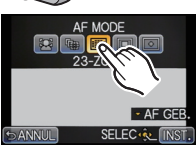

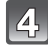

### **Raak [INST.] aan.**

- [S2] wordt in de volgende gevallen uitgeschakeld.
- [VOEDSEL], [NACHTL. SCHAP] en [VERLICHTING] in de scènefunctie.
- $\cdot$  [ $\pm$ ] wordt in de volgende gevallen uitgeschakeld.
- [AFC] in de [FOCUSFUNCTIE].
- De AF-functie staat permanent op  $[\blacksquare]$  wanneer de Digitale Zoom gebruikt wordt of [MINIATUUREFFECT] in Creatieve Bedieningsfunctie.
- AF-zone zal vastgesteld worden op een klein punt in [SCHERPTEDIEP] in Scènefunctie.

### **Over [**š**] (Gezichtsdetectie)**

De camera vindt automatisch het gezicht van de persoon. De focus en de belichting worden ingesteld op de waarden die het best passen bij dat gezicht, ongeacht waar het gezicht zich in het beeld bevindt. (max. 15 zones)

Als het toestel een gezicht detecteert, wordt de AF-zone weergegeven.

Geel:

Wanneer de ontspanknop tot de helft ingedrukt wordt, wordt de frame groen wanneer het toestel scherpgesteld heeft.

Wit:

Afgebeeld wanneer er meer dan één gezicht gevonden wordt. Er wordt ook op de andere gezichten die zich op dezelfde afstand bevinden als gezichten binnen de gele AF-zones scherpgesteld.

- **• De positie en de maat van de AF-zone kunnen veranderd worden. [\(P87\)](#page-86-0)**
- Als  $[\mathbf{C}]$  geselecteerd is en [MEETFUNCTIE] op meervoudige  $[\cdot]$ ] staat, zal het toestel de belichting aan het gezicht aanpassen. [\(P128\)](#page-127-0)
- Onder bepaalde omstandigheden, inclusief de volgende gevallen, zou de gezichtsherkenningsfunctie niet kunnen werken, en dit maakt het onmogelijk om gezichten op te sporen. De AF-functie wordt op [EE] gezet.
	- Wanneer het gezicht niet naar het toestel gericht is
	- Wanneer het gezicht op een hoek is
	- Wanneer het gezicht extreem helder of donker is
	- Wanneer de gezichten weinig contrast hebben
	- Wanneer de gezichtstrekken verborgen zijn achter een zonnebril enz
	- Wanneer het gezicht klein lijkt op het scherm
	- Wanneer er een snelle beweging is
	- Wanneer het onderwerp geen menselijk wezen is
	- Wanneer het toestel schudt

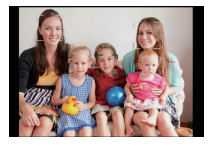

### **Opzetten van [ ] (AF-opsporing)**

De focus en de belichting kunnen worden aangepast aan een specifiek onderwerp. De focus en de belichting zullen het onderwerp blijven volgen, zelfs als dat beweegt. (Dynamische opsporing)

### ∫ **Als het aanraakpaneel gebruikt wordt**

U kunt het onderwerp vergrendelen door het aan te raken.

- Doe dit na de Touch-sluiterfunctie te hebben geannuleerd.
- De AF-zone wordt geel terwijl het onderwerp vergrendeld wordt.
- De vergrendeling wordt gewist als [[1] aangeraakt wordt.

### ∫ **Als de knoppen gebruikt worden**

Plaats het onderwerp in het AF-tracking frame en druk de sluiterknop tot halverwege in om het onderwerp te vergrendelen.

(A) AF-volgframe

- De AF-zone wordt groen zodra de camera het onderwerp waarneemt.
- De AF-zone wordt geel als de sluiterknop wordt losgelaten.
- De vergrendeling wordt gewist als op [MENU/SET] wordt gedrukt.
- Tracking AF en gezichtsherkenning zullen telkens schakelen als op  $\blacktriangleleft$ gedrukt wordt in de Intelligente Automatische ([ia] of  $\left[\mathbf{a}\right]$ ]) Functie.

- De belichting wordt bijgesteld in overeenstemming met het vergrendelde onderwerp als  $[MEETFUNCTIE]$  op  $[|\cdot|]$  gezet is. [\(P128\)](#page-127-0)
- Als het vergrendelen niet lukt, zal de AF-zone in het rood knipperen en verdwijnen. Probeer nog een keer te vergrendelen.
- AF Tracking kan onder bepaalde beeldomstandigheden uitgeschakeld zijn, als het erg donker is bijvoorbeeld. De AF-modus zal in dat geval op  $[\blacksquare]$  gezet worden.
- In de volgende gevallen, werkt  $[F_{\text{min}}]$  als  $[\blacksquare]$ 
	- Wanneer [FOTOSTIJL] [ZWART-WIT] is.
	- Als de Creative Control Modus [SEPIA] is.
- Dynamische opsporing-functie zou niet kunnen werken in de volgende gevallen:
	- Wanneer het onderwerp te klein is
	- Wanneer de opnameplaats te donker of te helder is
	- Wanneer het onderwerp te snel beweegt
	- Wanneer de achtergrond dezelfde of soortgelijke kleur heeft als het onderwerp
	- Wanneer er beeldbibber is
	- Als de zoom wordt gebruikt

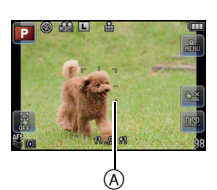

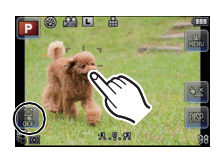

#### **Over [ ] (23-zonefocussing)**

Er kan op max. 23 punten per AF-zone worden scherpgesteld. Dit is doeltreffend wanneer het onderwerp zich niet in het midden van het scherm bevindt. (het kader van de AF-zone is gelijk aan de instelling van de beeldverhouding)

#### **Aantekening**

**• De 23 AF-zones kunnen in 9 zones onderverdeeld worden en de zone waarop men wilt scherpstellen kan ingesteld worden[. \(P87\)](#page-86-1)**

#### **Over [**Ø**] (1-zonefocussing)**

Het toestel stelt scherp op het object in de AF-zone in het midden van het scherm.

#### **Aantekening**

#### **• De positie en de maat van de AF-zone kunnen veranderd worden. [\(P87\)](#page-86-0)**

• Wanneer het onderwerp zich niet in het midden bevindt van de samenstelling in  $[\lceil \blacksquare \rceil]$ , kunt u het onderwerp in de AF-zone brengen, de scherpstelling en de belichting vaststellen door de sluitertijd tot de helft in te drukken, het toestel verplaatsen naar de samenstelling die u wilt terwijl u de ontspanknop tot de helft ingedrukt houdt en dan het beeld maken. (Alleen als de [FOCUSFUNCTIE] op [AFS] gezet is.)

#### Over  $\overline{[+]}$  (Pinpoint)

U kunt een preciezere focus verkrijgen op een punt dat kleiner is dan  $[\blacksquare]$ .

- **• De focuspositie kan ingesteld worden op een vergroot scherm[. \(P88\)](#page-87-0)**
- Door de ontspanknop tot de helft in te drukken wordt het scherm afgebeeld waar de focuspositie die ongeveer tot 5 keer de originele grootte vergroot is te controleren.
- De grootte van de afgebeelde AF-zone wanneer de camera de focus verkregen heeft kan veranderen afhankelijk van het onderwerp.
- In de volgende gevallen, werkt  $[+]$  als  $[=]$ – Wanneer u bewegende beelden opneemt

#### <span id="page-86-0"></span>**Instellen van de positie van de AF-zone/veranderen van de maat van de AF-zone**

• Doe dit na de Touch-sluiterfunctie te hebben geannuleerd.

### **Als [**š**], [**Ø**] geselecteerd worden**

De positie en de maat van de AF-zone kunnen veranderd worden.

- **1 Raak het onderwerp aan.**
	- Het beeldscherm voor de instelling van de AF-zone wordt weergegeven.
	- Het instellingscherm van de AF-zone kan tevens afgebeeld worden door op  $\blacktriangleleft$  en vervolgens op  $\nabla$  te drukken.
	- De AF-zone kan tevens verplaatst worden door de cursorknop in het instelscherm van de AF-zone.
	- De AF-zone keert terug naar het midden wanneer  $[\hat{\mathbf{m}}/\mathbf{S}]$  ingedrukt wordt.

#### **2 Raak de schuifbalk aan om het formaat van het frame van de AF-zone te veranderen.**

- Deze kan veranderd worden naar 4 verschillende groottes.
- Vergroten/verkleinen kan ook uitgevoerd worden door aan de bedieningsfunctieknop te draaien.

### **3 Raak [INST.] aan.**

- Instellen is ook mogelijk door op [MENU/SET] te drukken.
- De AF-zone met dezelfde functie als  $[$   $\blacksquare$ ] wordt in de aangeraakte positie weergegeven, als [<al] geselecteerd is. De instelling van de AF-zone wordt gewist als [ $\frac{1}{2}$ ] aangeraakt wordt.

### <span id="page-86-1"></span>**Wanneer u [ a ] selecteert**

De 23 AF-zones kunnen in 9 zones onderverdeeld worden en de zone waarop men wilt scherpstellen kan ingesteld worden.

#### **Raak het beeldscherm aan om het beeldscherm voor de instelling van de AF-zone weer te geven en selecteer het frame van de AF-zone zoals in de afbeelding rechts getoond wordt.**

- Nadat u uw vinger even van het aanraakpaneel gehaald heeft, zal het frame van de AF-zone verdwijnen en zal alleen de  $[+]$ (centrumpunt van geselecteerde frame van AF-zone) op het beeldscherm zichtbaar blijven.
- AF-zoneframe kan geselecteerd worden d.m.v. de cursorknop wanneer het instellingscherm van de AF-zone weergegeven wordt door op < en vervolgens op 4 te drukken. Het AF-zoneframe wordt ingesteld door op [MENU/SET] te drukken.
- De instelling van het frame van de AF-zone wordt gewist als [ $\begin{bmatrix} 1 \\ 2 \end{bmatrix}$ ] aangeraakt wordt.

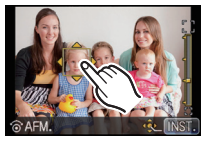

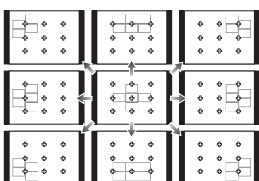

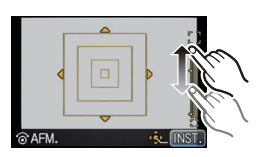

### <span id="page-87-0"></span>Wanneer **u** [  $\top$  ] selecteert

U kunt de scherpstelpositie op precieze wijze instellen door het scherm te vergroten. • De focuspositie kan niet op de rand van het beeldscherm ingesteld worden.

### **1 Raak het onderwerp aan.**

- Het hulpscherm voor het instellen van de focuspositie wordt vergroot tot ongeveer 5 keer de originele grootte.
- $\cdot$  Het hulpscherm kan tevens afgebeeld worden door op  $\blacktriangleleft$  te drukken, op  $\blacktriangledown$  te drukken om het instelscherm van de vergrootte positie af te beelden en vervolgens de vergrootte positie te selecteren m.b.v. de cursorknoppen en op [MENU/SET] te drukken.
- **2 Versleep het scherm om het onderwerp op het kruispunt van het kruisdraad in het midden van het scherm uit te lijnen.**
	- Het is ook mogelijk om de focuspositie met de cursorknop te bewegen.
	- Door op  $\lceil \frac{m}{2} \rceil$  te drukken, keert de focuspositie terug naar de middenpositie.
	- Op het hulpscherm is het tevens mogelijk een foto te maken door  $\lfloor \frac{1}{2} \rfloor$  aan te raken.

### **Aantekening**

• De puntfocussing kan ook verplaatst worden om overeen te komen met de AF-zone wanneer de [MEETFUNCTIE[\] \(P128\)](#page-127-0) ingesteld is op [•]. Aan de rand van het scherm zou de meting beïnvloed kunnen worden door de helderheid rond de AF-zone.

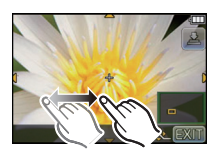

Opnamefunctie: M<sub>o</sub>ff PASMC SCN

# **Opnamen maken met handmatig scherpstellen**

Gebruik deze functie als u een vaste scherpstelling wenstof als de afstand tussen de lens en het object vast is en u de automatische scherpstelling niet wenst te gebruiken.

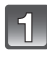

### **Stel de [FOCUSFUNCTIE] in het [OPNAME] modusmenu in op [MF]. [\(P57\)](#page-56-0)**

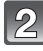

#### **Draai aan de focusring op de lens om het onderwerp scherp te stellen.**

- Als [MF ASSIST] van het [VOORKEUZE] menu op [ON] gezet is, zal het draaien van de focusring het schakelen naar het assistentiescherm tot gevolg hebben en het display vergroten. (MF Assist  $\mathcal{A}$ )
- MF-gids ® wordt op het scherm weergegeven als aan de focusring gedraaid wordt en [MF-GIDS] in het [VOORKEUZE] menu op [ON] staat. U kunt de richting van de rotatie van de focusring van dichtbij naar veraf regelen.

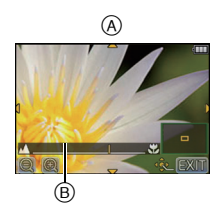

#### **MF-ASSIST**

#### ∫ **Weergeven van MF Assist**

- Het wordt weergegeven door aan de focusring te draaien of door het scherm aan te raken. (In [MINIATUUREFFECT] van de Creative Control Mode kunt u geen weergave verkrijgen door het scherm aan te raken).
- Het kan ook weergegeven worden door op < te drukken om het instellingsbeeldscherm voor de vergrote zone weer te geven. Besluit met de cursorknop welke zone vergroot moet worden en druk daarna op [MENU/SET].

#### ∫ **De weergave van MF Assist veranderen**

U kunt de vergrotingsfactor op ongeveer 4 keer, 5 keer en 10 keer schakelen. In het geval van een 4 keer vergroting wordt het middelste deel vergroot. Bij 5 keer en 10 keer vergroting wordt het gehele scherm vergroot.

• U kunt de vergroting veranderen door aanraking van  $\lceil \mathbb{Q} \rceil / \lceil \mathbb{Q} \rceil$  of door aan de bedieningsfunctieknop te draaien.

#### ∫ **Verplaatsen van de vergrote zone**

- De vergrote zone kan verplaatst worden door het beeldscherm te verslepe[n \(P10\),](#page-9-0) of door o de cursorknop te drukken.
- Op de onderstaande wijze wordt de MF-assistentie weer in de oorspronkelijke positie gebracht. – Als de [FOCUSFUNCTIE] op iets anders dan [MF] gezet is
	- [ASPECTRATIO] of [FOTO RES.] veranderen
	- De camera uitzetten
	- Als in het instellingsscherm voor de vergrote zone op  $\lceil \frac{m}{2} \rceil$  gedrukt is

#### ∫ **Afsluiten van MF Assist**

- Het zal afgesloten worden als de sluiterknop tot halverwege ingedrukt wordt.
- Het zal ook afgesloten worden door op het beeldscherm [EXIT] aan te raken of door op [MENU/ SETI te drukken.
- Als het weergegeven wordt door aan de focusring te draaien, wordt het ongeveer 10 seconden nadat geen handelingen meer verricht worden afgesloten.

- MF Assist wordt uitgeschakeld als digitale zoom gebruikt wordt of filmopnames gemaakt worden.
- MF Assist of MF guide worden misschien niet weergegeven, afhankelijk van de gebruikte lens. MF Assist kan echter weergegeven worden door het toestel rechtstreeks te bedienen, met het aanraakpaneel of een knop.

#### **Technieken voor handmatig scherpstellen**

- **1** Stel scherp op het onderwerp door aan de focusring te draaien.
- 2 Draai er nog een beetje aan.
- 3 Stel fijn scherp op het object door de focusring heel langzaam in de tegenovergestelde richting te draaien.

### **Aantekening**

- Als u de zoomfunctie gebruikt nadat u op het object scherpgesteld hebt, stelt u opnieuw scherpobject.
- Na het wissen van de Slaapfunctie opnieuw op het onderwerp scherpstellen.
- Als u close-ups maakt
- Wij raden aan een statief en de zelfontspanne[r \(P81\)](#page-80-0) te gebruiken.
- Het effectieve focusbereik (velddiepte) is aanzienlijk versmald. Daarom kan, als de afstand tussen het toestel en het object gewijzigd is na het scherpstellen, het moeilijk worden om er opnieuw op scherp te stellen.
- <span id="page-90-0"></span>– De scherpte op de buitenkanten van het beeld kan wat minder zijn. Dit is geen storing.

#### **Over de referentiemarkering van de focusafstand**

De referentiemarkering van de focusafstand is een markering die gebruikt wordt om de focusafstand te meten.

Gebruik dit voor opnamen met manueel scherpstellen of close-ups.

- A Referentieteken focusafstand
- $\overline{B}$  Referentielijn focusafstand
- C 0,18 m [Als de verwisselbare lens (H-H014) gebruikt wordt]
- D 0,3 m [Als de verwisselbare lens (H-FS014042) gebruikt wordt]

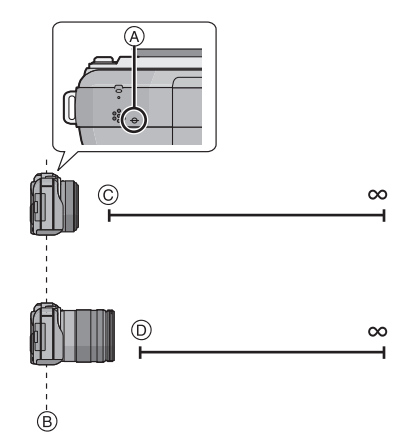

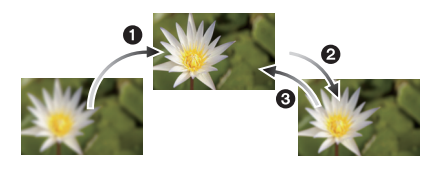

**Focusbereik**

# Opnamefunctie: PASMC SCN

# <span id="page-91-0"></span>**De witbalans instellen**

In zonlicht, onder gloeilampen of in andere soortgelijke toestanden waar de kleur van wit naar roodachtig of blauwachtig gaat, past dit item zich aan de kleur van wit aan die het dichtst in de buurt zit van wat gezien wordt door het oog in overeenkomst met de lichtbron.

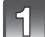

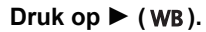

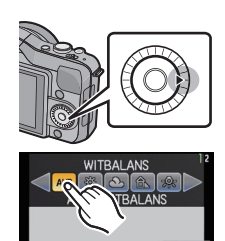

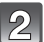

### **Raak de witbalans aan om deze te selecteren.**

• Het item kan omgeschakeld worden door  $\lfloor \bigcirc \rfloor / \lfloor \bigcirc \rfloor$  aan te raken.

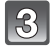

### **Raak [INST.] aan.**

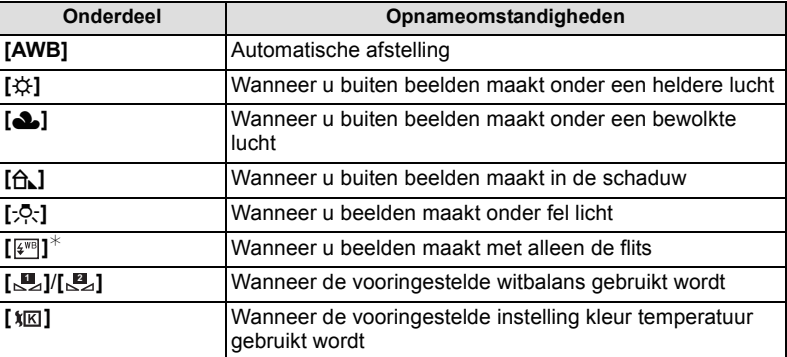

 $*$ Deze zal handelen als [AWB] tijdens bewegend beeldopname.

### ∫ **Automatische witbalans**

Afhankelijk van de dominante omstandigheden waarin beelden gemaakt worden, kunnen de beelden een roodachtige of blauwachtige tint aannemen. Bovendien wanneer er meerdere lichtbronnen gebruikt worden of er niets is met een kleur die in de buurt van wit zit, kan de automatische witbalans niet goed kunnen werken. In zo een geval, de witbalans instellen op een andere functie dan [AWB].

- 1 De automatische witbalans zal met dit bereik werken.
- 2 Blauwe lucht<br>3 Bewolkte luch
- 3 Bewolkte lucht (Regen)<br>4 Schaduw
- **Schaduw**
- 5 Zonlicht
- 6 Wit fluorescerend licht
- 7 Gloeilamp
- 8 Zonsopgang en zonsondergang
- 9 Kaarslicht
- $K =$  Kelvintemperatuur en kleuren

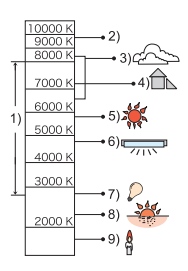

- Onder fluorescente verlichting, LED-verlichting-inrichting enz., zal de geschikte Witbalans variëren afhankelijk van het verlichtingstype, gebruik daarom [AWB] of [**[2**], [**22**].
- De witbalans wordt alleen berekend voor onderwerpen die binnen het bereik van de flitser van het toestel liggen.
- De ingestelde witbalans wordt zelfs gehandhaafd nadat de stroomschakelaar op [OFF] gezet is. Als de witbalans echter op een andere scènemodus gezet wordt, zal de [WITBALANS] voor de eerdere scènemodus opnieuw op [AWB] gezet worden.
- In de scènefuncties die hieronder staan, is de witbalans vastgesteld op [AWB]. – [LANDSCHAP]/[ARCHITECTUUR]/[VOEDSEL]/[NACHTPORTRET]/[NACHTL. SCHAP]/ [VERLICHTING]/[PARTY]/[ZONSONDERG.]

### ∫ **De witbalans handmatig instellen**

Stel de witbalanswaarde in. Een gebruik voor het overeen doen komen van de omstandigheid waarin u foto's maakt.

- **1** Selecteer [ $\mathbb{Z}$ ], [ $\mathbb{Z}$ ] en raak vervolgens [WITINSTELLING] aan.
- **2 Richt het toestel op een wit vel papier, enz., zo dat het frame in het midden alleen met wit gevuld wordt en raak vervolgens [INST.] aan.**

### **Aantekening**

• De witbalans zou niet correct ingesteld kunnen zijn wanneer het onderwerp te helder of te donker is. Stel de witbalans opnieuw in nadat u de juiste helderheid afgesteld heeft.

#### ∫ **Instellen van de kleur temperatuur**

U kunt de kleurtemperatuur handmatig instellen voor het maken van natuurlijke beelden in verschillende lichtomstandigheden. De lichtkleur wordt gemeten als een nummer in graden Kelvin. Wanneer de kleurtemperatuur toeneemt, wordt het beeld blauwer. Wanneer de kleurtemperatuur afneemt, wordt het beeld roder.

- **1** Selecteer [  $\sqrt[k]{K}$  ] en raak vervolgens [WB K INST.] **aan.**
- **2 Raak de instelstaaf van de kleurtemperatuur aan.**
	- Het is tevens mogelijk om de waarden in te stellen door  $\left[\triangle\right] / \left[\blacktriangledown\right]$  aan te raken of op  $\triangle\right] / \sqrt{\blacktriangledown}$  van de cursorknop te drukken.
	- U kunt de kleur temperatuur instellen van [2500K] tot [10000K].

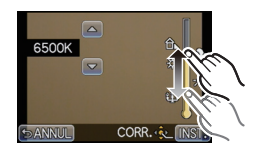

**INS** 

**LE WITINSTELLING** 

**3 Raak [INST.] aan.**

### <span id="page-94-0"></span>∫ **De witbalans fijn afstellen**

U kunt de witbalans fijn instellen als u de gewenste tint niet krijgt met de gewone witbalans.

- **1 Selecteer de witbalans en raak vervolgens [CORR.] aan.**
- **2 Aanraken binnen de frame om fijn af te stellen.** 
	- U kunt tevens fiin afstellen door  $IG+1/IM-1/IA1/IB$  aan te raken of op  $\triangle$ / $\blacktriangledown$ / $\blacktriangleleft$ / $\blacktriangleright$  van de cursorknop te drukken.
	- 2 **:** A (AMBER: ORANJE)
	- 1 **:** B (BLAUW: BLAUWACHTIG)
	- $\blacktriangle$ : G+ (GROEN: GROENACHTIG)
	- $\Psi$  : M- (MAGENTA: ROODACHTIG)

### **3 Raak [INST.] aan.**

- Als u de witbalans fijn instelt op A (amber), zal de icoon van de witbalans op het beeldscherm oranje worden. Als u de witbalans fijn instelt op B (blauw), zal de icoon van de witbalans o het beeldscherm blauw worden.
- Als u de witbalans fijn instelt op  $G+$  (groen) of op M- (magenta), zal  $[+]$  (groen) of  $[-]$ (magenta) naast de icoon van de witbalans op het beeldscherm verschijnen.
- Selecteer het middenpunt als u de witbalans niet fijn aan het afstellen bent.
- De instelling voor het nauwkeurig afstellen van de witbalans wordt door het beeld gebruikt wanneer u de flits gebruikt.
- U kunt de witbalans onafhankelijk nauwkeurig afstellen voor elke witbalansfunctie.
- De fijnafstelling van de witbalans blijft ook opgeslagen als u de camera uitzet.
- Het niveau van de fijne afstelling van de witbalans keert terug naar de standaard instelling (middenpunt) in de volgende gevallen.
	- $-$  Als u de witbalans reset in  $[\underline{\mathbf{w}}]$  of  $[\underline{\mathbf{w}}]$
	- $-$  Als u de kleurtemperatuur handmatigreset in [ $\sqrt[k]{|K|}$ ]

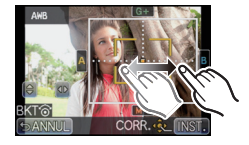

### ∫ **Witbalans bracket**

Bracket wordt ingesteld op basis van de afstellingen van de witbalansfijnafstelling; met één druk op de sluiterknop worden automatisch 3 opnamen ineens met verschillende kleuren gemaakt.

- **1 Verricht de fijne instelling van de witbalans in stap 2 van de procedure ["De witbalans fijn afstellen"](#page-94-0) en raak [ ]/ [ ] aan om de bracket in te stellen.**
	- [ **D** ]: Horizontaal (A naar B)
	- $[$   $\Theta$   $]$ : Verticaal (G+ naar M-)
	- De bracket-instellingen kunnen ook gemaakt worden door aan de bedieningsfunctieknop te draaien.

### **2 Raak [INST.] aan.**

- [ ] wordt weergegeven in de icoon van de witbalans op het beeldscherm als de bracket van de witbalans ingesteld is.
- De instelling van de bracket van de witbalans wordt vrijgegeven als de stroom uitgeschakeld wordt (met inbegrip van de slaapfunctie).
- Het sluitergeluid is slechts eenmaal hoorbaar.
- Het kenmerk witbalans bracket wordt uitgeschakeld tijdens het maken van filmopnames.

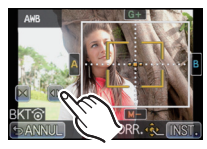

# **Gebruik van de functieknop**

Door functies aan de [Fn] (functie) knop toe te kennen, kunt u [AF/AE VERGR.] gebruiken, zodat u foto's kunt maken met een vaste belichting of scherpstelling, [VOORVERTONING] zodat u het effect van de lensopening en de sluitersnelheid kunt bevestigen, en andere functies.

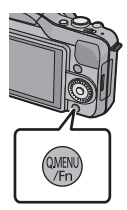

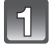

### **[Q.MENU/Fn] in het [VOORKEUZE] menu instellen op [Fn][. \(P57\)](#page-56-0)**

**Selecteer [Fn KNOPINST.] in het [VOORKEUZE] menu.**

### **Selecteer de functie die u wilt toekennen en druk op [MENU/SET].**

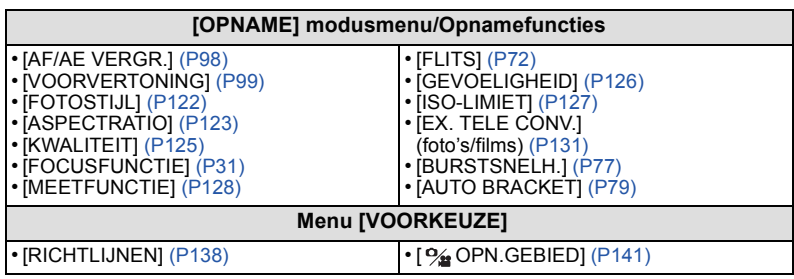

• Verlaat het menu nadat het ingesteld is.

#### **Aantekening**

• Niet beschikbaar met [MINIATUUREFFECT] in Creatieve Bedieningsfunctie.

• Sommige functies kunnen niet gebruikt worden, afhankelijk van de modus of het weergegeven beeldscherm.

### <span id="page-97-0"></span>**Zet de instelling van focus en belichting vast (AF/AE-vergrendeling)**

# **Toepasbare functies: PASMC SCN &**

Dit is handig wanneer u een opname wilt maken van een onderwerp dat zich buiten de AF-zone bevindt of wanneer het contrast te sterk is en u niet de juiste belichting vindt.

- **1 [Fn KNOPINST.] in het [VOORKEUZE] menu instellen op [AF/AE VERGR.][. \(P57\)](#page-56-0)**
- **2 Lijn het scherm uit met het onderwerp.**
- **3 Druk op [Q.MENU/Fn] om focus en belichting vast te zetten.**
	- A Lampje AE-vergrendeling
	- AF/AE-vergrendeling wordt gewist door opnieuw op de knop [Q.MENU/Fn] te drukken.
- **4 Beweeg het toestel terwijl u het beeld samenstelt en druk de sluiterknop daarna volledig in.**

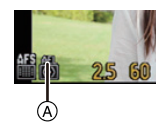

• Als [AE] ingesteld is, en nadat u de sluiterknop tot halverwege ingedrukt heeft om scherp te stellen, druk de sluiterknop dan geheel in.

### ∫ **AF/AE Lock**

De vergrendeling van de focus en de belichting kan ingesteld worden in [AF/AE VERGR.] in het [VOORKEUZE] menu.

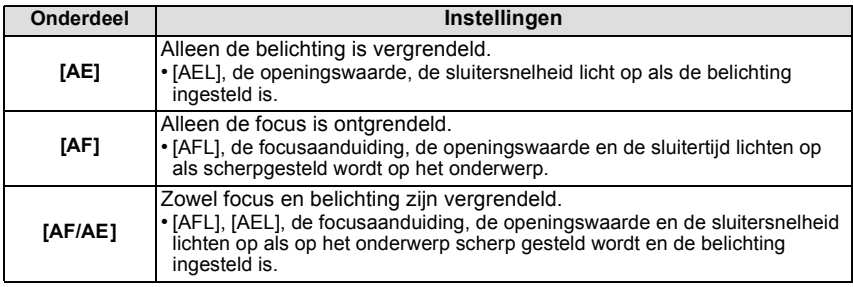

- Ook de helderheid van het beeld dat afgebeeld wordt op de LCD-monitor (Live View) zal vergrendeld worden wanneer de AE-vergrendeling uitgevoerd wordt.
- AF-vergrendeling is alleen effectief wanneer u beelden maakt in handmatige belichtingsfunctie.
- De AE-vergrendeling is alleen effectief wanneer u beelden maakt met de Handmatige Scherpstelling.
- AE Lock en AF Lock moeten geactiveerd worden voordat met de filmopname begonnen wordt. Tijdens bewegend beeldopname kan alleen de annulering van AE/AF-vergrendeling uitgevoerd worden.
- De belichting wordt ingesteld, zelfs als de helderheid van het onderwerp verandert.
- Er kan weer scherpgesteld worden op het onderwerp door de ontspanknop tot de helft in te drukken zelfs wanneer AE vergrendeld is.
- Programmaschakeling kan ingesteld worden zelfs wanneer AE vergrendeld is.

### <span id="page-98-0"></span>**Controleer de effecten van diafragma en sluitertijd (Preview-functie)**

# **Toepasbare functies: [ARPASMC SCNe7**

De effecten van de lensopening en de sluitersnelheid kunnen met gebruik van de preview-modus gecontroleerd worden.

- **Bevestig de effecten van de lensopening:** u kunt de velddiepte (daadwerkelijk focusbereik) controleren voordat u de foto neemt, door de bladsluiter te sluiten op de waarde van de lensopening die u instelt.
- **Bevestig de effecten van de sluitersnelheid:** de beweging kan bevestigd worden door het huidige beeld weer te geven, dat bij die sluitersnelheid opgenomen gaat worden. Is de sluitersnelheid te hoog ingesteld, dan zal de preview het beeld als een vrijgavetijdfilm tonen. Dit wordt gebruikt in gevallen zoals het stoppen van de beweging van stromend water.
- **1 [Fn KNOPINST.] in het [VOORKEUZE] menu instellen op [VOORVERTONING]. [\(P57\)](#page-56-0)**

#### **2 Schakel naar het bevestigingsscherm door op [Q.MENU/Fn] te drukken.**

• Telkens wanneer op [Q.MENU/Fn] gedrukt wordt, wordt het scherm omgeschakeld.

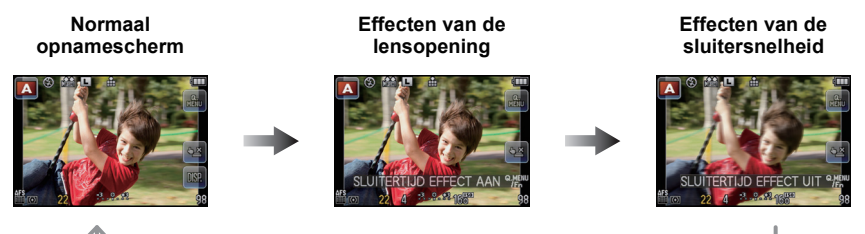

#### ∫ **Eigenschappen velddiepte**

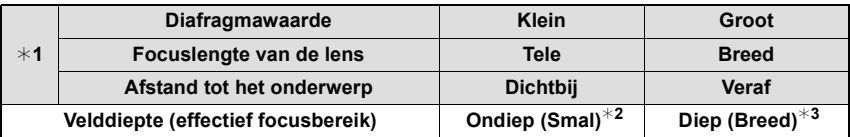

¢1 Opnameomstandigheden

¢2 Voorbeeld: Als u een opname met een wazige achtergrond wilt maken enz.

 $*3$  Voorbeeld: Als u een opname wilt maken waarbij alles, inclusief achtergrond enz., is scherpgesteld.

- In de previewfunctie kunnen ook opnamen worden gemaakt.
- Bereik voor controle van sluitertijdeffect bedraagt 8 seconden tot 1/1000ste van een seconde.

Opnamefunctie: ASM

# **Opnamen maken door het diafragma/de sluitertijd te specificeren**

### **AE-openingsvoorrang**

<span id="page-99-0"></span>Stel de openingswaarde in op een hogere waarde als u een scherpe achtergrond wenst. Stel de openingswaarde minder groot in als u de achtergrond niet echt scherp wenst.

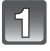

### **Stel Opnamemodus in op [A].**

• Raadpleeg voor details over de instelling van de Opnamemodus [P28.](#page-27-0)

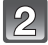

#### **Draai de bedieningsfunctieknop om de openingswaarde in te stellen.**

• Elke keer dat u op de cursorknop  $\triangle$  drukt wordt er tussen Openingsinstelling en Belichtingscompensatie geschakeld.

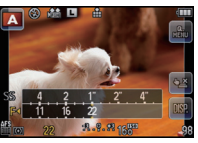

### **AE-sluitervoorrang**

<span id="page-99-1"></span>Als u een scherpe opname wenst te maken van een snel bewegend object, stelt u een hogere sluitertijd in. Als u een trail-effect wenst, stelt u een lagere snelheid in.

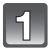

### Stel Opnamemodus in op [**S**].

• Raadpleeg voor details over de instelling van de Opnamemodus [P28.](#page-27-0)

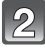

#### **Draai de bedieningsfunctieknop om de sluitertijd in te stellen.**

• Elke keer dat u op de cursorknop  $\triangle$  drukt wordt er tussen Sluitertijdinstelling en Belichtingscompensatie geschakeld.

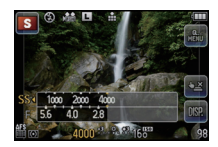

#### **Handmatige belichtingsfunctie**

Bepaalde belichting door handmatig de opening en de sluitertijd in te stellen. De handmatige belichtingshulp verschijnt op het onderste gedeelte van het scherm om de belichting aan te geven.

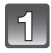

## Stel Opnamemodus in op [ $\boxed{0}$ ].

• Raadpleeg voor details over de instelling van de Opnamemodus [P28.](#page-27-0)

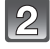

#### **Draai de bedieningsfunctieknop om de opening en de sluitertijd in te stellen.**

- Elke keer dat u op de cursorknop  $\triangle$  drukt wordt er tussen Openingsinstelling en Sluitertijdinstelling geschakeld.
- A Hulp bij handmatige belichting

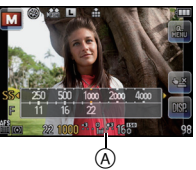

#### ∫ **Hulp bij handmatige belichting**

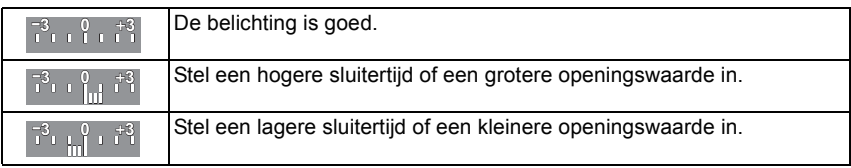

• De handmatige-belichtingsassistentie is een benadering. Wij raden aan de opnamen op het weergavescherm te controleren.

- De lensopening of de sluitersnelheid kunnen ingesteld worden door [F] (lensopening) of [SS] (sluitersnelheid) aan te raken en door daarna de balk van de belichtingsmeter in het snelmenu te verslepe[n \(P59\).](#page-58-0)
- De helderheid van de LCD-monitor en die van de opgenomen beelden kunnen verschillen. Controleer de beelden op het afspeelscherm.
- Draai de bedieningsfunctieknop om de [LICHTMETER] af te beelden. Ongeschikte zones van het bereik worden weergegeven in het rood.
- Als er geen geschikte belichting is gevonden, gaan de diafragmawaarde en de sluitertijd rood knipperen zodra de sluiterknop tot halverwege wordt ingedrukt.
- De weergave van de sluitersnelheid zal terugtellen wanneer de sluitersnelheid op langzaam gezet is en de sluiterknop volledig ingedrukt wordt.
- Wij raden aan een statief te gebruiken met een lage sluitertijd.
- Als de flitser geactiveerd is, is de snelste sluitersnelheid die geselecteerd kan worden 1/160 van een seconde. [\(P75\)](#page-74-0)
- De [GEVOELIGHEID] wordt automatisch op [AUTO] ingesteld als u de opnamefunctie wisselt naar de sluitertijdprioriteit AE-functie terwijl de [GEVOELIGHEID] op [Biso] (Intelligent) staat.
- De [GEVOELIGHEID] wordt automatisch ingesteld op [ISO160] wanneer u de opnamefunctie schakelt naar Handmatige belichting terwijl [GEVOELIGHEID] ingesteld is op [AUTO] of [filso] (Intelligent).
- Wanneer u een lens gebruikt met een openingsring, wordt de instelling voor de bedieningsfunctieknop effectief als u de openingsring naar de [A] positie draait en de instelling van de openingsring krijgt prioriteit als u de openingsring naar een positie draait die niet [A] is in de AE-openingsprioriteitfunctie.
- De instelling van de ring voor de lensopening heeft voorrang als u een lens met een dergelijke ring tijdens de handmatige belichting gebruikt.

Opnamefunctie: **EM** 

# **Beelden maken die met de scène die opgenomen wordt overeenkomen (Scènefunctie)**

Als u een Scènefunctie selecteert die overeen moet komen met het onderwerp en de opnameomstandigheden, zal de camera optimale belichting, kleur en focus instellen, het zo toelatend om op een voor de scène geschikte manier op te nemen.

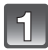

### **Stel Opnamemodus in op [800].**

• Raadpleeg voor details over de instelling van de Opnamemodus [P28.](#page-27-0)

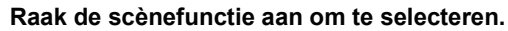

• Het item kan omgeschakeld worden door  $\leq$   $\leq$   $\leq$   $\leq$  aan te raken.

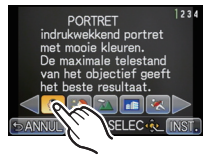

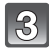

### **Raak [INST.] aan.**

#### **Aantekening**

- De volgende items kunnen niet ingesteld worden in de scènefunctie omdat het toestel ze automatisch op de optimale instelling zet.
	- Met uitzondering van de items [STANDAARD] en [ZWART-WIT] in [FOTOSTIJL]/ [GEVOELIGHEID]/[ISO-LIMIET]/[MEETFUNCTIE]/[I.RESOLUTIE]/[INT.DYNAMIEK]/[DIG. ZOOM]

# **[PORTRET]**

Wanneer u overdag beelden maakt van personen buiten, biedt deze functie de mogelijkheid deze personen er beter uit te laten zien en hun huid een gezonder uiterlijk te geven.

#### ∫ **Technieken voor portretten**

Deze functie doeltreffender maken:

- 1 Draai de zoomring richting Tele. (wanneer er een lens met een zoomfunctie gebruikt wordt)
- 2 Ga dicht bij het object staan om deze functie beter te laten werken.

### **[GAVE HUID]**

Wanneer u overdag beelden maakt van personen buiten, selt deze functie u in staat de huidtextuur van hun huid er nog mooier uit te laten zien dan met [PORTRET]. (Dit werkt goed wanneer u beelden maakt van personen vanaf hun borst, niet wanneer u beelden maakt van personen die er met hun hele lichaam opstaan.)

#### ∫ **Technieken voor de zachte-huidfunctie**

Deze functie doeltreffender maken:

- 1 Draai de zoomring richting Tele. (wanneer er een lens met een zoomfunctie gebruikt wordt)
- 2 Ga dicht bij het object staan om deze functie beter te laten werken.

#### **Aantekening**

- Als er een gedeelte van de achtergrond e.d.enz. erg lijkt op de huidskleur, wordt dit gedeelte ook verzacht.
- Deze functie kan minder doeltreffend werken als het beeld onvoldoende helder is.

## **[LANDSCHAP]**

Hiermee kunt u opnamen maken van een volledig landschap.

### **[ARCHITECTUUR]**

Deze instelling zorgt voor scherpe architectuurfoto's. De richtlijnen worden weergegeven.

### **[SPORT]**

Daar instellen wanneer u beelden wilt maken van sportscènes of andere snelbewegende evenementen.

### **[SCHERPTEDIEP]**

Deze modus maakt het gemakkelijk het onderwerp eruit te halen waar u op wilt scherpstellen en maakt de achtergrond wazig om het onderwerp naar voren te doen komen.

#### ∫ **Instellen van de AF-zone**

- **1 Raak het onderwerp aan of verplaats de AF-zone.**
- De AF-zone kan ook verplaatst worden door op de cursorknop te drukken.
- **2 Raak [INST.] aan.**

### **Aantekening**

- Snelle AF wordt automatisch uitgevoerd.
- Gebruik de functies die aan de cursorknop toegekend zijn, zoals [WITBALANS] [\(P92\)](#page-91-0) door deze aan het menu-item van het snelmenu toe te kenne[n \(P59\)](#page-58-0).
- Het instellingsbeeldscherm voor de AF-zone wordt weergegeven door op de cursorknop te drukken. Druk op  $\left[\frac{m}{2}\right]$  om ervoor te zorgen dat de AF-zone naar het midden van het beeldscherm terugkeert.
- De verkregen effecten zullen verschillen afhankelijk van factoren zoals de afstand naar het onderwerp en de achtergrond en het type lens dat gebruikt wordt. Voor de beste resultaten, raden we aan zo dicht mogelijk bij het onderwerp te komen wanneer u beelden maakt[. \(P91\)](#page-90-0)

### **[BLOEM]**

Bloemen buiten worden opgenomen met natuurlijke kleuren in macro-instellingen. De richtlijnen worden weergegeven.

#### ∫ **Techniek voor Bloemmodus**

- Wij raden u aan een statief en de zelfontspanner te gebruiken.
- Wij raden aan de flits op [Œ] in te stellen wanneer u van heel dicht bij beelden maakt.

- Het scherpstelbereik verschikt afhankelijk van de gebruikte lens. Raadpleeg ["Over de](#page-90-0)  [referentiemarkering van de focusafstand"](#page-90-0) op [P91](#page-90-0) voor het scherpstelbereik.
- Wanneer een object dichtbij het toestel is, is het effectieve focusbereik aanzienlijk minder breed. Daarom kan, als de afstand tussen het toestel en het object gewijzigd is na het scherpstellen, het moeilijk worden om er opnieuw op scherp te stellen.
- Close-upregio's krijgen prioriteit wanneer u beelden maakt en daarom vergt het tijd scherp te stellen als u een beeld wilt maken van een onderwerp ver weg.
- Wanneer u opnamen maakt in een dicht bereik in macrofunctie, kan de resolutie van de buitenkant van het beeld enigszins afnemen. Dit is geen storing.
- Als de lens vuil wordt met vingerafdrukken of stof, zou de lens niet in staat kunnen zijn correct scherp te stellen op het onderwerp.

### **[VOEDSEL]**

U kunt beelden maken van voedsel met een natuurlijke tint zonder beïnvloed te worden door het omgevingslicht in restaurants enz.

#### ∫ **Techniek voor Voedselmodus**

- Wij raden u aan een statief en de zelfontspanner te gebruiken.
- Wij raden aan de flits op [Œ] in te stellen wanneer u van heel dicht bij beelden maakt.

### **Aantekening**

• Raadpleeg [BLOEM] voor meer informatie over deze modus.

### **[OBJECTEN]**

U kunt duidelijke en levendige beelden maken van accessoires of kleine onderwerpen in een verzameling.

#### ∫ **Techniek voor Voorwerpmodus**

- Wij raden u aan een statief en de zelfontspanner te gebruiken.
- Wij raden aan de flits op [Œ] in te stellen wanneer u van heel dicht bij beelden maakt.

### **Aantekening**

• Raadpleeg [BLOEM] voor meer informatie over deze modus.

### **[NACHTPORTRET]**

Hiermee kunt u opnamen maken van een persoon met een achtergrond die even helder is als in het echt.

#### ∫ **Technieken voor nachtportretten**

- Open de flits. (U kunt instellen op [  $\frac{1}{2}$ <sub>S</sub><sup>®</sup> ].)
- We raden het gebruik van een statief en de Zelfontspanner aan voor deze opnamen.
- Houd het voorwerp nog ongeveer 1 seconde nadat u de opname hebt gemaakt stil wanneer [NACHTPORTRET] is geselecteerd.

- De sluiter kan gesloten blijven nadat u de opname gemaakt heeft. Dit komt door signaalverwerking en duidt niet op storing.
- Er kan ruis zichtbaar worden wanneer u opnamen maakt op donkere plekken.

### **[NACHTL. SCHAP]**

Hiermee kunt u levendige opnamen maken van een nachtelijk landschap.

#### ∫ **Technieken voor nachtlandschappen**

• We raden het gebruik van een statief en de Zelfontspanner aan voor deze opnamen.

### **Aantekening**

- De sluiter kan gesloten blijven nadat u de opname gemaakt heeft. Dit komt door signaalverwerking en duidt niet op storing.
- Er kan ruis zichtbaar worden wanneer u opnamen maakt op donkere plekken.

### **[VERLICHTING]**

Verlichting wordt prachtig gefotografeerd.

#### ∫ **Techniek voor VERLICHTINGEN-modus**

• Wij raden u aan een statief en de zelfontspanner te gebruiken.

- De sluiter kan gesloten blijven nadat u de opname gemaakt heeft. Dit komt door signaalverwerking en duidt niet op storing.
- Er kan ruis zichtbaar worden wanneer u opnamen maakt op donkere plekken.

### **[BABY1]/[BABY2]**

Met deze functie kunt u opnamen maken van een baby met een mooi huidkleurtje. Als u de flits gebruikt, is het licht van de flits zwakker dan anders.

Voor [BABY1] en [BABY2] kunnen verschillende geboortedata en namen worden ingesteld. U kunt kiezen of u deze tijdens het terugspelen wilt laten afbeelden of op de gemaakte opname wilt laten afdrukken met [TEKST AFDR.[\] \(P148\).](#page-147-0)

### ∫ **Verjaardag/Naaminstelling**

- **1 Op** 3**/**4 **drukken om [LEEFTIJD] of [NAAM] te kiezen en vervolgens op [MENU/SET] drukken.**
- **2 Op** 3**/**4 **drukken om [SET] te kiezen en vervolgens op [MENU/SET] drukken.**
- **3 De verjaardag of naam invoeren.**
	- Verjaardag:  $\blacktriangleleft$ / $\blacktriangleright$ : Selecteer de items (jaar/maand/dag).  $\triangle$ / $\nabla$ : Instelling. [MENU/SET]: ingesteld.

Naam: Voor details over hoe tekens ingevoerd moeten worden, ["Tekst Invoeren"](#page-120-0) o[p P121](#page-120-0) raadplegen.

- Wanneer de verjaardag of naam ingesteld is, wordt [LEEFTIJD] of [NAAM] automatisch ingesteld op [ON].
- Als [ON] geselecteerd is wanneer de verjaardag of naam niet geregistreerd is, verschijnt het instellingscherm automatisch.
- **4 Druk op ▲/▼ om [EXIT] te selecteren en druk daarna op [MENU/SET] om te eindigen.**
	- Het kan ook ingesteld worden met de bediening door middel van aanraking.

### ∫ **Om [LEEFTIJD] en [NAAM] te annuleren**

Selecteer de [OFF] instelling in stap **2**.

- De leeftijd en naam kunnen afgedrukt worden m.b.v. de "PHOTOfunSTUDIO" bijbehorende software op de CD-ROM (meegeleverd).
- Als [LEEFTIJD] of [NAAM] op [OFF] gezet worden, ook al zijn de verjaardag of de naam ingesteld, dan zullen de leeftijd of de naam niet worden weergegeven.

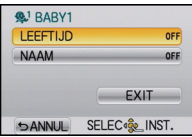
### **[HUISDIER]**

Kies dit als u opnamen wil maken van een huisdier zoals een hond of een kat. U kunt de naam en verjaardag van uw huisdier instellen.

Voor informatie over [LEEFTIJD] of [NAAM], [BABY1]/[BABY2] o[p P108](#page-107-0) raadplegen.

# **[PARTY]**

Kies deze functie als u opnamen wilt maken op een huwelijksreceptie, een feestje binnenshuis enz. U kunt er opnamen mee maken van mensen met een heldere achtergrond.

- ∫ **Technieken voor opnamen van feesten**
- Open de flits. (U kunt instellen op [  $*_S$ <sup>©</sup> ] of [  $\angle$  © ].)
- We raden het gebruik van een statief en de zelfontspanner aan voor deze opnamen.

# **[ZONSONDERG.]**

Selecteer dit wanneer u beelden wilt maken van een zonsondergangaanzicht. Dit biedt u de mogelijkheid levendige beelden te maken van de rode kleur van de zon.

Opnamefunctie:

# <span id="page-109-0"></span>**Foto's maken met verschillende beeldeffecten (Creatieve Bedieningsfunctie)**

U kunt foto's met het gewenste effect maken door het onderwerp op de LCD-monitor (Live View) van tevoren te bekijken en het gewenste effect in te stellen.

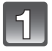

# **Stel Opnamemodus in op [ 7].**

• Raadpleeg voor details over de instelling van de Opnamemodus [P28.](#page-27-0)

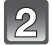

#### **Raak het item aan.**

• Het item kan omgeschakeld worden door  $\ll \llbracket x \rrbracket$  aan te raken.

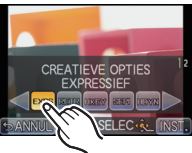

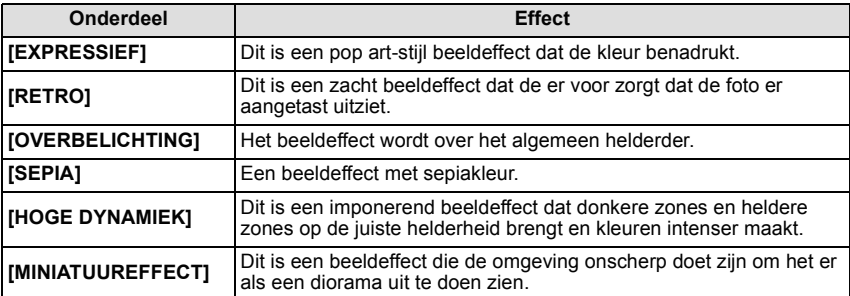

# **Raak [INST.] aan.**

- De Defocus Control kan ingesteld worden door [<sup>2</sup> a ] op het opnamescherm aan te raken. [\(P41\)](#page-40-0)
- De Creative Control instellingen worden zelfs bewaard als het toestel uitgeschakeld wordt.
- Witbalans zal vastgesteld zijn op [AWB] en [GEVOELIGHEID] zal vastgesteld zijn op [AUTO].

#### **Stel de [MINIATUUREFFECT] instellingen in zoals gewenst**

Met [MINIATUUREFFECT] kunt u het onderwerp opzettelijk laten uitkomen door focus en defocus delen in te stellen. U kunt de oriëntatie van de opname (defocus oriëntatie) en de positie en de afmetingen van het scherp gestelde deel instellen.

**1 Raak [MINIATUUREFFECT] aan met behulp van Stap 2 op [P110.](#page-109-0)**

# **2 Raak [INST.] aan.**

**3 Raak het scherm aan om het instellingsbeeldscherm te laten weergeven.**

• U kunt het instellingsscherm ook weergeven door op  $[Q.MENU/Fn \times N]$  te drukken.

- **4 Raak [ ] aan om de oriëntatie van de opname in te stellen (defocus oriëntatie)**
	- A Instellingsscherm met opname met horizontale oriëntatie
	- B Instellingsscherm met opname met verticale oriëntatie

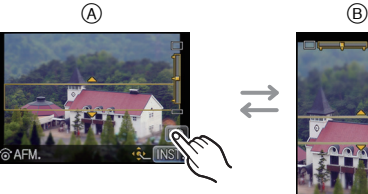

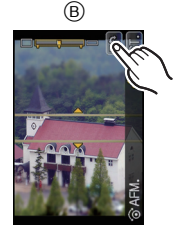

- **5 Raak het scherpgestelde gedeelte aan.**
	- Het is ook mogelijk om het scherpgestelde gedeelte m.b.v. de cursorknop te bewegen.

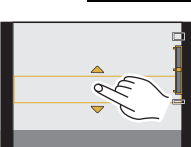

**6 Raak de schuifbalk aan om het formaat van het scherpgestelde gedeelte te veranderen.**

- Deze kan veranderd worden naar 3 verschillende groottes.
- Vergroten/verkleinen kan ook uitgevoerd worden door aan de bedieningsfunctieknop te draaien.

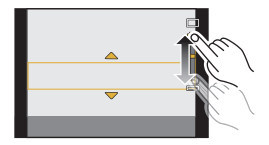

**7 Raak [INST.] aan.**

- Wanneer u opneemt m.b.v. [MINIATUUREFFECT]
	- Weergave van het opnamescherm zal meer dan normaal vertraagd worden en het scherm zal eruit zien als of er frames neergelaten worden.
	- $-$  Automatische Focusmodus is vastgesteld op  $[$   $\blacksquare$ ].
	- De Burstfunctie, Auto Bracket, Defocus Control en Digitale Zoom kunnen niet gebruikt worden.
	- Er wordt geen geluid opgenomen in video's.
	- Ongeveer 1/10 van de tijdsduur wordt opgenomen. (Als u gedurende 10 minuten opneemt, zal de daaruit volgende video-opname ongeveer 1 minuut lang zijn)
- Door op het instellingsscherm op [Q.MENU/Fn ( $\widehat{m}$  / $\ominus$ )] te drukken, keert de opname-oriëntatie terug naar de horizontaal, het in-focus gedeelte naar het midden en de afmetingen van het in-focus gedeelte naar de tussenafmetingen van de 3 in-focus-afmetingen.
- Als de focusmodus op [MF] gezet is, beweeg de scherpgestelde lokatie dan naar het in-focus gedeelte.
- Als de opname van bewegende beelden na korte tijd eindigt, kan het zijn dat het toestel nog even doorgaat met opnemen. Blijf het toestel vasthouden tot de opname stopt.

Opnamefunctie: **Q** 

# **Opnamen maken in de Standaardfunctie**

U kunt één van uw eigen standaard instellingen selecteren die opgeslagen zijn met [GEH VOORK INST], om het overeen te doen komen met de omstandigheden van het maken van het beeld.

Begininstelling van de AE-programmafunctie is aan het begin geregistreerd als de standaard instellingen.

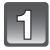

# **Stel Opnamemodus in op [C].**

• Raadpleeg voor details over de instelling van de Opnamemodus [P28.](#page-27-0)

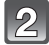

### **Selecteer en raak de custom-instellingen aan.**

- Instellingen voor de geselecteerde custom worden weergegeven.
- Er worden maar een paar van de menu-items afgebeeld. (Raadpleeg het volgende voor de menu-items die afgebeeld zijn.)

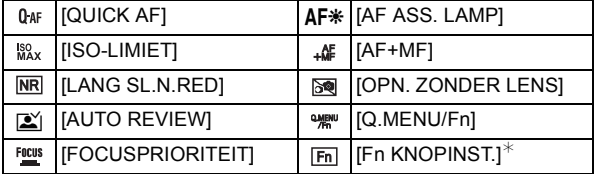

¢Wordt alleen afgebeeld wanneer een klantinstelling met [Q.MENU/Fn] ingesteld op [Fn] geselecteerd wordt.

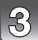

# **Raak [INST.] aan.**

- A Standaard instellingen van de display
- Het opslaan van de geselecteerde standaard instellingen wordt afgebeeld op het scherm.

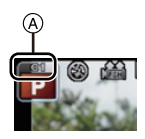

#### <span id="page-113-0"></span>∫ **Registreren van Persoonlijke Menu-instellingen (Registreren van klantinstellingen)**

Er kunnen tot 3 huidige camerainstellingen als standaardinstellingen worden opgeslagen. • Stel van tevoren de opnamemodus in die u wenst te bewaren en selecteer de gewenste

menu-instellingen op het toestel.

# **1 Selecteer [GEH VOORK INST] in het [VOORKEUZE]-menu[. \(P57\)](#page-56-0)**

- **2 Druk op** 3**/**4**, selecteer de standaardinstelling die u wilt opslaan en druk vervolgens op [MENU/SET].**
	- Het bevestigingsbeeldscherm wordt weergegeven. Het wordt uitgevoerd als [JA] geselecteerd wordt. Verlaat het menu na de uitvoering.

#### ∫ **Wanneer de menu-instellingen worden gewijzigd**

De geregistreerde inhouden zullen niet veranderen als de menu-instelling tijdelijk veranderd wordt met een van de geselecteerde custom-instellingen.

Om wat geregistreerd is te veranderen, kunt u over de geregistreerde gegevens heenschrijven met gebruik van [GEH VOORK INST] in het [VOORKEUZE] menu.

### **Aantekening**

• De volgende menu-instellingen zijn niet in de custom-instelling geregistreerd omdat ze op andere opnamemodussen betrekking hebben.

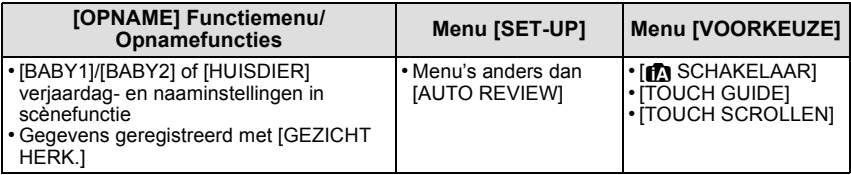

Opnamefunctie: [A] G<sup>H</sup> P A S M C SCN &

# <span id="page-114-0"></span>**Een beeld maken met Gezichtsdetectie functie**

Gezichtsdetectie is een functie die een gezicht vindt dat op een geregistreerd gezicht lijkt en het scherpstellen en de belichting automatisch prioriteit geeft. Zelfs als de persoon geplaatst is zich enigszins op de achtergrond bevindt of aan het uiteinde van een rij op een groepsfoto staat, kan het toestel toch een duidelijk beeld maken.

#### **[GEZICHT HERK.] wordt aanvankelijk ingesteld op [OFF] op het toestel. [GEZICHT HERK.] zal automatisch naar [ON] gaan wanneer het gezichtsbeeld geregistreerd is.**

- **• De volgende functies zullen ook met de functie Gezichtsherkenning werken. In opnamefunctie**
	- Display van overeenkomstige naam wanneer het toestel een geregistreerd gezicht $*$  opspoort (als de naam ingesteld is voor het geregistreerde gezicht)
	- Het toestel zal het gezicht onthouden waarvan vele keren een foto gemaakt is en het registratiescherm automatisch afbeelden (als [AUTOM. REGISTR.] ingesteld is op [ON])

#### **In terugspeelfunctie**

- Afbeelden van naam en leeftijd (als de informatie geregistreerd is)
- Selectief afspelen van beelden die geregistreerd zijn met Gezichtdetectie ([CATEGOR. AFSP.[\] \(P146\)\)](#page-145-0)
- $*$  Er kunnen namen van maximaal 3 personen worden afgebeeld. De voorrang aan de namen die afgebeeld worden wanneer er beelden gemaakt worden wordt bepaald door de volgorde van registratie.

# **Aantekening**

#### **• [GEZICHT HERK.] werkt alleen als de AF-functie op [**š**] staat.**

- Tijdens de burstfunctie, kan [GEZICHT HERK.] beeldinformatie alleen als bijlage van het eerste beeld ingesteld worden.
- U kunt [GEZICHT HERK.] niet gebruiken in de volgende gevallen.
	- [SCHERPTEDIEP]/[VOEDSEL]/[NACHTL. SCHAP]/[VERLICHTING] in Scènefunctie
	- [MINIATUUREFFECT] in de Creatieve Bedieningsfunctie
	- Wanneer u bewegende beelden opneemt
- De automatische gezichtregistratie wordt uitgeschakeld als de [FOCUSFUNCTIE] op manueel [MF] gezet wordt.
- Gelijkaardige gelaatskenmerken kunnen tot gevolg hebben dat het ene gezicht als het andere herkend wordt.
- Gezichtsdetectie zou langer kunnen duren om geselecteerd te worden en om kenmerkende gezichtsuitdrukkingen te herkennen dan normale gezichtsdetectie.
- Zelfs wanneer er informatie van de gezichtsdetectie geregistreerd is, zullen beelden die gemaakt zijn met [NAAM] en ingesteld zijn op [OFF] niet gecategoriseerd worden door de gezichtsdetectie in [CATEGOR. AFSP.].
- **• Ook al wordt de informatie over gezichtsdetectie verander[d \(P119\)](#page-118-0), zal gezichtherkenning informatie voor de reeds gemaakte beelden niet veranderd worden.** Als bijvoorbeeld de naam veranderd wordt, zullen beelden die gemaakt zijn vóór de verandering niet gecategoriseerd worden door gezichtsdetectie in [CATEGOR. AFSP.].
- Om de naaminformatie van de gemaakte beelden te veranderen, de [REPLACE] in [GEZ.HERK. BEW.] [\(P159\)](#page-158-0) uitvoeren.

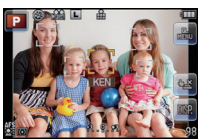

#### **Gezichtsinstellingen**

U kunt informatie registreren zoals namen en verjaardagen voor gezichtsbeelden van maximaal 6 personen.

De registratie kan vergemakkelijkt worden door het maken van meerdere gezichtsbeelden van elk persoon. (maximaal 3 beelden/registratie)

#### ∫ **Opnamepunt wanneer u de gezichtsbeelden registreert**

- Gezichtvoorkant met open ogen en mond gesloten, ervoor zorgend dat de uitlijn van het gezicht, de ogen of de wenkbrauwen niet bedekt worden door het haar wanneer u registreert.
- Zorg ervoor dat er niet veel schaduw op het gezicht valt wanneer u registreert. (De flits zal niet afgaan tijdens de registratie.)

#### **(Goed voorbeeld voor het registreren)**

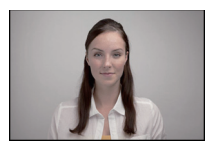

#### ∫ **Als het gezicht tijdens de opname niet herkend wordt**

- Het gezicht registreren van dezelfde persoon binnen en buiten of met verschillende uitdrukkingen of vanuit verschillende hoeken. [\(P119\)](#page-118-0)
- Verder registreren op de opnamelocatie.
- Het veranderen van de [GEVOELIGHEID] instelling. [\(P119\)](#page-118-1)
- Wanneer een persoon die al geregistreerd is, niet herkend wordt, dit corrigeren door de persoon opnieuw te registreren.
- Gezichtsdetectie zou niet mogelijk kunnen zijn of zou gezicht niet correct kunnen herkennen zelfs wanneer het om geregistreerde gezichten gaat, afhankelijk van de gezichtsuitdrukking en de omgeving.

<span id="page-116-0"></span>∫ **Het registreren van gezichtsbeeld van een nieuw persoon**

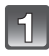

**Selecteer [GEZICHT HERK.] op het [OPNAME] functiemenu en druk vervolgens op [MENU/SET][. \(P57\)](#page-56-1)**

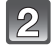

**Op** 3**/**4 **drukken om [MEMORY] te kiezen en vervolgens op [MENU/SET] drukken.**

 $\mathbf{3}$ **Druk op** 3**/**4**/**2**/**1 **om het frame van de gezichtsdetectie te selecteren dat niet geregistreerd is en druk vervolgens op [MENU/SET].**

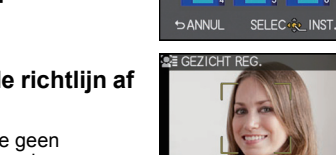

**E GEZICHT HERK** 

**NIEUW** 

- **Maak een beeld door het gezicht met de richtlijn af te stellen.**
	- Er kunnen geen gezichten van onderwerpen die geen personen zijn (huisdieren, enz.) geregistreerd worden.
	- Er wordt informatie over het opnemen van gezichten weergegeven als op  $\blacktriangleright$  gedrukt wordt.
	- Het bevestigingsscherm wordt afgebeeld. Dit gebeurt wanneer [JA] geselecteerd wordt.

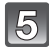

### **Selecteer het onderdeel met** 3**/**4 **en druk vervolgens op [MENU/ SET].**

• U kunt t/m 3 gezichtsbeelden registreren.

<span id="page-117-0"></span>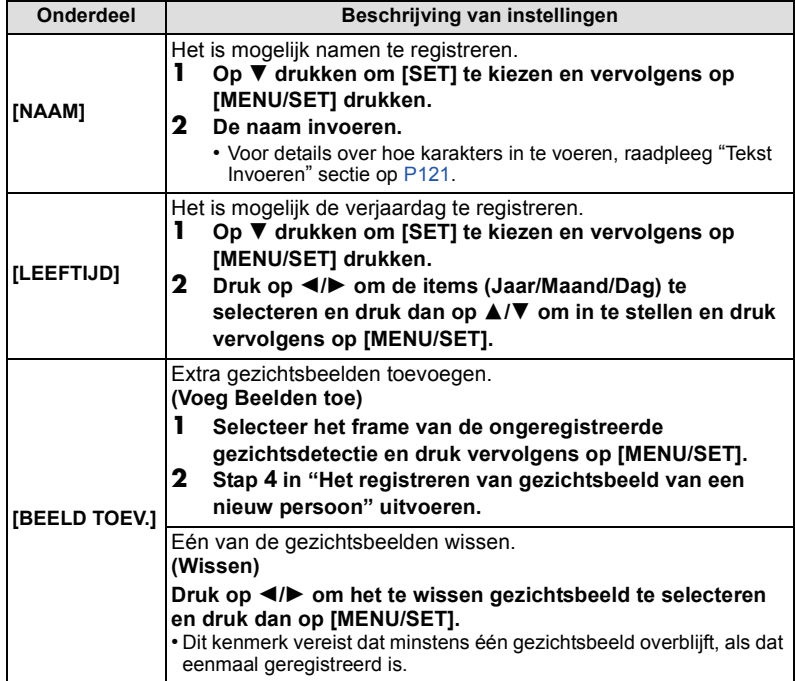

• Verlaat het menu nadat het ingesteld is.

#### <span id="page-118-0"></span>∫ **De informatie veranderen of wissen voor een geregistreerde persoon**

U kunt de beelden of informatie modificeren van een al geregistreerde persoon. U kunt ook de informatie wissen van de geregistreerde persoon.

- **1 Selecteer [GEZICHT HERK.] in het [OPNAME] modusmenu en druk daarna op [MENU/SET]. [\(P57\)](#page-56-1)**
- **2 Druk op** 4 **om [MEMORY] te kiezen en vervolgens op [MENU/SET].**
- **3 Druk op** 3**/**4**/**2**/**1 **om het gezichtsbeeld dat bewerkt of gewist moet worden te selecteren en druk vervolgens op [MENU/SET].**
- **4 Op** 3**/**4 **drukken om het onderdeel te kiezen en vervolgens op [MENU/SET] drukken.**

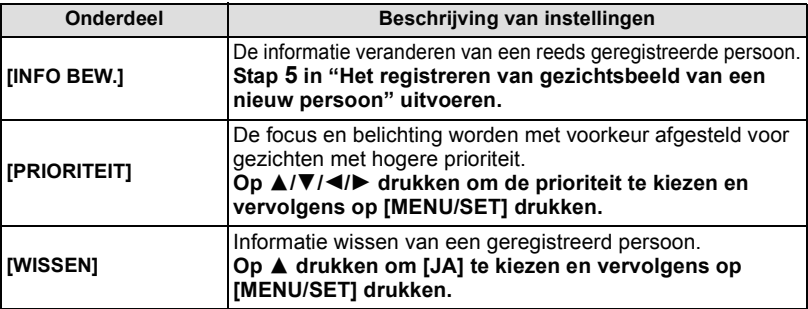

• Verlaat het menu nadat het ingesteld is.

#### **Instellen van Automatische Registratie/Gevoeligheid**

Het Instellen van Automatische Registratie en Gevoeligheid voor Gezichtsdetectie kan uitgevoerd worden.

- **1 Selecteer [GEZICHT HERK.] in het [OPNAME] modusmenu en druk daarna op [MENU/SET]. [\(P57\)](#page-56-1)**
- **2 Op ▼** drukken om [SET] te kiezen en vervolgens op [MENU/SET] drukken.
- **3 Op** 3**/**4 **drukken om het onderdeel te kiezen en vervolgens op [MENU/SET] drukken.**

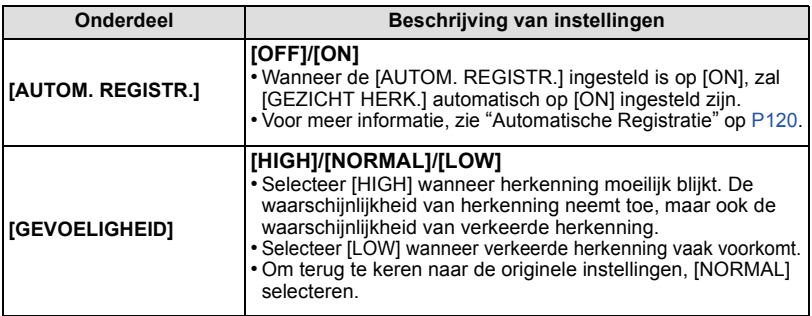

<span id="page-118-1"></span>• Verlaat het menu nadat het ingesteld is.

### <span id="page-119-0"></span>∫ **Automatische Registratie**

Wanneer [AUTOM. REGISTR.] ingesteld is op [ON], zal het registratiescherm automatisch afgebeeld worden na het maken van een beeld of van een gezicht dat een vaak voorkomt.

- Registratiescherm wordt na ongeveer 3 beelden afgebeeld.
- Het zou uiterst moeilijk kunnen zijn om alleen met [AUTOM. REGISTR.] te herkennen, registreer daarom de gezichtsbeelden vooraf met [GEZICHT HERK.] in het [OPNAME] Functiemenu.

#### ∫ **Het registreren vanuit het automatische registratiescherm**

- **1 Op** 3 **drukken om [JA] te kiezen en vervolgens op [MENU/SET] drukken.**
	- Indien er geen geregistreerde personen zijn, ga dan over naar stap **3**.
	- Selectiescherm wordt opnieuw afgebeeld wanneer [NEE] geselecteerd is en wanneer [JA] geselecteerd is met  $\triangle$ , [AUTOM. REGISTR.] ingesteld zal worden op [OFF].
- **2 Op ▲/▼** drukken om [NIEUW REGIST.] of [TOEVOEG.BEELD] te kiezen en **vervolgens op [MENU/SET] drukken.**

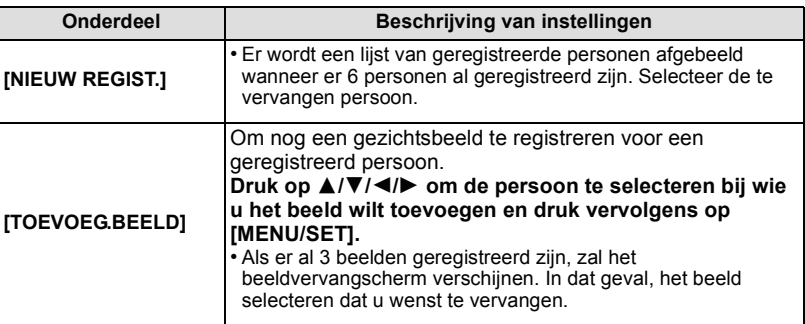

• Na extra registreren of veranderen van een gezichtsbeeld, keert het scherm automatisch na het opnamescherm terug.

#### **3 Voer de handeling in Stap 5 en volgende uit in ["Het registreren van](#page-116-0)  [gezichtsbeeld van een nieuw persoon"](#page-116-0).**

### **Aantekening**

• Als het registratiescherm niet zou mogen afbeelden, zou het makkelijker kunnen afbeelden door onder dezelfde omstandigheden of met dezelfde uitdrukkingen op te nemen.

- Als het registratiescherm afgebeeld wordt voor de persoon die reeds geregistreerd is, zal het extra registreren de herkenning makkelijker maken.
- Het zou registratie moeilijker kunnen maken wanneer er een beeld dat opgenomen is met flits geregistreerd is.

# <span id="page-120-0"></span>**Tekst Invoeren**

Het is mogelijk om namen van baby's en huisdieren en de namen van reisbestemmingen in te voeren wanneer u opneemt. (Er kunnen alleen alfabetische tekens en symbolen ingevoerd worden.)

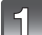

#### **Weergave van het invoerscherm.**

- U kunt het invoerscherm afbeelden via de volgende handelingen.
	- [NAAM] van [BABY1]/[BABY2] of [HUISDIER] in Scènefunctie [\(P108\)](#page-107-1)
	- [NAAM] in [GEZICHT HERK.[\] \(P118\)](#page-117-0)
	- [LOCATIE] in [REISDATUM] [\(P63\)](#page-62-0)
	- [TITEL BEW.] [\(P147\)](#page-146-0)

#### **Op** 3**/**4**/**2**/**1 **drukken om tekst te selecteren en druk vervolgens op [MENU/SET] om te registreren.**

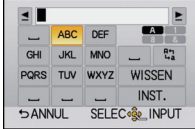

- De volgende handelingen kunnen uitgevoerd worden door het item te selecteren en op [MENU/SET] te drukken:
	- [\_]: Spatie invoeren
	- [ ]: Tekst tussen [A] (hoofdletters), [a] (kleine letters), [1] (nummers) en [&] (speciale karakters).
	- [WISSEN]: Karakter wissen
	- $-$  [ $\triangleq$ ]: beweegt de cursor voor de invoerpositie naar links
	- $\blacktriangleright$  : beweegt de cursor voor de invoerpositie naar rechts
- De cursor van de ingangspositie kan naar links en naar rechts verplaatst worden met de bedieningsfunctieknop.
- Om hetzelfde letterteken opnieuw in te voeren, dient u aan de bedieningsfunctieknop te draaien om de cursor te bewegen.
- Er kan een maximum van 30 letters ingevoerd worden. (Maximum van 9 letters wanneer u namen instelt in [GEZICHT HERK.])

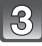

### **Druk op** 3**/**4**/**2**/**1 **om de cursor te verplaatsen naar [INST.] en druk vervolgens op [MENU/SET] om tekstinput te beëindigen.**

- Tekst kan verder gerold worden als niet alle tekst op het scherm past.
- [NAAM] van [BABY1]/[BABY2] of [HUISDIER] kan ook ingevoerd worden met de bediening door middel van aanraking.

# **Het functiemenu [OPNAME] gebruiken**

#### **Voor details over [OPNAME] functiemenu, [P57](#page-56-1) raadplegen.**

• [FOTOSTIJL], [FOCUSFUNCTIE], [MEETFUNCTIE], [INT.DYNAMIEK] en [DIG. ZOOM] maken onderdeel uit van zowel het [OPNAME] functiemenu als [BEWEGEND BEELD] functiemenu. Het veranderen van deze instellingen in één van deze menu's wordt weerspiegeld in het andere menu.

# **[FOTOSTIJL]**

Er kunnen 6 soorten effecten geselecteerd worden om overeen te komen met het beeld dat u wenst op te nemen. Het is mogelijk de items zoals kleur of beeldkwaliteit van het effect naar uw wens af te stellen.

# **Toepasbare functies: [A] <b>R** P A S M C SCN

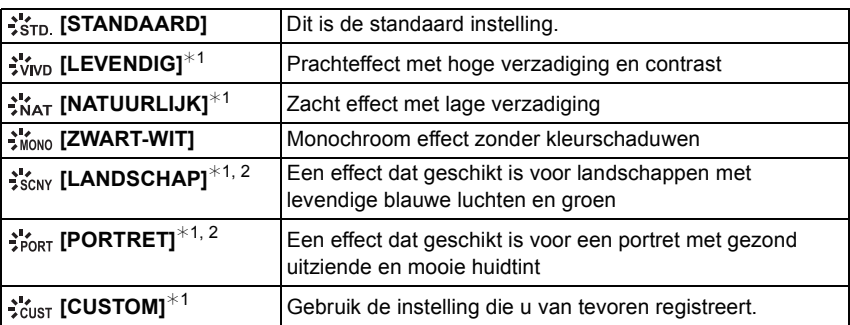

 $*1$  Dit wordt uitgeschakeld als Intelligent Automatische ([iA] of  $\mathbb{R}$ ]) Modus of Scènemodus geselecteerd is.

¢2 Kleur- en beeldkwaliteit zijn ongeveer dezelfde als in de [LANDSCHAP] en [PORTRET] in Scènefunctie, maar deze kan bijgesteld worden op de gewenste beeldkwaliteit m.b.v. de beeldkwaliteit-afstelling, witbalans, enz.

- ∫ **Bijstellen van de beeldkwaliteit**
- **1 Druk op ◀/▶ om het type Photo Style te selecteren.**<br>2 **Druk op ▲/▼ om de items te selecteren en druk**
- **2 Druk op** 3**/**4 **om de items te selecteren en druk vervolgens op** 2/1 **om deze bij te stellen.**

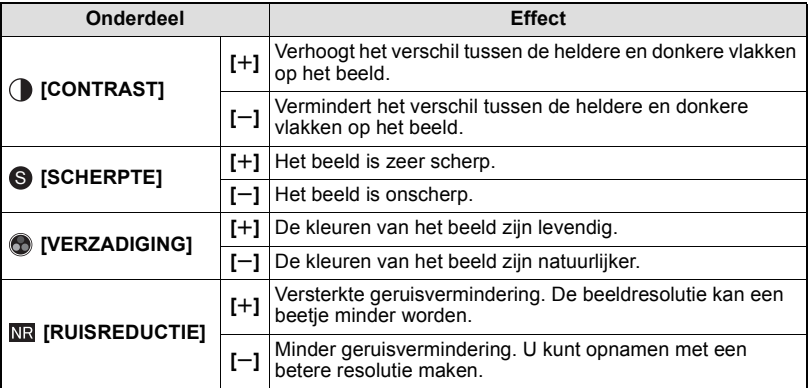

- Geregistreerde instellingen worden opgeslagen zelfs als het toestel uitstaat.
- Als u de beeldkwaliteit bijstelt, wordt naast de icoon van Photo Style  $[+]$  op het beeldscherm weergegeven.
- De kleur kan veranderd worden door [VERZADIGING] wanneer [ZWART-WIT] geselecteerd is.
- De beeldkwaliteit kan niet afgesteld worden in de Intelligente Automatische ( $\overline{[A]}$  of  $\overline{[C]}$ ) Modus en de Scènefunctie.
- **3 Op** 4 **drukken om [CUSTOM. INSTELLING] te kiezen en vervolgens op [MENU/ SET] drukken.**
	- Het bevestigingsscherm wordt afgebeeld. Dit gebeurt wanneer [JA] geselecteerd wordt.
	- De instelling kan geregistreerd worden in [VOORKEUZE].

### **Aantekening**

• In Photo Style zou het toestel iets kunnen doen wat overeenkomt met trek- of duwprocessering om een beeld te creëren met bijzondere kenmerken. De sluitertijd zou zeer langzaam kunnen worden op dit moment.

# **[ASPECTRATIO]**

Dit biedt u de mogelijkheid de aspectratio van de beelden te kiezen die het best bij het afdrukken of het terugspelen past.

# **Toepasbare functies: [A F P A S M C SCM**

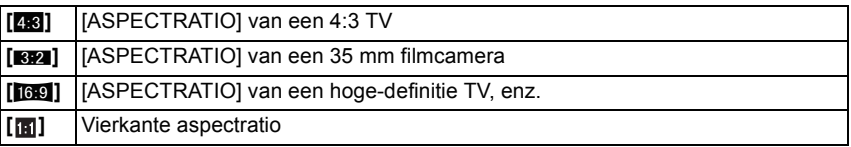

### **Aantekening**

• De uiteinden van de opgenomen beelden kunnen er afgeknipt worden bij het afdrukken, controleer daarom voordat u afdrukt/laat afdrukken. [\(P199\)](#page-198-0)

## **[FOTO RES.]**

Stel het aantal pixels in. Hoe hoger het aantal pixels, hoe fijner het detail van de beelden zal blijken zelfs wanneer ze afgedrukt worden op grote vellen.

# **Toepasbare functies: <b>E F P A S M C SCN**

#### Wanneer de aspectratio [48] is.

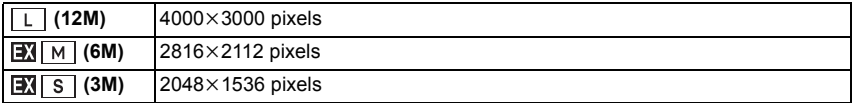

#### **Wanneer de aspectratio [BP]** is.

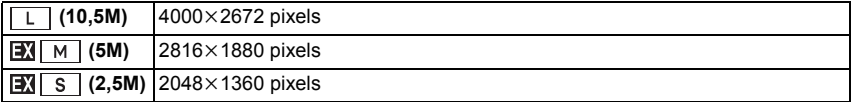

#### **Wanneer de aspectratio [Wanneer de aspectratio**

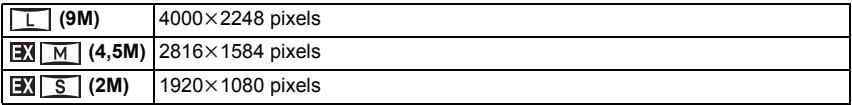

#### **Wanneer de aspectratio [[1] is.**

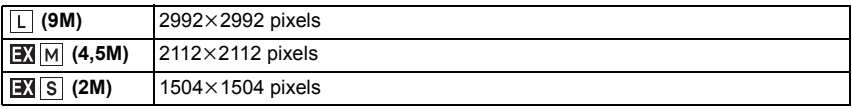

- Als u [EX. TELE CONV.[\] \(P71\)](#page-70-0) op [ON] zet, wordt [[M] op het beeldscherm weergegeven, als het beeldformaat op een andere dan het maximum beeldformaat voor iedere beeldverhouding gezet wordt.
- Een digitaal beeld is opgemaakt uit talrijke punten die pixels heten. Hoe groter het aantal pixels, hoe fijner het beeld zal zijn wanneer deze afgedrukt wordt op een groot stuk papier of afgebeeld wordt op een PC monitor.

### **[KWALITEIT]**

De compressiesnelheid instellen waarop de beelden opgeslagen moeten worden.

# **Toepasbare functies: <b>***A*<sup>*M*</sup>P*ASMC*  $\sim$

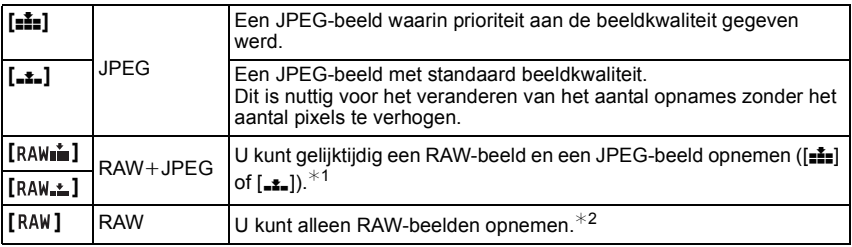

¢1 Als u een RAW-bestand uit de camera verwijdert, wordt het bijbehorende JPEG-beeld ook verwijderd.

 $*2$  Deze is vastgesteld op maximum opneembare pixels ([L]) voor de aspect ratio van elk beeld.

- U kunt geavanceerdere opnamebewerking genieten als u RAW files gebruikt. U kunt RAW files opslaan in een fileformaat (JPEG, TIFF etc.) dat afgebeeld kan worden op uw PC etc., deze ontwikkelen en bewerken m.b.v. de software "SILKYPIX Developer Studio" van Ichikawa Soft Laboratory op de CD-ROM (meegeleverd).
- De volgende effecten worden niet in de RAW-beelden teruggevonden: – [FOTOSTIJL], [RODE-OGEN CORR], [I.RESOLUTIE], [INT.DYNAMIEK] en [KLEURRUIMTE] in het [OPNAME] modusmenu
	- Scènefunctie
	- Creative Control Modus
- $\cdot$  [RAW]-beelden worden met een kleiner datavolume opgenomen dan [RAW $\cdot$  [RAW $\cdot$  ].
- Als de [KWALITEIT] op [RAW] gezet is, worden [PRINT INST.] en [FAVORIETEN] uitgeschakeld.
- U kunt in de volgende gevallen [RAW iii], [RAW  $\pm$ ] of [RAW] niet instellen:
	- Als witbalans bracket ingesteld is

## **[GEVOELIGHEID]**

Hiermee kan de gevoeligheid voor het licht (ISO-gevoeligheid) worden ingesteld. Als u deze hoger zet, kunnen ook op donkere plaatsen opnamen worden gemaakt zonder dat de opnamen donker worden.

# **Toepasbare functies: [AUTO]/[ ]/[160]/[200]/[400]/[800]/[1600]/[3200]/[6400]**

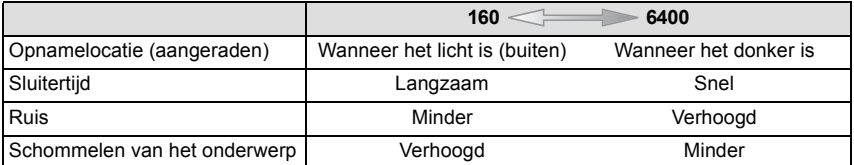

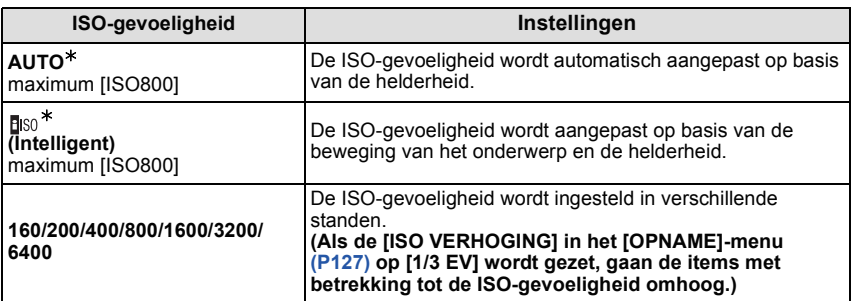

#### ¢ **Als [ISO-LIMIET] van het [OPNAME]-men[u \(P127\)](#page-126-1) op iets anders dan [OFF] wordt gezet, wordt het automatisch ingesteld binnen de waarde die is ingesteld in [ISO-LIMIET].**

#### ∫ **Over [ ] (slimme ISO-gevoeligheidscorrectie)**

Het toestel spoort de beweging van het onderwerp op en stelt de optimale ISO-gevoeligheid en sluitertijd vervolgens automatisch in zodat deze zo goed mogelijk bij de beweging van het onderwerp en de helderheid van de scène passen, om het schommelen van het onderwerp te minimaliseren.

• De sluitersnelheid wordt niet vastgezet als de sluiterknop tot halverwege ingedrukt wordt. Het verandert voortdurend om zich aan te passen aan de beweging van het onderwerp, tot de sluiterknop volledig ingedrukt wordt.

- Voor het focusbereik van de flitser als [AUTO] ingesteld is, raadpleegt u [P74.](#page-73-0)
- De instelling wordt in de onderstaande gevallen gefixeerd op [[[ISO].
- In [SPORT], [BABY1]/[BABY2] en [HUISDIER] in de scènefunctie

# **[ISO-LIMIET]**

<span id="page-126-1"></span>Deze zal optimale ISO-gevoeligheid selecteren met ingestelde waarde als limiet afhankelijk van de helderheid van het onderwerp.

# **Toepasbare functies: PASC**

**[OFF]/[200]/[400]/[800]/[1600]**

### **Aantekening**

- Dit werkt wanneer de [GEVOELIGHEID] op [AUTO] of [Biso] wordt gezet.
- [ISO-LIMIET] is buiten werking gesteld tijdens de opname van bewegend beeld.

# **[ISO VERHOGING]**

<span id="page-126-0"></span>[GEVOELIGHEID] instellingen tussen [ISO160] en [ISO6400] worden voor elke 1/3 EV veranderd.

# **Toepasbare functies: PASMC**SM<sub>®</sub>

**[1/3 EV]**: [160]/[200]/[250]/[320]/[400]/[500]/[640]/[800]/[1000]/[1250]/[1600]/[2000]/ [2500]/[3200]/[4000]/[5000]/[6400]

**[1 EV]**: [160]/[200]/[400]/[800]/[1600]/[3200]/[6400]

# **Aantekening**

• Wanneer de instelling veranderd wordt van [1/3 EV] naar [1 EV], zal [GEVOELIGHEID] ingesteld worden op de waarde die het dichtst bij de waarde ligt die ingesteld is tijdens de [173 EV]. (Ingestelde waarde zal niet herstellen wanneer de instelling terugveranderd wordt naar [1/3 EV]. Deze zal blijven zoals de instelling geselecteerd voor [1 EV].)

# **[GEZICHT HERK.]**

# **Aantekening**

• Raadpleeg [P115](#page-114-0) voor details.

# **[FOCUSFUNCTIE]**

# **[AFS]/[AFC]/[MF]**

### **Aantekening**

• Raadpleeg [P31](#page-30-0) voor details.

# **[QUICK AF]**

Zolang als het toestel stil gehouden wordt, zal het toestel automatisch de focus afstellen en zal de focusafstelling vervolgens sneller zijn wanneer de ontspanknop ingedrukt wordt. Dit is handig wanneer u bijvoorbeeld een kans voor beelden maken niet wilt missen.

# **Toepasbare functies: PASMCSMC [OFF]/[ON]**

# **Aantekening**

- De batterij raakt sneller op dan normaal.
- Druk de opspanknop opnieuw half in als u niet goed scherp kunt stellen.
- [QUICK AF] is onder de volgende omstandigheden uitgeschakeld:
- Tijdens de vergrootte weergave m.b.v.  $\sqrt{a+1}$  in AF-functie
- In de preview-modus
- In situaties met weinig licht
- Met lenzen die alleen een handmatige scherpstelling mogelijk maken.
- Met bepaalde Four Third lenzen die geen contrast AF ondersteunen.

# **[MEETFUNCTIE]**

Type optische meting om helderheid te meten kan veranderd worden.

# **Toepasbare functies: PASMC@**

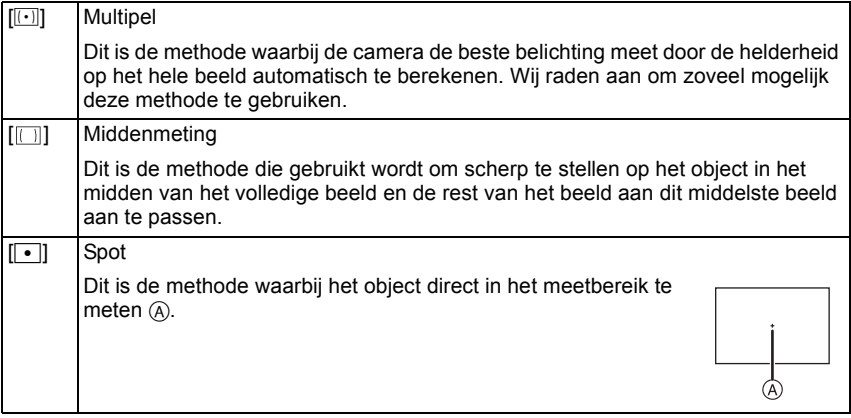

#### **[FLITS]**

### **[**‡**]/[ ]/[**‰**]/[ ]/[ ]/[ ]**

#### **Aantekening**

• Ga naar [P72](#page-71-0) voor meer informatie.

# **[RODE-OGEN CORR]**

Wanneer de rode-ogenreductie ( $[4\frac{1}{2}]$ ,  $[4\frac{1}{2}]$ ,  $[4\frac{1}{2}]$ ) geselecteerd is, wordt de digitale rode-ogencorrectie telkens uitgevoerd wanneer de flitser gebruikt wordt. Het toestel spoort automatisch rode ogen op en corrigeert het beeld.

# **Toepasbare functies: PASMC**SCNe

### **[OFF]/[ON]**

### **Aantekening**

- Alleen beschikbaar wanneer [AF MODE] ingesteld is op [ $\bullet$ ] en de gezichtsdetectie actief is.
- Onder bepaalde omstandigheden, kan de rode ogenreductie niet gecorrigeerd worden.
- $\cdot$  [ $\mathcal{N}$ ] wordt op de icoon weergegeven als [ON] ingesteld is.

# **[I.RESOLUTIE]**

Beelden met een scherp profiel en een scherpe resolutie kunnen gemaakt worden m.b.v. de Intelligente Resolutietechnologie.

# **Toepasbare functies: PASMC@ [OFF]/[LOW]/[STANDARD]/[HIGH]/[EXTENDED]**

- [EXTENDED] stelt u in staat natuurlijke beelden met een hogere resolutie te nemen.
- De burst-snelheid en de continue opname worden langzamer als [EXTENDED] gebruikt wordt.
- Wanneer u een video opneemt, gaat [EXTENDED] naar [LOW].

# **[INT.DYNAMIEK] (Intelligent dynamic range control)**

Contrast en belichting zullen automatisch aangepast worden wanneer er een groot verschil is in helderheid tussen de achtergrond en het onderwerp, om het beeld dichtbij te brengen naar hoe u ziet.

# **Toepasbare functies: [OFF]/[LOW]/[STANDARD]/[HIGH]**

## **Aantekening**

- Dit kenmerk kan automatisch uitgeschakeld worden, afhankelijk van de lichtomstandigheden.
- [: [C] wordt geen in het scherm wanneer [INT.DYNAMIEK] effectief is.
- [LOW], [STANDARD] of [HIGH] vertegenwoordigt het maximum bereik van het effect.

# **[LANG SL.N.RED]**

De camera verwijdert automatisch ruis die ontstaat bij een tragere sluitertijd, wanneer u nachtscènes enz. wilt opnemen, zodat u toch mooie opnamen kunt maken.

# **Toepasbare functies: PASMC** SCN &

### **[OFF]/[ON]**

- Als u deze op [ON] zet, wordt op het scherm afgeteld zodra de sluiter wordt ingedrukt. Beweeg de camera dan niet. Nadat het aftellen is voltooid, wordt [AUB WACHTEN ...] even lang weergegeven als de geselecteerde sluitertijd voor signaalbewerking.
- Wij raden aan een statief te gebruiken voor het maken van opnamen met een trage sluitertijd.
- [LANG SL.N.RED] is buiten werking gesteld tijdens de opname van bewegend beeld.

# **[SCHADUWCOMP.]**

Wanneer de schermomtrek donkerder wordt wegens de eigenschappen van de lens, kunt u foto's maken met de helderheid van de schermomtrek gecorrigeerd.

# **Toepasbare functies: PASMC**SCNe **[OFF]/[ON]**

# **Aantekening**

- Deze eigenschap kan automatisch uitgeschakeld worden, afhankelijk van de opnameomstandigheden.
- Beeldruis aan de randen van het beeld kan sterker worden met een hogere ISO-gevoeligheid.
- In de volgende gevallen is correctie niet mogelijk: – Wanneer u bewegende beelden opneemt.
- Afhankelijk van de lens die gebruikt wordt, kan het zijn dat [SCHADUWCOMP.] niet werkt. Raadpleeg de website voor compatibele lenzen.

# **[EX. TELE CONV.]**

### **[OFF]/[ON]**

### **Aantekening**

• Ga naar [P71](#page-70-1) voor meer informatie.

# **[DIG. ZOOM]**

### **[OFF]/[2**t**]/[4**t**]**

### **Aantekening**

• Ga naar [P71](#page-70-0) voor meer informatie.

# **[BURSTSNELH.]**

### **[H]/[M]/[L]**

### **Aantekening**

• Ga naar [P77](#page-76-0) voor meer informatie.

# **[AUTO BRACKET]**

# **[ / INSTELLEN]/[STAP]/[SERIE]**

# **Aantekening**

• Ga naar [P79](#page-78-0) voor meer informatie.

# **[ZELF ONTSP.]**

# **[ ]/[ ]/[ ]**

### **Aantekening**

• Ga naar [P81](#page-80-0) voor meer informatie.

# **[KLEURRUIMTE]**

Stel dit in als u de kleurweergave wenst te corrigeren van opgeslagen beelden op de PC, een printer enz.

# **Toepasbare functies:**

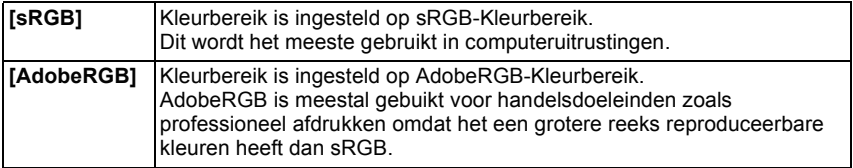

#### **Aantekening**

• Afhankelijk van de instelling van het kleurbereik, wijzigt de naam van het bestand van een opname zoals u hier ziet.

P1000001.JPG

 $|-$  P: sRGB

\_: AdobeRGB

- Stel sRGB in als u AdobeRGB niet goed kent.
- De instelling is vastgesteld op [sRGB] in opname van bewegende beelden.

### **[STABILISATIE]**

### **[OFF]/[ ]**/**[ ]**

#### **Aantekening**

• Raadpleeg [P69](#page-68-0) voor details.

# **Het functiemenu [BEWEGEND BEELD] gebruiken**

#### **Voor details over [BEWEGEND BEELD] instellingen van het functiemenu [P57](#page-56-1) raadplegen.**

• [FOTOSTIJL], [FOCUSFUNCTIE], [MEETFUNCTIE], [INT.DYNAMIEK] en [DIG. ZOOM] maken onderdeel uit van zowel het [OPNAME] functiemenu als [BEWEGEND BEELD] functiemenu. Het veranderen van deze instellingen in één van deze menu's wordt weerspiegeld in het andere menu.

– Voor details, de uitleg raadplegen voor de overeenkomstige instelling in [OPNAME] functiemenu.

# **[OPNAMEFUNCTIE]**

Dit stelt het gegevensformaat van bewegende beelden op.

# **Toepasbare functies: [D][A][S][M] C SCN[37]**

#### **[AVCHD]**

- Selecteer dit formaat om HD (high definition) video op te nemen voor afspelen op uw HDTV m.b.v. een HDMI-verbinding.
- Het kan afgespeeld worden door de kaart in een apparaat te steken dat compatibel is met AVCHD. Raadpleeg de instructies van het gebruikte apparaat voor details over de compatibiliteit.
- Gebruik een kaart met SD-snelheidsklasse van "Klasse 4" of hoger.

#### **[MOTION JPEG]**

- Selecteer dit formaat om standaard definitie video op te nemen voor afspelen op uw PC. Deze kan opgenomen worden m.b.v. minder opslagruimte wanneer er niet voldoende ruimte over is op de geheugenkaart of wanneer u het bewegende beeld als bijlage met een e-mail wilt versturen.
- Gebruik een kaart met SD-snelheidsklasse van "Klasse 6" of hoger.

# **[OPN. KWALITEIT]**

Dit stelt de beeldkwaliteit van bewegende beelden op.

# **Toepasbare functies: <b>***A*<sup>*M*</sup>P*ASMC*  $\sim$

### **Wanneer [AVCHD] geselecteerd is**

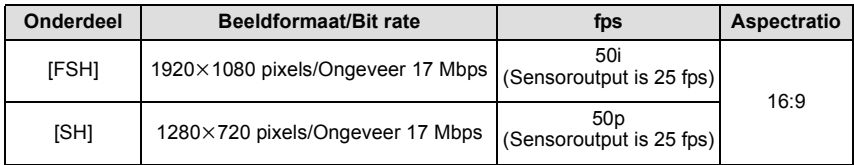

#### • Wat is bit rate

Dit is het volume van de gegevens voor een bepaalde tijdsperiode en de kwaliteit neemt toe wanneer het aantal groter wordt. Dit apparaat gebruikt de "VBR"-opnamemethode. "VBR" is een afkorting van "Variable Bit Rate" en de bit rate (volume van gegevens voor een bepaalde tijdsperiode) wordt automatisch veranderd afhankelijk van het op te nemen onderwerp. Daarom wordt de opnametijd verkort wanneer een onderwerp met snelle beweging opgenomen wordt.

• [FSH] kan films met een nog hogere definitie en beeldkwaliteit opnemen dan [SH].

#### **Wanneer [MOTION JPEG] geselecteerd is**

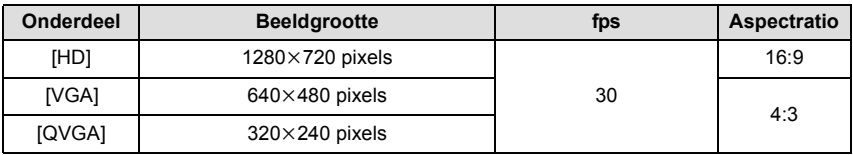

### **Aantekening**

**• Bewegende beelden opgenomen in [AVCHD] of [MOTION JPEG] zouden afgespeeld kunnen worden met slechte beeld- of geluidkwaliteit of het afspelen zou niet mogelijk kunnen zijn zelfs wanneer er afgespeeld wordt met apparatuur, dat compatibel is met deze formaten. Tevens zou de opname-informatie niet juist afgespeeld kunnen worden. In dit geval, dit apparaat gebruiken.**

**Voor details over AVCHD-compatibele inrichtingen, de ondersteuningsites hieronder raadplegen.**

#### **http://panasonic.jp/support/global/cs/dsc/**

(Deze site is alleen in het Engels.)

• Om AVCHD-films, die met dit toestel opgenomen zijn, af te spelen op een Panasonic Blu-ray Disc speler (DMP-BD30/DMP-BD31/DMP-BD50) moet de firmware van de Blu-ray Disc speler ge-update worden.

U kunt de meest recente firmwareversie van de volgende website downloaden. **http://panasonic.net/support/**

# **[CONTINU AF]**

### **[OFF]/[ON]**

### **Aantekening**

• Raadpleeg [P44](#page-43-0) voor details.

# **[EX. TELE CONV.]**

### **[OFF]/[ON]**

### **Aantekening**

• Ga naar [P71](#page-70-1) voor meer informatie.

# **[WINDREDUCTIE]**

Dit reduceert het windgeluid in de geluidopname.

## **Toepasbare functies: [A] T |A S M C SCN 37 [OFF]/[LOW]/[STANDARD]/[HIGH]**

#### **Aantekening**

- Geluidskwaliteit zal anders zijn dan normaal wanneer [WINDREDUCTIE] ingesteld is.
- Niet beschikbaar met [MINIATUUREFFECT] in Creatieve Bedieningsfunctie.

## **[MICR. WEERG.]**

Stel in of de microfoonniveaus al dan niet op het scherm weergegeven moeten worden.

# **Toepasbare functies: PASMC SCN &**

## **[OFF]/[ON]**

### **Aantekening**

• Niet beschikbaar met [MINIATUUREFFECT] in Creatieve Bedieningsfunctie.

## **[MICR. INSTELLEN]**

Stel het ingangsniveau van het geluid in op 4 verschillende niveaus.

# **Toepasbare functies: PASMC**SM

### **Aantekening**

• Niet beschikbaar met [MINIATUUREFFECT] in Creatieve Bedieningsfunctie.

# **[ANTIFLIKKERING]**

De sluitersnelheid kan vastgezet worden om flikkeren van of strepen in het bewegende beeld te reduceren.

## **Toepasbare functies: PASMC [OFF]/[1/50]/[1/60]/[1/100]/[1/120]**

# **Aantekening**

• De sluitertijd voor het maken van een video zal vastgesteld zijn op de geselecteerde sluitertijd wanneer er andere instellingen dan [OFF] geselecteerd worden.

Voer deze instellingen uit indien nodig.

# **Gebruik van het [VOORKEUZE] Menu**

#### **Voor details over hoe [VOORKEUZE] menu-instellingen te selecteren, [P57](#page-56-1) raadplegen.**

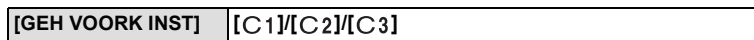

• Raadpleeg [P114](#page-113-0) voor details.

#### **[Q.MENU/Fn]** —

• Raadpleeg [P59](#page-58-0) voor details.

#### [Fn KNOPINST.]

• Raadpleeg [P97](#page-96-0) voor details.

<span id="page-136-0"></span>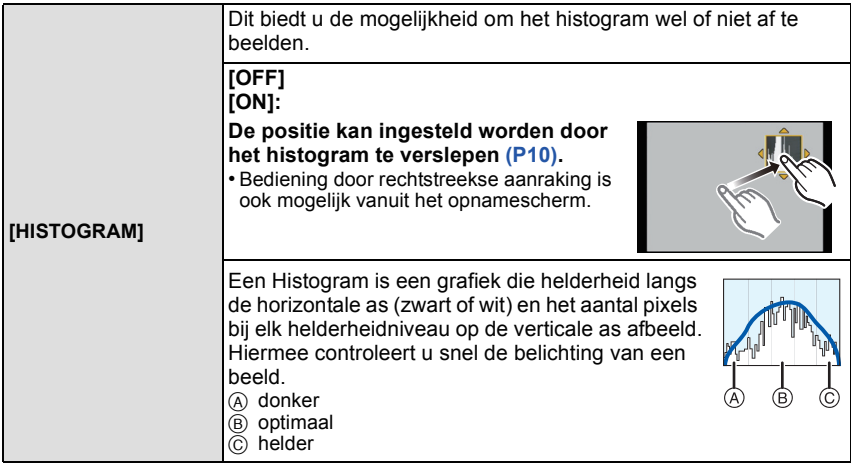

**• Als de opname en het histogram niet samenvallen in de volgende omstandigheden, wordt het histogram oranje afgebeeld.**

- Wanneer de handmatige belichtingassistentie niet  $[\pm 0]$  is tijdens belichtingcompensatie of in handmatige belichtingfunctie
- Als de flits geactiveerd is
- Als de flits gesloten is
- Als de schermhelderheid niet goed weergegeven wordt op donkere plaatsen
- Als de belichting niet goed is ingesteld
- Het histogram is een benadering in de opnamefunctie.
- Het histogram dat afgebeeld wordt in dit toestel komt niet overeen met histogrammen die afgebeeld worden door beeldbewerkende software voor PC's enz.

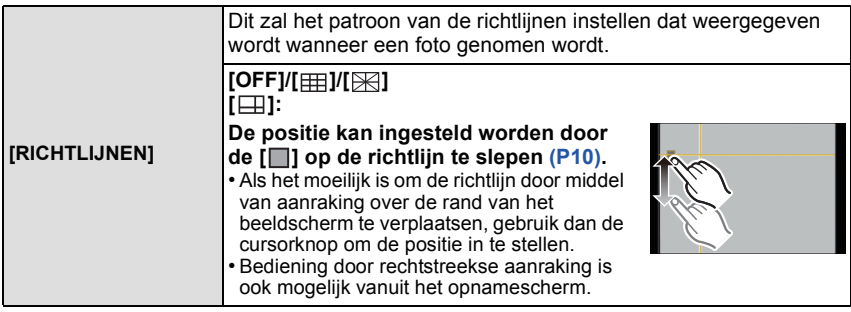

• Wanneer u het object uitlijnt op de horizontale en verticale richtlijnen of het kruispunt van deze lijnen, kunt u opnamen maken met goed ontworpen compositie door de grootte, de helling en de balans van het object te bekijken.

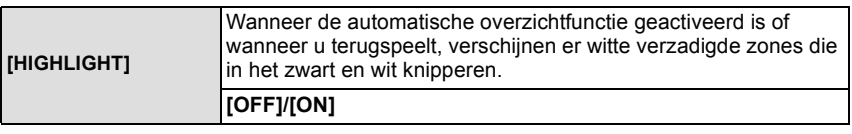

• Als er wit verzadigde gebieden zijn, raden we het compenseren aan van de belichting naar negatief [\(P76\)](#page-75-0) door na het histogram [\(P137\)](#page-136-0) te verwijzen en het beeld dan opnieuw te maken. Het beeld zou zo van betere kwaliteit kunnen blijken.

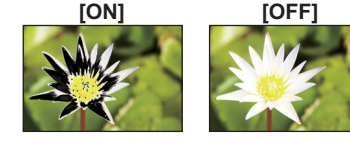

• Er zouden witte verzadigde zones kunnen zijn als de afstand tussen het toestel en het onderwerp te klein is wanneer u opnamen maakt met de flits.

Als [HIGHLIGHT] ingesteld is op [ON] in dit geval, zal de zone die direct verlicht wordt door de fotoflits wit verzadigd worden en in het zwart en wit knipperen.

• Dit werkt niet terwijl u zich in meervoudig afspele[n \(P48\),](#page-47-0) kalender afspelen [\(P49\)](#page-48-0) of afspeelzoom [\(P50\)](#page-49-0) bevindt.

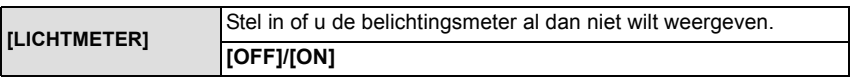

• Instellen op [ON] om de [LICHTMETER] af te beelden wanneer u belichting corrigeert, programmaschakeling uitvoert, opening instelt en sluitertijd instelt.

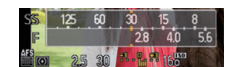

- Ongeschikte zones van het bereik worden weergegeven in het rood.
- Als de [LICHTMETER] niet weergegeven wordt, schakel dan naar de displayinformatie voor LCD-monitor door [ ] aan te raken[. \(P34\)](#page-33-0)
- De [LICHTMETER] verdwijnt na ongeveer 4 seconden als er geen handeling wordt uitgevoerd.

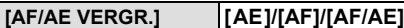

• Ga naar [P98](#page-97-0) voor meer informatie.

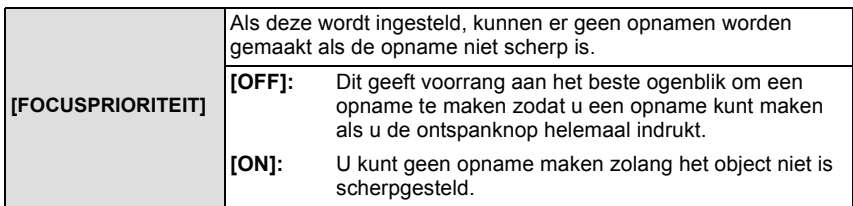

• Er wordt geadviseerd dit kenmerk ingeschakeld te laten om de mogelijkheid van beelden met een slechte scherpte te minimaliseren.

• [FOCUSPRIORITEIT] is buiten werking gesteld tijdens de opname van bewegend beeld.

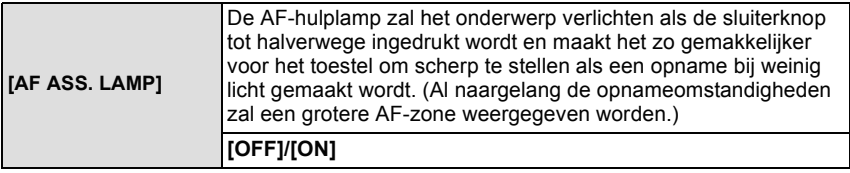

- Het effectieve bereik van het AF Assist-lampje varieert afhankelijk van de lens die wordt gebruikt.
	- Als de verwisselbare lens (H-H014) bevestigd is: Ongeveer 1,0 m tot 3,5 m
	- Als de verwisselbare lens (H-FS014042) bevestigd is en op Breed staat: Ongeveer 1,0 m tot 3,0 m
- De AF-assist lamp is alleen werkzaam voor het onderwerp in het midden van het beeldscherm. Gebruik het door het onderwerp in het midden van het beeldscherm te zetten.
- Verwijder de lensbescherming.
- Wanneer u de AF-lamp niet wenst te gebruiken (b.v. wanneer u opnamen maakt van dieren op een donkere plek), de [AF ASS. LAMP] op [OFF] zetten. In dit geval zal het moeilijker worden scherp te stellen.
- De AF-assistlamp raakt enigszins geblokkeerd als de verwisselbare lens (H-FS014042) gebruikt wordt, maar dit is niet van invloed op de werking ervan.
- De AF-assist lamp kan ernstig geblokkeerd raken en dan wordt het moeilijk om scherp te stellen als een lens met een grote diameter gebruikt wordt.
- De instelling voor de [AF ASS. LAMP] staat vast op [OFF] in [LANDSCHAP], [ARCHITECTUUR], [NACHTL. SCHAP] en [ZONSONDERG.] in de scènefunctie.

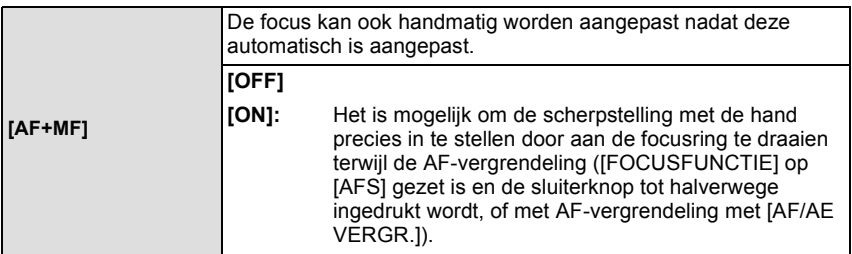

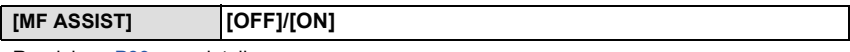

• Raadpleeg [P89](#page-88-0) voor details.

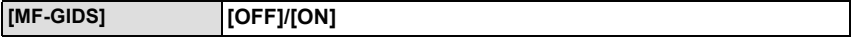

• Raadpleeg [P89](#page-88-0) voor details.

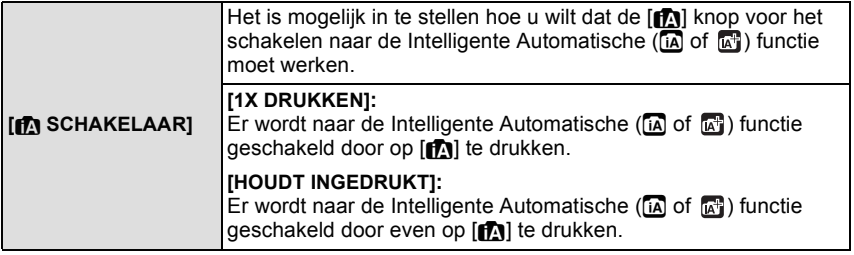

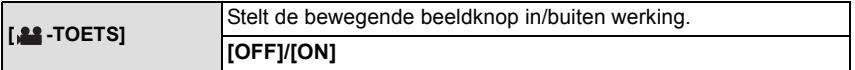

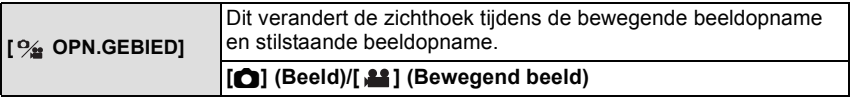

• De aangegeven opnamezone is een richtlijn.

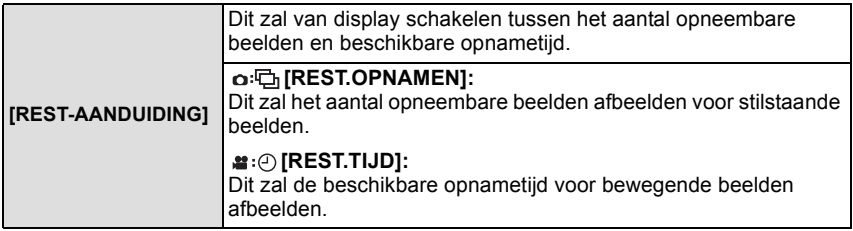

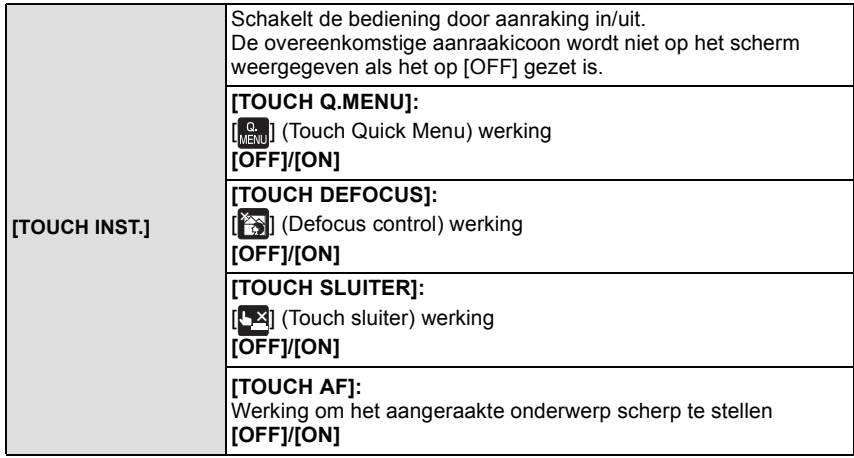

• [TOUCH DEFOCUS] kan niet geselecteerd worden als u een lens gebruikt die niet met de Defocus Control functie kan werken.

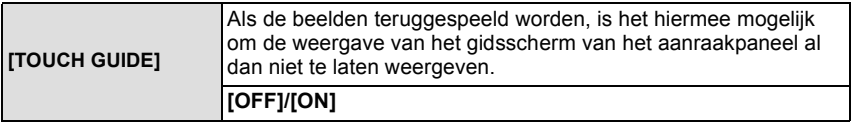

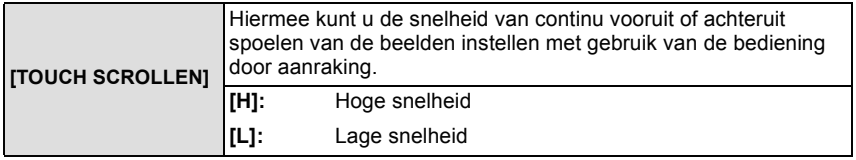

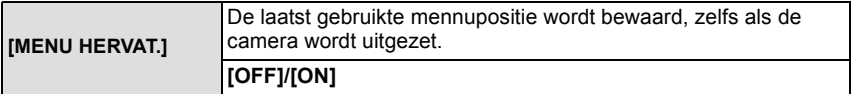

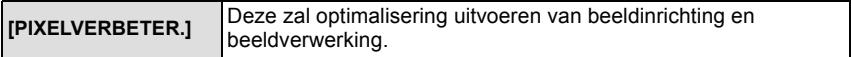

• Beeldinrichting en beeldverwerking zijn optimaal op het moment dat het toestel aangeschaft wordt. Gebruik deze functie wanneer heldere punten, die niet in het onderwerp aanwezig zijn, opgenomen worden en u dit niet wilt.

• Zet de camera uit en weer aan na het corrigeren van de pixels.

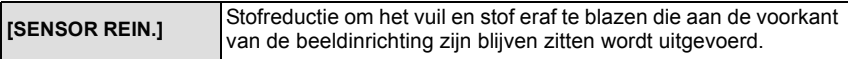

• De functie Stofreductie zal automatisch in werking gesteld zijn wanneer het toestel aanstaat, maar u kunt deze functie gebruiken wanneer u stof ziet. [\(P183\)](#page-182-0)

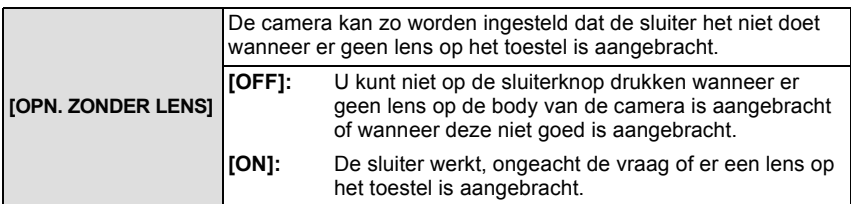

• Als een montageadapter voor een Leica lens gebruikt wordt (DMW-MA2M, DMW-MA3R; optioneel), stel dan [ON] in.

# **Het functiemenu [AFSPELEN] gebruiken**

U kunt verschillende functies gebruiken in terugspeelfunctie om opnamen terug te spoelen, de beveiliging in te stellen voor deze opnamen, enz.

• Met [TEKST AFDR.], [NW. RS.], [BIJSNIJD.] of [ASPECT CONV.] wordt er een nieuw bewerkt beeld gecreëerd. Een nieuw beeld kan niet gecreëerd worden als er geen vrije ruimte is op de kaart, daarom raden we aan te controleren dat er vrije ruimte is voordat u het beeld bewerkt.

# **[2D/3D-INST.]**

Er kan tussen de afspeelmethoden voor 3D-beelden geschakeld worden.

• Dit is een menu dat alleen weergegeven kan worden als de 3D-weergave mogelijk is. Raadpleeg [P162](#page-161-0) voor details.

# **[DIASHOW]**

U kunt de beelden afspelen die u gemaakt heeft in synchronisatie met muziek en u kunt dit doen in opeenvolging terwijl u een vastgestelde pauze laat tussen elk van de beelden. U kunt tevens een diavoorstelling samenstellen die opgemaakt is uit alleen foto's, alleen video's, alleen 3D-beelden, enz.

We raden deze functie aan wanneer u uw beelden bekijkt d.m.v. het aansluiten van het toestel aan een TV.

- **1 Selecteer [DIASHOW] in het [AFSPELEN] -functiemenu. [\(P57\)](#page-56-1)**
- **2 Op** 3**/**4 **drukken om het onderdeel te kiezen en vervolgens op [MENU/SET] drukken.**
	- Raadpleeg [P162](#page-161-0) voor de manier van afspelen van [3D]-beelden in 3D.
	- Tijdens ICATEGORIESELECTIEI, op  $\triangle$ / $\Pi$ / $\triangleq$ / $\triangleright$  drukken om een categorie te selecteren en dan op [MENU/SET] drukken om verder te gaan met stap **3**.

Voor details over categorieën, [P146](#page-145-1) raadplegen.

- **3 Druk op** 3**, selecteer [START] en druk vervolgens op [MENU/SET].**
- **4 Druk op** 4 **om de diavoorstelling te beëindigen.**
	- Normaal afspelen wordt hernomen nadat de diavoorstelling eindigt.

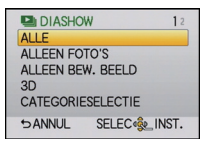
# ∫ **Operaties die uitgevoerd worden tijdens diavoorstelling**

De cursor die afgebeeld wordt tijdens het terugspelen is dezelfde als  $\triangle$ / $\P/$  $\triangle$ .

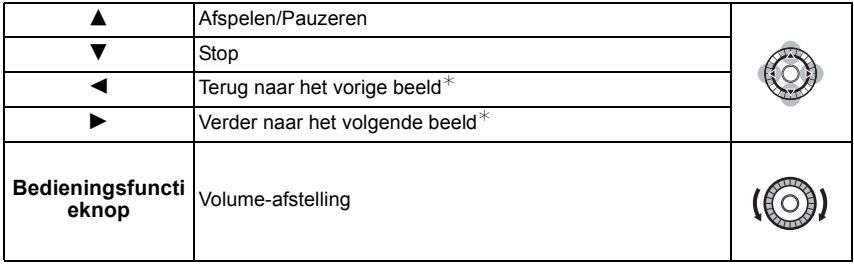

 $*$  Deze handelingen kunnen alleen uitgevoerd worden in de pauzefunctie of tijdens het afspelen van bewegend beeld.

• Het menuscherm wordt hersteld als op  $\left[\frac{m}{2}\right]$  gedrukt wordt.

### ∫ **De diavoorstellinginstellingen veranderen**

U kunt de instellingen veranderen voor afspelen van diavoorstelling door [EFFECT] of [SET-UP] te selecteren op het diavoorstellingmenuscherm.

## **[EFFECT]**

Dit biedt u de mogelijkheid de schermeffecten te selecteren wanneer u van het ene naar het andere beeld schakelt.

[NATURAL], [SLOW], [SWING], [URBAN], [OFF], [AUTO]

- Wanneer [URBAN] geselecteerd is, kan het beeld in zwart en wit verschijnen als een schermeffect.
- [AUTO] kan alleen gebruikt worden wanneer [CATEGORIESELECTIE] geselecteerd is. De beelden worden afgespeeld met de aanbevolen effecten in elke categorie.
- [EFFECT] wordt ingesteld op [OFF] wanneer u een diavoorstelling met alleen bewegend beelden afspeelt.
- Tijdens het bekijken van beelden in de portretmodus (verticaal) zullen sommige selecties van [EFFECT] uitgeschakeld zijn.

## **[SET-UP]**

[DUUR] of [HERHALEN] kan ingesteld worden.

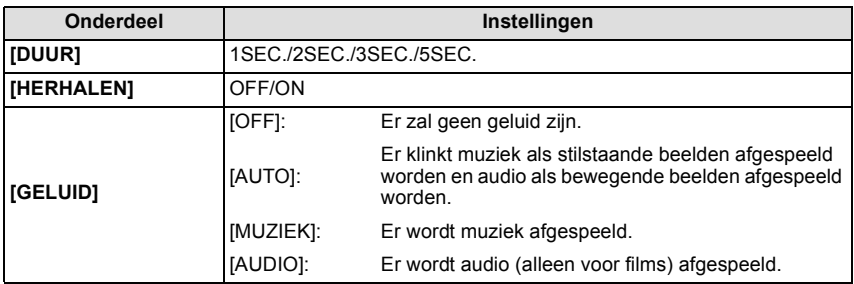

• [DUUR] kan alleen ingesteld worden wanneer [OFF] geselecteerd is als de [EFFECT] instelling.

# **[AFSPEELFUNCTIE]**

<span id="page-145-0"></span>Afspelen in [NORMAAL AFSP.], [BEELDWEERGAVE], [AVCHD-WEERGAVE], [MOTION JPEG WEERGAVE], [3D-WEERGAVE], [CATEGOR. AFSP.] of [FAVORIET AFSP.] kan geselecteerd worden.

- **1 Selecteer [AFSPEELFUNCTIE] op het [AFSPELEN] functiemenu. [\(P57\)](#page-56-0)**
- **2** Op **∆/▼** drukken om het onderdeel te kiezen en vervolgens op [MENU/SET] **drukken.**
	- Raadpleeg [P162](#page-161-0) voor de wijze van afspelen van [3D-WEERGAVE] beelden in 3D.

# **Als [CATEGOR. AFSP.] bij voorgaande stap 2 geselecteerd is**

- **3 Op** 3**/**4**/**2**/**1 **drukken om de categorie te selecteren en dan op [MENU/SET] drukken om in te stellen.**
	- Als er een beeld gevonden wordt in een categorie, wordt de categorie-icoon blauw.
	- Beelden zijn gesorteerd in de hier onder getoonde categorieën.

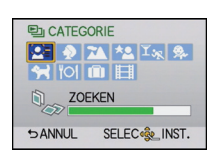

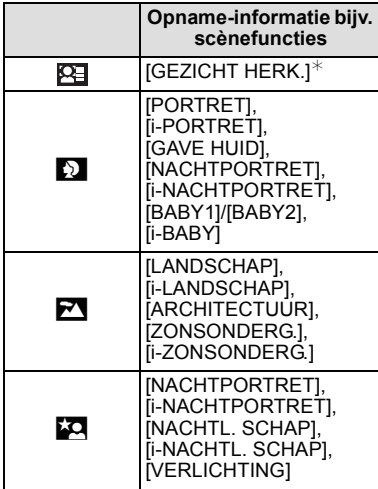

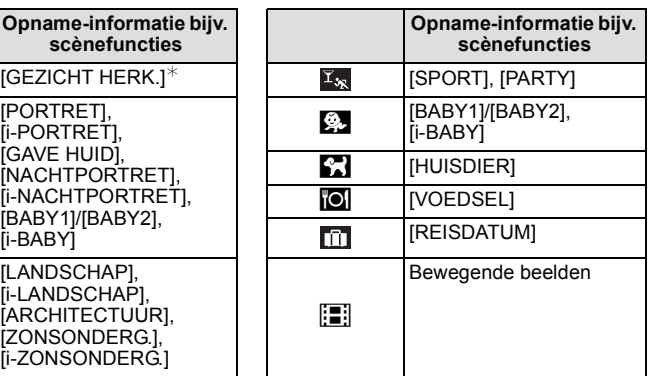

 $*$  Druk op  $\triangle$ / $\blacktriangledown$ / $\blacktriangleleft$ / $\blacktriangleright$  om de persoon te selecteren die afgespeeld moet worden en druk vervolgens op [MENU/SET].

# **[TITEL BEW.]**

U kunt tekst (commentaar) toevoegen aan beelden. Nadat er tekst geregistreerd is, kan het afgedrukt worden bij het printen m.b.v. [TEKST AFDR.] [\(P148\).](#page-147-0)

- **1 Selecteer [TITEL BEW.] op het [AFSPELEN] functiemenu[. \(P57\)](#page-56-0)**
- **2 Op** 3**/**4 **drukken om [ENKEL] of [MULTI] te kiezen en vervolgens op [MENU/ SET] drukken.**
- **3 Selecteer het beeld en druk vervolgens op [MENU/SET] om in te stellen.**
	- [Max] wordt afgebeeld voor beelden met al geregistreerde titels.

**Instelling [MULTI] Selecteer het beeld met** 3**/**4**/**2**/**1 **en stel in (herhaal) door op [MENU/SET] te drukken. Druk daarna enkele keren op**  2 **om [UITVOER.] te selecteren en voer uit door op [MENU/SET] te drukken.**

• De instelling wordt gewist als opnieuw op [MENU/SET] gedrukt wordt.

**4 De tekst invoeren. [\(P121\)](#page-120-0)**

• Verlaat het menu nadat het ingesteld is.

# **Aantekening**

- Om de titel te wissen, alle tekst in het scherm van tekstinvoer weghalen.
- U kunt teksten (commentaar) afdrukken m.b.v. de "PHOTOfunSTUDIO" bijbehorende software op de CD-ROM (meegeleverd).
- U kunt tot 100 beelden per keer instellen met [MULTI].
- Titelbewerking is onder de volgende omstandigheden uitgeschakeld:
	- Bewegende beelden
	- $-$  Beelden die gemaakt zijn met [RAW= $\frac{1}{2}$ ], [RAW $\pm$ ] of [RAW]
	- Beelden die opgenomen zijn met andere apparatuur

*- 147 -*

[ENKEL] [MULTI]

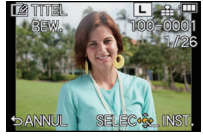

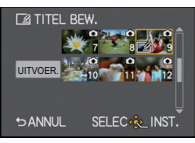

Op ◀/▶ drukken om Druk op ▲/▼/◀/▶ het beeld te kiezen. om de beelden te selecteren.

# **[TEKST AFDR.]**

<span id="page-147-0"></span>U kunt de opnamedatum/tijd, naam, plaats, reisdatum of titel op de gemaakte beelden afdrukken.

- **1 Selecteer [TEKST AFDR.] op het [AFSPELEN] functiemenu[. \(P57\)](#page-56-0)**
- **2 Op** 3**/**4 **drukken om [ENKEL] of [MULTI] te kiezen en vervolgens op [MENU/ SET] drukken.**
- **3 Selecteer het beeld en druk vervolgens op [MENU/SET] om in te stellen.**
	- [M] verschijnt op het scherm als het beeld afgedrukt wordt met tekst.

**Instelling [MULTI] Selecteer het beeld met** 3**/**4**/**2**/**1 **en stel in (herhaal) door op [MENU/SET] te drukken. Druk daarna enkele keren op**  2 **om [UITVOER.] te selecteren en voer uit door op [MENU/SET] te drukken.**

• De instelling wordt gewist als opnieuw op [MENU/SET] gedrukt wordt.

[ENKEL] [MULTI]

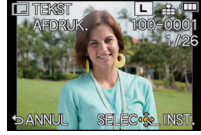

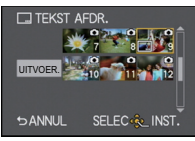

Op ◀/▶ drukken om Druk op ▲/▼/◀/▶ het beeld te kiezen. om de beelden te selecteren.

- **4** Op **∆/V** drukken om [INST.] te kiezen en vervolgens op [MENU/SET] drukken.
- **5** Druk op **∆/** $\blacktriangledown$  om de tekstafdruk-onderdelen te selecteren en druk dan op **[MENU/SET].**

**6** Druk op **∆/**▼ om de instellingen te selecteren en druk vervolgens op [MENU/ **SET].**

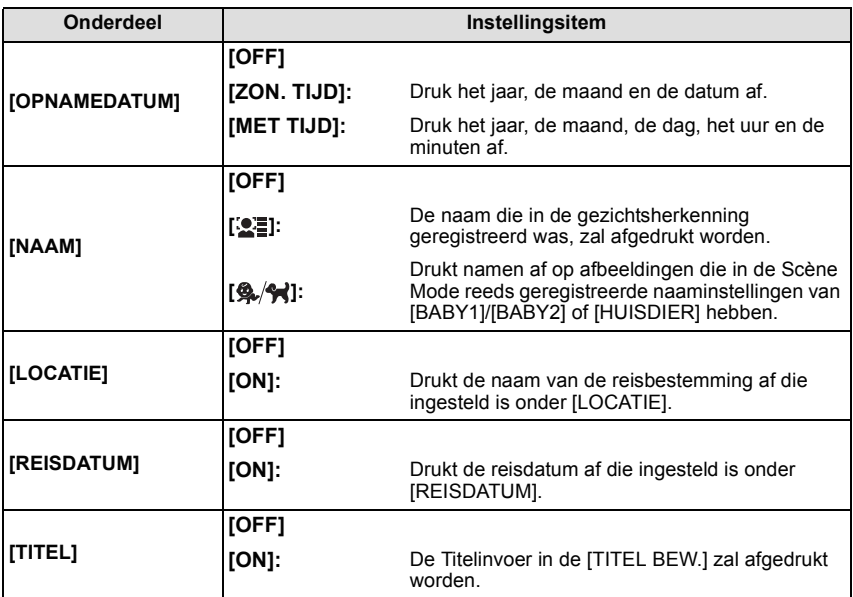

- **7** Op  $[\frac{\text{m}}{2}]$  drukken.
- **8 Op** 3**/**4**drukken om [UITVOER.] te kiezen en vervolgens op [MENU/SET] drukken.**
	- Het bevestigingsbeeldscherm wordt weergegeven. Het wordt uitgevoerd als [JA] geselecteerd wordt.

Verlaat het menu na de uitvoering.

- Wanneer u beelden afdrukt die bedrukt zijn met tekst, zal de datum over de bedrukte tekst heen afgedrukt worden als u het afdrukken van de datum specificeert bij de fotowinkel of op uw printer.
- U kunt tot 100 beelden per keer instellen met [MULTI].
- De beeldkwaliteit zou kunnen verslechteren wanneer de tekstafdruk uitgevoerd wordt.
- Afhankelijk van de printer die u gebruikt, kunnen sommige letters afgeknipt worden tijdens het printen. Controleer dit op voorhand.
- [TEKST AFDR.] is onder de volgende omstandigheden uitgeschakeld:
	- Bewegende beelden
	- Beelden die gemaakt zijn zonder instelling van de klok en titel
	- Beelden die eerder afgedrukt zijn met [TEKST AFDR.]
	- Beelden die gemaakt zijn met [RAW="="], [RAW=""] of [RAW]
	- Beelden die opgenomen zijn met andere apparatuur

# **[SPLITS VIDEO]**

De opgenomen video kan in twee delen gesplitst worden. Dit wordt aanbevolen wanneer u een deel dat u nodig heeft wilt afsplitsen van een deel dat u niet nodig heeft. **Het splitsen van een video is permanent: Denk goed na voordat u splitst!**

- **1 Selecteer [SPLITS VIDEO] op het [AFSPELEN] functiemenu[. \(P57\)](#page-56-0)**
- **2 Druk op** 2**/**1 **om de te splitsen video te selecteren en druk vervolgens op [MENU/SET].**

# **3 Druk op** 3 **op het punt waarop u wilt splitsen.**

- $\cdot$  De video wordt afgespeeld vanaf dezelfde plaats wanneer  $\blacktriangle$ opnieuw wordt ingedrukt.
- U kunt het punt van splitsing precies instellen door op  $\blacktriangleleft/\blacktriangleright$  te drukken als de video gepauzeerd is.

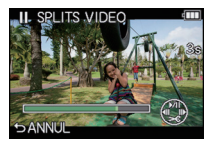

## **4 Op** 4 **drukken.**

• Het bevestigingsbeeldscherm wordt weergegeven. Het wordt uitgevoerd als [JA] geselecteerd wordt.

Verlaat het menu na de uitvoering.

• De video kan verloren gaan als de kaart of de accu weggenomen wordt terwijl de splitsing uitgevoerd wordt.

# **Aantekening**

- Vermijd het te proberen om een video vlakbij het begin of het einde te splitsen.
- [SPLITS VIDEO] werkt alleen voor video's die met dit toestel gemaakt zijn.
- Met [MOTION JPEG] video's zal de volgorde van de beelden veranderd worden als een splitsing plaatsvindt.

Er wordt aangeraden om deze video's weer te geven met gebruik van Kalender Afspelen ( $P49$ ) of [MOTION JPEG WEERGAVE] in de [AFSPEELFUNCTIE[\] \(P146\).](#page-145-0)

- Met [AVCHD] video's zal de volgorde van de beelden niet veranderen.
- [SPLITS VIDEO] zal onder de volgende omstandigheden uitgeschakeld zijn:
- Video's met een korte opnametijd

# **[NW. RS.]**

Om gemakkelijk posten naar webpagina's, bijlagen naar email enz. toe te laten, wordt de beeldresolutie (aantal pixels) gereduceerd.

- **1 Selecteer [NW. RS.] op het [AFSPELEN] functiemenu. [\(P57\)](#page-56-0)**
- **2 Op** 3**/**4 **drukken om [ENKEL] of [MULTI] te kiezen en vervolgens op [MENU/ SET] drukken.**
- **3 Selecteer het beeld en de resolutie. Instelling [ENKEL]**
	- **∩** Op **4/** drukken om het beeld te selecteren en vervolgens op [MENU/SET] drukken.
	- <sup>2</sup> Op **∢/►** drukken om de grootte te kiezen en vervolgens op [MENU/SET] drukken.
	- Het bevestigingsbeeldscherm wordt weergegeven. Het wordt uitgevoerd als [JA] geselecteerd wordt. Verlaat het menu na de uitvoering.

# **Instelling [MULTI]**

- $\bigcirc$  Druk op  $\blacktriangle$ / $\nabla$  om de grootte te selecteren en druk dan op [MENU/SET].
- **②** Selecteer het beeld met  $\triangle$ / $\Psi$ / $\triangle$ / $\triangleright$  en stel in (herhaal) door op  $IMENU/SET$  te drukken. Druk daarna enkele keren op  $\blacktriangleleft$ om [UITVOER.] te selecteren en voer uit door op [MENU/ SET] te drukken.

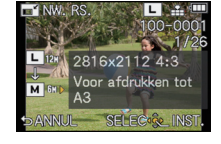

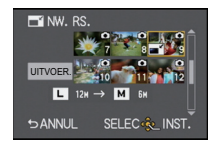

- De instelling wordt gewist als opnieuw op [MENU/SET] gedrukt wordt.
- Het bevestigingsbeeldscherm wordt weergegeven. Het wordt uitgevoerd als [JA] geselecteerd wordt. Verlaat het menu na de uitvoering.

- U kunt tot 100 beelden per keer instellen met [MULTI].
- De beeldkwaliteit van het van nieuwe grootte voorziene beeld zal slechter worden.
- Het kan zijn dat u geen nieuw formaat kunt toekennen aan opnamen die met andere apparatuur gemaakt zijn.
- [NW. RS.] is onder de volgende omstandigheden uitgeschakeld:
	- Bewegende beelden
	- Beelden afgedrukt met [TEKST AFDR.]
	- Beelden die gemaakt zijn met [RAW=i=], [RAW==] of [RAW]

# **[BIJSNIJD.]**

U kunt eerst uitvergroten en dan een belangrijk deel van de opname kiezen.

- **1 Selecteer [BIJSNIJD.] op het [AFSPELEN] functiemenu. [\(P57\)](#page-56-0)**
- **2 Op** 2**/**1 **drukken om het beeld te selecteren en vervolgens op [MENU/SET] drukken.**
- **3 Gebruik het zoomhendeltje en druk op** 3**/**4**/**2**/**1 **om de te knippen delen te selecteren.**

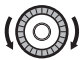

Bedieningsfunctieknop: Vergroting/Verkleining

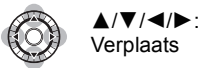

# **4 Op [MENU/SET] drukken.**

• Het bevestigingsbeeldscherm wordt weergegeven. Het wordt uitgevoerd als [JA] geselecteerd wordt.

Verlaat het menu na de uitvoering.

- De beeldkwaliteit van het geknipte beeld zal slechter worden.
- Beelden die met andere apparatuur gemaakt zijn, kunnen wellicht niet geknipt worden.
- [BIJSNIJD.] is onder de volgende omstandigheden uitgeschakeld:
	- Bewegende beelden
	- Beelden afgedrukt met [TEKST AFDR.]
	- Beelden die gemaakt zijn met [ʀʌw∎i∎], [ʀʌw\_± ] of [ʀʌw]
- Informatie m.b.t. de gezichtdetectie in het originele beeld zal niet gekopieerd worden naar beelden die [BIJSNIJD.] ondergaan hebben.

# **[ASPECT CONV.]**

U kunt beelden die gemaakt zijn met een [**WAGE]** aspectratio omzetten naar een [WAGE], een  $\lceil$ 4.3 of een  $\lceil \cdot \rceil$  aspectratio.

- **1 Selecteer [ASPECT CONV.] op het [AFSPELEN] functiemenu. [\(P57\)](#page-56-0)**
- **2 Op** 3**/**4 **drukken om [**Y**], [**X**] of [ ] te selecteren en dan op [MENU/SET] drukken.**
- **3 Druk op**  $\blacktriangleleft$ **/** $\blacktriangleright$  **om een beeld gemaakt met [[WACIDE]** aspectratio te selecteren en **druk vervolgens op [MENU/SET].**
- **4 Druk op** 2**/**1 **om de horizontale positie te bepalen en druk vervolgens op [MENU/SET] om in te stellen.**
	- Gebruik  $\triangle$ / $\nabla$  om de framestand te bepalen voor verticaal gedraaide opnamen.
	- Het bevestigingsbeeldscherm wordt weergegeven. Het wordt uitgevoerd als [JA] geselecteerd wordt. Verlaat het menu na de uitvoering.

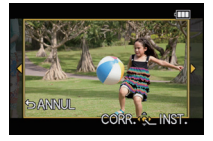

- Nadat de aspectratio is geconverteerd, kan het beeld groter worden dan het originele.
- Beelden die gemaakt zijn met andere apparatuur kunt u wellicht niet converteren.
- [ASPECT CONV.] is onder de volgende omstandigheden uitgeschakeld:
	- Bewegende beelden
	- Beelden afgedrukt met [TEKST AFDR.]
- Beelden die gemaakt zijn met [ RAW  $\cdot$  ], [ RAW  $\cdot$  ] of [ RAW ]
- Informatie m.b.t. de gezichtdetectie in het originele beeld zal niet gekopieerd worden naar beelden die [ASPECT CONV.] ondergaan hebben.

# **[ROTEREN]/[LCD ROTEREN]**

Met deze functie kunt u automatisch opnamen verticaal afbeelden als deze gemaakt werden met een verticaal gehouden toestel of opnamen handmatig draaien met stappen van 90°

#### **Draaien (Het beeld wordt handmatig gedraaid)**

- **1 Selecteer [ROTEREN] op het [AFSPELEN] functiemenu[. \(P57\)](#page-56-0)** • De [ROTEREN] functie wordt uitgeschakeld wanneer [LCD ROTEREN] ingesteld is op [OFF].
- **2 Op** 2**/**1 **drukken om het beeld te selecteren en vervolgens op [MENU/SET] drukken.**
- **3 Op** 3**/**4 **drukken om de richting te kiezen waarin u het beeld wenst te draaien en vervolgens op [MENU/SET] drukken.**

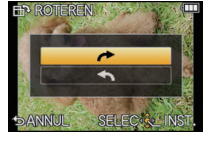

 $\rightarrow$ : De opname draait rechtsom in stappen van 90 $^{\circ}$ .

 $\blacktriangleright$ : Het beeld draait tegen de klok in, in stappen van 90°.

• Verlaat het menu nadat het ingesteld is.

## **Display draaien (Het beeld wordt automatisch gedraaid en afgebeeld)**

## **1 Selecteer [LCD ROTEREN] op het [AFSPELEN] functiemenu. [\(P57\)](#page-56-0)**

### **2** Op ▼ drukken om [ON] te kiezen en vervolgens op [MENU/SET] drukken.

- De opnamen worden afgebeeld zonder gedraaid te worden wanneer u [OFF] kiest.
- Verlaat het menu nadat het ingesteld is.

- [LCD ROTEREN] kan alleen worden gebruikt in combinatie met een lens die compatibe[l \(P12\)](#page-11-0) is met de richtingsdetectiefuncti[e \(P30\).](#page-29-0)
- Wanneer u opnamen terugspeelt op een PC, zouden deze niet afgebeeld kunnen worden in de gedraaide richting tenzij het OS of de software compatibel is met Exif. Exif is een formaat voor stilstaande opnamen waarmee opname-informatie enz. toegevoegd kan worden. Dit werd vastgesteld door "JEITA (Japan Electronics and Information Technology Industries Association)".
- Het kan zijn dat u opnamen die met andere apparatuur gemaakt zijn, niet kunt draaien.
- Tijdens multi-afspelen is de rotatiefunctie van de weergave uitgeschakeld.
- De correctie van de rotatie wordt tot 90 graden beperkt van horizontaal naar verticaal of omgekeerd.

# **[FAVORIETEN]**

<span id="page-154-0"></span>U kunt het volgende doen als er een markering toegevoegd is aan opnamen en deze ingesteld zijn als favorieten.

- De opnamen die ingesteld zijn als favorieten alleen als diavoorstelling afspelen.
- Alleen de beelden die ingesteld zijn als favorieten afspelen. ([FAVORIET AFSP.])
- Alle beelden wissen die niet ingesteld zijn als favorieten. ([ALLES WISSEN BEHALVE $\bigstar$ ])
- **1 Selecteer [FAVORIETEN] op het [AFSPELEN] functiemenu. [\(P57\)](#page-56-0)**
- **2 Op** 3**/**4 **drukken om [ENKEL] of [MULTI] te kiezen en vervolgens op [MENU/ SET] drukken.**
- **3 Selecteer het beeld en druk vervolgens op [MENU/SET].**
	- [ $\bigstar$ ] wordt weergegeven op beelden die al als favorieten geregistreerd waren.

#### **Wanneer [MULTI] geselecteerd is**

- Herhaal de bovenstaande procedure.
- Als opnieuw op [MENU/SET] gedrukt wordt , wordt de favoriete instelling gewist.
- Verlaat het menu nadat het ingesteld is.

[ENKEL] [MULTI]

**INST./ANNU** 

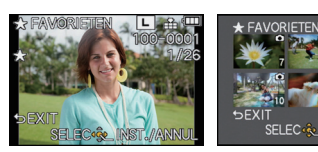

Op ◀/▶ drukken om Druk op ▲/▼/◀/▶ het beeld te kiezen. om de beelden te selecteren.

## ∫ **Alle [FAVORIETEN] instellingen annuleren**

- **1 Selecteer [FAVORIETEN] op het [AFSPELEN] functiemenu.**
- **2 Op** 3**/**4 **drukken om [ANNUL] te kiezen en vervolgens op [MENU/SET] drukken.**
	- Het bevestigingsbeeldscherm wordt weergegeven. Het wordt uitgevoerd als [JA] geselecteerd wordt.
	- Verlaat het menu na de uitvoering.
	- In [AFSPEELFUNCTIE] is de [ANNUL] modus uitgeschakeld.

- U kunt tot en met 999 beelden als favorieten instellen.
- Het kan zijn dat u opnamen die met andere apparatuur gemaakt zijn niet als favorieten in kunt stellen.
- Het kenmerk [FAVORIETEN] is uitgeschakeld voor beelden die opgenomen worden als [KWALITEIT] op [RAW] staat.

# **[PRINT INST.]**

<span id="page-155-0"></span>DPOF "Digital Print Order Format" is een systeem waarmee de gebruiker kan kiezen welke opnamen hij afdrukt, hoeveel exemplaren van elk beeld hij afdrukt en of de opnamedatum wel of niet afgedrukt moet worden met een DPOF-compatibele fotoprinter of fotograaf. Voor details raadpleegt u uw fotograaf.

- **1 Selecteer [PRINT INST.] op het [AFSPELEN] functiemenu[. \(P57\)](#page-56-0)**
- **2 Op** 3**/**4 **drukken om [ENKEL] of [MULTI] te kiezen en vervolgens op [MENU/ SET] drukken.**
- **3 Selecteer het beeld en druk vervolgens op [MENU/SET].**

[ENKEL] [MULTI]

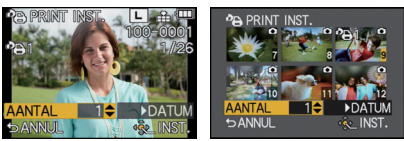

Op ◀/▶ drukken om Druk op ▲/▼/◀/▶ het beeld te kiezen. om de beelden te selecteren.

- **4** Druk op **∆/▼** om het aantal afdrukken in te stellen en druk vervolgens op **[MENU/SET] om in te stellen.**
	- Wanneer [MULTI] geselecteerd is – herhaal dan stappen **3** en **4** voor elk beeld.
	- Verlaat het menu nadat het ingesteld is.
- ∫ **Alle [PRINT INST.] instellingen annuleren**
- **1 Selecteer [PRINT INST.] op het [AFSPELEN] functiemenu.**
- **2 Op** 3**/**4 **drukken om [ANNUL] te kiezen en vervolgens op [MENU/SET] drukken.**
	- Het bevestigingsbeeldscherm wordt weergegeven. Het wordt uitgevoerd als [JA] geselecteerd wordt.

Verlaat het menu na de uitvoering.

### ∫ **De datum afdrukken**

Na het instellen van het aantal afdrukken, kunt u het afdrukken met opnamedatum instellen/wissen door op  $\blacktriangleright$  te drukken.

- Afhankelijk van de fotograaf of de printer, zou de datum niet afgedrukt kunnen worden zelfs als u instelt op het afdrukken van de datum. Voor verdere informatie raadpleegt u uw fotograaf of de gebruiksaanwijzing van uw printer.
- Het kenmerk van de datumafdruk is uitgeschakeld voor beelden die met tekst bedrukt worden.

- Het aantal afdrukken kan ingesteld worden tussen 0 en 999.
- Afhankelijk van de printer kunnen de afdrukinstellingen van de datum van de printer voorrang krijgen, dus controleer dit als dat het geval is.
- Het zou niet mogelijk kunnen zijn de afdrukinstellingen te gebruiken met andere apparatuur. In dit geval, alle instellingen annuleren en de instellingen opnieuw instellen.
- Indien het bestand niet gebaseerd is op de DCF-standaard, kan de afdrukinstelling niet ingesteld worden.
- Het kenmerk [PRINT INST.] is uitgeschakeld voor video's en voor foto's die opgenomen worden als [KWALITEIT] op [RAW] staat.

# **[BEVEILIGEN]**

U kunt een beveiliging instellen voor opnamen waarvan u niet wilt dat ze per ongeluk gewist kunnen worden.

- **1 Selecteer [BEVEILIGEN] op het [AFSPELEN] functiemenu. [\(P57\)](#page-56-0)**
- **2** Op **∆/▼** drukken om [ENKEL] of [MULTI] te kiezen en vervolgens op [MENU/ **SET] drukken.**
- **3 Selecteer het beeld en druk vervolgens op [MENU/SET]. Wanneer [MULTI] geselecteerd is**
	- Deze stappen herhalen voor elk beeld.
	- De instellingen worden geannuleerd wanneer er opnieuw op [MENU/SET] gedrukt wordt.
	- Verlaat het menu nadat het ingesteld is.

[ENKEL] [MULTI]

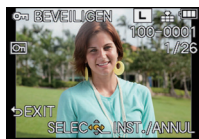

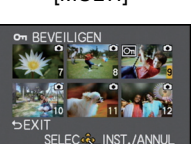

Op ◀/▶ drukken om Druk op ▲/▼/◀/▶ het beeld te kiezen. om de beelden te selecteren.

## ∫ **Alle [BEVEILIGEN] instellingen annuleren**

- **1 Selecteer [BEVEILIGEN] op het [AFSPELEN] functiemenu.**
- **2** Op **∆/▼** drukken om [ANNUL] te kiezen en vervolgens op [MENU/SET] drukken.
	- Het bevestigingsbeeldscherm wordt weergegeven. Het wordt uitgevoerd als [JA] geselecteerd wordt.

Verlaat het menu na de uitvoering.

- Het kenmerk [BEVEILIGEN] is alleen aanwezig om met dit toestel te werken.
- Zelfs als u beelden op een kaart beveiligt, worden ze gewist wanneer de kaart wordt geformatteerd.
- Zelfs als u beelden niet beveiligt op een kaart, kunnen deze niet gewist worden wanneer de Schrijfbeveiligingschakelaar van de kaart ingesteld staat op [LOCK].

# **[GEZ.HERK. BEW.]**

U kunt alle informatie m.b.t. gezichtsdetectie in geselecteerd beelden annuleren en verplaatsen.

- **1 Selecteer [GEZ.HERK. BEW.] op het [AFSPELEN] functiemenu. [\(P57\)](#page-56-0)**
- **2 Op** 3**/**4 **drukken om [REPLACE] of [DELETE] te kiezen en vervolgens op [MENU/SET] drukken.**
- **3 Op** 2**/**1 **drukken om het beeld te selecteren en dan op [MENU/SET] drukken.**
- **4 Op** 2**/**1 **drukken om de persoon te selecteren en vervolgens op [MENU/SET] drukken.**
- **5** (Wanneer [REPLACE] geselecteerd is) Op  $\triangle$ / $\blacktriangledown$ / $\blacktriangle$ / $\blacktriangleright$ **drukken om de te vervangen persoon te selecteren en vervolgens op [MENU/SET] drukken.**

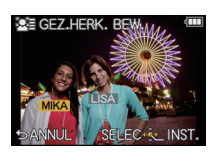

• Het bevestigingsbeeldscherm wordt weergegeven. Het wordt uitgevoerd als [JA] geselecteerd wordt. Verlaat het menu na de uitvoering.

- Gewiste informatie m.b.t. de [GEZICHT HERK.] kan niet hersteld worden.
- Wanneer alle informatie van de Gezichtsdetectie in een beeld geannuleerd is, zal het beeld niet onderverdeeld worden m.b.v. de Gezichtsdetectie in [CATEGOR. AFSP.].

# **Van 3D-beelden genieten**

#### **3D-beelden opnemen**

Als u de onderlinge verwisselbare 3D-lens (H-FT012; optioneel) op uw toestel aanbrengt, kunt u voor extra effecten 3D-beelden opnemen.

Om 3D-beelden te kunnen bekijken, heeft u een televisie nodig die 3D ondersteunt.

**3D-beeld**

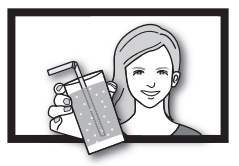

Het beeld is een voorbeeld.

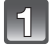

**Bevestig de onderling verwisselbare 3D-lens op het toestel.**

## **Breng het onderwerp in het frame en neem op door de sluiterknop volledig in te drukken.**

- Scherpstellen is niet nodig bij het opnemen van 3D-beelden.
- Foto's die met de onderling verwisselbare 3D-lens opgenomen worden, worden in het MPO-formaat (3D) bewaard.

**Om er zeker van te zijn dat de 3D-beelden veilig bekeken kunnen worden, dient u tijdens het opnemen op de volgende punten te letten.**

- Neem waar mogelijk op door het toestel horizontaal te houden.
- De aanbevolen minimumafstand tot het onderwerp is 0,6 m.
- Zorg ervoor het toestel niet te schudden als u in een auto zit of loopt.

# **Aantekening**

#### **• U kunt 3D-beelden niet verticaal opnemen.**

- Er wordt aangeraden om een statief of een flitser te gebruiken om stabiele beelden op te nemen.
- Als de afstand tot het onderwerp tussen de 0,6 m en ongeveer 1 m bedraagt, wordt de horizontale ongelijkheid te groot en kan het zijn dat u op de randen van het beeld geen 3D-effect ziet.
- Het gebruik van de 3D-verwisselbare lens maakt de lens donker waardoor de automatisch ingestelde ISO-gevoeligheid hoger dan normaal ingesteld kan worden.
- Er kunnen tot ongeveer 640 3D-beelden opgenomen worden op een kaart van 2 GB. (Als de beeldverhouding op  $\left[\right]$  staat en de kwaliteit op  $\left[\right]$ .)
- Lees de handleiding van de onderling verwisselbare 3D-lens voor details.

#### ∫ **Functies die tijdens het 3D-opnemen niet gebruikt kunnen worden**

Wanneer u met de onderling verwisselbare 3D-lens (H-FT012; optioneel) opneemt, worden de volgende kenmerken uitgeschakeld:

#### **(Opnamefuncties)**

- Werking van Auto Focus/Manuele Focus
- Instelling van openingswaarde
- Werking van de zoom
- $\cdot$  Opname bewegende beelden $*1$
- [HOGE DYNAMIEK] in de Creative Control modus
- De focus control functie
- $*1$  De videoknop en het [BEWEGEND BEELD] modusmenu zullen niet beschikbaar of niet bruikbaar zijn.

### **([OPNAME] functiemenu)**

- [FOTO RES.]<sup>\*2</sup>/[KWALITEIT]<sup>\*3</sup>/[FOCUSFUNCTIE]/[QUICK AF]/[RODE-OGEN CORR]/ [I.RESOLUTIE]/[INT.DYNAMIEK]/[SCHADUWCOMP.]/[EX. TELE CONV.]/[DIG. ZOOM]/ [STABILISATIE]
- $*2$  De instelling staat vast zoals hieronder getoond wordt.

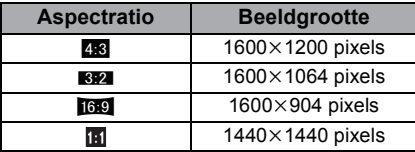

- $*3$  Wanneer u de onderling verwisselbare 3D-lens bevestigt, worden de volgende iconen weergegeven.
	- **[80]: 1:** MPO+Fine (Zowel de MPO-beelden als de fijne JPEG-beelden worden simultaan opgenomen.)
	- [**8**]: MPO+Standaard (Zowel de MPO-beelden als de standaard JPEG-beelden worden simultaan opgenomen.)

## **(Menu [VOORKEUZE])**

• [AF/AE VERGR.]/[FOCUSPRIORITEIT]/[AF ASS. LAMP]/[AF+MF]/[MF ASSIST]/[MF-GIDS]/ [ -TOETS]/[ OPN.GEBIED]/[REST-AANDUIDING]/[TOUCH DEFOCUS] en [TOUCH AF] in [TOUCH INST.]

#### **Afspelen van 3D-beelden**

<span id="page-161-0"></span>Sluit het toestel aan op een televisie die compatibel is met 3D, speel de in 3D opgenomen beelden af en geniet van de extra effecten van de 3D-beelden.

Het is ook mogelijk om de in 3D opgenomen beelden af te spelen door een SD-kaart in de 3D-compatibele televisie, die een kaartsleuf heeft, te plaatsen.

#### **Voor recente informatie over de apparatuur die 3D-beelden kan afspelen die met dit toestel opgenomen zijn, kunt u onderstaande ondersteunende site raadplegen.**

**http://panasonic.jp/support/global/cs/dsc/** (Deze site is alleen beschikbaar in het Engels.)

Voorbereiding: Zet [HDMI-FUNCTIE] op [AUTO] of [1080i]. [\(P66\)](#page-65-0) Zet [3D-WEERGAVE] op [30][. \(P67\)](#page-66-0).

## **Sluit het toestel met de HDMI-minikabel aan op een 3D-compatibele televisie en laat het afspeelbeeldscherm weergeven[. \(P164\)](#page-163-0)**

- Wanneer [VIERA Link[\] \(P67\)](#page-66-1) op [ON] gezet wordt en het toestel verbonden wordt aan een TV die VIERA Link verdraagt, zal de input van de TV automatisch geschakeld worden en zal het afspeelscherm afgebeeld worden. Raadpleeg [P166](#page-165-0) voor details.
- Voor de in 3D opgenomen beelden zal bij het afspelen [**3D**] op het thumbnail-display weergegeven worden.

### ∫ **Afspelen in 3D door alleen de in 3D opgenomen foto's te selecteren**

Selecteer [3D-WEERGAVE] in [AFSPEELFUNCTIE] in het [AFSPELEN] functiemenu. [\(P146\)](#page-145-0)

### ∫ **Afspelen als een 3D-diavoorstelling door alleen de in 3D opgenomen foto's te selecteren**

Selecteer [3D] in [DIASHOW] in het [AFSPELEN] functiemenu[. \(P144\)](#page-143-0)

## ■ Omschakelen van de afspeelmethode voor in 3D opgenomen foto's

- **1 Selecteer de in 3D opgenomen foto.**
- **2 Selecteer [2D/3D-INST.] op het [AFSPELEN] functiemenu en druk vervolgens op [MENU/SET]. [\(P57\)](#page-56-0)**
	- De afspeelmethode zal naar 3D schakelen als het op 2D (conventioneel beeld) stond, of zal naar 2D schakelen als het op 3D stond.
	- Als u zich moe, ongemakkelijk of op een andere manier niet gewoon voelt terwijl u naar 3D-beelden kijkt, stel dan opnieuw 2D in.

#### ∫ **Functies die met 3D-beelden niet ingesteld/gebruikt kunnen worden**

- $\cdot$  [HIGHLIGHT] in het [VOORKEUZE] menu $^*$
- $\cdot$  Terugspeelzoom $^*$
- Beelden wissen $*$
- Bewerkingsfuncties van het [AFSPELEN] functiemenu ([TITEL BEW.]/[TEKST AFDR.]/ [SPLITS VIDEO]/[NW. RS.]/[BIJSNIJD.]/[ASPECT CONV.]/[ROTEREN]/[LCD ROTEREN]/  $[FAVORIETEN]^*/[PRINT INST]^*/[BEVELIGEN]^*/[GEZ.HERK. BEW!]^*]$
- $*$  Kan gebruikt worden met de 2D-weergave.

# **Aantekening**

- Als een in 3D opgenomen beeld op de LCD-monitor van dit toestel weergegeven wordt, wordt het in 2D afgespeeld (conventioneel beeld).
- Er zal enkele seconden lang een zwart beeldscherm weergegeven worden als u tussen 3D-beelden en 2D-beelden heen en weer schakelt.
- Als u een thumbnail van een 3D-beeld selecteert, kan het enkele seconden duren voordat het afspelen van start gaat. Na het afspelen kan het enkele seconden duren voordat de thumbnail-weergave opnieuw verschijnt.
- Als u 3D-beelden bekijkt, kunnen uw ogen moe worden als u zich te dichtbij het televisiescherm bevindt.
- Als uw televisie niet naar een 3D-beeld schakelt, verricht dan de benodigde instellingen op uw televisie (Raadpleeg voor details de handleiding van de televisie.)

#### **Bewaren van 3D-beelden**

U kunt 3D-beelden bewaren met gebruik van een recorder of een computer.

#### ∫ **Dubben met een recorder**

De 3D-beelden zullen in MPO-formaat opgenomen worden als ze met een 3D-compatibele recorder gekopieerd worden.

- Als de gekopieerde beelden niet in 3D afgespeeld worden, moeten de benodigde instellingen op uw televisie verricht worden. (Raadpleeg voor details de handleiding van de televisie.)
- **• Houd er rekening mee dat de beschreven uitrusting in sommige landen en gebieden niet beschikbaar is.**

#### **Kopiëren van in 3D opgenomen foto's**

Controleer de recentste informatie over de kopieeruitrusting op onderstaande website. **http://panasonic.jp/support/global/cs/dsc/** (Deze site is alleen beschikbaar in het Engels.)

#### ∫ **Kopiëren naar een PC**

• Raadpleeg voor details ["Kopiëren naar een PC met gebruik van "PHOTOfunSTUDIO""](#page-169-0) op [P170.](#page-169-0)

# **Beelden terugspelen op een TV-scherm**

Beelden die met dit toestel opgenomen zijn, kunnen op een TV afgespeeld worden. Voorbereiding: Schakel het toestel en de televisie uit.

# **Sluit het toestel en de TV op elkaar aan.**

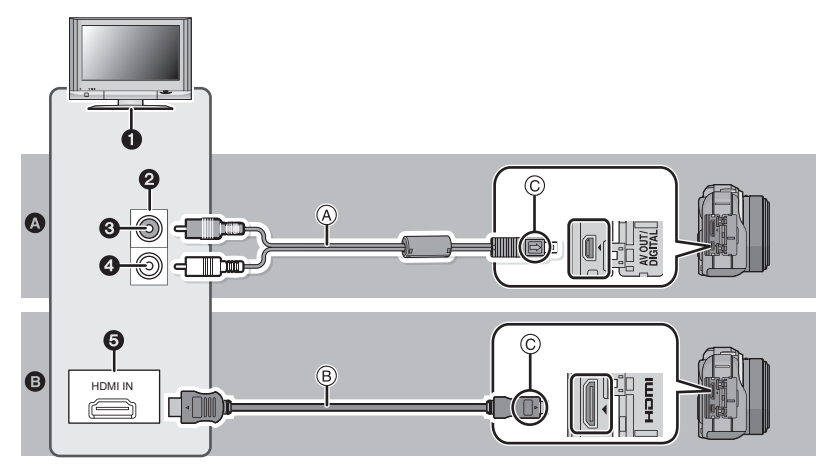

# A **Aansluiten met een (meegeleverd) AV-kabel**

#### B **Aansluiten met een (optionele) HDMI-kabel**

- **1** Aansluitingen op uw TV
- <sup>2</sup> Video-aansluiting
- **3** Geel: naar de videoaansluiting
- 4 Wit: naar de geluidsaansluiting
- **6** HDMI aansluiting
- A AV-Kabel (meegeleverd)
- <span id="page-163-0"></span>B HDMI-minikabel (optioneel)
- $\overline{C}$  De markeringen uitlijnen en erin zetten.
- Controleer [TV-ASPECT[\] \(P66\)](#page-65-1) als u de aansluiting met een AV-kabel tot stand brengt.
- Controleer [HDMI-FUNCTIE] [\(P66\)](#page-65-0) als u de aansluiting met een HDMI-kabel tot stand brengt.
- Controleer de richting van de terminals en recht erin steken/eruit halen terwijl u de stekker vasthoudt. (Het zou voor storing kunnen zorgen als deze er schuin of in de verkeerde richting ingedaan wordt.)
- U kunt beelden en bewegende beelden van hogere kwaliteit verkrijgen door dit toestel aan te sluiten op een TV die compatibel is met high definition, met gebruik van de (optionele) HDMI-minikabel.

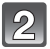

## **Schakel de TV in en selecteer de ingang die bij de gebruikte connector past.**

# Zet het toestel aan en druk vervolgens op [ $\blacktriangleright$ ].

• De TV-invoer zal automatisch omschakelen, en het afspeelscherm wordt weergegeven, als een aansluiting tot stand gebracht is met een TV die compatibel is met VIERA Link, gebruikmakend van een HDMI-minikabel, terwijl [VIERA Link] [\(P67\)](#page-66-1) op [ON] staat. [\(P166\)](#page-165-0)

# **Aantekening**

- Gebruik geen andere dan de bijgeleverde AV-kabel, als u de aansluiting met een AV-kabel tot stand brengt.
- Gebruik altijd een originele HDMI-minikabel van Panasonic (RP-CDHM15, RP-CDHM30; optioneel) als u de aansluiting met een HDMI-minikabel tot stand brengt. Onderdeelnummers: RP-CDHM15 (1,5 m), RP-CDHM30 (3,0 m)
- Het geluid zal afgespeeld worden in mono.
- Afhankelijk van de [ASPECTRATIO] kunnen er zwarte stroken afgebeeld worden bovenaan en onderaan of links en rechts van de beelden.
- Verander het beeldscherm op uw TV als het beeld met afgesneden boven- of onderkant weergegeven wordt.
- Uitgave van de HDMI-minikabels heeft prioriteit wanneer zowel de AV-kabel en de HDMI-minikabel verbonden zijn.
- De aansluiting met de USB-aansluitkabel zal voorrang hebben als u de USB-aansluitkabel gelijk met de HDMI-minikabel aansluit.
- Als u een beeld verticaal terugspeelt, kan het wazig zijn.
- De goede weergave is afhankelijk van de TV die daarvoor gebruikt wordt.
- U kunt opnamen bekijken op TV's in andere landen of plaatsen met een NTSC of PAL-systeem als u [VIDEO UIT] in het [SET-UP] menu instelt.
- Tijdens HDMI-output, wordt er geen beeld afgebeeld op de LCD-monitor.
- Wanneer u afspelen met enkel scherm gebruikt tijdens HDMI-output, zal de LCD-monitor op de camera [DSP] afbeelden (het beeld zal niet afgebeeld worden). Om de weergave-informatie te veranderen, dient u [psp] aan te raken.
- De gebruiksaanwijzing van de TV lezen.

De gemaakte stilstaande beelden kunnen afgespeeld worden op een TV met een SD-geheugenkaartgleuf.

- De goede weergave (beeldverhouding) zal afhankelijk zijn van de TV die daarvoor gebruikt wordt.
- Bewegende beelden die opgenomen zijn met [AVCHD] kunnen afgespeeld worden op Panasonic TV's (VIERA) met de AVCHD-logomarkering. In alle andere gevallen, het toestel met de TV verbinden m.b.v. de AV-kabel (bijgeleverd) en het bewegende beeld afspelen.
- Voor kaarten die compatibel zijn met afspelen, raadpleegt u de handleiding van de TV.

#### **Weergave met behulp van VIERA Link (HDMI) (HDAVI Control™)**

## <span id="page-165-0"></span>**Wat is VIERA Link?**

- Met deze functie kunt u met behulp van de afstandsbediening voor de Panasonic-TV eenvoudige handelingen uitvoeren wanneer dit toestel met behulp van een HDMI-minikabel (optioneel) voor automatisch gekoppelde handelingen is aangesloten op het VIERA Link-compatibele apparaat. (Niet alle handelingen zijn mogelijk.)
- VIERA Link is een unieke Panasonic-functie die met behulp van de HDMI CEC (Consumer Electronics Control)-standaard is afgeleid van een HDMI-besturingsfunctie. Gekoppelde handelingen met HDMI CEC-compatibele apparaten van andere fabrikanten worden niet gegarandeerd. Als u apparaten van andere fabrikanten die compatibel zijn met VIERA Link gebruikt, raadpleeg dan de gebruiksaanwijzing voor de respectieve apparaten.
- Dit apparaat is compatibel met VIERA Link Ver.5. VIERA Link Ver.5 is de nieuwste Panasonic versie en is ook compatibel met de bestaande Panasonic VIERA Link inrichtingen. (Vanaf December 2010)

Voorbereiding: Zet de [VIERA Link] op [ON]. [\(P67\)](#page-66-1)

- **1 Sluit dit toestel met behulp van een HDMI-minikabel (optioneel[\) \(P164\)](#page-163-0) aan op een Panasonic-tv die compatibel is met VIERA Link.**
- **2 Zet het toestel aan en druk vervolgens op [▶].<br><b>3** Ga te werk met de afstandbediening voor de TV
- **3 Ga te werk met de afstandbediening voor de TV.**
	- Ga te werk door te verwijzen naar de bedieningsiconen die op het scherm afgebeeld worden.

Panasonic TV compatibel met VIERA Link

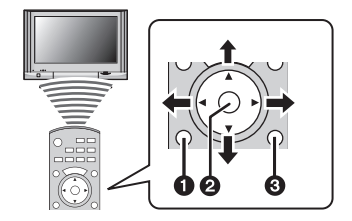

- **0** [OPTION]
- $Q$  [OK]
- **6 IRETURNI**
- $*$  De vorm van de afstandsbediening varieert afhankelijk van de regio. Hanteer de volgende TV-instructies die op het scherm afgebeeld worden.

- Om het geluid van de bewegende beelden af te spelen, de [GELUID] in het instellingscherm van de Diavoorstelling instellen op [AUTO] of [AUDIO].
- Bedieningsiconen worden verborgen of als er geen bediening uitgevoerd wordt gedurende een bepaalde tijd wanneer de bedieningsiconen afgebeeld worden. De bedieningsiconen worden afgebeeld wanneer één van de volgende toetsen ingedrukt wordt terwijl de bedieningsiconen niet afgebeeld worden.
	- ▲/ $\check{\mathbf{V}}$ / $\blacktriangleleft$ / $\blacktriangleright$ , [OK], [OPTION], [RETURN], Rode toets, Groene toets, Gele toets
- Als de tv over twee of meer HDMI-ingangsaansluitingen beschikt, wordt aangeraden dit toestel niet aan te sluiten op de HDMI1-aansluiting maar op een andere HDMI-aansluiting.
- Wanneer [VIERA Link[\] \(P67\)](#page-66-1) van dit toestel op [ON] staat, kan dit toestel slechts beperkt met behulp van de knop worden bediend.
- VIERA Link moet op de aangesloten TV worden geactiveerd. (Raadpleeg de gebruiksaanwijzing van de TV om te lezen hoe u instelt enz.)
- Indien u geen VIERA Link gebruikt, zet u [VIERA Link[\] \(P67\)](#page-66-1) op [OFF].

# ∫ **Andere gekoppelde handelingen**

#### **Het toestel uitzetten:**

Als u de afstandsbediening gebruikt om de stroom van de TV uit te schakelen, zal de stroom van dit toestel ook worden uitgeschakeld.

#### **Automatische ingangsschakeling:**

- Als u een verbinding maakt met een HDMI minikabel en vervolgens de stroom op dit apparaat aanzet en dan op [(] drukt, schakelt het inputkanaal op de TV automatisch naar het scherm van dit apparaat. Als de stroom van de TV in stand-by staat, zal deze automatisch aangaan (als [Set] geselecteerd is voor de instelling van de TV [Power on link] instelling).
- Al naargelang de HDMI-aansluiting van uw TV, kan het op sommige TV's nodig zijn om de HDMI-aansluiting die u gebruikt met de hand te selecteren. Gebruik in dat geval de afstandsbediening van de TV om het ingangskanaal om te schakelen. (lees voor details over het omschakelen de handleiding van de TV.)
- Ga naar pagina [199](#page-198-0) als VIERA Link niet goed werkt.

- Als u niet zeker weet of de TV die u gebruikt compatibel is met VIERA Link, leest u dan de gebruiksaanwijzing van de TV.
- Welke tussen het toestel en een Panasonic-TV gekoppelde handelingen beschikbaar zijn, is afhankelijk van het type Panasonic TV, zelfs als zij compatibel zijn met VIERA Link. Raadpleeg de gebruiksaanwijzing van de TV voor meer informatie over de handelingen op de TV die worden ondersteund.
- Controleer of de gebruikte kabel een HDMI-certificatie heeft. Gebruik altijd een originele Panasonic HDMI minikabel (RP-CDHM15, RP-CDHM30; optioneel).
- Onderdeelnummers: RP-CDHM15 (1,5 m), RP-CDHM30 (3,0 m)
- Voordat u probeert VIERA Link te gebruiken, controleert u of het toestel niet op een PC of printer aangesloten is.
- [HDMI-FUNCTIE] voor dit toestel wordt automatisch bepaald wanneer de VIERA Link werkt.

# **Opslaan van de opgenomen stilstaande beelden en bewegende beelden**

Methoden om stilstaande en bewegende beelden te exporteren naar andere inrichtingen zullen variëren afhankelijk van het bestandsformaat. (JPEG, RAW, MPO, AVCHD, of Motion JPEG). Hier volgen enige suggesties.

# **Kopiëren door de SD-kaart in de recorder te plaatsen**

Bestandsformaten die gebruikt kunnen worden: [JPEG], [MPO], [AVCHD]

**Het is mogelijk om naar een Blu-ray disk, DVD disk, of harde schijf te kopiëren, door een SD-kaart met foto's of video's die met dit toestel opgenomen zijn, in een Panasonic Blu-ray Disk Recorder of een DVD Recorder te plaatsen.** Controleer op de volgende website de recentste informatie over de uitrusting die rechtstreeks kan kopiëren door invoering van de met dit toestel opgenomen SD-kaart. Controleer ook welke uitrusting compatibel is met high definition (AVCHD). **http://panasonic.jp/support/global/cs/dsc/** (Deze site is alleen beschikbaar in het Engels.)

- Zie de handleiding van de recorder voor details over het kopiëren en afspelen.
- **• Houd er rekening mee dat de beschreven uitrusting in sommige landen en gebieden niet beschikbaar is.**

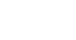

# **Kopieer het afspeelbeeld m.b.v. een AV-kabel**

Bestandsformaten die gebruikt kunnen worden: [AVCHD], [Motion JPEG] Kopiëren van beelden, die met dit toestel afgespeeld worden, naar Blu-ray disks, DVD disks, harde schijven of video's, met gebruik van een Blu-ray Disk Recorder, een DVD recorder of een video.

Dit kan afgespeeld worden met apparatuur dat niet compatibel is met hoge definitie (AVCHD), daarom is het handig voor het uitdelen van kopieën. Het beeld zal deze keer standaard kwaliteit zijn i.p.v. een hoge definitie.

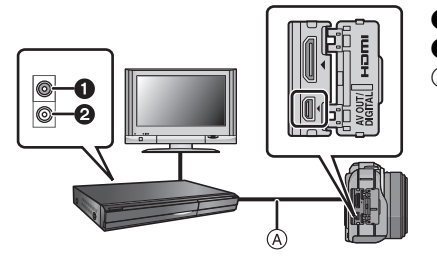

- **6** Geel: naar de videoaansluiting
- **2** Wit: naar de geluidsinputaansluiting
- A AV-Kabel (bijgeleverd)

**1 Verbind dit apparaat met de opnameapparatuur met een AV-kabel (bijgeleverd).**

# **2 Start het afspelen van dit apparaat.**

#### **3 Start de opname op de opnameapparatuur.**

• Wanneer het opnemen (kopiëren) eindigt, het afspelen op dit apparaat stoppen na het stoppen van het opnemen op de opnameapparatuur.

- Wanneer u bewegende beelden afspeelt op een 4:3 aspectratio-TV, moet u [TV-ASPECT] [\(P66\)](#page-65-1) op dit apparaat instellen op [4:3] voordat u een kopie start. Het beeld zal verticaal lang zijn als u bewegende beelden die gekopieerd zijn met [16:9] instelling op een [4:3] aspect-TV afspeelt.
- Geen andere AV-kabels gebruiken dan de meegeleverde kabel.
- Zie de instructiehandleiding voor de opnameapparatuur over de details van het kopiëren en het afspelen.

# **Kopiëren naar een PC met gebruik van "PHOTOfunSTUDIO"**

<span id="page-169-0"></span>Bestandformaten die gebruikt kunnen worden: [JPEG], [RAW], [MPO], [AVCHD], [Motion JPEG]

Het is mogelijk om foto's en video's te verwerven die opgenomen zijn in de formaten [AVCHD] of [MOTION JPEG], of om DVD-video's van conventionele standaardkwaliteit te creëren uit de video die opgenomen was als [AVCHD], met gebruik van "PHOTOfunSTUDIO" op de (bijgeleverde) CD-ROM.

Ook kunt u beelden naar een DVD schrijven, meervoudige beelden combineren om een enkelvoudig panoramabeeld te creëren of een diavoorstelling creëren door audio en/of muziek toe te voegen. Deze beelden kunnen vervolgens op een DVD bewaard worden.

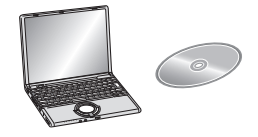

## **1 Installeer "PHOTOfunSTUDIO" op de PC.**

- Lees de afzonderlijke instructies voor de bijgeleverde software voor meer informatie over de software die op de (bijgeleverde) CD-ROM staat en hoe deze te installeren.
- **2 Sluit het toestel aan op de PC.**
- Raadpleeg voor details over de aansluiting ["Aansluiting op de PC"](#page-170-0) [\(P171\).](#page-170-0)
- **3 Kopieer de beelden naar de PC met gebruik van "PHOTOfunSTUDIO".**
	- Raadpleeg voor details de handleiding van "PHOTOfunSTUDIO" (PDF).

# **Aantekening**

• U zult niet in staat zijn om de verworven [AVCHD] video's af te spelen als de bestanden of de nappen van deze video's gewist, gewijzigd of verplaatst zijn met Windows Explorer of een gelijkaardige browser. Wees er dus zeker van om [AVCHD] video's te verwerven met "PHOTOfunSTUDIO".

# <span id="page-170-0"></span>**Aansluiting op de PC**

U kunt opnamen op een PC zetten door het toestel en de PC met elkaar te verbinden.

- Sommige PC's kunnen direct van de kaart lezen die uit de camera gehaald is. Voor details, de handleiding raadplegen van uw PC.
- **• Als de gebruikte computer geen SDXC-geheugenkaarten ondersteunt, kan een bericht verschijnen waarin u verzocht wordt om te formatteren. (door te formatteren zullen de opgenomen beelden gewist worden, dus kies ervoor niet te formatteren.) Als de kaart niet herkend wordt, gelieve verwijzen naar de onderstaande ondersteunende site.**

#### **http://panasonic.net/avc/sdcard/information/SDXC.html**

- U kunt de beelden die u heeft geïmporteerd gemakkelijk afdrukken of versturen. Het gebruik van de "PHOTOfunSTUDIO" bijbehorende software op de CD-ROM (meegeleverd) is een handige manier om dit te doen.
- Lees de afzonderlijke instructies voor de bijgeleverde software voor meer informatie over de software die op de (meegeleverd) CD-ROM staat en hoe deze te installeren.

#### ∫ **PC die gebruikt kan worden**

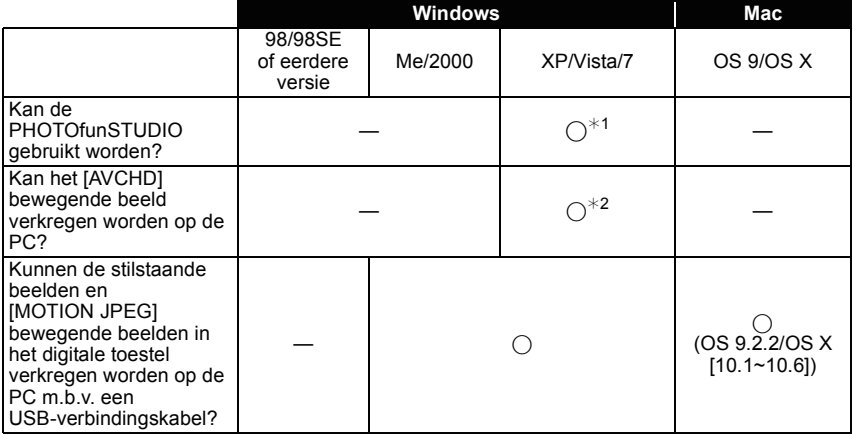

• PC met Windows 98/98SE of eerdere versie of Mac OS 8.x of ouder kan niet verbonden worden via USB, maar deze kan de beelden verkrijgen als er een SD-geheugenkaartlezer/ schrijver gebruikt kan worden.

¢1 Het is niet nodig voor Internet Explorer 6.0 of nieuwere versie geïnstalleerd te worden. Een PC met een hogere verwerkingsprestatie wordt afhankelijk van de te gebruiken functie. Deze zou niet correct kunnen afspelen of werken afhankelijk van de omgeving van de gebruikte PC.

¢**2 De [AVCHD] bewegende beelden altijd m.b.v. de "PHOTOfunSTUDIO" verkrijgen.**

#### **Het verkrijgen van stilstaande beelden en [MOTION JPEG] bewegende beelden (behalve [AVCHD] bewegende beelden)**

Voorbereiding: Zet het toestel en de PC aan.

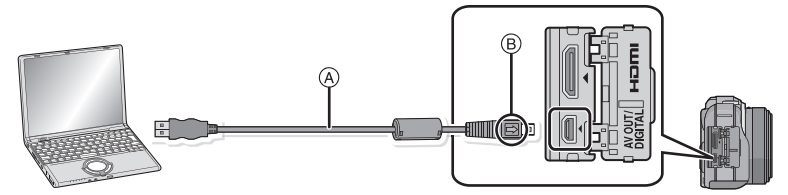

A USB aansluitkabel (bijgeleverd)

• Controleer de richtingen van de connectors, en doe ze er recht in of haal ze er recht uit. (Anders zouden de connectors verbogen kunnen worden en dit zal problemen opleveren.)

- $\overline{B}$  De markeringen uitlijnen en erin doen.
- Een batterij met voldoende batterijstroom of de AC-adapter (optioneel) gebruiken. Als de resterende batterijstroom laag wordt terwijl het toestel en de PC communiceren, knippert het statuslampje en hoort u een alarm.

Raadpleeg ["De USB-aansluitingskabel veilig losmaken"](#page-172-0) [\(P173\)](#page-172-0) voordat u de

USB-aansluitkabel losmaakt. Anders zouden er gegevens beschadigd kunnen raken.

- **Sluit het toestel aan op een PC met de USB aansluitkabel**  $\widehat{A}$ **(bijgeleverd).**
	- **• Geen andere USB-verbindingkabels gebruiken dan de meegeleverde USB-verbindingkabel. Gebruik van andere kabels dan de meegeleverde USB-verbindingkabel zou storing kunnen veroorzaken.**

# **Op** 3**/**4 **drukken om [PC] te kiezen en vervolgens op [MENU/SET] drukken.**

- Als [USB MODE[\] \(P66\)](#page-65-2) van te voren ingesteld is op de [PC] in het [SET-UP] menu, zal de camera automatisch verbonden worden aan de PC zonder het [USB MODE] selectiescherm af te beelden.
- Wanneer het toestel aangesloten is op de PC met [USB MODE] ingesteld op [PictBridge(PTP)], zou er een bericht kunnen verschijnen op het scherm van de PC. Selecteer [Cancel] om het scherm te sluiten, en koppel het toestel los van de PC. Stel dan [USB MODE] weer in op [PC].

# **Bedienen van de PC.**

• U kunt de beelden in de PC bewaren door het beeld te verslepen, of door de map met beelden te verslepen die u naar een andere map in de PC wilt verplaatsen.

- Zet het toestel uit voordat u de netadapter (optioneel) aan- of afsluit.
- Voordat u een kaart erin doet of verwijdert, het toestel uitzetten en de USB-aansluitingskabel loskoppelen. Anders zouden gegevens beschadigd kunnen raken.

∫ **De inhoud van de kaart bekijken met behulp van de PC (mapstructuur)**

**Voor Windows: De drive ([Verwisselbare schijf]) wordt weergegeven in [Computer]**

**Voor Mac: Een drive ([LUMIX], [NO\_NAME] of [Untitled]) wordt op het bureaublad weergegeven.**

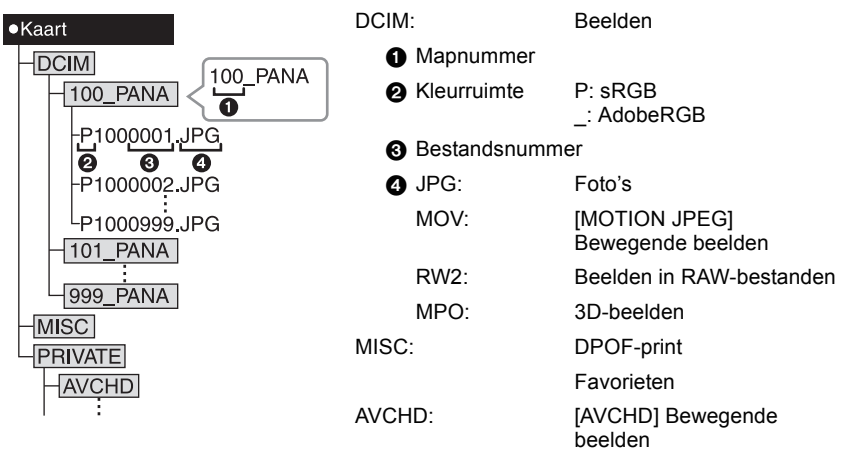

Er wordt een nieuwe map gecreëerd wanneer er beelden gemaakt worden in de volgende situaties.

- Nadat [NR. RESET] [\(P68\)](#page-67-0) in het [SET-UP] menu uitgevoerd is
- Wanneer er een kaart die een map bevat met dezelfde mapnaam ingedaan is (Zoals wanneer er beelden gemaakt werden m.b.v. een toestel van een ander merk)
- Wanneer er een beeld is met het nummer 999 binnenin de map

## <span id="page-172-0"></span>∫ **De USB-aansluitingskabel veilig losmaken Selecteer de [ ] icoon op de takenbalk op de PC en klik vervolgens op [DMC-XXX**

## **uitwerpen] (XXX varieert al naargelang het model).**

• Al naargelang de instellingen van uw PC kan het zijn dat deze icoon niet weergegeven wordt. • Als de icoon niet weergegeven wordt, controleer dan of [TOEGANG] niet op de LCD-monitor van de digitale camera weergegeven wordt, voordat u de hardware wegneemt.

## ■ Verbinding in de PTP-functie (alleen Windows<sup>®</sup> XP, Windows Vista<sup>®</sup>, Windows<sup>®</sup> 7 **en Mac OS X)**

Op [USB MODE] tot [PictBridge(PTP)] instellen.

- Gegeven kan nu alleen gelezen worden vanaf de kaart in de PC.
- Als er 1000 of meer beelden op een kaart staan, kan het zijn dat de beelden niet in de PTP-functie geïmporteerd kunnen worden.
- Als uw toestel op de PTP-modus staat, verander dit dan voordat u gaat proberen om [AVCHD] films af te spelen.

# **Beelden afdrukken**

Als u het toestel verbindt aan een printer die PictBridge verdraagt, kunt u de af te drukken beelden selecteren en aangeven dat het afdrukken gestart moet worden op de LCD-monitor van het toestel.

• Sommige printers kunnen direct van de kaart afdrukken die uit de camera gehaald is. Voor details, de handleiding raadplegen van uw printer.

Voorbereiding: Het toestel en de printer aanzetten.

Voer de instelling van de afdrukkwaliteit en andere instellingen uit op de printer voordat u de beelden afdrukt.

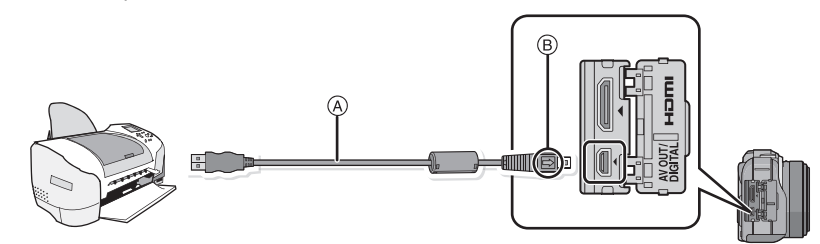

A USB aansluitkabel (bijgeleverd)

• Controleer de richtingen van de connectors, en doe ze er recht in of haal ze er recht uit. (Anders zouden de connectors verbogen kunnen worden en dit zal problemen opleveren.)

- B De markeringen uitlijnen en erin doen.
- Een batterij met voldoende batterijstroom of de AC-adapter (optioneel) gebruiken. Als de resterende batterijstroom laag wordt terwijl het toestel en de printer aangesloten zijn, knippert het statuslampje en hoort u een alarm. Als dit gebeurt tijdens het afdrukken, het afdrukken onmiddellijk stopzetten. Als u niet aan het afdrukken bent, de USB-verbindingskabel loskoppelen.

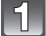

## **Het toestel op een printer aansluiten via de USB aansluitkabel**  $\widehat{A}$ **(bijgeleverd).**

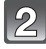

# **Op** 3**/**4 **drukken om [PictBridge(PTP)] te kiezen en vervolgens op [MENU/SET] drukken.**

- U dient de USB-kabel niet los te koppelen terwijl [ $\otimes$ ] (verbodspictogram voor kabelloskoppeling) afgebeeld wordt.
- Geen andere USB-verbindingkabels gebruiken dan de meegeleverde USB-verbindingkabel. Gebruik van andere kabels dan de meegeleverde USB-verbindingkabel zou storing kunnen veroorzaken.
- Zet het toestel uit voordat u de netadapter (optioneel) aan- of afsluit.
- Voordat u er een kaart indoet of uithaalt, het toestel uitzetten, en de USB-verbindingskabel loskoppelen.
- Opgenomen films kunnen niet afgedrukt worden.

#### **Een beeld kiezen en uitprinten**

<span id="page-174-0"></span>**1 Op** 2**/**1 **drukken om het beeld te selecteren en vervolgens op [MENU/SET] drukken.**

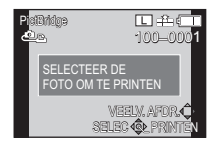

- **2 Op** 3 **drukken om [PRINT START] te kiezen en vervolgens op [MENU/SET] drukken.**
	- Raadpleeg [P176](#page-175-0) voor de items die niet ingesteld kunnen worden voordat u de beelden begint af te drukken.
	- De USB-kabel losmaken na het afdrukken.

#### **Meerdere beelden kiezen en uitprinten**

#### <span id="page-174-1"></span>**1 Op** 3 **drukken.**

**2** Op **∆/▼** drukken om het onderdeel te kiezen en vervolgens op [MENU/SET] **drukken.**

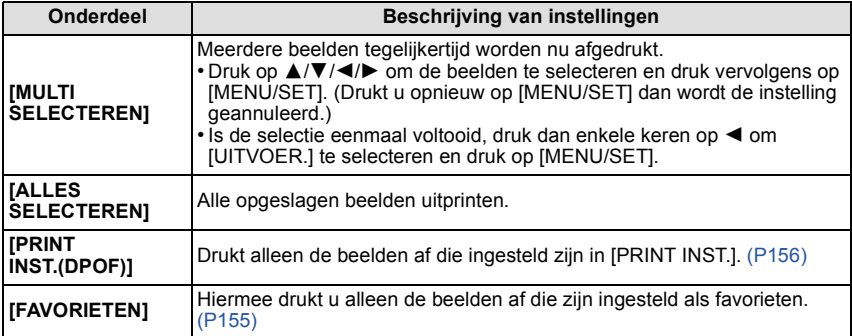

- **3 Op** 3 **drukken om [PRINT START] te kiezen en vervolgens op [MENU/SET] drukken.**
	- Als het scherm van de afdrukcontrole verschenen is, [JA] selecteren en de beelden afdrukken.
	- Raadpleeg [P176](#page-175-0) voor de items die niet ingesteld kunnen worden voordat u de beelden begint af te drukken.
	- De USB-kabel losmaken na het afdrukken.

#### **Printinstellingen**

<span id="page-175-0"></span>**Selecteer de items en stel deze zowel op het scherm in stap 2 van de ["Een beeld](#page-174-0)  [kiezen en uitprinten"](#page-174-0) als in stap 3 van de ["Meerdere beelden kiezen en uitprinten"](#page-174-1)  procedures in.**

- Wanneer u beelden wilt afdrukken op een papierformaat of met een opmaak die niet verwerkt worden door het toestel, stelt u [PAPIERAFMETING] of [LAY-OUT PAGINA] in op [e] en stelt u vervolgens het papierformaat of de opmaak in op de printer. (Voor details de handleiding van de printer raadplegen.)
- Wanneer [PRINT INST.(DPOF)] geselecteerd is, worden de [PRINT MET DAT.] en [AANTAL PRINTS] items niet afgebeeld.

## ∫ **[PRINT MET DAT.]**

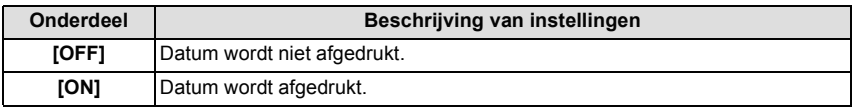

• Als de printer geen datum afdrukt, kan de datum niet op de foto afgedrukt worden.

- Afhankelijk van de printer kunnen de afdrukinstellingen van de datum van de printer voorrang krijgen, dus controleer dit als dat het geval is.
- Wanneer u beelden afdrukt met een tekstafdruk, gelieve eraan denken de afdruk in te stellen met datum op [OFF] anders zal de datum bovenaan afgedrukt worden.
- Op sommige printers, zal de datum van de met de aspectratio ingesteld op [**n**] gemaakte afbeelding verticaal afgedrukt worden.

# **Aantekening**

#### **Wanneer u aan de fotowinkel vraagt de beelden af te drukken**

• Door het afdrukken van de datum m.b.v. [TEKST AFDR.] [\(P148\)](#page-147-0) of het instellen van het afdrukken van de datum op het moment van de [PRINT INST.[\] \(P156\)](#page-155-0) instelling voordat u naar een fotowinkel gaat, kunnen de data bij de fotowinkel afgedrukt worden.

# ∫ **[AANTAL PRINTS]**

U kunt het aantal afdrukken instellen tot 999.

• U kunt ook de bedieningsfunctieknop gebruiken om in te stellen.

#### ∫ **[PAPIERAFMETING]**

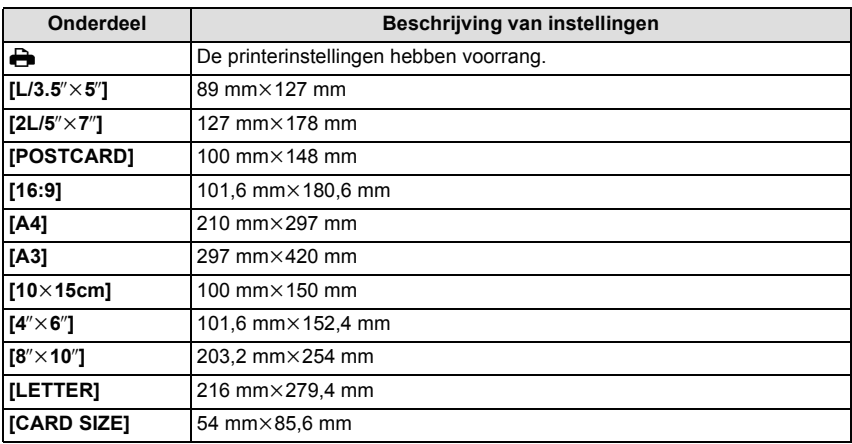

• Papiermaten die niet verdragen worden door de printer zullen niet afgebeeld worden.

#### ∫ **[LAY-OUT PAGINA] (Paginaopmaken die ingesteld kunnen worden met dit toestel)**

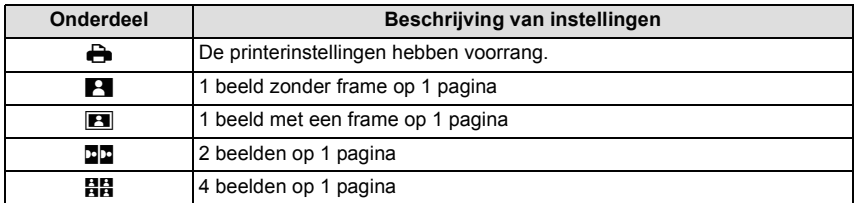

• U kunt geen enkel onderdeel kiezen als de paginaopmaak niet verwerkt kan worden door de printer.

#### ∫ **Opmaakafdrukken**

#### **Wanneer u een beeld verschillende keren afdrukt op 1 vel papier**

Als u bijvoorbeeld een beeld 4 keer wilt afdrukken op 1 vel papier, stelt u [LAY-OUT PAGINA] in op [HH] en vervolgens [AANTAL PRINTS] op 4.

#### **Wanneer u verschillende beelden afdrukt op 1 vel papier**

Als u bijvoorbeeld 4 verschillende beelden wilt afdrukken op 1 vel papier, [LAY-OUT PAGINA] instellen op [HH] en vervolgens [AANTAL PRINTS] in instellen op 1 voor elk van de 4 beelden.

- Het toestel ontvangt een bericht van de printer wanneer de [ $\bullet$ ] aanduiding oranje wordt tijdens het afdrukken. Nadat het afdrukken voltooid is, controleren of er problemen zijn met de printer.
- Als het aantal afdrukken groot is, kunnen de beelden in verschillende keren afgedrukt worden. In dit geval kan het resterende aantal afdrukken dat aangegeven wordt verschillen van het ingestelde aantal.
- Alle beelden die in JPEG-formaat opgenomen zijn, kunnen afgedrukt worden. De beelden in RAW zullen gebruik maken van de JPEG-beelden die gelijktijdig gecreëerd werden. Als een equivalent JPEG-beeld niet beschikbaar is, zal het afdrukken niet plaatsvinden.

# **Optionele accessoires**

## **Protector/Filter (optioneel)**

De MC-beveiliging (optioneel) is een transparante filter die noch de kleuren noch de hoeveelheid licht beïnvloedt die u dus altijd kunt gebruiken om de cameralens te beschermen.

De ND-filter (optioneel) herleidt de lichthoeveelheid ongeveer 1/8e (wat overeenstemt met 3 maal vergrote opening) zonder de kleurbalans te beïnvloeden.

PL-filter (optioneel) zal het teruggekaatste licht van een metaal of niet sferische oppervlakken (platte niet metallische oppervlakken, waterdamp of onzichtbare deeltjes in de lucht) onderdrukken, het zo mogelijk makend een beeld te maken met vergroot contrast.

# **Aantekening**

#### $\cdot$  MC="Multi-coated" **ND="Neutral Density"**

- Geen meervoudige filters tegelijk bevestigen.
- U kunt de lensdop of de lensbescherming bevestigen wanneer de filter los bevestigd is.
- Andere accessoires dan filters, zoals conversielenzen, kunnen niet gemonteerd worden. Dit zou voor storing kunnen zorgen.
- Raadpleeg de instructies voor elk filter voor details.

## **Netadapter (optioneel)/DC-koppelaar (optioneel)**

Door de netadapter (optioneel) aan te sluiten, en deze vervolgens in een stopcontact te steken, kunt u dit toestel op een PC of printer aansluiten zonder dat u zich zorgen om de capaciteit van de batterij hoeft te maken. Voor het gebruik van de netadapter, wordt een DC-koppelaar (optioneel) vereist.

- Gebruik altijd een originele Panasonic AC-adapter (optioneel).
- Wanneer een AC-adapter gebruikt wordt, moet de AC-kabel gebruikt worden die bij de AC-adapter geleverd is.
- Lees ook de handleiding voor de AC-adapter en de DC-koppelaar.

# **LCD-monitordisplay**

# ∫ **In Opname**

# **Opname in programma-AE-functie [ ] (Begininstelling)**

- 1 Opnamefunctie [\(P28\)](#page-27-0)<br>2 Flitsfunctie (P72)
- 2 Flitsfunctie [\(P72\)](#page-71-0)<br>3 OPNAMEEUNCT
- OPNAMEFUNCTIE (wanneer u bewegende beelden opneemt) [\(P133\)](#page-132-0)/ Opnamekwaliteit [\(P134\)](#page-133-0)
- 4 Beeldgroott[e \(P124\)](#page-123-0)
- 5 Kwaliteit [\(P125\)](#page-124-0)<br>6 Optische beelds
- Optische beeldstabilisator<sup>\*1</sup> [\(P69\)/](#page-68-0) ( $f$ ( $f$ ): Waarschuwingsbewegin[g \(P70\)](#page-69-0)
- 7 **Limes**: Burstfunctie [\(P77\)](#page-76-0) **<sup>3</sup>ав: Auto Bracket [\(P79\)](#page-78-0)** : Zelfontspanner [\(P81\)](#page-80-0)
- 8 Batterij-aanduiding [\(P19\)](#page-18-0)
- 9 Aanraking Snelmenu [\(P59\)](#page-58-0) ● : Opnamestatus (knippert rood)/ Focus [\(P32\)](#page-31-0) (licht groen op.)
- 10 Aanraking Sluiter [\(P34\)](#page-33-0)
- 11 Display [\(P34](#page-33-1)[, 50\)](#page-49-0)
- 12 Aantal opnamen $*^2$  [\(P25\)](#page-24-0)
- 13 ▲ Gebruiksaanwijzingen
- 14 ISO-gevoelighei[d \(P126\)](#page-125-0)
- 15 Belichtingscompensatiewaarde [\(P76\)/](#page-75-0)Helderheid [\(P39\)](#page-38-0)/Handmatige Belichtingsassistenti[e \(P101\)](#page-100-0)
- 16 Sluitertijd [\(P33\)](#page-32-0)
- 17 Lensopening [\(P33\)](#page-32-1)
- 18 Meetfunctie [\(P128\)](#page-127-0)
- 19 AF-functi[e \(P83\)](#page-82-0)
- 20 Focusmodus [\(P31\)](#page-30-0)
- 21 Belichtingsmeter [\(P138\)](#page-137-0)
- 22 AF-zone [\(P32](#page-31-1)[, 83\)](#page-82-0)
- 23 Kaart [\(P23\)](#page-22-0) (wordt alleen tijdens het opnemen weergegeven)/ Verstreken opnametijd  $(P45)$ : R8m30s<sup> $*3$ </sup>

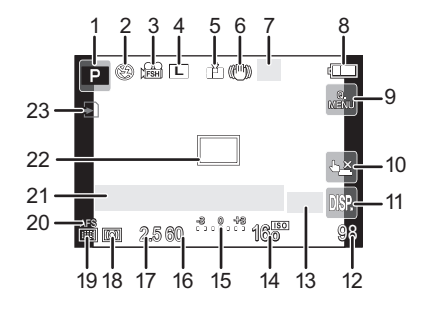

# ∫ **Tijdens de opname (na het instellen)**

- 24 Standaard instellinge[n \(P114\)](#page-113-0)
- 25 Extra Tele Conversie (bij video-opnames) [\(P71\)](#page-70-0)
- 26 Extra Tele Conversie (bij foto-opnames) [\(P71\)](#page-70-0)
- 27 Histogra[m \(P137\)](#page-136-0)
- 28 Digitale zoo[m \(P71\)](#page-70-1)
- 29 WINDVERWIJDERIN[G \(P135\)](#page-134-0)
- 30 De focus control functi[e \(P41\)](#page-40-0)
- 31 Doel puntmetin[g \(P128\)](#page-127-0)
- 32 Zelfontspanner $*4$  [\(P81\)](#page-80-0)
- 33 Witbalansbracke[t \(P96\)](#page-95-0)
- 34 Beschikbare opnametiid $*^2$ [\(P25\)](#page-24-1): R8m30s
- 35 Fijnafstelling witbalans [\(P95\)](#page-94-0)
- 36 Witbalans  $(P92)/$  : Kleur  $(P40)$
- 37 Huidige datum en tijd/ $\rightarrow$ : Instelling reisbestemming<sup>\*5</sup> [\(P62\)](#page-61-0)
- 38 Programmaschakelin[g \(P43\)](#page-42-0)
- 39 AE Lock [\(P98\)](#page-97-0)
- 40 Gezichtsherkennin[g \(P115\)](#page-114-0)
- 41 AF Loc[k \(P98\)](#page-97-0)
- 42 Weergave microfoonniveau [\(P135\)](#page-134-1) Leeftiid $*6$  [\(P108\)](#page-107-0) Locatie $*5$  [\(P63\)](#page-62-0)
- 43 Naam<sup> $*6$ </sup> [\(P108\)](#page-107-0) Aantal dagen dat verstreken is sinds de vertrekdatum $*5$  [\(P63\)](#page-62-0)
- 44 Intelligente Resolutie [\(P129\)](#page-128-0)
- 45 Intelligent Dynamic Range Contro[l \(P130\)](#page-129-0)
- 46 Photo Styl[e \(P122\)](#page-121-0)
- $*1$  Alleen beschikbaar wanneer er een lens die de stabilisatorfunctie ondersteunt bevestigd is.
- $*2$  Het is mogelijk de display te schakelen tussen het aantal opneembare beelden en beschikbare opnametijd met de [REST-AANDUIDING] instelling in het [VOORKEUZE] menu.
- ¢3 "m" is een afkorting voor minuten en "s" voor seconden.
- $*4$  Dit wordt tijdens het aftellen weergegeven.
- $*5$  Dit wordt gedurende ongeveer 5 seconden afgebeeld wanneer het toestel aan wordt gezet, na het instellen van de klok en na het overschakelen van de afspeelfunctie naar de opnamefunctie.
- $*6$  Dit wordt ongeveer 5 seconden weergegeven als dit toestel ingeschakeld wordt op [BABY1]/ [BABY2] of op [HUISDIER] in de Scènefunctie.

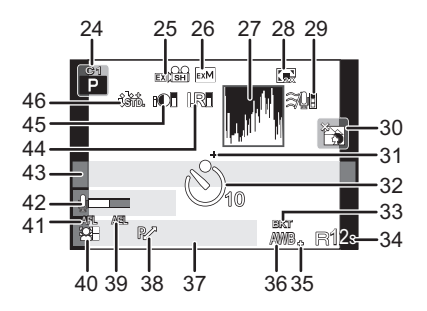
# ∫ **In Terugspelen**

- 1 Terugspeelfuncti[e \(P47\)](#page-46-0)
- 2 **44** A /  $\mathbf{H}$  : Bewegende beelden terugspelen [\(P51\)](#page-50-0)
- 3 Beveiligd beeld [\(P158\)](#page-157-0)
- 4 Aantal afdrukken [\(P156\)](#page-155-0)
- 5 Beeldgroott[e \(P124\)](#page-123-0) **綿: OPNAMEFUNCTIE (wanneer u** bewegende beelden opneemt) [\(P133\)](#page-132-0)/ Opnamekwaliteit [\(P134\)](#page-133-0)
- 6 Kwaliteit [\(P125\)](#page-124-0)
- 7 Batterij-aanduiding [\(P19\)](#page-18-0)
- 8 Beeldnummer/Totaal opnamen
- 9 Bewegende-beeldenopname  $(P51):$  $(P51):$  8m30s<sup>\*1</sup>
- 10 Afspelen (bewegende beeld) [\(P51\)](#page-50-0)
- 11 Wissen [\(P54\)](#page-53-0)
- 12 Meervoudig terugspelen [\(P48\)](#page-47-0)
- 13 Display [\(P50\)](#page-49-0)
- 14 Opname-informatie $*^2$
- 15 Leeftijd [\(P108\)](#page-107-0)
- 16 Naam<sup> $*3$ </sup> [\(P108](#page-107-0)[, 118\)/](#page-117-0)Locatie<sup> $*3$ </sup> [\(P63\)](#page-62-0)/ Titel<sup> $*3$ </sup> [\(P147\)](#page-146-0)
- 17 Aantal dagen dat verstreken is sinds de vertrekdatum [\(P63\)](#page-62-0)
- 18 Afgedrukt met tekstaanduiding [\(P148\)](#page-147-0) Verstreken opnametij[d \(P51\)](#page-50-0):  $8m30s *1$
- 19 Favorieten [\(P155\)](#page-154-0) Waarschuwingspictogram kabelaansluiting [\(P174\)](#page-173-0)
- 20 Map/bestandsnummer $*^2$  [\(P173\)](#page-172-0)
- 21 Kleurruimte $*4$  [\(P132\)](#page-131-0)
- 22 Opgenomen datum en tijd/Wereldtij[d \(P62\)](#page-61-0)
- 23 Histogra[m \(P50\)](#page-49-0)
- ¢1 "m" is een afkorting voor minuten en "s" voor seconden.
- ¢2 Dit wordt niet afgebeeld voor bewegende beelden die opgenomen worden in [AVCHD].
- $*3$  Dit wordt afgebeeld in de volgorde van [TITEL], [LOCATIE], [NAAM] ([BABY1]/[BABY2], [HUISDIER]), [NAAM] ([GEZICHT HERK.]).
- ¢4 Dit wordt niet afgebeeld voor bewegende beelden die opgenomen worden in [AVCHD]/ [MOTION JPEG].

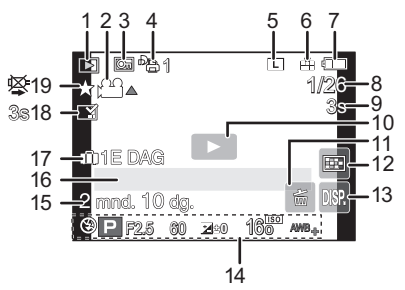

# **Weergave van gedetailleerde informatie**

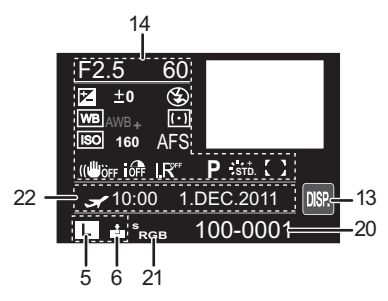

# **Weergave histogram**

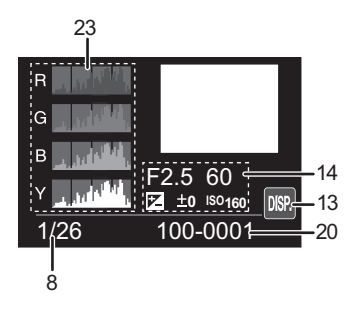

# **Voorzorgsmaatregelen bij het gebruik**

# **Wat u wel en niet moet doen met dit toestel**

### **Houd dit toestel zo ver mogelijk uit de buurt van elektromagnetische apparatuur (zoals magnetrons, televisie, videospelletjes, enz.).**

- Indien u dit toestel op of naast een televisie gebruikt, kunnen beeld en/of geluid op dit toestel onderbroken worden door de straling van de elektromagnetische golven.
- Gebruik dit toestel niet in de buurt van een mobiele telefoon. Hierdoor kan ruis ontstaan met een nadelige invloed op beeld en/of geluid.
- Opgenomen gegevens kunnen beschadigd worden of beelden kunnen vervormd worden, als gevolg van sterke magnetische velden die gecreëerd worden door luidsprekers of zware motoren.
- De straling van elektromagnetische golven die door een microprocessor gegenereerd wordt, kan een nadelige invloed hebben op dit toestel en storingen van beeld en/of geluid veroorzaken.
- Als het toestel de invloed van magnetisch geladen apparatuur ondergaat en vervolgens niet naar behoren werkt, dan dient u het uit te schakelen en de accu te verwijderen, of de netspanningadapter los te maken (optioneel). Plaats de accu vervolgens weer terug, of sluit de netspanningadapter weer aan, en schakel het toestel weer in.

## **Gebruik dit toestel niet in de nabijheid van radiozenders of hoogspanningsdraden.**

• Opnemen in de buurt van radiozenders of hoogspanningsdraden kan nadelige gevolgen hebben voor beeld en/of geluid.

#### **Altijd de meegeleverde snoeren en kabels gebruiken. Ook voor optionele accessoires gebruikt u altijd de meegeleverde snoeren en kabels. De snoeren of de kabels niet langer maken.**

# **Het toestel niet bespuiten met insectenverdelgers of chemische middelen.**

- Wordt het toestel met chemische middelen bespoten dan kan het beschadigd raken en de afwerkingslaag er van af gaan.
- Vermijd langdurig contact van de digitale fotocamera met rubber of plastic.

#### **Schoonmaken**

## **Voordat u het toestel schoonmaakt, de batterij of de DC-koppelaar verwijderen (optioneel), of de stroomstekker uit het stopcontact halen. Vervolgens het toestel afwrijven met een droge zachte doek.**

- Wanneer het toestel vuil is, kan het schoongemaakt worden door het vuil eraf te wrijven met een uitgewrongen natte doek en vervolgens met een droge doek.
- Veeg het vuil of de stof van de zoomring en de focusring af met een droge, stofvrije doek.
- Geen schoonmaakmiddelen gebruiken zoals benzeen, verdunner, alcohol, keukenschoonmaakmiddelen, enz., om het toestel te reinigen, aangezien dit buitenhoes of het deklaagie zou kunnen aantasten.
- Wanneer u een chemische doek gebruikt, ervoor zorgen de bijbehorende instructies te volgen.

# ∫ **Over vuil op de beeldsensor**

Deze camera heeft een verwisselbaar lenzensysteem. Er kan dus vuil in de camera komen als u lenzen wisselt. Afhankelijk van de opnamecondities kan vuil op de beeldsensor ook op de opname te zien zijn.

Om te voorkomen dat er vuil of stof op de interne onderdelen van het toestel komen, kunt u beter niet de lens omwisselen in een stoffige omgeving en altijd de toesteldop of -lens erop doen wanneer u de camera opbergt. Verwijder eventueel vuil op de toesteldop voordat u deze bevestigt.

## <span id="page-182-1"></span>**Stofverwijdering**

Dit apparaat heeft een functie van stofreductie die de mogelijkheid biedt vuil en stof die zich gedeponeerd hebben op de voorkant van de beeldeninrichting. Deze functie zal automatisch werken wanneer het toestel aan is, maar als u stof ziet, de [SENSOR REIN.] [\(P143\)](#page-142-0) in het [VOORKEUZE] menu uitvoeren.

## <span id="page-182-0"></span>**De beeldsensor schoonmaken**

De oogsensor is een zeer precies en kwetsbaar apparaat; neem daarom de onderstaande richtlijnen in acht als u hem zelf moet schoonmaken.

- Gebruik een in de handel verkrijgbaar blaaskwastje om stof van de oogsensor te blazen. Blaas niet te hard.
- Laat het blaaskwastje niet voorbij de lensvatting komen.
- Zorg ervoor dat het blaaskwastje de beeldsensor niet raakt om krassen op de beeldsensor te voorkomen.
- Gebruik uitsluitend een blaaskwastje om de beeldsensor schoon te maken.
- Als het vuil of de stof niet met de blazer verwijderd kan worden, raadpleeg dan de dealer of het dichtstbijzijnde servicecentrum.

## **Over de LCD-monitor**

- Niet met grote kracht op de LCD monitor drukken. Ongelijke kleuren kunnen op de LCD monitor verschijnen en dit kan voor storing zorgen.
- Als het toestel koud is wanneer u het aanzet, kan het beeld op de LCD-monitor aanvankelijk een beetje donkerder dan normaal zijn. Het beeld zal echter weer normaal helder worden zodra het toestel zelf opgewarmd is.

Er is van extreem hoge precisietechnologie gebruik gemaakt voor de productie van het beeldscherm van de LCD-monitor. Toch kunnen er donkere of lichte punten op het scherm staan (rood, blauw of groen). Dit is geen defect. Het beeldscherm van de LCD-monitor heeft meer dan 99,99% effectieve pixels met slechts 0,01% inactieve of altijd verlichte pixels. De punten zullen niet opgenomen worden op beelden die op een kaart opgenomen zijn.

# **Over de Lens**

- Niet hard op de lens drukken.
- Laat het toestel nooit in de zon liggen met de lens naar de zonnestralen gericht. Zonlicht kan problemen veroorzaken. Dit geldt zowel binnen als buiten en in de buurt van een raam.
- Als er vuil (water, olie of vingerafdrukken enz.) op de lens zit, beïnvloedt dit ook de opname. Maak de lens voorzichtig schoon met een zachte droge doek voordat en nadat u opnamen maakt.
- De lensmontering niet naar beneden toe leggen. Zorg ervoor dat de contacten van de lensmontering  $(1)$  niet vuil worden.

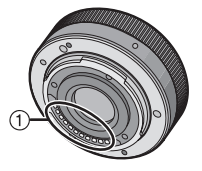

#### **Batterij**

**De batterij is een oplaadbare lithium-ionbatterij. De stroom wordt opgewekt door de chemische reactie in de batterij. Deze reactie wordt beïnvloed door de temperatuur en de vochtigheid. Door te hoge of te lage temperaturen gaan batterijen minder lang mee.**

#### **Haal de batterij altijd uit het toestel na gebruik.**

• Doe de verwijderde batterij in een plastic zak en verplaats of bewaar deze ver van metalen voorwerpen (paperclips, enz.).

#### **Als u de batterijen per ongeluk laat vallen, controleert u of de batterijen en de aansluitingen beschadigd zijn.**

• Door een beschadigde batterij in het toestel te doen zal het toestel stukgaan.

#### **Opgeladen reservebatterijen meenemen wanneer u op stap gaat.**

- U dient eraan te denken dat de levensduur van de batterijen korter wordt bij lage temperaturen zoals op skipistes.
- Als u op reis gaat, vergeet dan niet de batterijlader in te pakken (bijgeleverd) zodat u de batterij kunt opladen tijdens uw reis.

## **Onbruikbare batterijen weggooien.**

- Batterijen hebben een beperkte levensduur.
- Batterijen niet in open vuur gooien, dit kan ontploffing veroorzaken.

#### **De batterijaansluitingen niet aanraken met metalen voorwerpen (zoals kettingen, haarpinnen, enz.).**

• Dit kan kortsluiting of hitte veroorzaken en u zou uzelf ernstig kunnen verbranden als u de batterij aanraakt.

#### **Oplader**

- Als u een batterijoplader vlak bij een radio gebruikt, kan dit de radio-ontvangst storen.
- De oplader 1 m of meer verwijderd houden van de radio.
- De oplader kan ruis maken wanneer deze gebruikt wordt. Dit is geen storing.
- Na het gebruik, haalt u de batterijoplader uit het stopcontact. (Als u de stekker in het stopcontact laat zitten, verbruikt u nog steeds een beetje stroom.)
- De aansluitingen van de oplader en de batterij schoon houden.

#### **Over 3D**

# ∫ **Over 3D-opnames**

# **Als de onderling verwisselbare 3D-lens aangebracht is, dient u een onderwerp niet op te nemen op een afstand die kleiner is dan de minimum brandpuntafstand.**

- De 3D-effecten kunnen uitgesprokener zijn en kunnen daardoor vermoeidheid of een oncomfortabel gevoel veroorzaken.
- Als de onderlinge verwisselbare 3D-lens (H-FT012; optioneel) gebruikt wordt, is de minimum brandpuntafstand 0,6 m.

#### **Als met de onderling verwisselbare 3D-lens opnames gemaakt worden, zorg er dan voor het toestel niet te schudden.**

- Als het toestel hevig geschud worden, tijdens het rijden in een voertuig of het lopen, enz., kunnen vermoeidheid en een oncomfortabel gevoel veroorzaakt worden.
- We raden het gebruik van een statief aan.

# ∫ **Over het kijken naar 3D**

## **Een ieder die hypergevoelig is voor licht, een hartkwaal heeft of zich hoe dan ook onwel voelt, met vermijden naar 3D-beelden te kijken.**

• Dit kan namelijk een negatieve invloed op een dergelijke gezondheidsstatus hebben.

## **Als u zich moe, ongemakkelijk of op een andere manier niet gewoon voelt terwijl u naar 3D-beelden kijkt, stop dan gelijk met kijken.**

- Gaat u door met kijken, dan kan dit ziekte tot gevolg hebben.
- Neemt u alstublieft op passende wijze rust nadat u met kijken opgehouden bent.

## **Als u naar 3D-beelden kijkt, wordt aanbevolen om de 30 tot 60 minuten een pauze in te lassen.**

• Langdurig kijken kan vermoeide ogen tot gevolg hebben.

# **Aan hen die bijziend of verziend zijn, wiens rechter- en linkeroog van elkaar afwijken, die astigmatisch zijn, wordt geadviseerd een corrigerende bril, enz., te dragen.**

## **Stop het kijken als u duidelijk een dubbel beeld ziet wanneer u naar de 3D-beelden kijkt.**

- Mensen kunnen het kijken naar 3D-beelden op verschillende manieren ervaren. Corrigeer uw gezichtsvermogen naar behoren voordat u naar 3D-beelden gaat kijken.
- U kunt de 3D-instelling op uw televisie of de instelling van de 3D-uitzending op het toestel op 2D zetten.

# **Als u op een 3D-compatibele telvisie naar 3D-beelden kijkt, ga dan op een afstand zitten die minstens 3 keer groter is dan de daadwerkelijke hoogte van de televisie.**

- (Aanbevolen afstand): voor 42 inch; ongeveer 1,6 m, voor 46 inch; ongeveer 1,7 m, voor 50 inch; ongeveer 1,9 m, voor 54 inch; ongeveer 2,0 m.
- Kijkt u op een kortere dan de aanbevolen afstand naar 3D-beelden, dan kunnen uw ogen vermoeid raken.

#### **Kaart**

# **De kaart niet op plaatsen met een hoge temperatuur bewaren, waar makkelijk elektromagnetische golven of statische elektriciteit opgewekt kunnen worden, of op plaatsen die blootgesteld zijn aan direct zonlicht.**

# **De kaart niet plooien of laten vallen.**

- De kaart kan beschadigd worden of de opgenomen inhoud zou beschadigd of uitgewist kunnen worden.
- De kaart in de kaarthoes of het zakje doen na gebruik en wanneer u de kaart opslaat of vervoert.
- Laat de kaart niet vuil worden en zorg ervoor dat er geen vuil, stof of water op de aansluitingen achterop de kaart komen. Raak de aansluitingen niet aan met uw vingers.

#### <span id="page-186-0"></span>**Aantekening voor overdracht van de geheugenkaart aan derden of het weggooien van de geheugenkaart**

• "Formatteren" of "wissen" m.b.v. het toestel of een PC zal alleen het bestandsmanagement veranderen en dit zal niet de gegevens in de geheugenkaart geheel wissen. Het wordt aangeraden om de geheugenkaart letterlijk te vernietigen of de in de handel verkrijgbare software voor het wissen van computergegevens te gebruiken om de gegevens die op de geheugenkaart staan geheel te wissen voordat deze naar een andere eigenaar gaat of weggegooid wordt.

Management van gegevens in de geheugenkaart is de verantwoordelijkheid van de gebruiker.

# **Over de persoonlijke informatie**

Als een verjaardag ingesteld is voor [BABY1]/[BABY2]/functie voor gezichtsherkenning, dan wordt deze persoonlijke informatie in het toestel bewaard en in het beeld opgenomen.

# **Ontkoppeling**

• Informatie, inclusief persoonlijke informatie, kan veranderd worden of verdwijnen wegens een fout, een effect van statische energie, een ongeluk, storing, reparatie of andere handelingen. Gelieve van te worden acht slaan op het feit dat Panasonic op geen enkele manier aansprakelijk is voor directe of indirecte schade veroorzaakt door de verandering of verdwijning van informatie of persoonlijke informatie.

# **Bij aanvraag naar een reparatie, van eigenaar veranderen of weggooien**

- De instellingen opnieuw instellen om de persoonlijke gegevens te beschermen[. \(P68\)](#page-67-0)
- Verwijder de geheugenkaart van het toestel wanneer er een reparatie vereist wordt.
- Instellingen zouden terug kunnen keren naar de fabriekstandaard wanneer het toestel gerepareerd wordt.
- Gelieve contact opnemen met de dealer waar u het toestel aangeschaft heeft of met uw dichtstbijzijnde Servicecentrum als de bovenstaande operaties niet mogelijk zijn wegens storing.

#### **Wanneer u de geheugenkaart overdraagt aan derden of deze weggooit, gelieve ["Aantekening voor overdracht van de geheugenkaart aan derden of het weggooien](#page-186-0)  [van de geheugenkaart"](#page-186-0) op [P187](#page-186-0) raadplegen.**

## **Wanneer u het toestel niet gebruikt gedurende een lange tijdsperiode**

- De batterij op een koele en droge plaats opbergen met een relatief stabiele temperatuur: (Aanbevolen temperatuur: 15 °C tot 25 °C. Aanbevolen vochtigheid: 40%RH tot 60%RH)
- De batterijen en de kaart altijd uit het toestel verwijderen.
- Als de batterijen in het toestel gelaten worden zullen ze ontladen zelfs als het toestel uitstaat. Als de batterijen nog langer in het toestel blijven, zullen ze te veel leeg raken en kunnen ze onbruikbaar worden, zelfs wanneer ze opgeladen worden.
- Wanneer de batterijen voor een lange tijd opgeslagen worden, raden we aan ze eens per jaar op te laden. De batterijen uit het toestel verwijderen en ze weer opslaan nadat ze helemaal leeg geraakt zijn.
- We raden aan het toestel op te slaan met een droogmiddel (kwartsglas gel) wanneer u deze in een kast bewaart.
- **• Controleer alle onderdelen voordat u opnamen maakt wanneer u het toestel lange tijd niet heeft gebruikt.**

# **Over de Beeldgegevens**

• Opgenomen gegevens kunnen worden beschadigd of zoek raken als de camera kapot gaat omdat er verkeerd mee wordt gewerkt. Panasonic is niet aansprakelijk voor schade die is veroorzaakt door het verlies van opgenomen gegevens.

# **Over statieven met drie poten of met één poot**

- Zet het statief goed vast als u het toestel erop bevestigt.
- U zou niet in staat kunnen zijn de kaart of de batterij te verwijderen wanneer u een statief met drie poten of een statief met één poot gebruikt.
- Zorg ervoor dat de schroef op het statief met drie poten of het statief met één poot niet een hoek vormt wanneer u het toestel bevestigt of losmaakt. U zou de schroef op het toestel kunnen beschadigen als u een excessieve kracht gebruikt bij het draaien ervan. Tevens zou het toestel en het afmetinglabel beschadigd kunnen raken of krassen kunnen krijgen als het toestel te strak bevestigd wordt aan het statief met drie poten of het statief met één poot.
- Wanneer u dit toestel gebruikt met een lens met grote diameter, zou de lens in contact kunnen komen met de voetplaat afhankelijk van het statief met drie poten/statief met één poot. Door de schroef aan te draaien met de lens en de voetplaat die met elkaar in contact zijn zou dit toestel of de lens beschadigd kunnen worden. Daarom wordt het aanbevolen de statiefadapter (DMW-TA1; optioneel) erop te zetten voordat u het statief erop zet.
- Lees aandachtig de gebruiksaanwijzing voor het statief met drie poten of het statoef met één poot.

# **Over de schouderriem**

• Als u een zware verwisselbare lens (meer dan ongeveer 1 kg) aan het toestellichaam bevestigt, het toestel niet dragen m.b.v. de schouderriem. Het toestel en de lens vasthouden wanneer u deze draagt.

# **Waarschuwingen op het scherm**

Soms verschijnen op het scherm bevestigingen of foutmeldingen. De belangrijkste meldingen worden hieronder beschreven.

# **[DEZE FOTO IS BEVEILIGD]**

 $\rightarrow$  Het beeld wissen nadat de beveiliginstelling geannuleerd is[. \(P158\)](#page-157-0)

# **[DEZE FOTO KAN NIET GEWIST WORDEN]/[SOMMIGE FOTO'S KUNNEN NIET GEWIST WORDEN]**

- Dit kenmerk kan alleen gebruikt worden voor beelden die aan de DCF-standaard voldoen.
	- $\rightarrow$  Als u een paar beelden wilt wissen, de kaart formatteren nadat u de nodige gegevens op een PC etc. opgeslagen heeft[. \(P68\)](#page-67-1)

# **[KAN OP DEZE FOTO NIET INGESTELD WORDEN]**

• [TITEL BEW.], [TEKST AFDR.] of [PRINT INST.] kan niet ingesteld worden voor beelden die niet gebaseerd zijn op de DCF-standaard.

# **[STORING GEHEUGENKAART KAART FORMATEREN ?]**

- Het is een formaat dat niet gebruikt kan worden met dit toestel.
	- $\rightarrow$  Er een andere kaart inzetten.
	- $\rightarrow$  Formatteer de kaart opnieuw met het toestel, nadat de nodige gegevens opgeslagen zijn op een PC, enz[. \(P68\)](#page-67-1) De gegevens zullen gewist worden.

# **[LENS NIET HERKEND, OF YC OPNAME ZONDER LENS IS UITGEZET.]**

• Wanneer u een Leica-lensmontageadapter (DMW-MA2M, DMW-MA3R; optioneel) gebruikt, [OPN. ZONDER LENS[\] \(P143\)](#page-142-1) instellen op [ON] in het custom-menu.

# **[LENS NIET GOED AANGESLOTEN. DRUK NIET OP LENSONTKOPPELINGSKNOP ALS LENS IS AANGESL.]**

• Maak de lens in een keer los en breng hem weer aan zonder op de vrijgaveknop van de lens te drukken. [\(P13\)](#page-12-0) Schakel de stroom weer in en neem contact op met uw verkoper als de weergave blijft aanhouden.

# **[LENSFOUT. CONTROLEER BAJONET OP STOF.]**

• Maak de lens van het toestel los en veeg voorzichtig met een droog, katoenen lapje over de contactpunten op de lens en het toestel. Bevestig de lens, schakel de stroom weer in en neem contact op met uw verkoper als het bericht nog steeds weergegeven wordt.

# **[PARAMETERFOUT GEHEUGENKAART]/[DEZE GEHEUGENKAART KAN NIET WORDEN GEBRUIKT.]**

- $\rightarrow$  Gebruik een kaart die met dit toestel compatibel is[. \(P23\)](#page-22-0)
- SD-geheugenkaart (8 MB tot 2 GB)
- SDHC-geheugenkaart (4 GB tot 32 GB)
- SDXC-geheugenkaart (48 GB, 64 GB)

# **[PLAATS SD-KAART OPNIEUW]/[ANDERE KAART PROBEREN A.U.B.]**

- Er heeft zich een fout voorgedaan bij het toetreden van de kaart.
	- $\rightarrow$  Voer de kaart opnieuw in.
	- $\rightarrow$  Fr een andere kaart inzetten.

# **[LEESFOUT/SCHRIJFFOUT CONTROLEER DE GEHEUGENKAART]**

- Het is niet gelukt gegevens te lezen of te schrijven.
	- $\rightarrow$  Verwijder de kaart na het uitschakelen van de stroom [OFF]. Zet de kaart er weer in, zet de stroom weer aan en probeer de gegevens opnieuw te lezen of te schrijven.
- De kaart zou stuk kunnen zijn.
	- $\rightarrow$  Fr een andere kaart inzetten.

# **[KAN NIET OPNEMEN WEGENS INCOMPATIBELE GEGEVENSINDELING (NTSC/ PAL) OP KAART.]**

- $\rightarrow$  Als u een paar beelden wilt wissen, de kaart formatteren nadat u de nodige gegevens op een PC etc. opgeslagen heeft[. \(P68\)](#page-67-1)
- $\rightarrow$  Er een andere kaart inzetten.

# **[OPNAME BEW. BEELDEN GEANN. SCHRIJFSNELHEID KAART TE BEPERKT]**

• Gebruik een kaart met SD-snelheidsklasses met "Klasse 4" of hoger wanneer u bewegende beelden opneemt in [AVCHD].

Gebruik bovendien een kaart met een SD-snelheidsklasse "Klasse 6" of hoger wanneer u video's opneemt in [MOTION JPEG].

- Als het voorkomt dat deze stopt zelfs na het gebruik van een "Klasse 4"-kaart of hoger en de schrijfsnelheid van de gegevens verslechterd is, wordt het aangeraden een back-up te maken en vervolgen[s \(P68\)](#page-67-1) te formatteren.
- Afhankelijk van het type kaart kan het opnemen van bewegend beeld halverwege stoppen.

# **[CREËREN VAN EEN MAP NIET MOGELIJK]**

• U kunt geen map aanmaken omdat er geen mapnummers meer zijn.

 $\rightarrow$  De kaart formatteren nadat de nodige gegevens op een PC enz. opgeslagen zijn[. \(P68\)](#page-67-1) Als u [NR. RESET] in het [SET-UP] menu kiest na het formatteren, wordt de mapnummer weer op 100 gezet[. \(P68\)](#page-67-2)

## **[BEELD WORDT WEERGEGEVEN VOOR 16:9 TV]/[BEELD WORDT WEERGEGEVEN VOOR 4:3 TV]**

- Kies [TV-ASPECT] in het [SET-UP] menu om de beeldverhouding van de TV te wijzigen. [\(P66\)](#page-65-0)
- Deze melding verschijnt ook als de USB-kabel alleen in de camera zit. Sluit het andere eind van de USB-kabel in dit geval aan op een PC of een printer. [\(P172](#page-171-0)[, 174\)](#page-173-1)

# **Problemen oplossen**

Probeer als eerste de volgende procedures ([P191](#page-190-0)–[201\)](#page-200-0).

Als het probleem niet wordt verholpen, **kan het mogelijk worden verminderd door [RESETTEN[\] \(P68\)](#page-67-0) in het [SET-UP]-menu** te selecteren.

# **Batterijen en stroom**

#### <span id="page-190-0"></span>**Het toestel kan niet bediend worden zelfs wanneer het aanstaat. Het toestel gaat uit onmiddellijk nadat het aangezet is.**

- De batterij is op.
- De batterij opladen.

• Als u het toestel aanlaat, zal de batterij opgaan.

 $\rightarrow$  Schakel het toestel uit m.b.v. de [BESPARING] functie enz. [\(P65\)](#page-64-0)

## **Dit toestel wordt automatisch uitgeschakeld.**

- Als u het toestel met behulp van een HDMI-minikabel (optioneel) aansluit op een met VIERA Link-compatibele TV en de TV uitzet met behulp van de afstandsbediening van de TV, gaat dit toestel ook uit.
	- $\rightarrow$  Als u VIERA Link niet gebruikt, zet [VIERA Link] dan op [OFF][. \(P67\)](#page-66-0)

# **Opnemen**

## **Fotograferen is niet mogelijk.**

#### **De sluiter zal niet onmiddellijk in werking treden wanneer er op de ontspanknop gedrukt wordt.**

- Is het onderwerp scherpgesteld?
	- $\rightarrow$  [FOCUSPRIORITEIT] is ingesteld op [ON] op het moment van aanschaf en u kunt geen beelden maken totdat er scherpgesteld is op het onderwerp. Als u in staat wilt zijn een beeld te maken wanneer u de ontspanknop helemaal indrukt zelfs als er nog niet geheel scherpgesteld is op het onderwerp, dient u [FOCUSPRIORITEIT] in het [VOORKEUZE] menu in te stellen op [OFF]. [\(P139\)](#page-138-0)

## **Het opgenomen beeld is witachtig.**

- De opname lijkt misschien witachtig als er vingerafdrukken of iets dergelijks op de lens of beeldsensor terecht zijn gekomen.
	- $\rightarrow$  Als de lens vies is, zet u de camera uit en veegt u het lensoppervlak voorzichtig schoon met een zachte, droge doek.
	- $\rightarrow$  Ga naar [P183](#page-182-0) wanneer de beeldsensor vies wordt.

## **Het beeld is te licht of te donker.**

- $\rightarrow$  Controleer de instelling van de belichtingscompensatie. [\(P76\)](#page-75-0)
- Is de AE-vergrendeling [\(P98\)](#page-97-0) op de juiste wijze toegepast?

# **Er worden in één keer meervoudige beelden opgenomen.**

 $\rightarrow$  De witbalansbracketinstellingen ongedaan make[n \(P96\).](#page-95-0)

# **Het object is niet goed scherp.**

- Het onderwerp ligt buiten het focusbereik van het toestel. [\(P32\)](#page-31-0)
- Er is camerabeweging (golfstoring) of het onderwerp beweegt enigszins[. \(P70\)](#page-69-0)
- Staat [FOCUSPRIORITEIT] in het [VOORKEUZE]-menu op [OFF]? [\(P139\)](#page-138-0) In dit geval wordt het beeld misschien niet correct scherpgesteld, zelfs als [AFS] of [AFC] in [FOCUSFUNCTIE] ingesteld is.
- Is de AF-vergrendelin[g \(P98\)](#page-97-0) op de juiste wijze toegepast?

#### **Het opgenomen beeld is wazig. De optische beeldstabiliseerder is niet effectief.**

- De sluitertijd wordt trager en de optische beeldstabilisatorfunctie werkt mogelijk vooral niet goed wanneer u opnamen op donkere plaatsen maakt.
	- $\rightarrow$  We raden aan het toestel stevig vast te houden met beide handen wanneer u beelden maakt. [\(P30\)](#page-29-0)
	- $\rightarrow$  Wij raden aan een statief en de zelfontspanner [\(P81\)](#page-80-0) te gebruiken wanneer u opnamen maakt met een langzame sluitertijd.
- Gebruikt u een lens die de stabilisatorfunctie gebruikt? [\(P69\)](#page-68-0)

## **Er kunnen geen opnamen worden gemaakt met behulp van witbalansbracket.**

• Is er nog geheugen op de kaart beschikbaar?

#### **Het opgenomen beeld ziet er onafgewerkt uit. Er verschijnt ruis op het beeld.**

- Is de ISO-gevoeligheid hoog of de sluitertijd langzaam? ([GEVOELIGHEID] is ingesteld op [AUTO] wanneer het toestel vervoerd wordt. Daarom zal er als u binnenshuis, enz. beelden maakt etc. ruis verschijnen.)
	- $\rightarrow$  De ISO-gevoeligheid verminderen[. \(P126\)](#page-125-0)
	- $\rightarrow$  De instelling voor [RUISREDUCTIE] in [FOTOSTIJL] toe doen nemen of de instelling voor elk van de items behalve [RUISREDUCTIE] doen afnemen[. \(P123\)](#page-122-0)
	- $\rightarrow$  Beelden op heldere plekken maken.
	- $\rightarrow$  Zet de [LANG SL.N.RED] op [ON]. [\(P130\)](#page-129-0)
- Is [FOTO RES.] [\(P124\)](#page-123-0) of [KWALITEIT] [\(P125\)](#page-124-0) laag ingesteld?
- Is [DIG. ZOOM] ingesteld? [\(P71\)](#page-70-0)

# **Er kunnen strepen of beeldflikkering verschijnen onder verlichting zoals fluorescente verlichting en LED-verlichting-inrichting.**

- Dit is kenmerkend voor MOS-sensoren die dienst doen als de pickupsensoren van de camera. Dit is geen storing.
- Wanneer u aanzienlijke flikkering of strepen opmerkt tijdens het maken van een video, kunt u deze beeldflikkering of de strepen verminderen door de sluitertijd [ANTIFLIKKERING] [\(P136\)](#page-135-0) en de sluitertijd vast te stellen. Het is mogelijk een sluitertijd te selecteren vanaf [1/50], [1/60], [1/100] of [1/120].

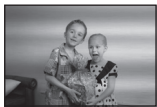

#### **De helderheid van de tint van het gemaakte beelden verschilt van de eigenlijke scène.**

- Wanneer u onder fluorescente of LED-verlichting-inrichting enz. opneemt, zou het verhogen van de sluitertijd kleine veranderingen m.b.t. de helderheid en de kleur met zich mee kunnen brengen. Deze veranderingen zijn een resultaat van de eigenschappen van de lichtbron en duiden niet op storing.
- Wanneer u onderwerpen opneemt op extreem heldere plekken of opneemt onder fluorescente verlichting, LED-verlichting-inrichting, een kwiklamp, natriumverlichting enz. zouden de kleuren en de schermhelderheid kunnen veranderen of zouden er horizontale strepen kunnen verschijnen op het scherm.

#### **Er wordt een helder punt dat zich niet in het onderwerp bevindt opgenomen.**

• Dit zou een inactieve pixel kunnen zijn. Voer [PIXELVERBETER.[\] \(P143\)](#page-142-2) uit in het [VOORKEUZE] menu.

# **Onderwerp kan niet vergrendeld worden. (AF-opsporing niet mogelijk)**

• Stel de AF-zone in op de onderscheidende kleur van het onderwerp als er een gedeelte is dat verschikt van de omliggende kleur[. \(P85\)](#page-84-0)

# **Bewegende beelden**

# **Opnemen video's is niet mogelijk.**

• Het kan zijn dat u even niet kunt opnemen nadat de stroom op [ON] gezet is, als een kaart met grote capaciteit gebruikt wordt.

### **Opnemen van bewegende beelden stopt halverwege.**

• Gebruik een kaart met SD-snelheidsklasses met "Klasse 4" of hoger wanneer u bewegende beelden opneemt in [AVCHD].

Gebruik bovendien een kaart met een SD-snelheidsklasse "Klasse 6" of hoger wanneer u video's opneemt in [MOTION JPEG].

- Afhankelijk van de kaart kan het opnemen halverwege stoppen.
	- $\rightarrow$  Als het opnemen van een video stopt tijdens het gebruik van een kaart van minstens "Klasse 4", als u een kaart gebruikt waarop herhaaldelijk gegevens opgenomen en gewist zijn, dan wel een kaart die op een PC of op andere apparatuur geformatteerd werd, zal de snelheid van het schrijven van de gegevens lager zijn. In zulke gevallen, raden we aan dat u een back-up maakt van de gegevens en vervolgens de kaart in dit apparaat formatteert [\(P68\).](#page-67-1)

#### **Als u een video opneemt, kan het beeldscherm donker worden.**

• Als een video opgenomen wordt, kan het beeldscherm na zekere tijd donker worden, om het verbruik van de batterij te reduceren, maar dit zal niet van invloed zijn op de opgenomen video.

#### **Het beeldscherm kan tijdelijk uitvallen, of het toestel kan geluid ruis opnemen.**

• Het scherm zou tijdelijk zwart kunnen worden of het apparaat zou lawaai op kunnen nemen wegens statische elektriciteit of elektromagnetische golven enz. afhankelijk van de omgeving van de bewegende beeldopname.

#### **Het voorwerp lijkt verdrongen.**

• Het voorwerp lijkt enigszins verdrongen wanneer deze zeer snel over het beeld beweegt, maar dit komt doordat het toestel MOS gebruikt voor de beeldsensor. Dit is geen storing.

## **Bij video's worden afwijkende klik- en zoemgeluiden opgenomen. Het opgenomen geluid is heel zacht.**

- Tijdens het maken van video-opnames in een stille omgeving kan het geluid van het diafragma en de scherpstelling in opgenomen worden, afhankelijk van de gebruikte lenzen. Dit is geen defect. Tijdens het opnemen van video's kan de werking van de scherpstelling op [OFF] gezet worden met [CONTINU AF] [\(P44\)](#page-43-0).
- Wees voorzichtig tijdens het opnemen van video's omdat de geluiden van de werking van de zoom, de knoppen en de functieknop, enz., opgenomen kunnen worden.
- Tijdens het opnemen van video's kan het afsluiten van de opening van de microfoon met een vinger het niveau van de opgenomen audio verlagen of kan het zijn dat de audio geheel niet opgenomen wordt. Wees ook voorzichtig omdat het werkgeluid van de lenzen gemakkelijk opgenomen kan worden.

#### **Lens**

#### **Het opgenomen beeld zou vervormd kunnen worden of er zou zich een kleur om het onderwerp kunnen bevinden die er niet hoort.**

• Afhankelijk van de lens die wordt gebruikt, lijken opnamen mogelijk iets scheef of is er kleur zichtbaar in de hoeken, afhankelijk van de zoomfactor; dit komt door de eigenschappen van de lens. De randen van het beeld kunnen ook scheef lijken omdat het perspectief groter is wanneer de groothoek wordt gebruikt. Dit is geen storing.

#### **Als de lens op een ander digitaal toestel bevestigd wordt, kan de stabilisatiefunctie niet uitgeschakeld worden of kan het zijn dat deze functie niet werkt.**

- De optische beeldstabilisatorfunctie van de verwisselbare lens (H-FS014042) werkt alleen correct met de toestellen die dat ondersteunen.
	- $\rightarrow$  Als oudere digitale toestellen van Panasonic (DMC-GF1, DMC-GH1, DMC-G1) gebruikt worden, kan [STABILISATIE] in het [OPNAME] functiemenu [\(P69\)](#page-68-1) niet op [OFF] gezet worden. Er wordt aanbevolen om een update van de firmware van de digitale camera op de volgende website uit te voeren.
		- **http://panasonic.jp/support/global/cs/dsc/download/**
	- $\rightarrow$  Als deze lens met een ander merk digitale camera gebruikt wordt, zal de optische beeldstabilisatorfunctie niet werken. (met ingang van juni 2011) Neem voor details contact op met de respectievelijke firma.

# **Flits**

## **De flits is niet geactiveerd.**

- Is de flits gesloten?
	- $\rightarrow$  Druk op de [ $\frac{1}{2}$  OPEN] knop om de flits te openen. [\(P72\)](#page-71-0)

## **De flits wordt 2 keer geactiveerd.**

• De flits wordt 2 keer geactiveerd. De tijd tussen de eerste en de tweede flits is langer wanneer Rode-ogenreducti[e \(P73\)](#page-72-0) ingesteld is, dus moet het onderwerp niet bewegen totdat de tweede flits geactiveerd wordt.

# **LCD-monitor**

# **De LCD-monitor is te helder of te donker.**

 $\rightarrow$  Stel de helderheid van de LCD-monitor in op een juist niveau[. \(P64\)](#page-63-1) • Controleer de [LCD MODE] instelling[. \(P64\)](#page-63-0)

#### **Het kan even flikkeren of de helderheid van het beeldscherm kan even aanzienlijk veranderen.**

- Dit komt doordat de lensopening verandert wanneer de ontspanknop tot halverwege wordt ingedrukt of wanneer de helderheid van het voorwerp verandert. Dit is geen storing.
- Dit kan vaker gebeuren als een heldere lens, zoals de verwisselbare lens (H-H014), gebruikt wordt voor opnames in een helder verlichten buitenomgeving.

#### **Er verschijnen zwarte, rode, blauwe en groene stippen op de LCD-monitor.**

• Dit is geen storing. Deze pixels beïnvloeden de opgenomen beelden niet.

#### **Ruis op de LCD-monitor.**

• Op donkere plekken kan ruis optreden om de helderheid van de LCD-monitor te behouden.

# **Terugspelen**

#### **Het beeld dat teruggespeeld wordt is niet gedraaid of is gedraaid in een onverwachte richting, wanneer afgebeeld.**

- Als deze op [OFF] staat, kunt u beelden weergeven zonder dat ze gedraaid zijn [LCD ROTEREN[\] \(P154\).](#page-153-0)
- U kunt beelden draaien met de [ROTEREN] functie[. \(P154\)](#page-153-0)
- U kunt de beelden alleen gedraaid afbeelden als u een len[s \(P12\)](#page-11-0) gebruikt die de functie van de richtingdetecti[e \(P30\)](#page-29-1) ondersteunt en [LCD ROTEREN] ingesteld is op [ON].

#### **De opname wordt niet teruggespeeld. Er zijn geen gemaakte beelden.**

- $\cdot$  Hebt u op  $[\triangleright]$  gedrukt?
- Is de kaart ingevoerd?
- Staat er een opname op de kaart?
- Is dit een map of een beeld die in de PC verwerkt werd? Is dat het geval, dan kan het niet met dit toestel worden afgespeeld.
	- $\rightarrow$  Er wordt aangeraden om de "PHOTOfunSTUDIO" software te gebruiken die op de (bijgeleverde) CD-ROM staat om de beelden van de PC naar de kaart te schrijven.
- Is [AFSPEELFUNCTIE] ingesteld voor afspelen?  $\rightarrow$  Veranderen naar [NORMAAL AFSP][. \(P146\)](#page-145-0)

**Het mapnummer en het bestandsnummer worden afgebeeld als [**—**] en het scherm wordt zwart.**

- Is dit een niet-standaard beeld, een beeld die bewerkt is m.b.v. een PC of een beeld die gemaakt is door een ander merk digitale camera?
- Heeft u de batterij onmiddellijk na het maken van het beeld verwijderd of heeft u een beeld gemaakt m.b.v. een batterij met een lage resterende stroom?
	- $\rightarrow$  Formatteer de gegevens om het hierboven genoemde beeld te wissen[. \(P68\)](#page-67-1) (Er zullen ook andere beelden gewist worden en het zal niet mogelijk zijn deze te herstellen. Controleer daarom goed voordat u formatteert.)

## **Beelden met een andere datum dan de opnamedatum worden weergegeven in de kalenderweergave.**

- Is de klok van de camera goed ingesteld? [\(P61\)](#page-60-0)
- Beelden die op een PC zijn bewerkt of beelden die met andere camera's zijn opgenomen, geven tijdens de kalenderweergave mogelijk een andere datum weer dan de opnamedatum.

# **Er verschijnen witte ronde vlekken als zeepbellen op het gemaakte beeld.**

• Als u een beeld maakt met een flits op een donkere plek of binnenshuis, zouden er witte vlekken kunnen verschijnen op het beeld veroorzaakt doordat de flits stofdeeltjes weerkaatst in de lucht. Dit is geen storing. Een kernmerk van dit fenomeen is dat het aantal ronde vlekken en hun positie verschillen in elk beeld.

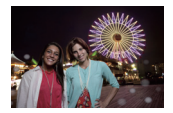

## **[WEERGAVE THUMBNAIL] verschijnt op het scherm.**

• Is het een beeld dat opgenomen is met andere apparatuur? In deze gevallen, kunnen beelden afgebeeld worden met een mindere beeldkwaliteit.

#### **Rood gedeelte van het gemaakte beeld is zwart geworden.**

- Wanneer de Digitale Rode-ogenreductie ( $\frac{4\mathcal{D}}{2}$ ,  $\frac{1}{2}$ ,  $\frac{1}{2}$ ,  $\frac{1}{2}$ ,  $\frac{1}{2}$ ,  $\frac{1}{2}$ ,  $\frac{1}{2}$ ,  $\frac{1}{2}$ ,  $\frac{1}{2}$ ,  $\frac{1}{2}$ ,  $\frac{1}{2}$ ,  $\frac{1}{2}$ ,  $\frac{1}{2}$ ,  $\frac{1}{2}$ ,  $\frac{1}{2}$ ,  $\frac{1}{2}$ maakt van een onderwerp met rode kleur omgeven door een huidachtige kleur, kan dat rode gedeelte gecorrigeerd worden naar zwart door de Digitale Rode-ogenreductiefunctie.
	- $\rightarrow$  Er wordt aanbevolen om de beelden op te nemen met gesloten flitser en met de Flitsfunctie op [ $\angle$ A] of [ $\angle$ ], of met de [RODE-OGEN CORR] op [OFF]. [\(P129\)](#page-128-0)

#### **Films die met dit model opgenomen zijn, kunnen niet op andere apparaten afgespeeld worden.**

- Afspelen van video's met dit apparaat (Bewegende JPEG) zou niet mogelijk kunnen zijn met digitale camera's van andere bedrijven. Tevens zouden de digitale camera's van Panasonic  $(LUMIX)^*$  ook niet in staat kunnen zijn om ze af te spelen.
- $*$  Geïntroduceerd voor december 2008 en FS- en LS-serie geïntroduceerd in 2009.
- Video's die gemaakt zijn met [AVCHD] kunnen niet afgespeeld worden met inrichtingen die niet compatibel zijn met AVCHD. Sommige AVCHD-compatibele inrichtingen zouden niet in staat kunnen zijn deze correct af te spelen.

# **TV, PC en printer**

#### **Het beeld verschijnt niet op de televisie.**

- Is het toestel correct op de TV aangesloten?
	- $\rightarrow$  De TV-input instellen op extern.

#### **De displayzones op het TV scherm en de LCD-monitor van het toestel verschillen.**

• Afhankelijk van het TV-model, kunnen de beelden horizontaal of verticaal uitgetrokken zijn of kunnen ze afgebeeld worden met stukken van de rand eraf geknipt.

#### **Bewegende beelden kunnen niet op een TV afgespeeld worden.**

- Probeert u bewegende beelden terug af te spelen door de kaart rechtstreeks in een kaartingang op de TV te steken?
	- $\rightarrow$  Het toestel aan de TV verbinden met de AV kabel (bijgeleverd) of met de HDMI-minikabel (optioneel) en dan de bewegende beelden afspelen die op de camera staan[. \(P164\)](#page-163-0)

#### **Het beeld verschijnt niet helemaal op de TV.**

 $\rightarrow$  Controleer de [TV-ASPECT] instelling. [\(P66\)](#page-65-0)

# **VIERA Link werkt niet.**

- Is het toestel goed aangesloten met de HDMI-minikabel (optioneel)? [\(P164\)](#page-163-1)
	- $\rightarrow$  Ga na dat de HDMI mini-kabel (optioneel) er stevig in zit.
	- $\rightarrow$  Druk op  $[\triangleright]$  op dit apparaat.
- Staat [VIERA Link] op dit toestel op [ON]? [\(P67\)](#page-66-0)
	- $\rightarrow$  Afhankelijk van de HDMI-aansluiting op de TV, wisselt het ingangskanaal mogelijk niet automatisch. Wissel het ingangskanaal in dat geval met behulp van de afstandsbediening voor de TV. (Voor meer informatie over het wisselen van de input, lees de gebruiksaanwijzing voor de TV.)
	- $\rightarrow$  Controleer de instelling van VIERA Link op het aangesloten apparaat.
	- $\rightarrow$  Zet het toestel uit en weer aan.
	- $\rightarrow$  Stel [VIERA Link] in op [Off] op de TV en zet het daarna weer op [On]. (Zie de gebruiksaanwijzing van het TV-toestel voor meer informatie.)
	- $\rightarrow$  Controleer de [VIDEO UIT] instelling. [\(P66\)](#page-65-1)

# **Het beeld kan verplaatst worden wanneer het toestel aangesloten is op een PC.**

- Is het toestel correct aangesloten op de PC?
- Wordt het toestel correct herkend door de PC?
	- $\rightarrow$  Stel in op [PC] in [USB MODE][. \(P66](#page-65-2)[, 172\)](#page-171-0)

# **De kaart wordt niet herkend door de PC.**

 $\rightarrow$  De USB-kabel losmaken. Maak de kabel pas vast als de kaart in het toestel zit.

#### **De kaart wordt niet door de PC herkend (er wordt een SDXC-geheugenkaart gebruikt)**

- $\rightarrow$  Controleer of uw PC compatibel is met SDXC-geheugenkaarten. **http://panasonic.net/avc/sdcard/information/SDXC.html**
- $\rightarrow$  Er kan tijdens de aansluiting een bericht getoond worden waarin u verzocht wordt de kaart te formatteren. Doe dit niet.
- $\rightarrow$  Als [TOEGANG] op de LCD-monitor weergegeven wordt en niet verdwijnt, sluit de USB-verbindingskabel dan af na de stroom te hebben uitgeschakeld.

#### **Het beeld kan niet afgedrukt worden wanneer het toestel op een printer aangesloten is.**

- Beelden kunnen niet afgedrukt worden m.b.v. een printer die PictBridge niet verdraagt.
	- $\rightarrow$  [USB MODE] op [PictBridge(PTP)] instellen[. \(P66](#page-65-2)[, 174\)](#page-173-1)

## **De uiteinden van de beelden worden eraf geknipt bij het afdrukken.**

- $\rightarrow$  Wanneer u een printer gebruikt met een Knip- of kantenvrije afdrukfunctie, dient u deze functie te annuleren voordat u afdrukt. (Voor details, de gebruiksaanwijzing lezen van de printer.)
- $\rightarrow$  Wanneer u de beelden laat afdrukken, dient u te vragen of de beelden afgedrukt kunnen worden met beide uiteinden.

# **Het toestel maakt een geluid als het op [ON] geschakeld wordt.**

• Dit is het geluid van de functie voor het verwijderen van sto[f \(P183\);](#page-182-1) het duidt niet op een slechte werking.

#### **De lensgroep maakt geluid.**

- Dit geluid hoort bij de lensbeweging of de bediening van het diafragma en is hoorbaar wanneer het toestel [ON] of [OFF] staat en het is geen storing.
- De lens geeft mogelijk geluid af en het beeld op het LCD-scherm verandert mogelijk opeens wanneer de helderheid verandert als gevolg van het gebruik van de zoom of het bewegen van de camera; dit heeft echter geen invloed op de opname.

Het geluid klinkt wanneer het diafragma automatisch wordt aangepast. Dit is geen storing.

## **Er werd per ongeluk een onleesbare taal gekozen.**

 $\rightarrow$  Druk op [MENU/SET], kies het [SET-UP] menupictogram [\email ending len kies dan het [ $\circ$ ] pictogram om de gewenste taal in te stellen[. \(P68\)](#page-67-3)

## **Een gedeelte van het beeld knippert in zwart en wit.**

- Dit is een highlight functie die de witte verzadigde zone toont. [\(P138\)](#page-137-0)
- Is de [HIGHLIGHT] ingesteld op [ON]?

#### **Een rode lamp gaat soms aan wanneer de ontspanknop tot de helft ingedrukt wordt.**

• Op donkere plekken gaat de AF-lam[p \(P140\)](#page-139-0) branden om gemakkelijker op het object scherp te stellen.

## **De AF-lamp gaat niet aan.**

- Staat [AF ASS. LAMP] in het [VOORKEUZE]-menu op [ON][? \(P140\)](#page-139-0)
- De AF-lamp gaat niet aan op heldere plekken.

# **Het toestel wordt warm.**

• Het oppervlak van het toestel kan warm worden tijdens het gebruik. Dit heeft geen invloed op de prestaties of de kwaliteit van het toestel.

## **De klok is opnieuw ingesteld.**

- Als u het toestel niet voor lange tijd gebruikt, kan de klok opnieuw ingesteld worden.
	- $\rightarrow$  [AUB KLOK INSTELLEN] wordt weergegeven. Stel de klok opnieuw in. [\(P26\)](#page-25-0)

#### **De bestandsnummers zijn niet op volgorde opgenomen.**

• Wanneer u een handeling uitvoert na een bepaalde actie, kunnen de beelden opgeslagen worden in mappen met nummers die anders zijn dan de nummers die vóór deze handeling gebruikt werden. [\(P173\)](#page-172-0)

#### **De bestandnummers worden opgenomen met eerder gebruikte nummers.**

• Als de batterij erin gezet of eruit gehaald is zonder eerst de stroom van het toestel uit te schakelen, zullen de map- en bestandnummers voor de gemaakte beelden niet in het geheugen opgeslagen worden. Wanneer de stroom vervolgens weer aangedaan wordt en er beelden gemaakt worden, kunnen deze opgeslagen worden onder bestandnummers die toegeschreven hadden moeten worden aan eerdere beelden.

## <span id="page-200-0"></span>**Er wordt iets anders geselecteerd dan wat u aangeraakt heeft.**

 $\rightarrow$  Voer de [KALIBREREN] [\(P67\)](#page-66-1) uit.

- G MICRO SYSTEM is een op de Micro Four Thirds System-standaard gebaseerd digitale camerasysteem van LUMIX.
- Micro Four Thirds™ en Micro Four Thirds Logo-merken zijn handelsmerken of gedeponeerde handelsmerken van Olympus Imaging Corporation, in Japan, de Verenigde Staten, De Europese Unie en andere landen.
- Four Thirds™ en Four Thirds Logo-merken zijn handelsmerken of gedeponeerde handelsmerken van Olympus Imaging Corporation, in Japan, de Verenigde Staten, De Europese Unie en andere landen.
- SDXC logo is een handelsmerk van SD-3C, LLC.
- "AVCHD" en het "AVCHD" logo zijn handelsmerken van Panasonic Corporation en Sony Corporation.
- Gefabriceerd onder licentie van Dolby Laboratories. Dolby en het symbool double-D zijn handelsmerken van Dolby Laboratories.
- HDMI, het HDMI logo en High-Definition Multimedia Interface zijn handelsmerken of gedeponeerde handelsmerken van HDMI Licensing LLC in de Verenigde Staten en andere landen.
- HDAVI Control™ is een handelsmerk van Panasonic Corporation.
- QuickTime en het QuickTime-logo zijn merken of geregistreerde merken van Apple Inc. en worden onder licentie gebruikt.
- Adobe is een handelsmerk of geregistreerd handelsmerk van Adobe Systems Incorporated in de Verenigde Staten en/of andere landen.
- Mac en Mac OS zijn handelsmerken van Apple Inc., gedeponeerd in de V.S. en andere landen.
- Windows en Windows Vista zijn of gedeponeerde handelsmerken of handelsmerken van Microsoft Corporation in de Verenigde Staten en/of andere landen.
- Andere systeem- of productnamen in de handleiding zijn over het algemeen de gedeponeerde handelsmerken of handelsmerken van de fabrikant die verantwoordelijk is voor de ontwikkeling van het betreffende systeem of product.

Dit product is in licentie gegeven onder de AVC-patentportfoliolicentie voor privé- en niet-commercieel gebruik door een consument voor (i) het coderen van video in overeenstemming met de AVC-norm ("AVC-video") en/of (ii) het decoderen van AVC-video die werd gecodeerd door een consument in een privé- en niet-commerciële activiteit en/of werd verkregen via een videoleverancier die een licentie heeft om AVC-video te leveren. Geen enkele licentie wordt gegeven of wordt geacht te zijn gegeven voor enig ander gebruik. Meer informatie kunt u krijgen bij MPEG LA, LLC. Zie http://www.mpegla.com.

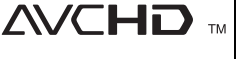

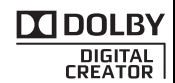

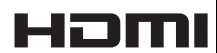

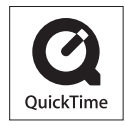